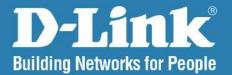

#### DNS-1100-04 Version 1.1

## ShareCenter® Pro 1100 4-Bay Network Attached Storage

# User Manual

## **Business Class Networking**

## **Table of Contents**

| Introduction                                         | 1   |
|------------------------------------------------------|-----|
| Product Overview                                     | 2   |
| Package Contents                                     | 2   |
| System Requirements                                  | 2   |
| Features                                             | 3   |
| Hardware Overview                                    | 5   |
| Front Panel                                          | 5   |
| Hardware Overview                                    |     |
| Front Panel                                          | 6   |
| Rear Panel (Connections)                             | 7   |
| Using the OLED                                       | 8   |
| Chapter 1 - Hardware                                 | 9   |
| •<br>Hardware Setup - Installing Hard Drives         |     |
| Hardware Setup - Removing Brackets                   |     |
| Hardware Setup - Attaching the Hard Drive to the Har |     |
| Drive Tray                                           |     |
| Hardware Setup - Installing Hard Drives              | .13 |
| Network Setup - Plugging in the Network Cables       | .14 |
| Network Setup - Plugging in the Cables               | .15 |
| Power Cable Setup - Plugging in the Cables           | .16 |
| Powering on the Device                               | .17 |
| Powering on the Device - Software                    | .18 |
| Chapter 2 - Software Installation                    | .19 |
| Software Setup - Default IP Address Location         |     |
| Software Setup - EZ Search Utility                   |     |

| Catting Startad                                             |
|-------------------------------------------------------------|
| Getting Started                                             |
| Getting Started - Browser Setup                             |
| Using the Web UI26                                          |
| Using the Web UI Part II27                                  |
| Understanding the Web UI28                                  |
| Understanding the WEB UI Part II                            |
| Chapter 3 - Setup Wizard                                    |
| Using the Setup Wizard for the First Time                   |
| Using the Setup Wizard for the First Time                   |
| Using the Setup Wizard for the First Time                   |
| Using the Setup Wizard for the First Time                   |
| Using the Setup Wizard for Static IP Addresses              |
| Using the Setup Wizard for Static IP Addresses              |
| Using the Setup Wizard for Host Names                       |
| Using the Setup Wizard for File Sharing                     |
| Using the Setup Wizard for RAID Levels                      |
| Encrypting your Drive40                                     |
| Setup Wizard Summary41                                      |
| Setup Wizard Summary Part II                                |
| Creating a Clean Volume                                     |
| Formatting a Volume                                         |
| Accessing the Drive for the First Time                      |
| Accessing the Drive for the first fifthe manufacture of the |
| Chapter 4 - Hardware - Installing more Drives46             |
| Hardware - Installing more Drives47                         |
| Hardware - Installing more Drives48                         |
| Hardware - Installing more Drives49                         |
|                                                             |

| <b>Chapter 5 - Software - Creating Volumes &amp; Formattin</b> | <b>ig50</b> |
|----------------------------------------------------------------|-------------|
| Software - Installing more Drives                              | 51          |
| Software - Configuring more than one drive                     | 52          |
| Software - Configuring more than one drive                     | 53          |
| Software - Creating RAID                                       | 54          |
| Software - Encryption Settings                                 | 55          |
| Software - Creating the Volume                                 | 56          |
| Software - Creating the RAID & Formatting                      | 57          |
| Software - Volume & RAID Created                               | 58          |
| Chapter 6 - Software - Creating Users                          | 59          |
| Software - Creating Users                                      | 60          |
| Software - Creating Users                                      |             |
| Software - User Information                                    | 62          |
| Software - Creating Groups                                     | 63          |
| Software - Creating Share Folder Lists                         | 64          |
| Software - User Summary                                        |             |
| Software - User Information                                    | 66          |
| Software - Creating more than One User                         | 67          |
| Software - Creating more than One User                         | 68          |
| Software - Creating more than One User                         | 69          |
| Software - Creating more than One User                         | 70          |
| Software - User Summary                                        | 71          |
| Software - User Information                                    | 72          |
| Software - Deleting a User                                     | 73          |
| Software - Deleting a User                                     | 74          |
| Software - Importing Users                                     |             |
| Software - Importing Users                                     |             |
| Software - Importing Users - Creating a User List              | 77          |

| Software - Creating a Batch User List           |
|-------------------------------------------------|
| Software - Creating a Batch User List           |
| Software - Creating a Batch User List           |
| Software - Creating a Batch User List           |
| Software - Creating a Batch User List           |
| Software - Creating a Batch User List           |
| Chapter 7 - Software - Creating a Shared Folder |
| Software - Creating a Shared Folder             |
| Create Share Folder                             |
| Create Share Folder - Volumes & Quotas          |
| Create Share Folder - Volumes & Quotas          |
| Create Share Folder - Volumes & Quotas          |
| Create Share Folder - Volumes & Quotas          |
| Create Share Folder - Volumes & Quotas          |
| Create Share Folder - Volumes & Quotas          |
| Create Share Folder - Select Service            |
| Create Share Folder - Access Rights             |
| Create Share Folder - Access Rights             |
| Shared Folders                                  |
| Create Share Folder - Summary                   |
| Chapter 8 - Software - Creating a Group         |
| Software - Creating a Group 100                 |
| Software - Creating a Group                     |
| Software - Creating a Group                     |
| Software - Adding Users to a Group              |
| Software - Adding Users to a Group              |
| My Favorites                                    |
| ii                                              |

Software - Importing Users - Checking the User List.....78

| Chapter 9 - Software - Admin Password                  |
|--------------------------------------------------------|
| Software - Admin Password107                           |
| Software - Admin Password108                           |
| Software - Admin Password109                           |
| Chapter 10 - Software - System & Hard Drive Status 110 |
| Software - Status Management111                        |
| Software - System Status112                            |
| Software - System Status113                            |
| System Status114                                       |
| Software - Hard Drive Status                           |
| Software - Hard Drive Status116                        |
| Software - Hard Drive Status                           |
| Software - Hard Drive Status118                        |
| Software - Resource Monitor119                         |
| Software - Resource Monitor120                         |
| Software - Resource Monitor121                         |
| Software - Resource Monitor122                         |
| Chapter 11 - Software - Disk Management124             |
| Software - Disk Management125                          |
| Software - Disk Management126                          |
| Software - Disk Management - Volume                    |
| Software - Disk Management - Creat a Volume            |
| Software - Disk Management - Create a Volume 129       |
| Software - Disk Management - Create a Volume 130       |
| Software - Disk Management - Extend/Spare a Volume131  |
| Software - Disk Management - Migrate a Volume 132      |
| Software - Disk Management - Expand a Volume 133       |

| Disk Management - Change the Encryption Settings 134 |
|------------------------------------------------------|
| Disk Management - Change the Encryption Settings 135 |
| Disk Management - Change the Encryption Settings 136 |
| iSCSI Target137                                      |
| iSCSI Target - iSCSI Manager139                      |
| iSCSI Target - iSCSI Targets142                      |
| iSCSI Target - Editing iSCSI Targets                 |
| iSCSI Target - Deleting iSCSI Targets                |
| iSCSI Target - Details of an iSCSI Targets           |
| iSCSI Target - iSCSI LUN154                          |
| Edit an iSCSI LUN158                                 |
| View details of an iSCSI LUN159                      |
| iSCSI Target - LUN ACL160                            |
| Editing the LUN ACL163                               |
| Virtual Volume166                                    |
| Disk Diagnostic168                                   |
| Disk Management - Scheduling a Disk Diagnostics 172  |
| Disk Management - Scan a Volume 173                  |
| Disk Management - Format a Volume174                 |
| Account Management175                                |
| Admin Password176                                    |
| Users                                                |
| Groups 191                                           |
| Shared Folders194                                    |
| Shared Folders - Editing a Shared Folder             |
| Shared Folders - Management                          |
| Accounts Management - Shared Folders                 |
| ISO Mounts230                                        |

| ISO Mounts - Editing an ISO Mount                      |
|--------------------------------------------------------|
| ISO Mounts - Deleting an ISO Mount                     |
| Chapter 12 - Software - System Management245           |
| Software - System Management - Network Settings . 246  |
| Software - System Management - Network Settings . 247  |
| System Management - Network Settings - LAN 1 248       |
| System Management - Network Settings - LAN 2 249       |
| System Management - Network Settings - Global Settings |
| 250                                                    |
| System Management - Network Settings - Route 251       |
| System Management - Network Settings - Route 252       |
| System Management - Time and Date Settings             |
| System Management - Time and Date Settings             |
| System Management - System Settings                    |
| System Management - System Settings                    |
| System Management - Power Management                   |
| System Management - Power Management                   |
| System Management - Schedule Settings                  |
| System Management - Power Management - UPS 260         |
| System Management - Email Alerts                       |
| System Management - Email Alerts                       |
| System Management - Firmware Upgrade                   |
| System Management - Firmware Upgrade                   |
| System Management - Logs                               |
| System Management - Logs                               |
| System Management - Logs                               |
| System Management - Syslog Server                      |
| System Management - Syslog Server Rule                 |

| System Management - Edit a Syslog Server Rule. 285 | 5 |
|----------------------------------------------------|---|
| System Management - Delete a Syslog Server         |   |
| Rule                                               | ) |
| System Management - Enable/Disable a Syslog        |   |
| Server Rule                                        | 2 |
| System Management - Clearing a Syslog Server       |   |
| Log                                                | 3 |

#### 

| Software - Network Services                       | 296 |
|---------------------------------------------------|-----|
| Software - Network Services - File Sharing        | 297 |
| Software - Network Services - File Sharing - FTP  | 298 |
| Software - Network Services - File Sharing - CIFS | 299 |
| Software - Network Services - File Sharing - DFS. | 300 |
| Software - Network Services - File Sharing - DFS. | 301 |
| Software - Network Services - Dynamic DNS         | 302 |
| Software - Network Services - Dynamic DNS         | 303 |
| Software - Network Services - SNMP                | 304 |
| Software - Network Services - SNMP                | 305 |
| Software - Network Services - Network Discovery   | /   |
| Services                                          | 306 |
| Software - Network Services - Network Discovery   | /   |
| Services                                          | 307 |
|                                                   |     |

#### 

| Software - Applications - Download Manager313 |
|-----------------------------------------------|
| Software - Applications - Download Manager314 |
| Chapter 15 - Software - Backup315             |
| Software - Backup316                          |
| Software - Backup - Volume Snapshot           |
| Software - Backup - Volume Snapshot           |
| Software - Backup - Volume Snapshot           |
| Software - Backup - Volume Snapshot           |
| Software - Backup - Volume Snapshot           |
| Software - Backup - Local Backup              |
| Software - Backup - Local Backup              |
| Software - Backup - Local Backup              |
| Software - Backup - Local Backup              |
| Software - Backup - Local Backup              |
| Software - Backup - Remote Backup Server      |
| Software - Backup - Remote Backup Job         |
| Software - Backup - Remote Backup Job         |
| Software - Backup - Remote Backup Job         |
| Software - Backup - Remote Backup Job         |
| Software - Backup - Remote Backup Job         |
| Software - Backup - Remote Backup Job         |
| Software - Backup - External Backup           |
| Software - Backup - External Backup           |
| Software - Backup - External Backup           |
| Amazon S3                                     |
| Amazon S3                                     |
| Chapter 18 - Software - Extension Pack        |
| Extension Pack                                |
| Extension Pack                                |

| Chapter 19 - Appendix34             |  |
|-------------------------------------|--|
| Knowledge Base                      |  |
| What is RAID?                       |  |
| Mapping a Drive                     |  |
| USB Print Server                    |  |
| iSCSI Drive Mapping                 |  |
| Hot-swap                            |  |
| Storing non-English Character Files |  |

#### Introduction

The D-Link ShareCenter Pro 1100 (DNS-1100-04) 4-Bay Network Attached Storage handles the ever-growing data storage requirements for households/SOHO and SMB users. The need for data consolidation and data sharing makes the DNS-1100-04 an ideal storage solution. Its iSCSI capability delivers blistering transfer rates and provides an extra layer of stability.

The DNS-1100-04 CD contains the D-Link's EZ Search Utility. This utility allows you to locate the ShareCenter Pro 1100 automatically and map drives to your computer on the fly. The D-Link EZ Storage Utility allows you to configure the device and set IP addresses.

Once setup and configured on your network, the DNS-1100-04, acts as a FTP, Web, Music, and Multimedia server. Windows<sup>™</sup>, MAC, and Linux computers on the network can access any data off the server without adding new software locally and becaue of its stable and powerful feature set sensitive data can be securely managed.

## Product Overview Package Contents

- D-Link ShareCenter Pro 1100-04
- CD-ROM with Manual and Software
- Quick Installation Guide
- Power Cord
- Cat5E Ethernet Cable
- Front Panel Lock Key

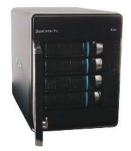

Note: Use the power supply that came with your device. Failure to do so might damage the unit and void the warranty.
 Note: The ShareCenter Pro 1100-04 should only be maintained by authorized staff or an IT administrator. The front panel key locks the device and keeps intruders from tampering with the device.

If any of the above items are missing, please contact your reseller.

#### **System Requirements**

For best results, the following minimum requirements are recommended on any system used to configure and access the ShareCenter Pro:

- Computer with: 1Ghz processor / 512 MB RAM / 200 MB available space / CD-ROM drive
- Internet Explorer version 7.0, Mozilla Firefox 3.0, Apple Safari, Google Chrome 3, Opera 10
- Windows<sup>®</sup> XP (with Service Pack 2), Windows<sup>®</sup> Vista<sup>™</sup> Windows<sup>®</sup> 7
- 3.5″ SATA Hard Drive(s)

#### Features

The D-Link ShareCenter Pro 1100 is packed with a wide variety of features geared toward the small and medium business environment. Some of these features are listed below:

- Four 3.5-inch SATA Hard Drives with support for 3TB and above
- 2 Gigabit Ethernet ports
- 2 USB 2.0 ports
  - UPS, printer, and external storage support
- Concurrent NAS/iSCSI: Supports file sharing and iSCSI block devices
- Data Protection: Supports RAID 0/1/5/6/5+Spare/ JBOD and S.M.A.R.T. disk diagnostic.
- Ease of Use: iSCSI targets appear as a local drive on your client PC. Access NAS files via the easy-to-use web file manager.
- Accessibility: Share files across the network or over the Internet via FTP or the web file manager.
- Security: Create users, groups, and iSCSI targets with password authentication.
- Account management: Manage users/groups and Read/Write permission
- iSNS
- Virtual Disks
- Thin-provisioning
- DDNS
- Volume Snapshot
- Up to 64 iSCSI Targets
- SNMP (D-View 6.0 compatible)
- CHAP

- Link Aggregation
- Fail-over/Fail-back
- VLAN tag Support
- DFS Support
- AES Support
- FTP w/TLS/SSL
- NFS
- ADS support
- Backup
  - Remote backup
  - Local backup
  - External backup
  - PC client to NAS backup
- Web File Manager
- Print server
- Power management to conserve energy and extend hard drive life.
- Schedule power on/off
- Hard disk hibernation
- SMART for hard disk health scan
- D-Link Green Ethernet
- Resource Monitor
- Multi-LUNs per Target
- Supports LUN Mapping & LUN Masking
- Supports MPIO
- Supports MC/S

- Supports Windows Server 2008 Hyper-V
- Network access by service
- AFP support
- Syslog server
- Network UPS
- ISO mount
- WebDAV
- Amazon S3

#### Hardware Overview Front Panel

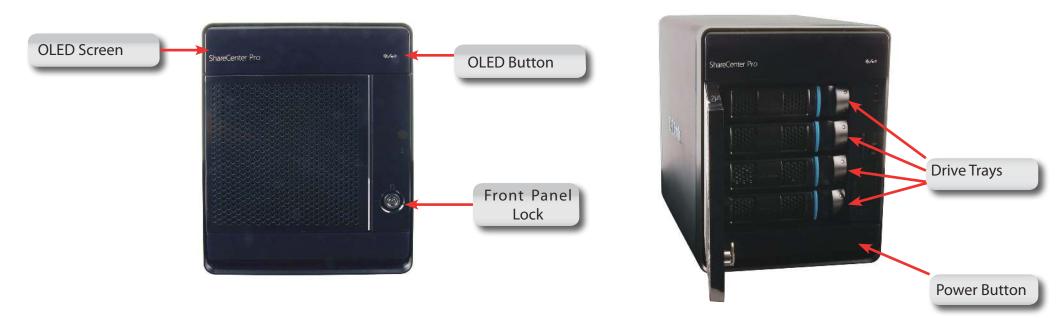

| COMPONENT        | DESCRIPTION                                                                                       |
|------------------|---------------------------------------------------------------------------------------------------|
| Front Panel Lock | Turn the key to the up position to unlock. Turn key to left position to lock.                     |
| OLED Button      | This button switches the OLED screen to display System, HD Volume Information and Error Messages. |
| Drive Trays      | Unclip the bays to remove the cage and install the hard drives                                    |
| Power Button     | Use this button to switch the device on or off.                                                   |
|                  | To switch on the device press the button once.                                                    |
|                  | To switch off the device hold the button down for 5 seconds.                                      |
| OLED Screen      | This screen displays detailed information about the following:                                    |
|                  | System Information, HD Volume Information and Error Messages                                      |

#### Hardware Overview Front Panel

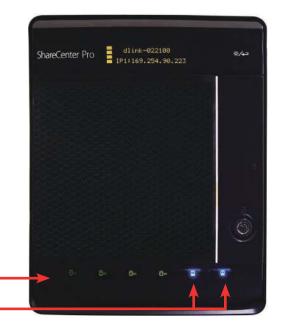

| Component    | Color | Status   | Description                    |  |
|--------------|-------|----------|--------------------------------|--|
|              |       | Static   | Disk Ready                     |  |
| 4 Disk LED's | Green | Blinking | Disk being accessed            |  |
|              |       | Off      | No internal disk               |  |
|              | Red   | Static   | Disk error. Cannot Read/ Write |  |
|              |       |          |                                |  |

| Component   | Color | Status   | Description                       |
|-------------|-------|----------|-----------------------------------|
|             |       | Static   | A network connection is available |
| 2 LAN LED's | Blue  | Blinking | The network is active             |
|             |       | Off      | The network is inactive           |

D-Link ShareCenter Pro 1100-04 User Manual

#### **Rear Panel (Connections)**

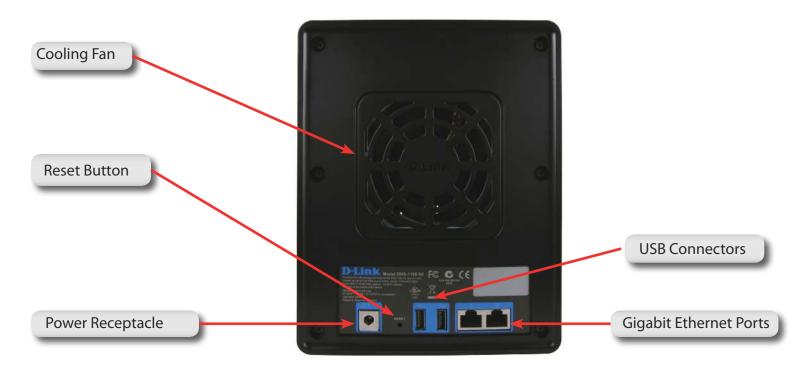

| COMPONENT                                                                              | DESCRIPTION                                                                                                    |
|----------------------------------------------------------------------------------------|----------------------------------------------------------------------------------------------------|
| Gigabit Ethernet Port                                                                  | Two Gigabit Ethernet Ports to connect the ShareCenter Pro 1100-04 to the local network.                            |
| Power Receptacle                                                                       | Connect the supplied power cord to the receptacle.                                                                 |
| USB Connector                                                                          | Two USB 2.0 (Type A) connectors. The USB Host ports are for Print Servers, USB memory disks or USB UPS monitoring. |
| Reset Button                                                                           | Press this button for more than 5 seconds to reset the unit to factory defaults.                                   |
| Cooling Fan The cooling fan is used to cool the hard drives and feature speed control. |                                                                                                    |

## Using the OLED

The ShareCenter Pro 1100-04 features an OLED that enables the administrator to easily view information about the ShareCenter Pro. The OLED screen displays the system information, hard drive volume information and error messages. The OLED has three different screens:

- **System Information** This screen shows the following information:
  - The hostname of the ShareCenter Pro
  - The IP address of the ShareCenter Pro
  - The hard drive slots information
- Hard Drive Volume information- This screen shows the following information:
  - The percentage of used space on the hard drives.
- Error Messages- This screen shows error messages during system failures

Press the following button once to alternate between the different **Status** screens.

### **Chapter 1 - Hardware**

The D-Link ShareCenter Pro 1100-04 is a solid NAS. It can hold four hot-swappable drives, provides auto encryption and has dual Ethernet ports. Let's take a closer look.

### Hardware Setup - Installing Hard Drives

The D-Link ShareCenter Pro 1100 takes four 3.5" hard disk drives. The hard drives do not have to be the same size. However, to create a RAID, it would be preferable to have all hard drives the same size. In this guide we show how to take the hard drive cases apart, install the drives and turn on the device.

To install the Hard Drives, refer to the steps below:

**Step 1:** Remove the hard drive cages from the enclosure.

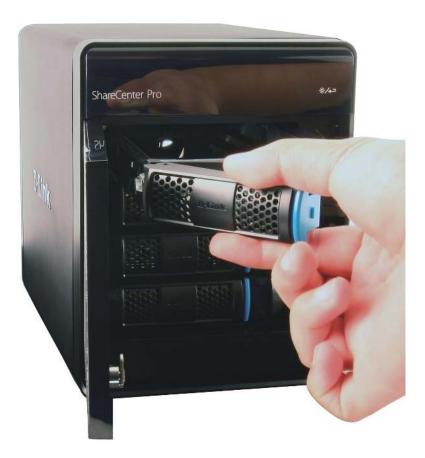

#### Hardware Setup - Removing Brackets

**Step 2:** Remove the plastic bracket inside the hard drive cage.

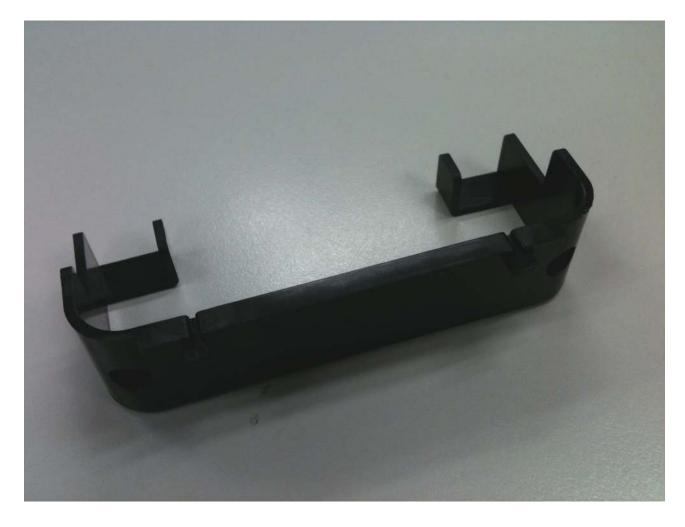

## Hardware Setup - Attaching the Hard Drive to the Hard Drive Tray

**Step 3:** Place a 3.5" SATA hard drive into the drive tray, and screw it into place. There are four holes on either side of the drive tray.

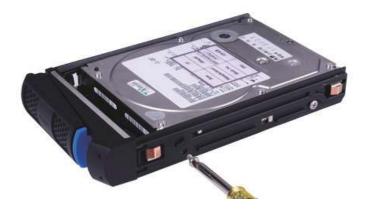

**Step 4:** Slide the drive trays into the enclosure.

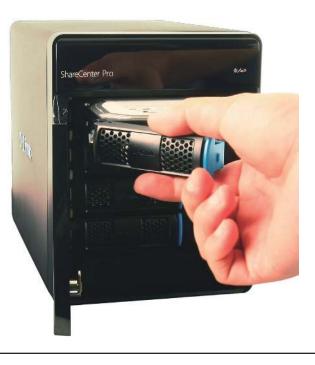

#### Hardware Setup - Installing Hard Drives

**Step 5:** Depress the blue clip in place to shut the drive tray in the enclosure.

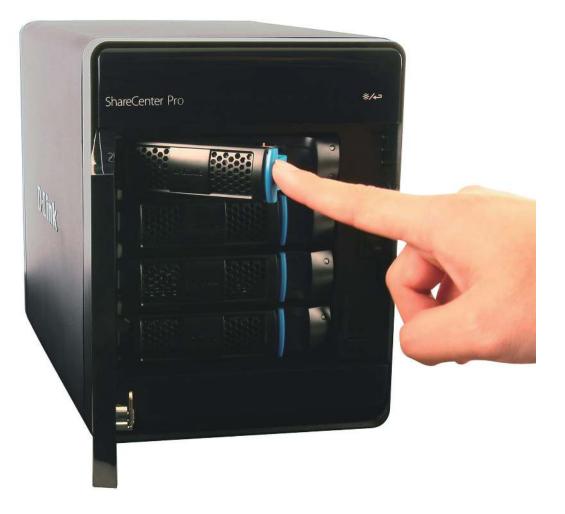

### **Network Setup - Plugging in the Network Cables**

**Step 1:** Plug in one end of the CAT5E cable (provided in the box) into one of the Gigabyte ports at the back of the ShareCenter Pro.

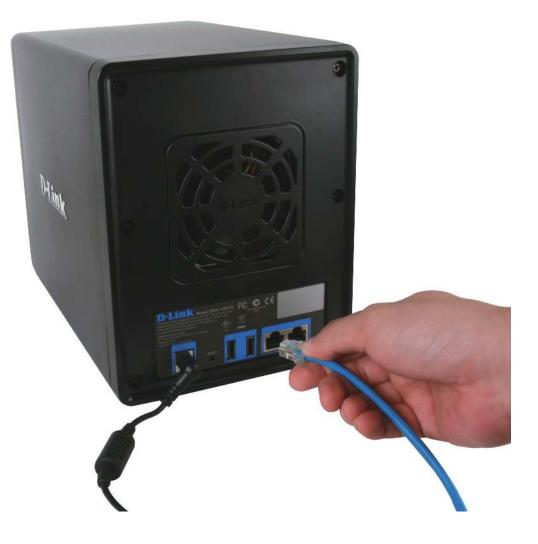

#### **Network Setup - Plugging in the Cables**

**Step 2:** Plug the other end of the CAT5E cable into a router or switch.

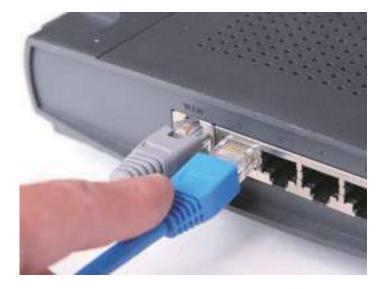

### **Power Cable Setup - Plugging in the Cables**

**Step 1:** Plug the power cord into the back of the ShareCenter Pro 1100-04.

**Step 2:** Plug the other end into the wall socket and power up the device.

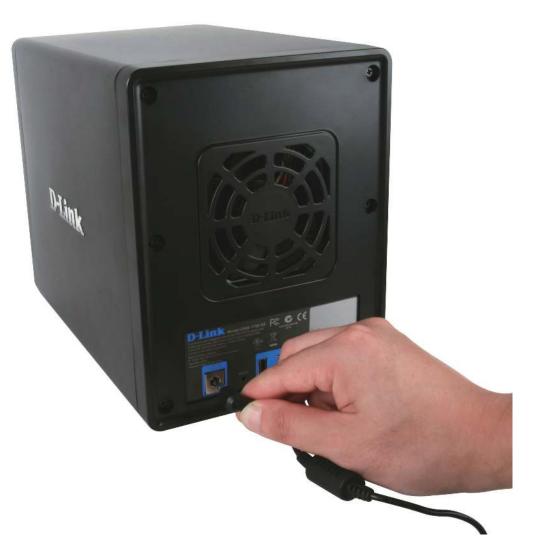

#### **Powering on the Device**

Before connecting to the ShareCenter Pro 1100-04, test to see if the device is powered on correctly.

**Step 1:** Do not slot any of the hard drive bays into the ShareCenter Pro.

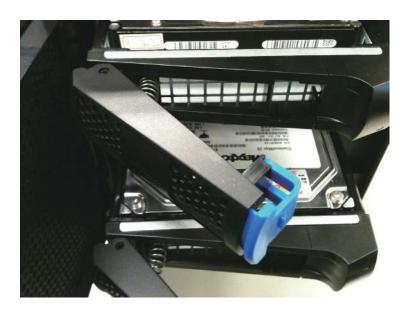

Step 2: Press the "On" button in front of the ShareCenter Pro and wait for the OLED screen to display "Welcome to ShareCenter Pro "1100". There will also be a blinking blue network LED that indicates the device is connected to the network.

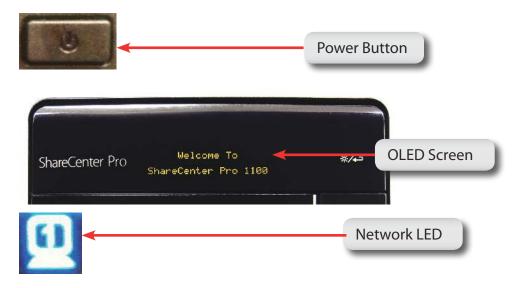

#### **Powering on the Device - Software**

Step 3: Place the accompanied CD-ROM into your CD-ROM drive and browse to D-Link's DNS-1100-04 EZSearch. Double-click the icon to activate the program.

D-LinK's DNS-1100-04 EZSearch D-Link

**Step 4:** This starts the EZSearch utility. The EZSearch utility locates the ShareCenter Pro 1100-04 and it's IP address.

| D D-Link's DNS                                                                          | -1100-04 EZSe                                                                   | arch                                                                     |                                                                                                    |                          |
|-----------------------------------------------------------------------------------------|---------------------------------------------------------------------------------|--------------------------------------------------------------------------|----------------------------------------------------------------------------------------------------|--------------------------|
| ~ Network Storage                                                                       | Device ———                                                                      |                                                                          |                                                                                                    |                          |
| Name<br>DNS-1200-Yihsin<br>dlink-aabbc0<br>DNS-323TLD3<br>dlink-022100<br>NAS-346-MAY-5 | IP<br>10.73.11.30<br>10.73.40.81<br>10.73.40.17<br>10.80.85.111<br>10.75.22.157 | Netmask<br>255.0.0.0<br>255.0.0.0<br>255.0.0.0<br>255.0.0.0<br>255.0.0.0 | Gate 10.2!<br>10.7:<br>10.7:<br>10.8:<br>10.8:                                                                                                    | Refresh<br>Configuration |
| <                                                                                       | 700                                                                             | 1                                                                        | 2                                                                                                    |                          |
|                                                                                         | 10 . 80 . 85<br>55 . 0 . 0                                                      | , 111 <sub>Rec</sub>                                                     | eive DHCP : Dis                                                                                                    | able                     |
| Gateway:                                                                                | 10 , 80 , 80                                                                    | , 1                                                                      | [                                                                                                    | Apply                    |
| - iSCSI Drive Mappi                                                                     | na ———                                                                          |                                                                          |                                                                                                    |                          |
| Name                                                                                    |                                                                                 | Active                                                                   | le contra de la contra de la co | Connect                  |
|                                                                                         |                                                                                 |                                                                          |                                                                                                    | Management               |
| Page: 1 💌                                                                               |                                                                                 |                                                                          |                                                                                                    |                          |
| - Drive Mapping                                                                         | Location                                                                        | <u>,                                     </u>                            | Available Driv<br>Z:<br>Connect                                                                                                    | e Letters :              |
| Page: 1                                                                                 |                                                                                 |                                                                          |                                                                                                    | Exit                     |

## **Chapter 2 - Software Installation**

The D-Link ShareCenter Pro 1100-04 is a solid NAS. Installing, configuring, and creating shares on the fly is the ShareCenter Pro's strengths. Let's take a closer look.

### **Software Setup - Default IP Address Location**

During the initial boot sequence, the ShareCenter Pro 1100-04 awaits to be assigned a DHCP IP address. If it does not receive a DHCP assigned IP address, the ShareCenter Pro 1100 reverts to its Auto-IP address. The Auto-IP address will look similar to (eg. 169.254.x.x). The Username and Password information is just below the IP address information.

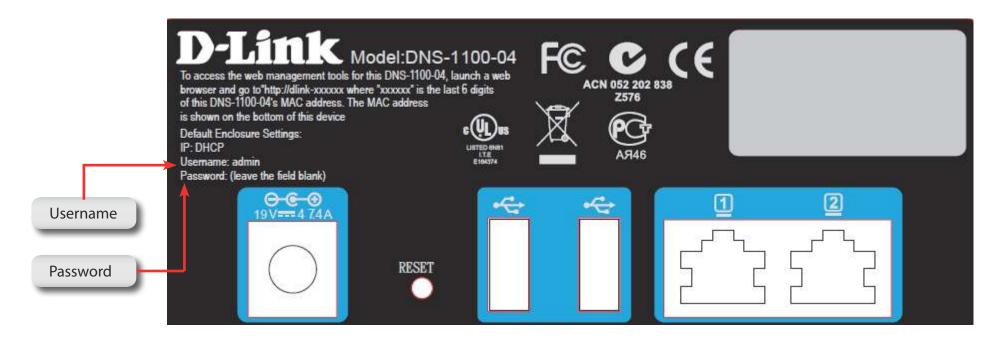

It is recommended to use the D-Link EZ Search Utility when accessing and configuring the ShareCenter Pro for the first time. If you want to change the IP address before logging in or are unable to connect to the ShareCenter Pro's IP address, you can use the EZ Search Utility provided on the product CD to locate the device on your network and make any changes.

#### Software Setup - EZ Search Utility

#### Here is a closer look at the EZ Search Utility

| Network<br>Storage<br>Device | The EZ Search Utility displays any D-Link NAS or ShareCenter Pro device on the network here.                                                  |
|------------------------------|----------------------------------------------------------------------------------------------------|
| Refresh                      | Click <b>Refresh</b> to refresh the device list.                                                                                              |
| Configuration                | Click <b>Configuration</b> to access the Web based configuration of the ShareCenter Pro.                                                      |
| LAN                          | Configure the LAN Settings for the ShareCenter Pro here.                                                                                      |
| Apply                        | Click <b>Apply</b> to save changes to the LAN Settings.                                                                                       |
| iSCSI Drive<br>Mapping       | Displays the available iSCSI targets on the ShareCenter Pro.                                                                                  |
| Connect                      | Click <b>Connect</b> to connect to the iSCSI target.                                                                                          |
| Management                   | Click Management to edit the information.                                                                                                    |
| Drive Mapping                | Volumes available for mapping are displayed here.                                                                                             |
| Available<br>Drive Letters   | Choose an available drive letter. Click <b>Connect</b> to map the selected volume. Click Disconnect to disconnect the selected mapped volume. |
| About                        | Click <b>About</b> to view the software version of the Easy Search Utility.                                                                   |
| Exit                         | Click <b>Exit</b> to close the utility.                                                                                                    |

|                            | NS-1100-04 EZS     | earch     |                  |            |
|----------------------------|--------------------|-----------|------------------|------------|
| Network Stor               | age Device ———     |           |                  |            |
| Name                       | IP                 | Netmask   | Gate 📥           |            |
| DNS-1200-Yi                |                    | 255.0.0.0 | 10.2             | Refrest    |
| dlink-aabbc0               | 3                  | 255.0.0.0 | 10.7:            |            |
| DNS-323TLD                 |                    | 255.0.0.0 | 10.7             | Configura  |
| dlink-022100<br>NAS-346-MA |                    |           | 10.8             | Conngara   |
|                            | 1-5 10.75.22.157   | 255.0.0.0 | 10.1             |            |
| <                          | un                 |           |                  |            |
| LAN                        |                    |           |                  |            |
| IP:                        | 10 . 80 . 85       | i . 111   | eive DHCP : Disa | able       |
| ага                        | Lotor of the other | - Neu     | Disa             | aDie       |
| Netmask:                   | 255 . 0 . 0        | . 0       |                  |            |
|                            | _                  |           |                  | Apply      |
| Gateway:                   | 10 , 80 , 80       | ),1       |                  | whhit      |
|                            |                    |           |                  | Managem    |
| age: <mark>1 ·</mark>      | *                  |           |                  |            |
| Drive Mapping              |                    |           | Available Drive  | Lattare (  |
| Volume Nam                 | e Locati           | on        | Available Drive  | - etters : |
|                            |                    |           | Z:               |            |
|                            |                    |           |                  | c          |
|                            |                    |           | Connect          | Disconnec  |
|                            |                    | 1         |                  |            |
| Page: 1                    | <b>~</b>           |           |                  |            |
| About                      |                    |           |                  | Exit       |
| HOUGE                      |                    |           |                  | LXL        |

## **Getting Started**

To run the EZ Search Utility, insert the ShareCenter Pro CD into your CD-ROM drive:

**Step 1:** Click the **EZ Search Utility** link.

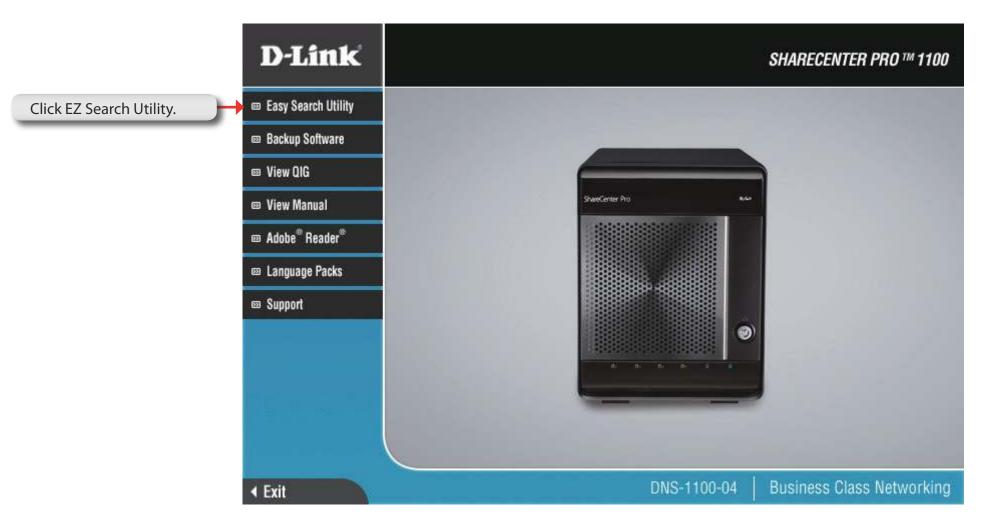

Step 2: Click Configuration to the right of the Network Storage Device.

The **Configuration** button launches your computer's default web browser and directs it to the IP address listed for the device. Make sure your browser is not configured to use a proxy server.

**Note:** The computer used to access the web-based configuration manager must be on the same subnet as the ShareCenter Pro. If your network is using a DHCP server and the computer receives IP settings from the DHCP server, the ShareCenter Pro will automatically be in the same subnet.

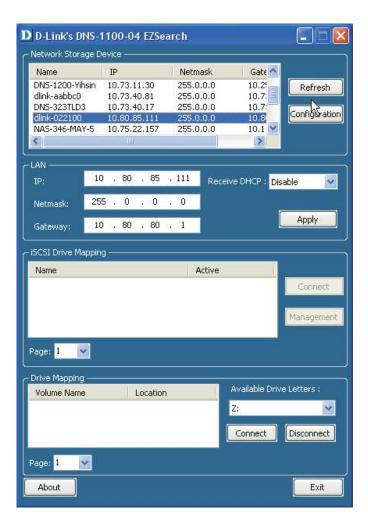

#### **Getting Started - Browser Setup**

Alternatively, open your default browser and type in the IP address of your ShareCenter Pro 1100-04.

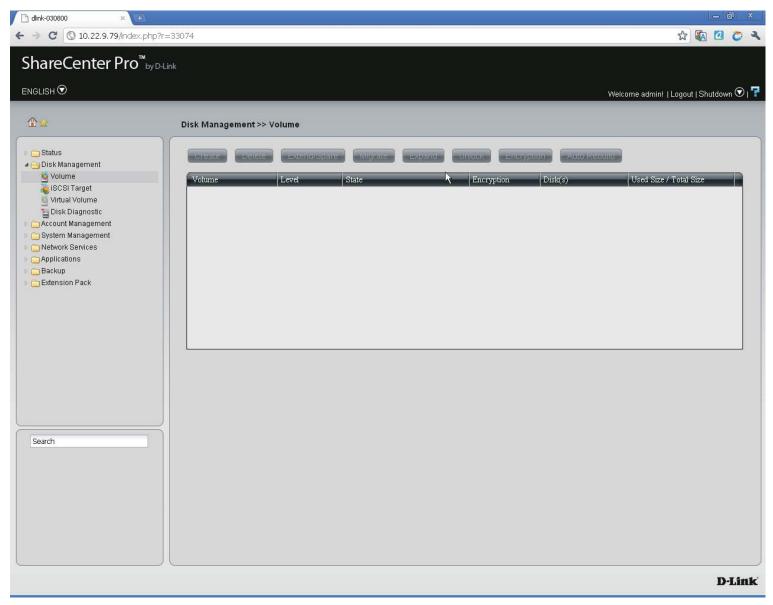

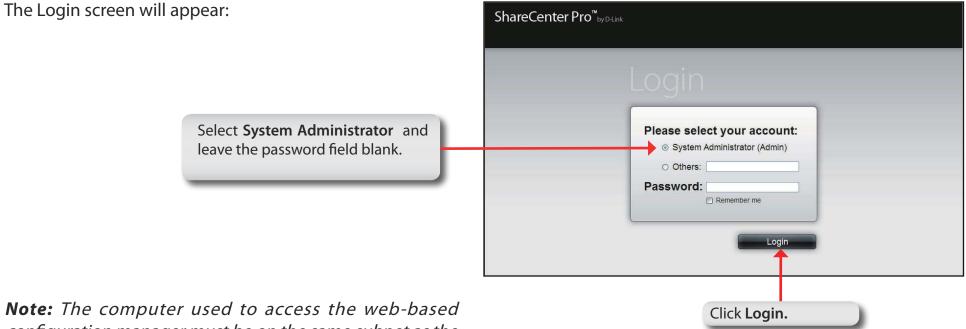

**Note:** The computer used to access the web-based configuration manager must be on the same subnet as the ShareCenter Pro. If your network is using a DHCP server and the computer receives IP settings from the DHCP server, the ShareCenter Pro will automatically be in the same subnet.

Step 3: Click the button next to System Administrator, leave the Password field blank and click Login.

### Using the Web UI

The screen loads to the default page. If there are no drives, the browser loads to the Disk Management, Volumes page.

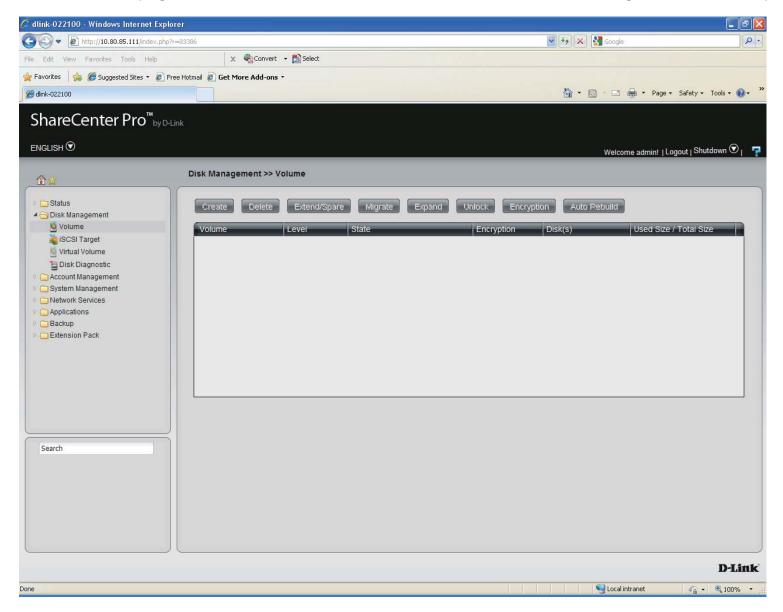

## Using the Web UI Part II

Load the hard drives into the bays. Once the bays are installed, the **Create Volume** window appears but this only occurs if no RAID has been created. The ShareCenter Pro 1100-04 immediately recognizes the capacity of the drive(s) and prompts you to select a RAID level. See **Creating Your First Volume** in the next section. You can also close this window and use the Setup Wizard to configure the ShareCenter Pro 1100-04.

**Note:** If there is only one drive installed into the system, the device will act as a standalone drive as no RAID can be created.

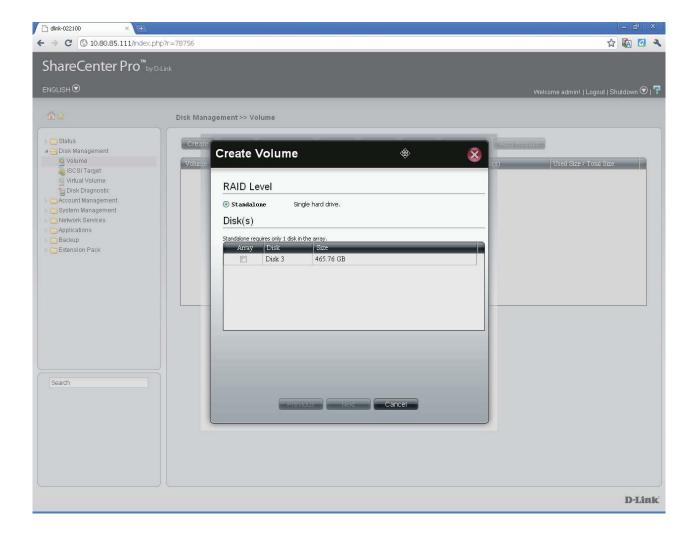

## Understanding the Web UI

Once a volume has been created, the Web UI defaults to the Homepage (). The main categories for configuring the ShareCenter Pro 1100-04 are located in the folders at the left of the page. Click the icon to see the categories of each folder. The categories available for configuration include: Homepage, Status, Disk Management, Account Management, System Management, Network Services, Applications, Backup and Extension Pack.

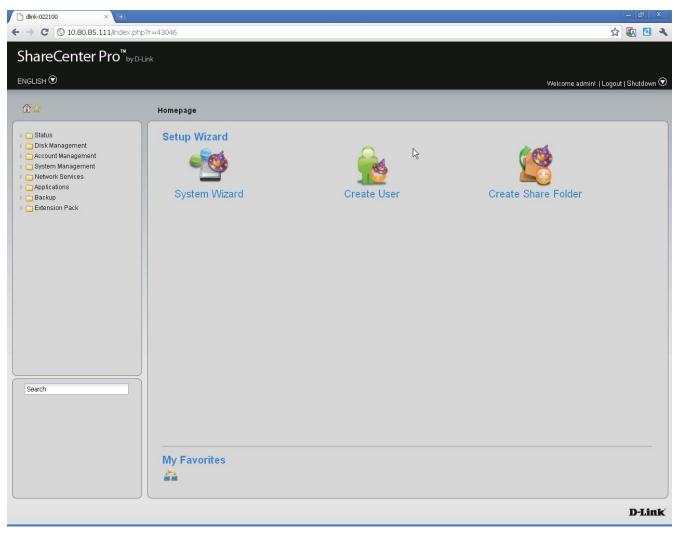

## **Understanding the WEB UI Part II**

The following is a short explanation of the Web UI:

- Homepage- Contains the System Wizard, Create User, Create Share Folder and My Favorites.
- Status- Contains the System Status, Hard Drive Status, and Resource Monitor.
- **Disk Management-** Allows the ShareCenter Pro administrator to create/configure a Volume, iSCSI Target, Virtual Volume, and perform Disk Diagnostic.
- Account Management- Allows the ShareCenter Pro administrator to configure Admin Password, Users, Groups and Share Folders
- System Management- Contains Network, Time and Date, System Settings, Power Management, Email Alerts, Firmware Upgrade and Logs.
- Network Services- Contains File Sharing, Dynamic DNS, SNMP and Network Discovery Services.
- Applications- Contains Web File Manager and Download Management.
- Backup- Contains Volume Snapshot, Local Backup, Remote Backup and External Backup.
- Extension Pack- Allows the ShareCenter Pro administrator to add more applications to the device and supports several Multi-language packs.

These pages and their configuration options will be discussed in detail in the following pages of this manual.

Note: After logging in to the ShareCenter Pro for the first time it is recommended to add a password to the admin account.

### **Chapter 3 - Setup Wizard**

The ShareCenter Pro 1100-04 provides a Setup Wizard to easily configure the DNS-1100-04. This chapter shows you how to create volumes and format drives.

Step 1:

# Using the Setup Wizard for the First Time

The Setup Wizard is the easiest and fastest way to setup your ShareCenter Pro 1100-04. Once you have entered your IP address into the browser, follow these few steps to get started:

| Create Volume (close)           | Create Volume → ⊗                                        |
|---------------------------------|----------------------------------------------------------|
| Close the Create Volume window. | RAID Level         Standalone         Single hard drive. |
|                                 | Disk(s) Standalone requires only 1 disk in the array.    |
|                                 | Array     Disk     Size       Disk 3     465.76 GB       |
|                                 |                                                          |
|                                 |                                                          |
|                                 |                                                          |
|                                 |                                                          |
|                                 | Previous Next Cancel                                     |

# Using the Setup Wizard for the First Time

#### Step 2: Click the Home icon at the top right of the

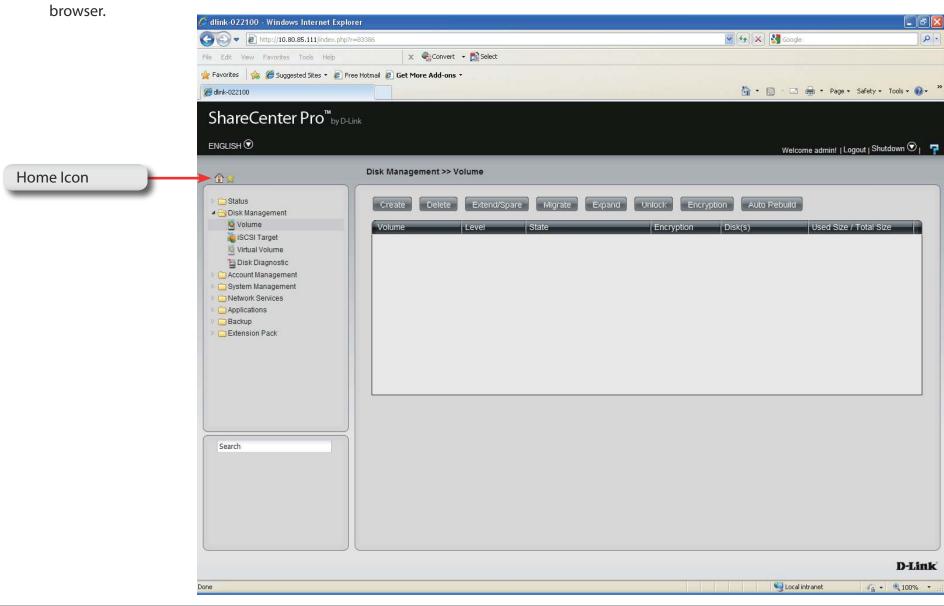

# Using the Setup Wizard for the First Time

- Step 3: Click the Setup Wizard icon on the main
  - Homepage

|                    | 🗋 dlink-022100 🛛 🗙 🕂                                                                                                   |                               |             | - 8 ×                                |
|--------------------|----------------------------------------------------------------------------------------------------|-------------------------------|-------------|--------------------------------------|
|                    | ← → C 🔘 10.80.85.111/index.php?                                                                                        | r=43046                       |             | ☆ 🐼 🖉 🔦                              |
|                    | ShareCenter Pro <sup>™</sup> by D-Lir                                                                                  | hk                            |             |                                      |
|                    |                                                                                                    |                               |             |                                      |
|                    |                                                                                                    |                               |             | Welcome admin!   Logout   Shutdown 오 |
|                    | <b>۩</b> ≜                                                                                                    | Homepage                      |             |                                      |
| System Wizard Icon | Status  Disk Management  Account Management  System Management  Network Services  Applications  Backup  Extension Pack | Setup Wizard<br>System Wizard | Create User | Create Share Folder                  |
|                    |                                                                                                    |                               |             |                                      |
|                    |                                                                                                    |                               |             | D-Link                               |

# Using the Setup Wizard for the First Time

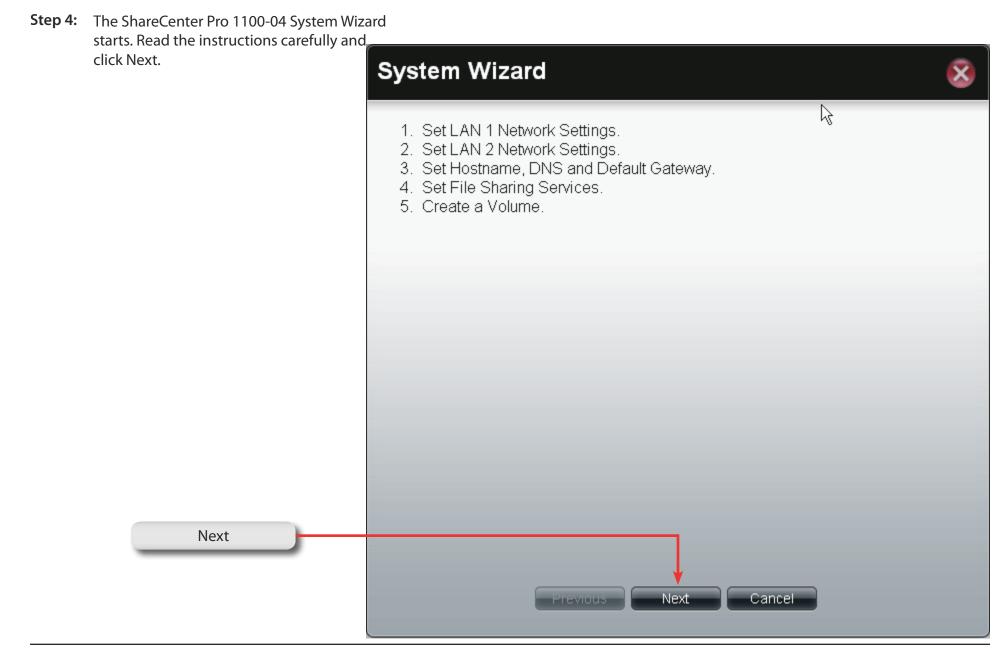

# Using the Setup Wizard for Static IP Addresses

Step 5: The ShareCenter Pro 1100-04 System Wizard provides information on setting up your local LAN, VLAN, and Port Bonding.

> Enter the **Static IP address**, **Subnet Mask**, **Jumbo Frame**, and **Gateway** details provided by your systems administrator. Leave **Jumbo Frame** Disabled if your Service Provider does not support it.

> Setup the **VLAN** settings according to your virtual LAN.

Enable **Port Bonding** according to your specified needs.

Click Next to continue.

**Note:** If your network environment is setup with DHCP, select DHCP. If, however, you are setting up your network environment using your own set of IP addresses, select Static IP.

| System Wizard                                      |                      | 8        |
|----------------------------------------------------|----------------------|----------|
| LAN 1                                              | k<br>₽               |          |
| <ul> <li>DHCP Client</li> <li>Static IP</li> </ul> |                      |          |
| IP Address:                                        | 10.80.85.111         |          |
| Subnet Mask:                                       | 255.0.0.0            |          |
| Jumbo Frame:                                       | Disabled             |          |
| Gateway:                                           | 10.80.80.1           |          |
|                                                    | ○ Enable             |          |
| VLAN ID:                                           |                      |          |
| Port Bonding                                       |                      |          |
| Port Bonding:                                      | ○ Enable             |          |
| Option:                                            |                      | <b>•</b> |
|                                                    | Previous Next Cancel |          |

# Using the Setup Wizard for Static IP Addresses

Step 6: The ShareCenter Pro 1100-04 System Wizard provides information on setting up your second local LAN, VLAN, and Port Bonding too.

> Enter the **Static IP address**, **Subnet Mask**, **Jumbo Frame**, and **Gateway** details provided by your systems administrator. Leave **Jumbo Frame** Disabled if your Service Provider does not support it.

Setup the VLAN settings according to your virtual LAN.

Click Next to continue.

**Note:** If you are not configuring the ShareCenter Pro to use the second LAN port, click DHCP Client.

| System Wiza                  | rd                                          | 8  |
|------------------------------|---------------------------------------------|----|
| LAN 2                        |                                             |    |
| ⊙ DHCP Client<br>○ Static IP |                                             | 6  |
| IP Address:                  | 192.168.1.32                                | n) |
| Subnet Mask:                 | 255.255.0.0                                 |    |
| Jumbo Frame:                 | Disabled                                    |    |
| Gateway:                     | 192.168.1.1                                 |    |
| VLAN                         | <ul> <li>Enable</li> <li>Disable</li> </ul> |    |
| VLAN ID:                     |                                             |    |
|                              | Previous Next Cancel                        |    |

## Using the Setup Wizard for Host Names

Step 7: The ShareCenter Pro 1100-04 SystemWizard allows you to change thehostname. Enter the Host Name,Primary DNS and Secondary DNS, andthe Default Gateway for either LANcard.

Click Next to continue.

| System Wi                      | zard         |             | 8 |
|--------------------------------|--------------|-------------|---|
| Host Name                      |              |             |   |
| Host Name:                     | dlink-022100 |             |   |
| DNS Server                     |              |             |   |
| Primary DNS:<br>Secondary DNS: | 192.168.0.1  |             |   |
| Default Gate                   | Way          |             |   |
|                                |              |             |   |
|                                |              |             |   |
|                                |              |             |   |
|                                | Previous     | Next Cancel |   |

# Using the Setup Wizard for File Sharing

Step 8:The ShareCenter Pro 1100-04 System Wizard<br/>allows you to select the file sharing protocols.<br/>Click Enable or Disable to activate or<br/>deactivate these share options.

CIFS: Common Internet File System, provides shared access to files, printers, and serial ports. FTP: File Transfer Protocol, provides is used to copy a file from one host to another. NFS: Network File System, allows a client computer to access files over the network as if the device is part of local storage. DFS: Distributed File System, is a remote file access protocol that provides faster performance over slower networks. Quota: Provides disk and network quotas based on user's setting.

**AFP:** Apple Filing Protocol, is a network protocol that offers file services for Mac OS X and previous Mac OS's.

**WebDAV:** Web-based Distributed Authoring and Versioning, is a set of methods based on the Hypertext Transfer Protocol (HTTP).

Click **Next** to continue.

| FTP: <ul> <li>Enable</li> <li>Disable</li> </ul> NFS: <ul> <li>Enable</li> <li>Disable</li> </ul> DFS: <ul> <li>Enable</li> <li>Disable</li> </ul> Quota: <ul> <li>Enable</li> <li>Disable</li> </ul> AFP: <ul> <li>Enable</li> <li>Disable</li> </ul> | File Shar      | ing                  |                                          |  |
|----------------------------------------------------------------------------------------------------|----------------|----------------------|------------------------------------------|--|
| NFS: © Enable © Disable<br>DFS: @ Enable © Disable<br>Quota: @ Enable © Disable<br>AFP: @ Enable © Disable<br>WebDAV: @ Enable © Disable                                                                                                    | CIFS:          | Enable               | ⑦ Disable                                |  |
| DFS:                                                                                                    | FTP:           | Enable               | ⑦ Disable                                |  |
| Quota:                                                                                                    | NFS:           | Enable               | Oisable                                  |  |
| AFP:   Enable  Disable  WebDAV:  Enable  Disable                                                                                                    | DFS:           | Enable               | Oisable                                  |  |
| WebDAV:                                                                                                    | Quota:         | Enable               | 💿 Disable                                |  |
|                                                                                                    | AFP:           | Enable               | 🔊 Disable                                |  |
| (Notice: Applying any share to NFS or AFP service will disable oplocks.)                                                                                                    | WebDAV:        | Enable               | 🔘 Disable                                |  |
|                                                                                                    | (Notice: Apply | ring any share to NI | 'S or AFP service will disable oplocks.) |  |

# Using the Setup Wizard for RAID Levels

Step 9: The ShareCenter Pro 1100-04 System Wizard automatically detects the amount of hard drives present and creates a table to select which drives you want.

In our example, we inserted one drive.

The **RAID** level is automatically selected (standalone).

Select the Disk Array and click Next.

| System Wizar                   | d                  | \$     | 8 |
|--------------------------------|--------------------|--------|---|
| RAID Level                     |                    |        |   |
| 💿 Standalone                   | Single hard drive. |        |   |
| Disk(s)                        |                    |        |   |
| Standalone requires only 1 dis |                    |        |   |
| Array Disk                     | Size<br>465.76 GB  |        |   |
|                                |                    |        |   |
|                                |                    |        |   |
|                                |                    |        |   |
|                                |                    |        |   |
|                                |                    |        |   |
|                                |                    |        |   |
|                                |                    |        |   |
|                                |                    |        |   |
|                                | Previous Next      | Cancel |   |

## **Encrypting your Drive**

| Step 10: | Under <b>Create Volume, Settings</b> choose to encrypt your hard drive. Enter a <b>Password</b> and re-enter to confirm your Password. | Create Volume -                                                                                                    | Settings                                                                                                    | *                                                                                                    | 8                                                                        |
|----------|----------------------------------------------------------------------------------------------------|----------------------------------------------------------------------------------------------------|----------------------------------------------------------------------------------------------------|----------------------------------------------------------------------------------------------------|--------------------------------------------------------------------------|
|          |                                                                                                    | Create Volume -<br>Settings<br>Auto-rebuild:<br>Encryption:<br>Password:<br>Confirm Password:<br>Auto Unlock<br>OSB Key<br>Auto Unlock: Encrypted<br>USB Key: Store the pass<br>volumes in the future. Who<br>password on it and unlock<br>use this feature, you must | <ul> <li>Enable</li> <li>Enable</li> <li>Enable</li> <li>eneme</li> <li>eneme</li> <li>sword on a USB drive.</li> <li>en USB drives are conr<br/>ks the corresponding e</li> </ul> | <ul> <li>Disable</li> <li>Disable</li> <li>Disable</li> <li>ally unlocked dur</li> <li>This can be used</li> <li>nected to the NAS</li> <li>ncrypted volume volume</li> </ul> | to unlock encrypted<br>, the system checks the<br>with that password. To |
|          |                                                                                                    | Previo                                                                                                    | us Apply                                                                                                    | Cancel                                                                                                    |                                                                          |

# **Setup Wizard Summary**

Step 11: The ShareCenter Pro 1100-04 now provides a summary of all the stages you completed.

LAN 1

LAN 2

| LAN 1                                                                                  |                                                             |  |
|----------------------------------------------------------------------------------------|-------------------------------------------------------------|--|
| Network Type:                                                                          | Static IP                                                   |  |
| IP Address:                                                                            | 10.80.85.111                                                |  |
| Subnet Mask:                                                                           | 255.0.0.0                                                   |  |
| Jumbo Frame:                                                                           | 1500                                                        |  |
| Gateway:                                                                               | 10.80.80.1                                                  |  |
|                                                                                        |                                                             |  |
| VLAN:                                                                                  | Disable                                                     |  |
| VLAN:<br>Port Bonding:<br>LAN 2                                                        | Disable                                                     |  |
| Port Bonding:<br>LAN 2                                                                 | Disable                                                     |  |
| Port Bonding:<br>LAN 2<br>Network Type:                                                |                                                             |  |
| Port Bonding:<br>LAN 2<br>Network Type:<br>IP Address:                                 | Disable<br>DHCP Client                                      |  |
| Port Bonding:<br>LAN 2<br>Network Type:                                                | Disable<br>DHCP Client<br>192.168.1.32                      |  |
| Port Bonding:<br>LAN 2<br>Network Type:<br>IP Address:<br>Subnet Mask:                 | Disable<br>DHCP Client<br>192.168.1.32<br>255.0.0.0         |  |
| Port Bonding:<br>LAN 2<br>Network Type:<br>IP Address:<br>Subnet Mask:<br>Jumbo Frame: | Disable<br>DHCP Client<br>192.168.1.32<br>255.0.0.0<br>1500 |  |

# Setup Wizard Summary Part II

**Step 12:** The ShareCenter Pro 1100-04 now provides a summary of all the stages you completed.

#### **Global Settings**

**File Sharing** 

**Create Volume** 

Click **Apply** to continue.

| System Wizard                 |                            | ÷                                             | 8 |
|-------------------------------|----------------------------|-----------------------------------------------|---|
|                               |                            |                                               |   |
| Global Settings               |                            |                                               | _ |
| Host Name:                    | dlink-022100               |                                               |   |
| DNS Server:                   | 192.168.0.1                |                                               |   |
| Default Gateway:              | LAN 1                      |                                               |   |
| File Sharing                  |                            |                                               |   |
| Enable Services.:             | CIFS, FTP, NFS, D          | FS, Quota                                     |   |
| Disable Services.:            |                            |                                               |   |
| Create Volume                 |                            |                                               |   |
| Level:                        | <b>Standalone</b><br>None) | Single hard drive. ( Disk(s) : Disk 3, Spare: |   |
| Auto-rebuild:                 | Enable                     |                                               |   |
| Encryption:                   | Enable                     |                                               |   |
| Auto-unlock:                  | Enable                     |                                               |   |
| Store password to USB drive.: | Disable                    |                                               |   |
|                               |                            |                                               | l |

## **Creating a Clean Volume**

Step 13: Click Yes to create a new Volume on the drive. All data on the selected disk will be erased.

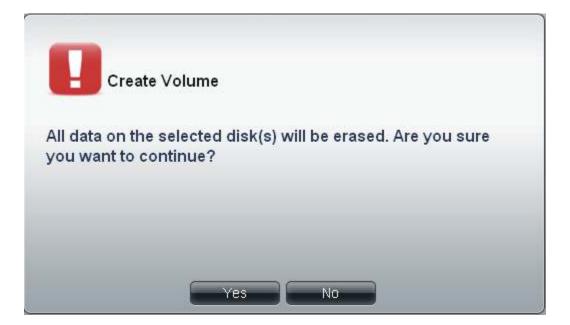

**Step 14:** The ShareCenter Pro 1100-04 now creates a volume for the hard drive.

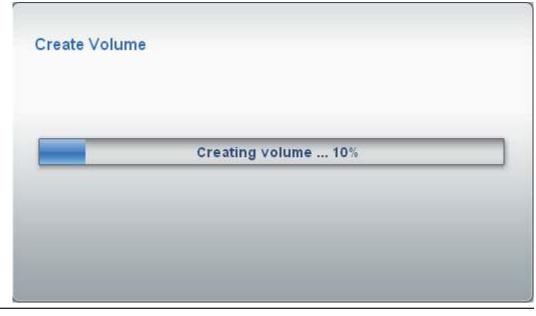

#### Formatting a Volume

**Step15:** Once the Volume is created, the ShareCenter Pro 1100-04 will format the drive. (As shown

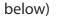

| 🗋 dlink-022100 🛛 🗙 🔶                                                                                                    | 1                |                                           |                                         | _ @ ×                                                                                                    |
|----------------------------------------------------------------------------------------------------|------------------|-------------------------------------------|-----------------------------------------|----------------------------------------------------------------------------------------------------|
| € → C 🔇 10.80.85.111/inde                                                                                                    |                  |                                           |                                         | ☆ 🐼 🖸                                                                                                    |
| ShareCenter Pro <sup>™</sup>                                                                                                    | by D-Link        |                                           |                                         |                                                                                                    |
|                                                                                                    |                  |                                           |                                         | Welcome admin!   Logout   Shutdown 👽                                                                             |
| @☆                                                                                                    | <b>Biol 14</b>   |                                           |                                         |                                                                                                    |
|                                                                                                    | Disk Managemen   | t>> volume                                |                                         |                                                                                                    |
| ♭ 🧰 Status<br>⊿ 😋 Disk Management                                                                                                    | Un regeliter and | iele Exterio/spare Migrate Expa           |                                         | and the second second second second second second second second second second second second second second second |
| <ul> <li>Volume</li> <li>SCSI Target</li> <li>Virtual Volume</li> <li>Disk Diagnostic</li> <li>Account Management</li> <li>Network Services</li> <li>Applications</li> <li>Backup</li> <li>Extension Pack</li> </ul> | Volume_1         | Level State<br>Standalone Formatting (7%) | Encryption Disk(s)<br>Enabled, Unlock 3 | Used Size / Total Size                                                                                           |
| Search                                                                                                    |                  |                                           |                                         |                                                                                                    |
|                                                                                                    |                  |                                           |                                         |                                                                                                    |
|                                                                                                    |                  |                                           |                                         |                                                                                                    |
|                                                                                                    |                  |                                           |                                         |                                                                                                    |
|                                                                                                    |                  |                                           |                                         |                                                                                                    |
|                                                                                                    |                  |                                           |                                         |                                                                                                    |
|                                                                                                    |                  |                                           |                                         | D-Lin                                                                                                    |

# Accessing the Drive for the First Time

When the Setup Wizard is complete, use your Windows Explorer to access the drives on the ShareCenter Pro 1100-04.

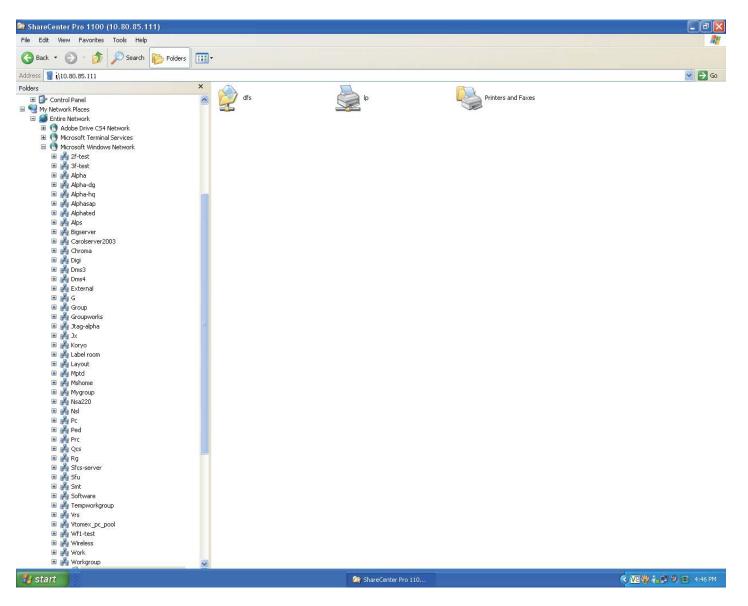

#### **Chapter 4 - Hardware - Installing more Drives**

The D-Link ShareCenter Pro 1100-04 can take up to four hard drives. All these hard drives can be individually configured and grouped in an array for RAID. Let's take a look further.

# Hardware - Installing more Drives

Installing new hard drives in the ShareCenter Pro 1100 is convenient and funtional. Let's take a look at this in more detail.

Step1: When you first purchase the ShareCenter Pro 1100, there are no drives in it. The Setup Wizard will prompt you to install drives (as seen below).

Click **OK** and install the drives.

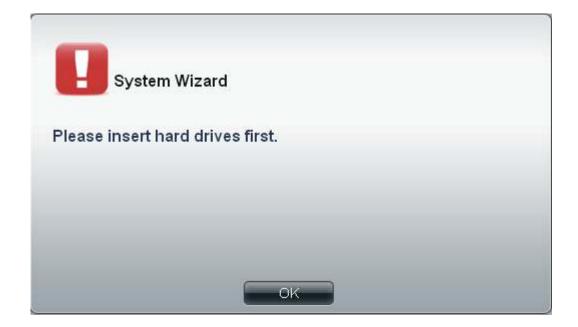

#### Hardware - Installing more Drives

Step 2: Install the first drive

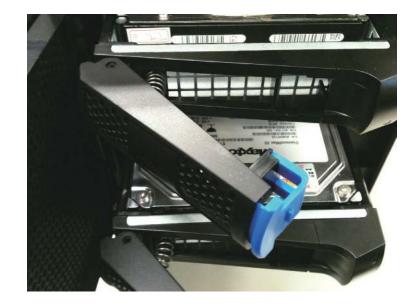

**Step 3:** The top OLED indicates the position of the drive on the ShareCenter Pro, while the bottom OLED displays the active drive number in green.

Top OLED

ShareCenter Pro dlink-030800 IP1:10.22.9.79

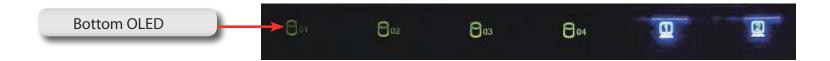

#### Hardware - Installing more Drives

Step 4: Install the second drive

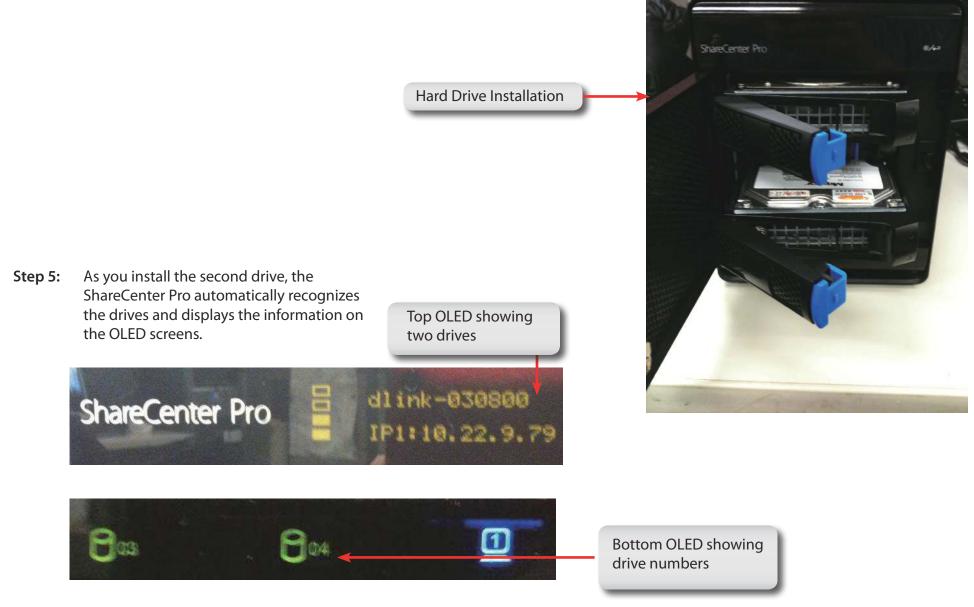

# **Chapter 5 - Software - Creating Volumes & Formatting**

The D-Link ShareCenter Pro 1100-04 handles each drive differently. Once a new drive is installed the WEB UI creates a volume and formats the drive according to the user's requirements. Let's take a closer look.

# **Software - Installing more Drives**

Once the hard drives are installed in the ShareCenter Pro 1100-04, the drives can be formatted and configured.

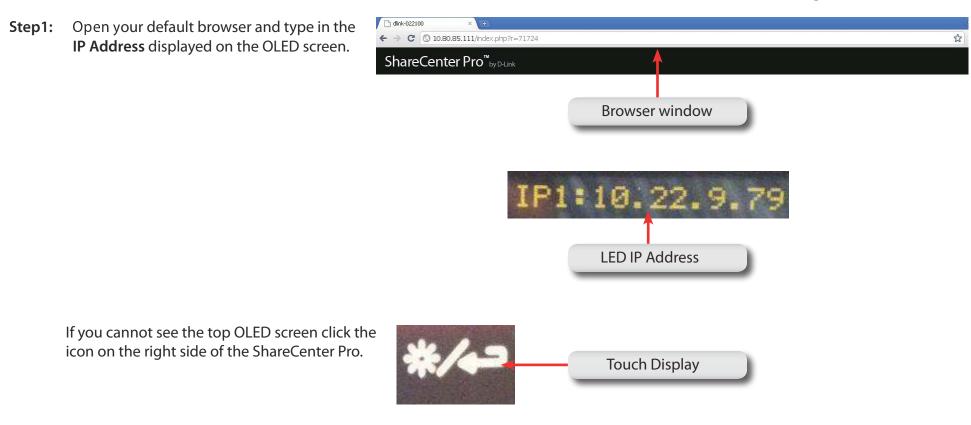

# Software - Configuring more than one drive

Step 2: The Login screen will appear:

Select **System Administrator** and leave the password field blank.

| ShareCenter Pro <sup>™</sup> by D-Link |                                                                                                    |
|----------------------------------------|----------------------------------------------------------------------------------------------------|
|                                        |                                                                                                    |
|                                        | Please select your account:<br><ul> <li>System Administrator (Admin)</li> <li>Others:</li> </ul> Password: <ul> <li>Remember me</li> </ul> |
|                                        | Login                                                                                                    |
|                                        | Click Login.                                                                                                    |

**Note:** The computer used to access the web-based configuration manager must be on the same subnet as the ShareCenter Pro. If your network is using a DHCP server and the computer receives IP settings from the DHCP server, the ShareCenter Pro will automatically be in the same subnet.

Step 3: Click the button next to System Administrator, leave the Password field blank and click Login.

# Software - Configuring more than one drive

#### Step 4: Click Disk Management, Disk Diagnostics

**Disk Diagnostics** shows all the drives placed in the NAS (formatted or unformatted)

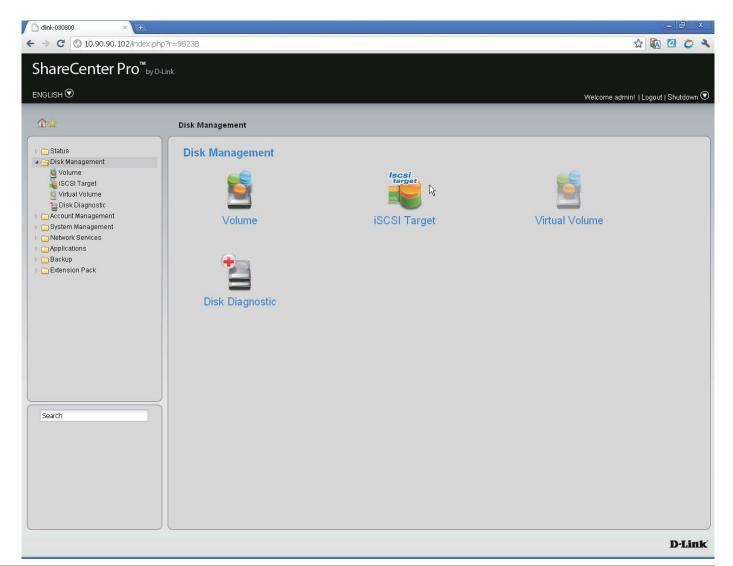

#### **Software - Creating RAID**

Step 5: Under Disk Management click Volume. The Create Volume window appears.

Step 6: Under Create Volume, select the RAID Level best suited for your purpose. (See More About RAID in other chapters)

**Step 7:** Select the Array you wish to use and click Next.

| RAID Level             | <u>19</u> 97-0 |                                  |              |  |
|------------------------|----------------|----------------------------------|--------------|--|
| ) Standalone           |                | e hard drive.<br>atenate hard di |              |  |
| RAID 0                 |                | array with best                  |              |  |
| RAID 0                 |                | r disk array.                    | performance. |  |
|                        |                | , and array i                    |              |  |
| Disk(s)                |                |                                  |              |  |
| AID 1 requires a minii | mum of 2 disł  | s in the array.                  |              |  |
| Array                  | Spare          | Disk                             | Size         |  |
|                        |                | Disk 1                           | 298.09 GB    |  |
|                        |                | Disk 3                           | 465.76 GB    |  |
|                        |                |                                  |              |  |
|                        |                |                                  |              |  |
|                        |                |                                  |              |  |
|                        |                |                                  |              |  |
|                        |                |                                  |              |  |

# **Software - Encryption Settings**

The ShareCenter Pro 1100-04 offers bootup encryption and remote encryption via a USB stick drive. Select the method that best suits your needs. Select to enable or disable the auto-rebuild

function of RAID 1, RAID 5, or RAID 6

| <b>Step 8:</b> Select <b>Auto-rebuild</b> to automatically unlock the volume on startup.                                                                                         |                                                                                                    |             |
|----------------------------------------------------------------------------------------------------|----------------------------------------------------------------------------------------------------|-------------|
| Select Encryption to encrypt the device                                                                                                    | Create Volume - Settings                                                                                                    | 8           |
| Type a <b>Password</b> for encryption.                                                                                                    | Settings                                                                                                    |             |
| Step 9: Click Apply to continue.                                                                                                    | Auto-rebuild: O Enable O Disable<br>Encryption: O Enable O Disable<br>Password: Confirm                                                                                                    |             |
| Click the <b>Enable</b> radio button to encrypt the volumes. Enter a password in the <b>Password</b> and <b>Confirm Password</b> fields.                                         | <ul> <li>Password:</li> <li>Auto Unlock</li> <li>USB Key</li> <li>Auto Unlock: Encrypted volumes are automatically unlocked duri system start-up.</li> <li>USB Key: Store the password on a USB drive. This can be used unlock encrypted volumes in the future. When USB drives are conn to the NAS, the system checks the password on it and unlocks the corresponding encrypted volume with that password. To use this fer you must connect the USB drive before creating the volume.</li> </ul> | to<br>ected |
| Tick the <b>Auto Unlock</b> check box to automatically<br>unlock the volume when the system starts.<br>Tick the <b>USB Key</b> check box to save the password<br>to a USB drive. | Previous Apply Cancel                                                                                                    |             |
|                                                                                                    | Click <b>Apply</b> to continue.                                                                                                    |             |

## **Software - Creating the Volume**

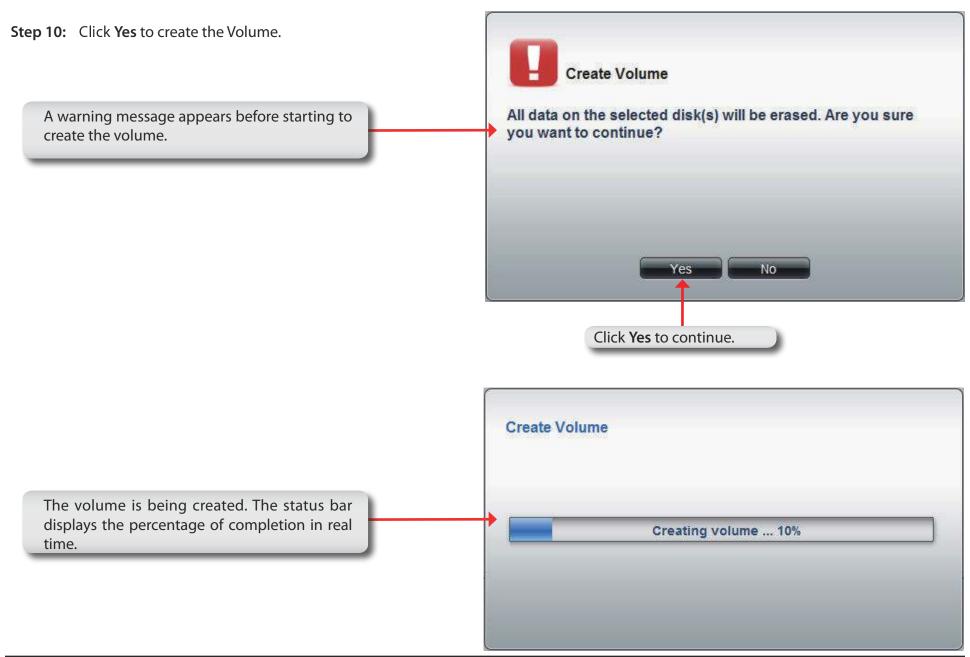

## Software - Creating the RAID & Formatting

Step 11: Once the Volume is created, the ShareCenter Pro 1100-04 formats the drives and creates the RAID.

> Note: The ShareCenter Pro 1100-04 will automatically create the Volume, a Standalone Volume, if the size of the hard drives are different.

Once the volume is created, the Volume page opens to show the information.

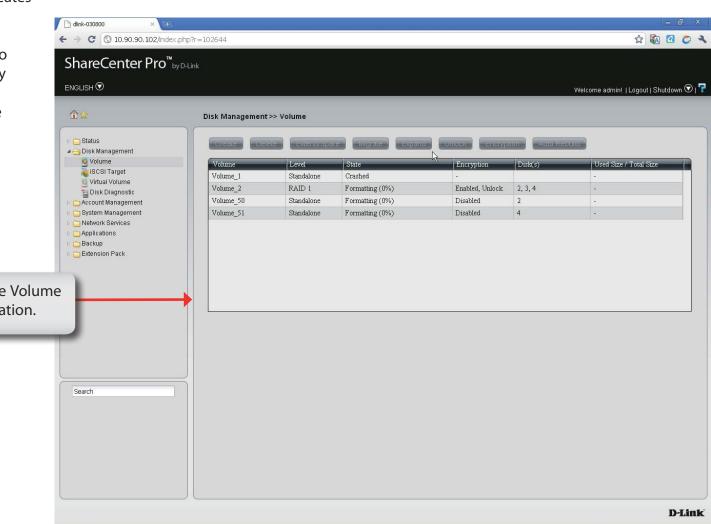

#### Software - Volume & RAID Created

The ShareCenter Pro 1100-04 creates a Volume and configures the RAID. Windows Explorer can see the share but users on the network cannot access it unless a shared folder is created.

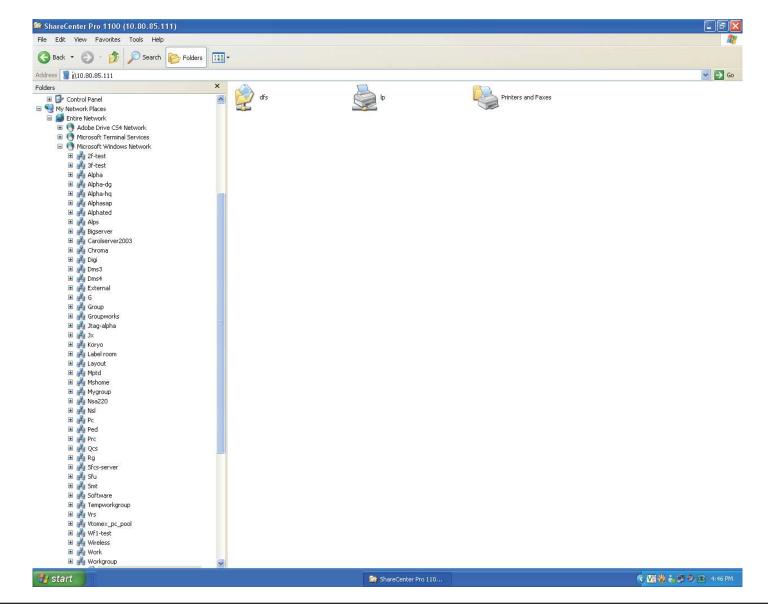

# **Chapter 6 - Software - Creating Users**

The D-Link ShareCenter Pro 1100-04 allows you to create individual accounts or group accounts accordingly. Let's take a look.

#### **Software - Creating Users**

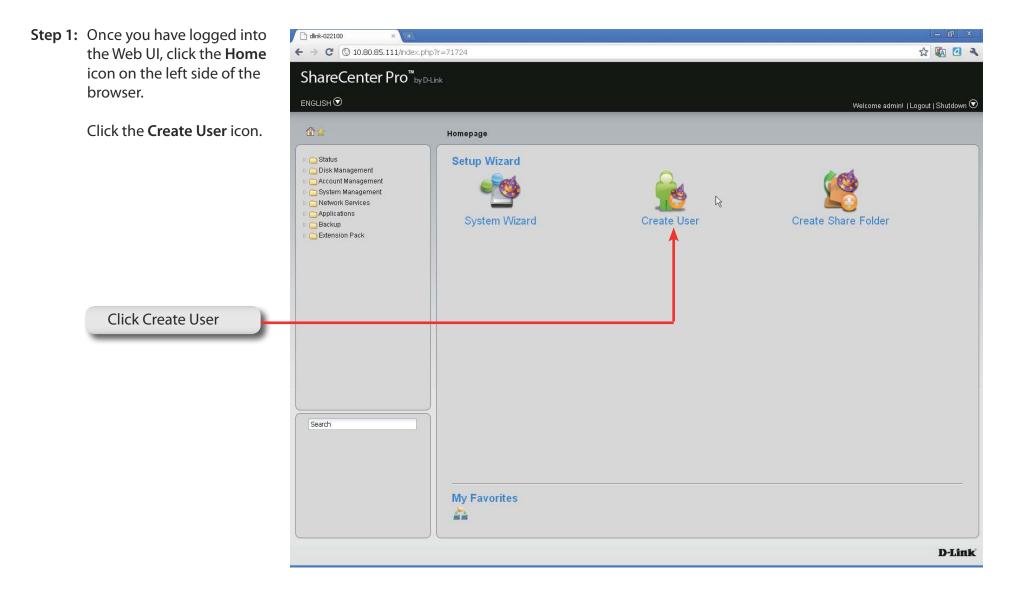

## **Software - Creating Users**

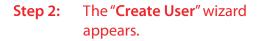

Click Next to proceed.

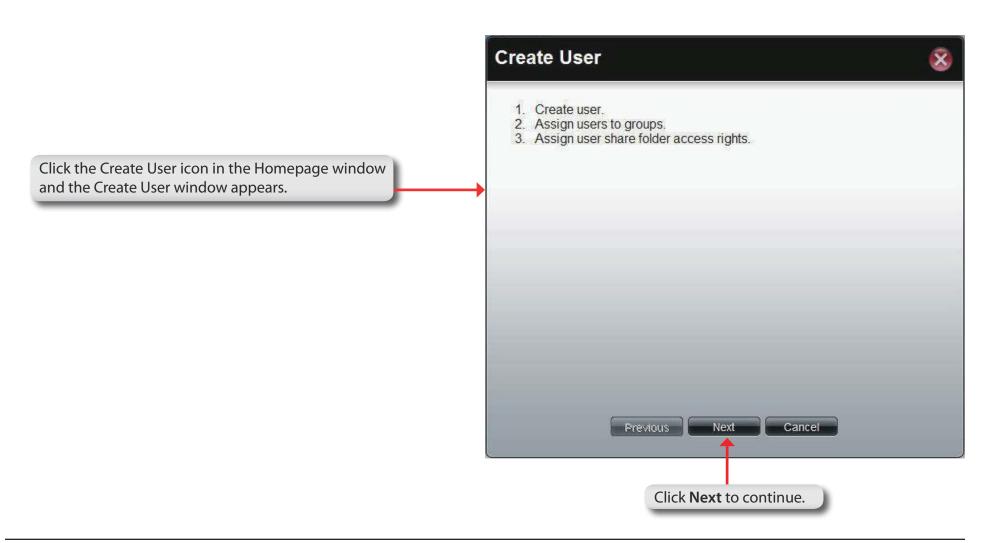

# **Software - User Information**

| Step 3:              | Enter the <b>User Name</b> and <b>Password</b> in the fields provided.                                                                                                    | C                                                                |                                |     |   |
|----------------------|----------------------------------------------------------------------------------------------------|------------------------------------------------------------------|--------------------------------|-----|---|
|                      | Confirm the <b>Password</b> entered.                                                                                                    | Create User                                                      |                                | ♦ ( | × |
| Step 4:              | Enter a storage size in<br>megabytes if you wish to limit<br>a user's storage quota.<br>Click <b>Next</b> to continue                                                          | User Information<br>User Name:<br>Password:<br>Confirm Password: | John<br>••••••                 |     | - |
|                      | Enter a name in User Name, and a<br>password in Password and Confirm<br>Password.<br>Setting a specific storage quota for the user,<br>k the Set Quota check box and enter the | Quotas<br>Set Quota<br>Quotas: 100                               | MB                             |     | _ |
| lf se<br>tick<br>sto | orage quota in megabytes (MB).<br>you use 0 in the Quota it represents<br>ilimited disk space.                                                                                 | F                                                                | Previous Next Cancel           |     |   |
|                      |                                                                                                    |                                                                  | Click <b>Next</b> to continue. |     |   |

## **Software - Creating Groups**

**Step 5:** Under **Group List**, view the groups you wish the user to belong to.

Click Next to continue.

If there is no **Group List** just click **Next** and you can add **Groups** at a later stage

|                                                                                                    | Create User            | 8                  |
|----------------------------------------------------------------------------------------------------|------------------------|--------------------|
|                                                                                                    | Group List             |                    |
| Select a group from the list. If there is no entry in                                                        | Group Name             | Add                |
| the list, you can go to <b>Account Management</b> >> <b>User</b> to update the information after a group has |                        |                    |
| been created.                                                                                                |                        |                    |
|                                                                                                    |                        |                    |
|                                                                                                    |                        |                    |
|                                                                                                    | Previous Next Cancel   | No data to display |
|                                                                                                    | Click Next to continue | 2                  |
|                                                                                                    |                        | ( and to aspiny )  |

## **Software - Creating Share Folder Lists**

**Step 6:** Under **Share Folder List**, view the **shared folder** you wish the user to belong to.

Click Next to continue.

If there is no **Share Folder List** just click **Next** and you can add the Folder at a later stage.

|                                                                                                    | Create User  |            |                |                      |               | Ø     |
|----------------------------------------------------------------------------------------------------|--------------|------------|----------------|----------------------|---------------|-------|
|                                                                                                    | Share Folder | List       |                | 6                    |               |       |
|                                                                                                    | Share Name   | Path       | Read Only      | Search<br>Read/Write | Deny          | ××    |
| lect a share folder from the list. If there is no entry<br>the list, you can go to <b>Account Management</b> ><br><b>er</b> to update the information after a share folder<br>created. |              | 1 of 1 🖒 🕅 | õ              |                      |               |       |
|                                                                                                    | Page         | 1 of 1 D   | Next           | Cancel               | No data to di | 9410J |
|                                                                                                    |              | Click      | Next to contin | iue.                 |               |       |

## Software - User Summary

| Step 7: | Under <b>Summary</b> , view details about the user |
|---------|----------------------------------------------------|
|         | you have just created.                             |

Click **Apply** to save the settings.

This window displays the information that has been configured.

| С | reate User          |          |             |             | ÷         | 8 |
|---|---------------------|----------|-------------|-------------|-----------|---|
|   | Summary             |          |             |             |           |   |
|   | Options             | Setting  | gs          |             |           |   |
|   | User Name           | John     |             |             |           |   |
|   | Group Name          |          |             |             |           |   |
|   | Quotas              | 100 M    | В           |             |           |   |
|   | Share Folder (RO)   |          |             |             |           |   |
|   | Share Folder (RW)   |          |             |             |           |   |
|   | Share Folder (Deny) |          |             |             |           |   |
|   |                     |          |             |             |           |   |
|   |                     |          |             |             |           |   |
|   |                     |          |             |             |           |   |
|   |                     |          |             |             |           |   |
|   |                     |          |             |             |           |   |
|   |                     |          |             |             |           |   |
|   |                     |          |             |             |           |   |
|   |                     | Previou: | a Apply     |             | ancel     |   |
|   |                     |          | 1           |             |           |   |
|   |                     |          |             |             |           |   |
|   |                     |          | Click Apply | to save the | settings. |   |
|   |                     |          |             |             | -         |   |

#### **Software - User Information**

#### Step 8: Click Account Management, Users.

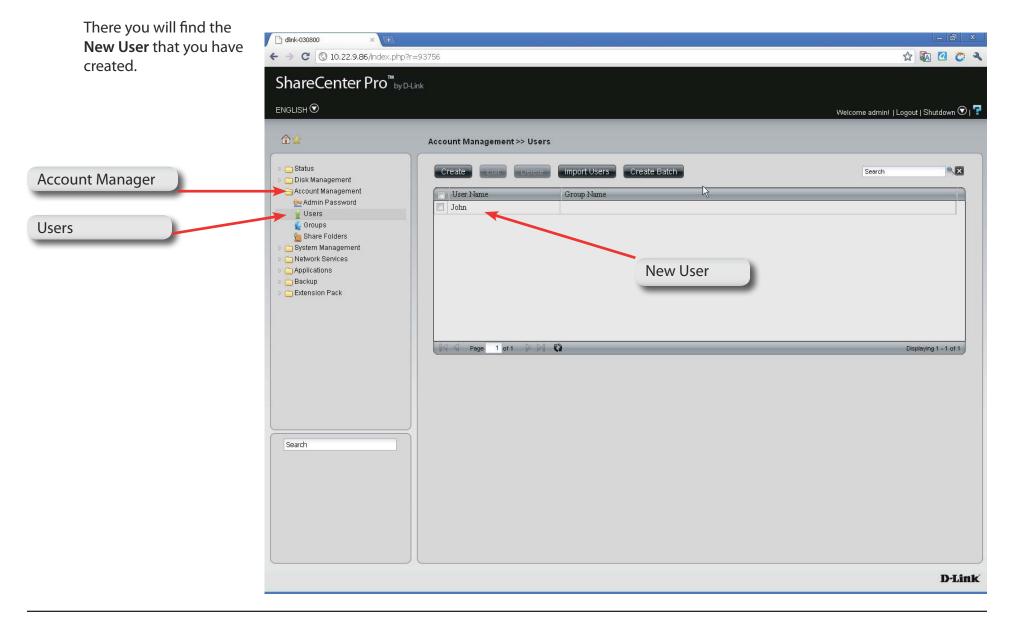

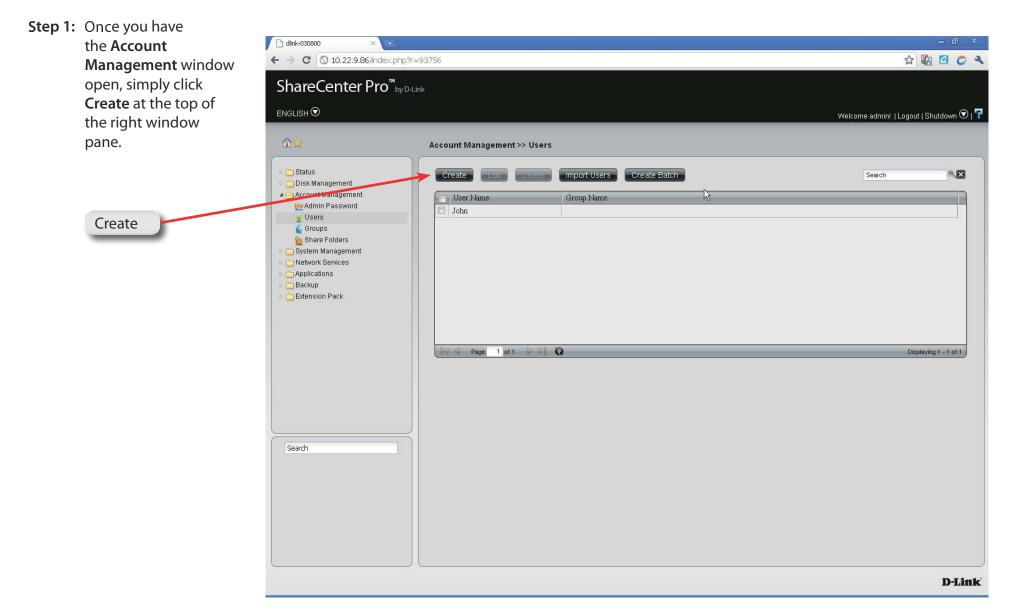

Step 2: Enter the details of the new user and click Next.

|                  | Create User                                                      | Ĥ                          | 8 |
|------------------|------------------------------------------------------------------|----------------------------|---|
|                  | User Information<br>User Name:<br>Password:<br>Confirm Password: | Karl<br>••••••             |   |
| New User details | Quotas<br>✓ Set Quota<br>Quotas: 200                             | MB<br>Previous Next Cancel |   |

**Step 3:** Under **Group List**, view the groups you wish the user to belong to.

Click **Next** to continue.

If there is no **Group List** just click **Next** and you can add Groups at a later stage

Select a group from the list. If there is no entry in the list, you can go to **Account Management** >> **User** to update the information after a group has been created.

| reate User<br>Group List |         |        | (                  |
|--------------------------|---------|--------|--------------------|
|                          | Se      | arch   |                    |
| Group Name               |         | aren - | Add                |
|                          |         |        |                    |
| I Page 1 of 1 D          | 63      |        | No data to display |
| Previous                 | Next Ca | ncel   |                    |

**Step 4:** Under **Share Folder List**, view the **shared folder** you wish the user to belong to.

Click Next to continue.

If there is no **Share Folder List** just click Next and you can add the Folder at a later stage

Select a share folder from the list. If there is no entry in the list, you can go to **Account Management** > **User** to update the information after a share folder is created.

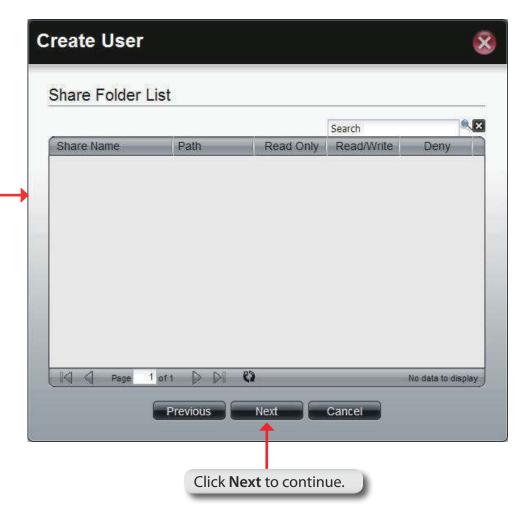

## **Software - User Summary**

Step 5: Under Summary, view details about the user you have just created.

Click **Apply** to save the settings.

### Create User

This window displays the information that has been configured.

| Summary             |                                          |
|---------------------|------------------------------------------|
| Options             | Settings                                 |
| User Name           | Kari                                     |
| Group Name          |                                          |
| <del>Qu)</del> tas  | 200 MB                                   |
| Share Folder (RO)   |                                          |
| Share Folder (RW)   |                                          |
| Share Folder (Deny) |                                          |
|                     |                                          |
|                     | Previous Apply Cancel                    |
|                     | Click <b>Apply</b> to save the settings. |

ৼ

## **Software - User Information**

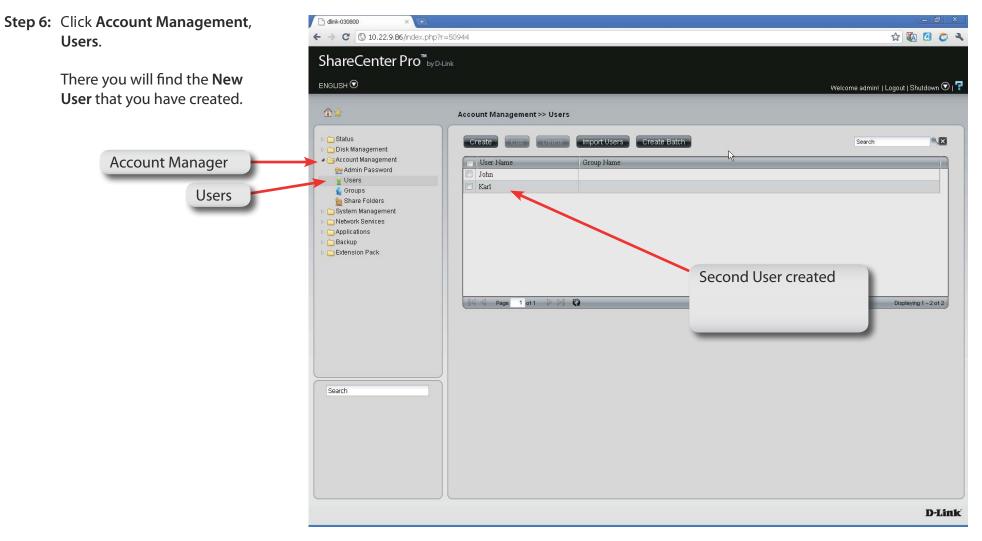

## Software - Deleting a User

Step 1: Click the check-box next to the User's name and click Delete.

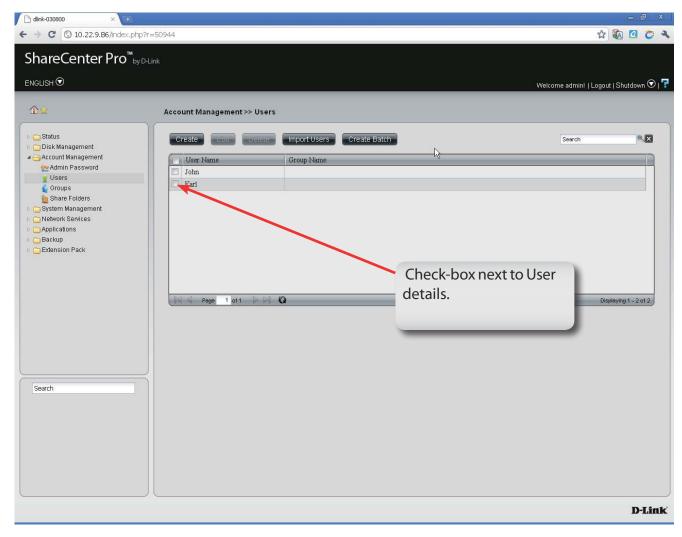

## Software - Deleting a User

Step 2: Confirm that you want to delete the User from the User List and click Yes.

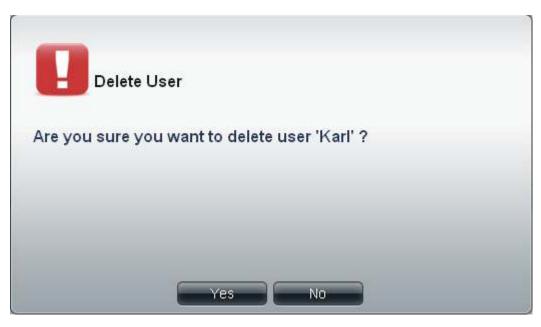

Step 3: The User no longer exists in the User List.

| User Name           | Group Name | N  |                       |
|---------------------|------------|----|-----------------------|
| John                | Samples    | 12 |                       |
|                     |            |    |                       |
|                     |            |    |                       |
|                     |            |    |                       |
|                     |            |    |                       |
|                     |            |    |                       |
|                     |            |    |                       |
|                     |            |    |                       |
|                     |            |    |                       |
|                     |            |    |                       |
|                     |            |    |                       |
| A Page 1 of 1 🕨 🕅 🕻 |            |    | Displaying 1 - 1 of 1 |

## **Software - Importing Users**

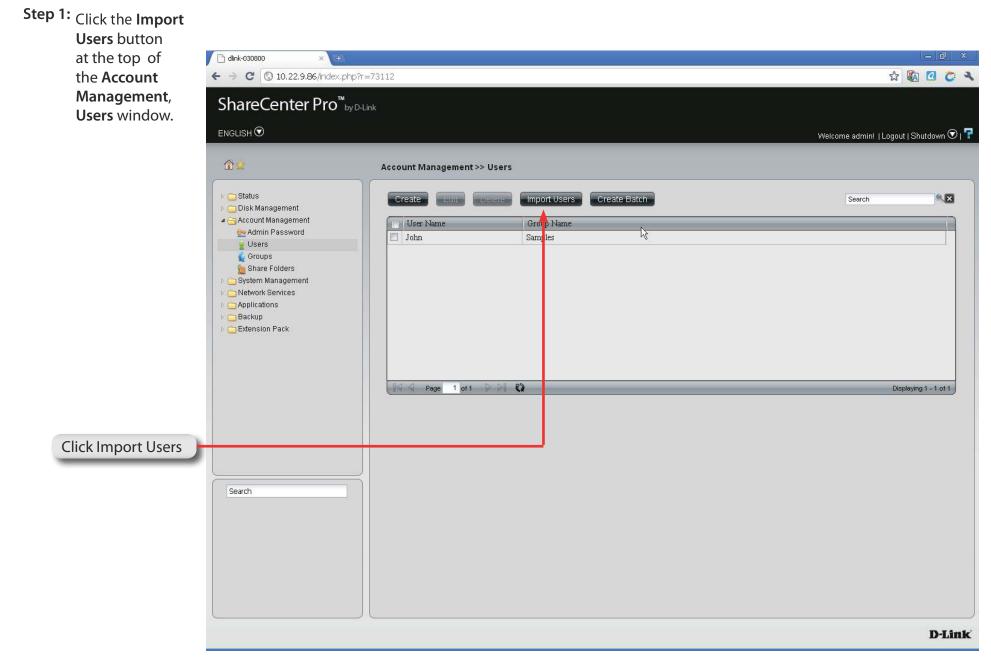

## **Software - Importing Users**

Step 2: The welcome window is displayed. Click Next to continue.

### Import Users

1. Select the user list file to import.

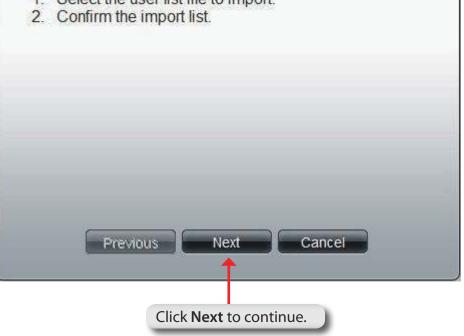

## Software - Importing Users - Creating a User List

**Step 3:** Click the Download button to see an example .txt file. The file looks similar to this:

#user name;user password;user groups; shared folder(rw); shared folder(ro); shared folder(deny);user quota user001;11111;Group1,Group2;Volume\_1,Volume \_50;B,Volume\_51;;10240

**Note:** Consult a systems administrator or a programmer to design the script for this file.

**Note:** The ShareCenter Pro only accepts "txt" files at the moment.

- **Step 4:** Click the check box next to **Overwrite duplicate accounts** to write over user accounts you already have in the ShareCenter Pro.
- **Step 5:** Click the **Browse** button to locate the file you created and click Next.

| mport Use          | ers                            | Ø    |
|--------------------|--------------------------------|------|
| Select the U       | ser List File To Impor         | t    |
| To reference an ex | ample file, press: Download    |      |
| Overwrite dup      | icate accounts                 |      |
| User List File:    | Br                             | owse |
|                    |                                |      |
|                    |                                |      |
| Pre                | vious Next Ca                  | ncel |
|                    |                                |      |
|                    | Click <b>Next</b> to continue. |      |

## Software - Importing Users - Checking the User List

**Import Users** 

**Step 6:** This window displays all the users in the file. If there are any error warnings in the **State** field, the user will not be able to go to the next window.

Click Next to continue.

Import Users List (User List File)

 User Name
 Password
 Group(s)
 Share Folde...
 Share Folde...
 Share Folde...
 Quotas
 State

 user001
 11111
 10240 MB
 Share Folder(R...
 Share Folder(R...
 Share Folder(R...
 Share Folder(R...
 Share Folder(R...
 Share Folder(R...
 Share Folder(R...
 Share Folder(R...
 Share Folder(R...
 Share Folder(R...
 Share Folder(R...
 Share Folder(R...
 Share Folder(R...
 Share Folder(R...
 Share Folder(R...
 Share Folder(R...
 Share Folder(R...
 Share Folder(R...
 Share Folder(R...
 Share Folder(R...
 Share Folder(R...
 Share Folder(R...
 Share Folder(R...
 Share Folder(R...
 Share Folder(R...
 Share Folder(R...
 Share Folder(R...
 Share Folder(R...
 Share Folder(R...
 Share Folder(R...
 Share Folder(R...
 Share Folder(R...
 Share Folder(R...
 Share Folder(R...
 Share Folder(R...
 Share Folder(R...
 Share Folder(R...
 Share Folder(R...
 Share Folder(R...
 Share Folder(R...
 Share Folder(R...
 Share Folder(R...
 Share Folder(R...
 Share Folder(R...
 Share Folder(R...
 Share Folder(R...
 Share Folder(R...
 Share Folder(R...

Next

Cancel

Previous

**Step 7:** The window displays the final results of importing users to the ShareCenter Pro.

Click **Apply** to save the settings.

| 1 | mport User   | s        |          |             |             |             |        | 8 |
|---|--------------|----------|----------|-------------|-------------|-------------|--------|---|
|   | Import Users | Summary  |          |             |             |             |        |   |
|   | User Name    | Password | Group(s) | Share Folde | Share Folde | Share Folde | Quotas |   |
|   | UserName01   | 12345    |          |             |             |             | 300 MB |   |
|   |              |          |          |             |             |             |        |   |
|   |              |          |          |             |             |             |        |   |
|   |              |          |          |             |             |             |        |   |
|   |              |          |          |             |             |             |        |   |
|   |              |          |          |             |             |             |        |   |
|   |              |          |          |             |             |             |        |   |
|   |              |          |          |             |             |             |        |   |
|   |              |          |          |             |             |             |        |   |
|   |              |          |          |             |             |             |        |   |
|   | -            |          | _        |             | _           | _           | -      |   |
|   |              |          |          |             |             |             |        |   |
|   |              |          | Previous | Apply       | Cancel      |             |        |   |

Step 1: Click the Create Batch button at the top of the

Account Management, Users window.

|                    | <ul> <li>C dink-030800 × (+)</li> <li>C (0) 10.22.9.86/index.php?r=</li> </ul>                                                                            | 73112                                                                                                    | × 15 – 1                                                                                                    |
|--------------------|----------------------------------------------------------------------------------------------------|----------------------------------------------------------------------------------------------------|----------------------------------------------------------------------------------------------------|
|                    | ShareCenter Pro <sup>™</sup> by D-Li                                                                                                    |                                                                                                    |                                                                                                    |
|                    |                                                                                                    |                                                                                                    | Welcome admin!   Logout   Shutdown 🛇   루                                                                                                    |
|                    | <b>☆</b>                                                                                                    | Account Management >> Users                                                                                                    |                                                                                                    |
| Click Create Batch | Status Disk Management Account Management Admin Password Users Groups Share Folders System Management Network Services Applications Backup Extension Pack | Create     User Name     Group Name     John     Samples     Image: Control of Control of Contro | Search       Image: Compare the search search |
|                    |                                                                                                    |                                                                                                    | D-Link                                                                                                    |

### Step 2: The welcome window appears. Click Next to continue.

# **Create Batch Users** 1. Enter users' information. 2. Select users' group(s). 3. Select users' access rights. Previous Next Cancel Click Next to continue.

**Step 3:** This window allows you to create multiple users.

| User Name Prefix                   | Enter the prefix of the users                                                                                                    |
|------------------------------------|----------------------------------------------------------------------------------------------------|
| Start Number                       | Enter the start number of the users.                                                                                                    |
| <b>Create Number</b>               | Enter the total number of the users.                                                                                                    |
| Password                           | Enter the password of the users                                                                                                    |
| Confirm<br>Password                | Retype the password                                                                                                    |
| Overwrite<br>duplicate<br>Accounts | Tick the check box to replace duplicate accounts.                                                                                           |
| Set Quota                          | Tick the <b>Set Quota</b> check box to limit the storage capacity (in megabyte) for the user. The value of 0 means an unlimited quota size. |

Click Next to continue

| User Information  | n  |      |
|-------------------|----|------|
| User Name Prefix: | 1  |      |
| Start Number:     | 0  |      |
| Create Number:    | 1  |      |
| Password:         |    |      |
| Confirm Password: | T. |      |
|                   |    |      |
| Set Quota         |    |      |
| Quotas: 0         | MB |      |
|                   | MB |      |
|                   | MB |      |
|                   |    | nceł |

#### Step 4:

This window is used to add the users to groups. If there is no entry in the list, you can go to **Account Management** > **Groups** to create groups.

- Search Enter the search keyword and click <sup>Search</sup> to search for the group. Click <sup>Search</sup> to clear the search field and all groups' information appears.
  - Add Tick the corresponding check box to add the users to the groups.
  - PageDisplays number of pages. You can enter a page<br/>number in the field to jump to the specific page. Click<br/>First Page (▲), Previous Page (▲), Next Page (▲) or<br/>Last page (▲) to search for the group.
- **Refresh** Click To update the group list.

Click **Next** to continue.

| Create Batch Us | ers              |         | 8                  |
|-----------------|------------------|---------|--------------------|
| Group List      |                  |         |                    |
|                 |                  | Search  |                    |
| Group Name      |                  | - Ú     | Add                |
|                 |                  |         |                    |
|                 |                  |         |                    |
|                 |                  |         |                    |
|                 |                  |         |                    |
|                 |                  |         |                    |
|                 |                  |         |                    |
| Page 1 of 1     | 0 10 0           |         | No data to display |
|                 | vious Next       | Cancel  |                    |
| FIE             |                  | Cancer  |                    |
|                 |                  |         |                    |
|                 | Click Next to co | ntinue. |                    |

#### Step 5:

This window is used to assign access rights to the users for the corresponding share folder(s) to the share folders. If there is no entry in the list, you can go to **Account Management** > **Share Folders** to create share folders.

- Search Enter the search keyword and click <sup>Search</sup> to search for the folder. Click <sup>Search</sup> to clear the search field and all folders appear.
- **Read Only** Tick the check box for read only access right.
- **Read/Write** Tick the check box for both read and write access rights.
  - **Deny** Tick the check box for no access right.
  - PageDisplays number of pages. You can enter a page<br/>number in the field to jump to the specific page. Click<br/>First Page (▲), Previous Page (▲), Next Page (▲) or<br/>Last page (▲) to search for the group.

**Refresh** Click **C** to update the folder list.

Click Next to continue.

| Create Batc  | h Users    |                     |            | 8                  |
|--------------|------------|---------------------|------------|--------------------|
| Share Folder | List       |                     |            |                    |
|              |            |                     | Search     |                    |
| Share Name   | Path       | Read Only           | Read/Write | Deny               |
|              |            |                     |            |                    |
|              |            |                     |            |                    |
|              |            |                     |            |                    |
|              |            |                     |            |                    |
|              |            |                     |            |                    |
| Page         | 1 of 1 D D | 0                   |            |                    |
| Page         |            |                     |            | No data to display |
|              | Previous   | Next                | Cancel     |                    |
|              |            |                     |            |                    |
|              | Click Ne   | <b>xt</b> to contin | ue.        |                    |

### Step 6:

This window displays a summary of the configured information.

Click **Previous** to modify the settings.

Click **Apply** to save the settings. Depending on the amount of users, the procedure may take a few hours.

| User Name                                             | State             |
|-------------------------------------------------------|-------------------|
| UserBatch0                                            |                   |
| UserBatch1                                            |                   |
| UserBatch2                                            |                   |
| Options<br>Password                                   | Settings          |
| Password                                              | Settings<br>45678 |
| Password<br>Group Name                                | 45678             |
| Password<br>Group Name<br>Quotas                      |                   |
|                                                       | 45678             |
| Password<br>Group Name<br>Quotas<br>Share Folder (RO) | 45678             |

## **Chapter 7 - Software - Creating a Shared Folder**

The D-Link ShareCenter Pro 1100-04 allows you to create shared folders for users to access. Let's take a look.

## Software - Creating a Shared Folder

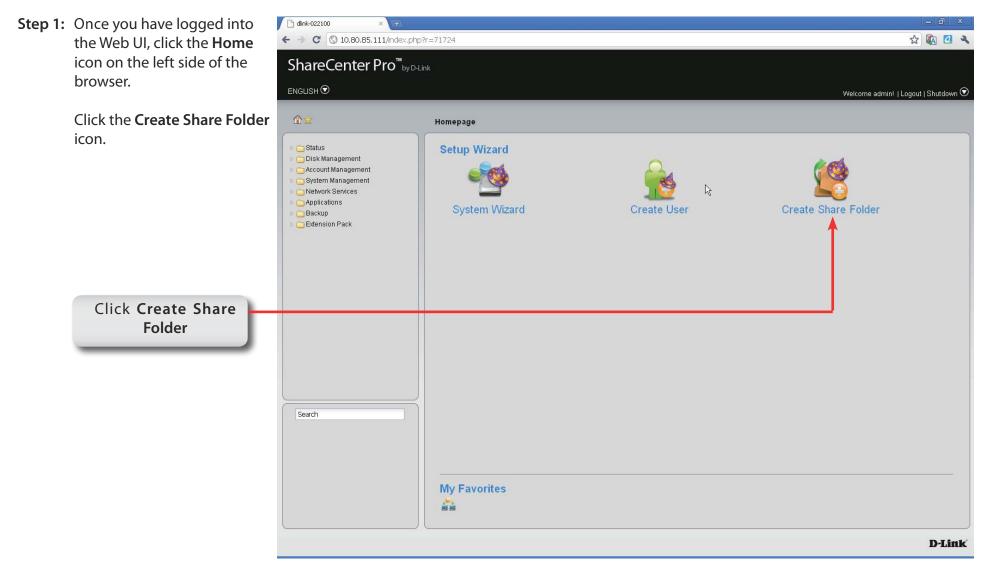

### **Create Share Folder**

### Step 2: The Create Share Folder introduction window appears. Click Next to continue.

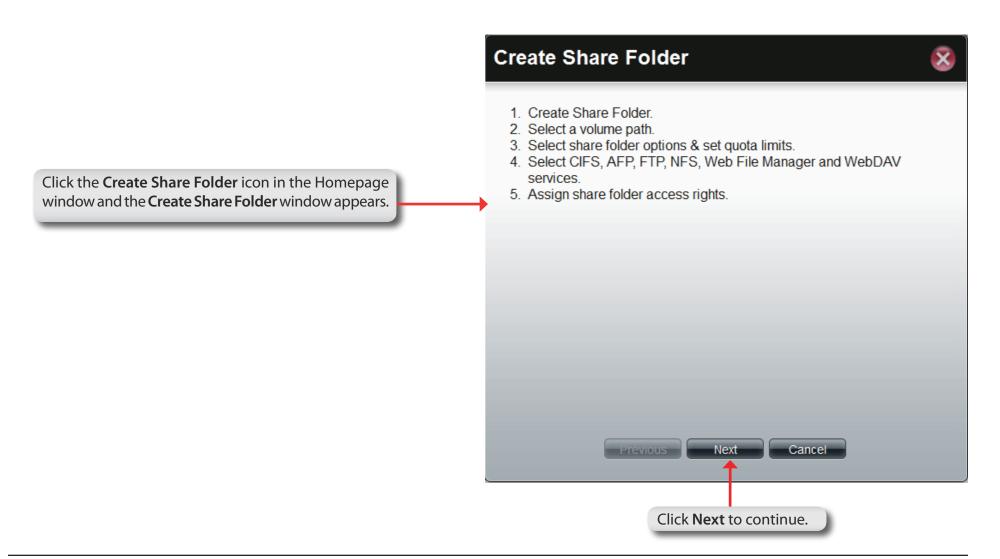

| Step 3: | Under <b>Volume Path</b> , click<br>on the <b>Select Path</b> field to<br>choose a folder. | Create Share Folder                                                                                          | 8 |
|---------|--------------------------------------------------------------------------------------------|----------------------------------------------------------------------------------------------------|---|
| Step 4: | Choose the <b>Volume</b> you wish<br>to use by double-clicking or<br>click <b>Create</b> . | Volume Path Select Path:                                                                                     |   |
|         | Click the<br>Select Path field to choose the path of a folder.<br>Click Create             | Share Folder Options   Oplocks:   Map Archive:   Enable   Recycle Bin:   Enable   Ouotas   Quotas:    Create |   |
|         |                                                                                            | Previous Next Cance                                                                                          |   |

Step 5: Enter a Share Folder name in the field provided and click OK.

| olu<br>ed       | me Path                                   |
|-----------------|-------------------------------------------|
| 12              | Create New Share Folder In /Volume_2      |
| oc<br>) A<br>yc | Please enter a new folder name:<br>Sample |
| _(<br>5e        |                                           |
| J               | OK Cancel                                 |
|                 | Previous Next Cancel                      |

| Once the <b>Share Folder</b> name<br>is chosen, select one or all of<br>the <b>Share Folder Options</b> . |                                                                                       | Create Share Folder      |                      |                                              |    |
|----------------------------------------------------------------------------------------------------|---------------------------------------------------------------------------------------|--------------------------|----------------------|----------------------------------------------|----|
|                                                                                                    |                                                                                       | Volume Pat               | th                   |                                              |    |
|                                                                                                    |                                                                                       | Select Path:             | /Vol                 | ume_2/Sample                                 |    |
| Click the radio options.                                                                                  | buttons to configure the folder                                                       | Share Fold               | er Options           |                                              |    |
|                                                                                                    |                                                                                       | Oplocks:<br>Map Archive: | ⊙ Enable<br>○ Enable | <ul> <li>Disable</li> <li>Disable</li> </ul> |    |
|                                                                                                    | arantees made by a server for volume to its clients. These                            | Recycle Bin:             | 🔿 Enable             | 💿 Disable                                    |    |
| guarantees infor<br>content will not<br>by the server, or                                                 | m the Client that a file's<br>be allowed to be changed<br>if some change is imminent, | Quotas                   |                      |                                              |    |
| allowed to proce                                                                                          |                                                                                       | Quotas:                  | 0 ME                 | 3                                            |    |
| Select <b>Enable</b> or<br>choice.                                                                        | <b>Disable</b> according to your                                                      |                          | Previous             | Next Cance                                   | el |

Step 6: Map Archive: means that backed up data is kept in a file that lists what files were backed up and on what dates. It compares file modification dates and maps data to that archive.

|                                         |                           | Create Share Folder  |             | 8            |  |
|-----------------------------------------|---------------------------|----------------------|-------------|--------------|--|
|                                         |                           | Volume Pa            | th          |              |  |
|                                         |                           | Select Path:         | /Volu       | ume_2/Sample |  |
| Click the <b>Set Quota</b><br>Megabytes | box and enter a number in | Share Fold           | ler Options |              |  |
|                                         |                           | Oplocks:             | 💿 Enable    | 🔿 Disable    |  |
|                                         |                           | Map Archive:         | 🔘 Enable    | 💿 Disable    |  |
|                                         |                           | Recycle Bin:         | 🔿 Enable    | ⊙ Disable    |  |
|                                         |                           | Quotas               |             |              |  |
|                                         | <b></b>                   | Set Quota<br>Quotas: | o MB        |              |  |
|                                         |                           |                      | Previous    | Next Cancel  |  |

| Step 6:                                                        | the <b>Share Folde</b><br>placed in the Re | neans that any files within<br>rs can be deleted and<br>cycle Bin. If this is disabled<br>not delete an item into the |                      |           |                             |   |
|----------------------------------------------------------------|--------------------------------------------|----------------------------------------------------------------------------------------------------|----------------------|-----------|-----------------------------|---|
|                                                                |                                            |                                                                                                    | Create Sh            | are Folde | r                           | 8 |
|                                                                |                                            |                                                                                                    | Volume Pat           | h         |                             |   |
|                                                                |                                            |                                                                                                    | Select Path:         | /Vol      | lume_2/Sample               |   |
| Click the <b>Set Quota</b> box and enter a number in Megabytes |                                            | Share Folder Options                                                                                                  |                      |           |                             |   |
| _                                                              |                                            |                                                                                                    | Oplocks:             | 💿 Enable  | 🔿 Disable                   |   |
|                                                                |                                            |                                                                                                    | Map Archive:         | 🔿 Enable  | 💿 Disable                   |   |
|                                                                |                                            |                                                                                                    | Recycle Bin:         | 🔿 Enable  | <ul> <li>Disable</li> </ul> |   |
|                                                                |                                            |                                                                                                    | Quotas               |           |                             |   |
|                                                                |                                            |                                                                                                    | Set Quota<br>Quotas: | 0 ME      | 3                           |   |
|                                                                |                                            |                                                                                                    |                      |           |                             |   |
|                                                                |                                            |                                                                                                    |                      |           |                             |   |
|                                                                |                                            |                                                                                                    |                      | Previous  | Next Cancel                 |   |

**Step 7:** Click the **Set Quota** check box and type the storage amount in megabytes.

Click Next to continue.

| Select Path: | /Vo        | lume_2/Sample |  |
|--------------|------------|---------------|--|
| Share Fold   | er Options |               |  |
| Oplocks:     | 💿 Enable   | 🔿 Disable     |  |
| Map Archive: | 💿 Enable   | 🔿 Disable     |  |
| Recycle Bin: | 💽 Enable   | 🔿 Disable     |  |
| Quotas       |            |               |  |
| Set Quota    |            | _             |  |
| Quotas:      | 500 Mi     | 3             |  |
|              |            |               |  |
|              |            |               |  |

If setting a specific storage quota for the share folder, tick the **Set Quota** check box and enter the storage quota in megabyte (MB).

### **Create Share Folder - Select Service**

Step 8: Select the Service you wish to enable. There are six services: CIFS, AFP, FTP, NFS, Web File Manager, and WebDAV.

| Create Share Folder |                        |           |  |  |
|---------------------|------------------------|-----------|--|--|
| Selece Service      |                        |           |  |  |
| CIFS:               | Enable                 | Disable   |  |  |
| AFP:                | Enable                 | Disable   |  |  |
| FTP:                | Enable                 | Disable   |  |  |
| NFS:                | Enable                 | Disable   |  |  |
| Web File Manager:   | Enable                 | Disable   |  |  |
| WebDAV:             | Enable                 | Oisable   |  |  |
|                     |                        |           |  |  |
|                     |                        |           |  |  |
|                     |                        |           |  |  |
|                     |                        |           |  |  |
|                     |                        |           |  |  |
|                     |                        |           |  |  |
|                     |                        |           |  |  |
|                     |                        |           |  |  |
| Prev                | ious Next              | Cancel    |  |  |
|                     | 1                      |           |  |  |
|                     |                        |           |  |  |
|                     | Click <b>Next</b> to a | continue. |  |  |
|                     |                        |           |  |  |

### **Create Share Folder - Access Rights**

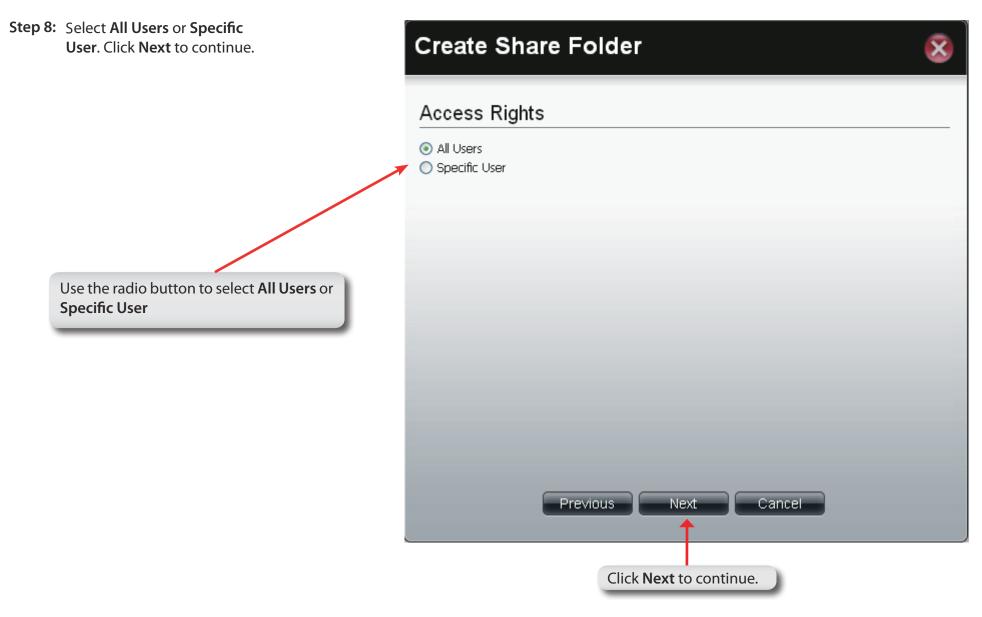

### **Create Share Folder - Access Rights**

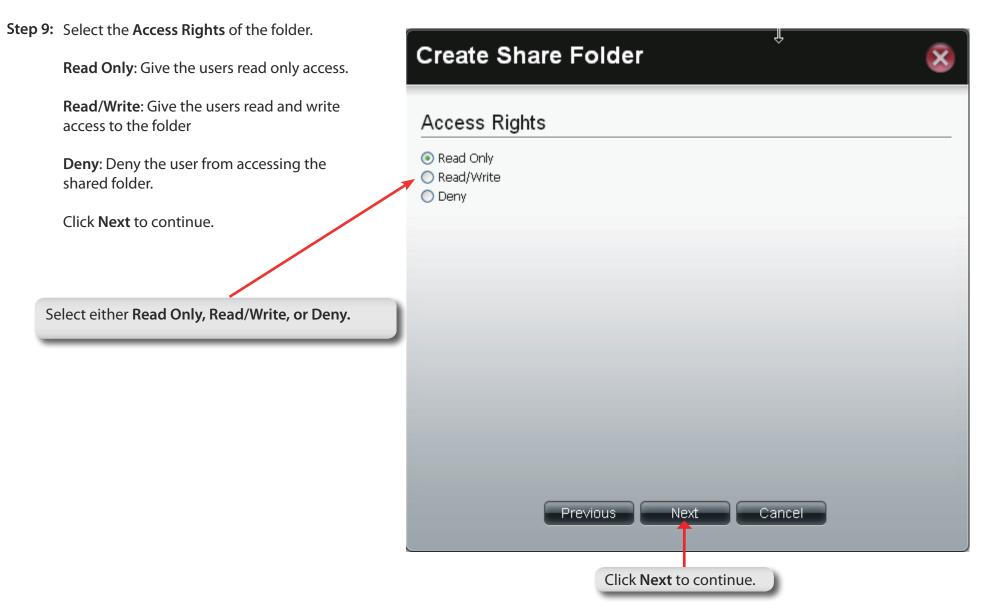

### **Shared Folders**

### **Step 10:** The **Summary** window appears detail the events you just configured.

Summary Report

Click Apply when done.

| Options                 | Settings                            |
|-------------------------|-------------------------------------|
| Path                    | /Volume_2/Sample                    |
| Oplocks                 | Enable                              |
| Map Archive             | Enable                              |
| Recycle Bin             | Enable                              |
| Quotas<br>Access Rights | 500 MB<br>Allow everybody read only |
|                         |                                     |

ക

### **Create Share Folder - Summary**

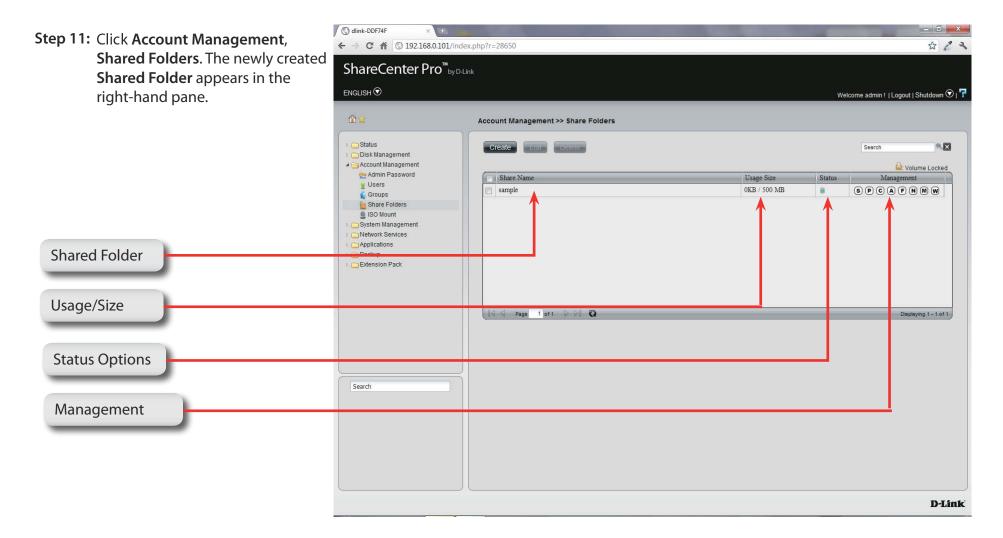

## **Chapter 8 - Software - Creating a Group**

The D-Link ShareCenter Pro 1100-04 allows you to create groups for users/shared folders to access. Let's take a look.

### Software - Creating a Group

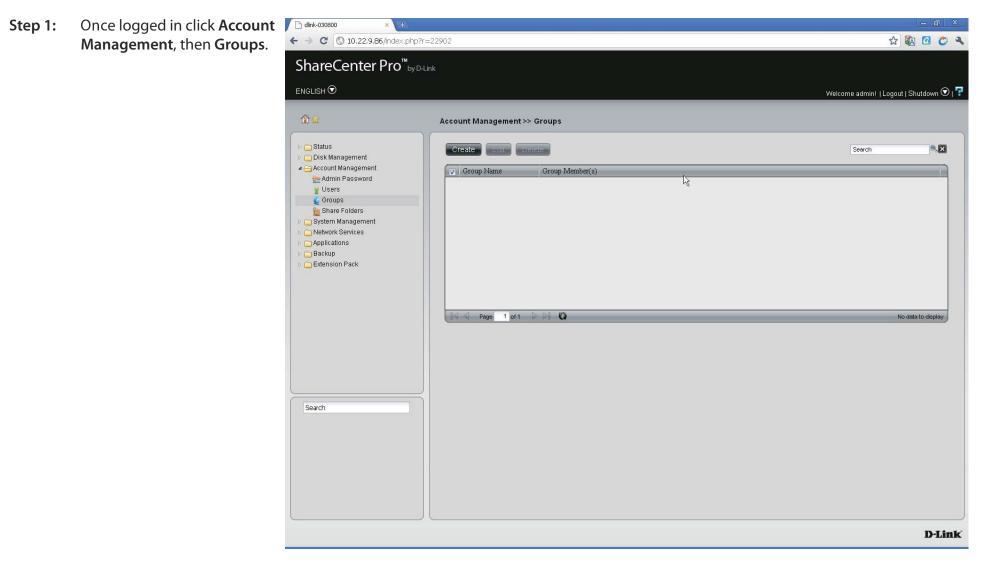

### Software - Creating a Group

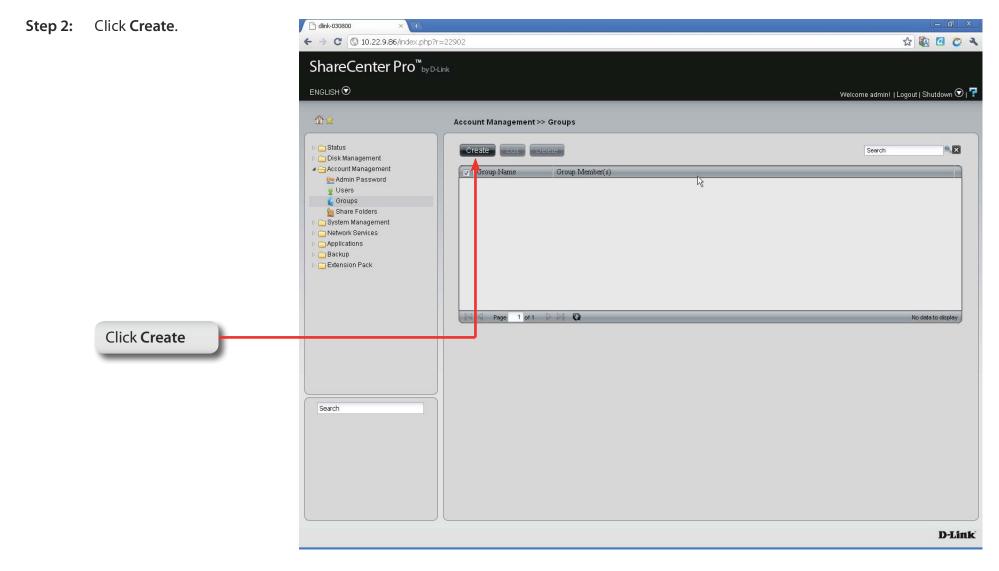

### Software - Creating a Group

Step 3: Under **Group Name** type in the name of the

| group and click <b>Next</b> | Create Group                      |
|-----------------------------|-----------------------------------|
| Enter a Group Name          | Group Info<br>Group Name: Samples |
|                             |                                   |
|                             |                                   |
|                             |                                   |
|                             |                                   |
|                             | Previous Next Cancel              |
|                             | Click <b>Next</b> to continue     |
|                             |                                   |

### Software - Adding Users to a Group

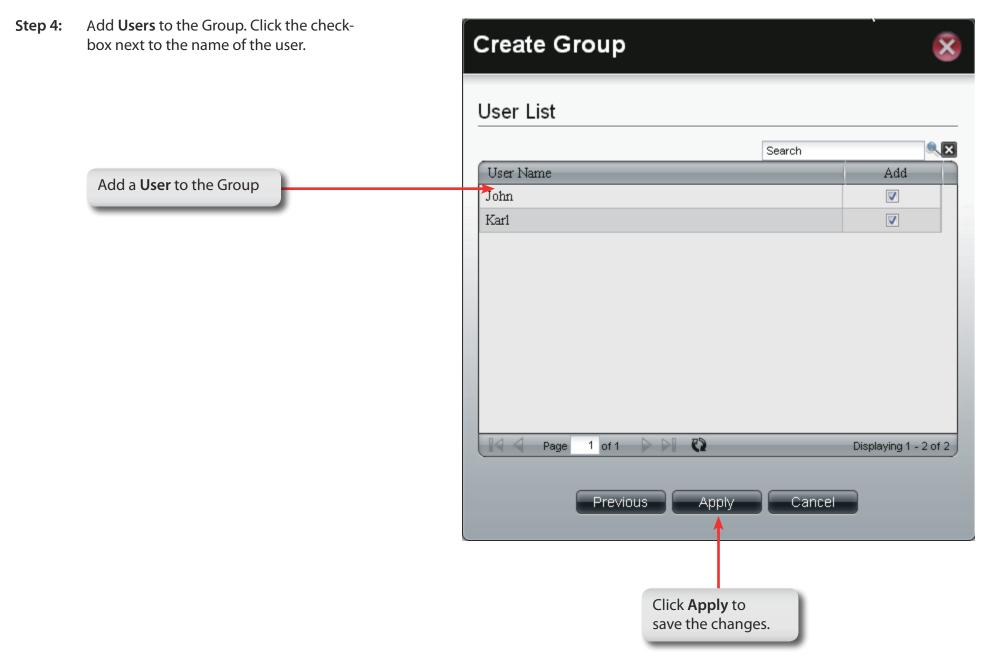

### Software - Adding Users to a Group

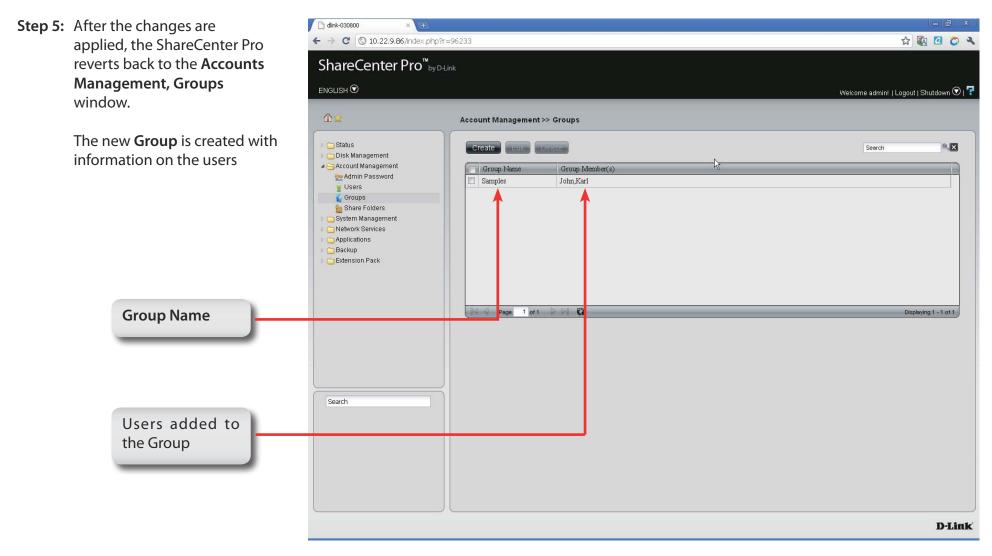

# **My Favorites**

Click the 👔 (Homepage) icon to see the My Favorites field at the lower half of the window. To add a category in My Favorites, click an arrow key next to a folder icon to display all categories within the folder in the left window, and drag the category to the My Favorites field. To delete a category in My Favorites, drag the category in My Favorites field to the left window. Once the category is added to My Favorites, click the 📓 icon to see the category in the list. Click to directly link to the window of the category.

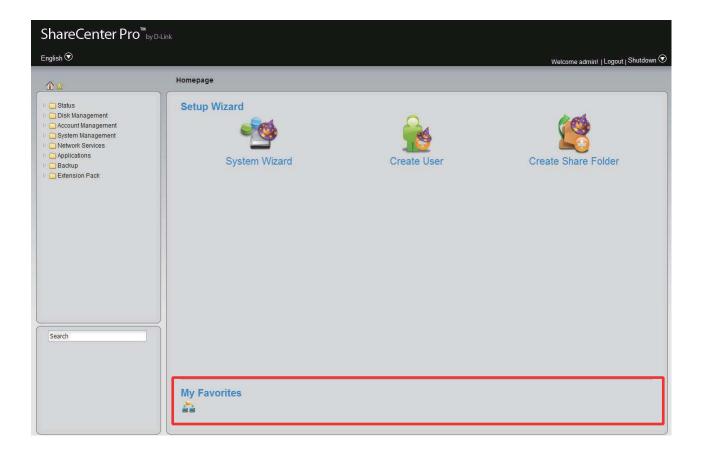

# **Chapter 9 - Software - Admin Password**

The D-Link ShareCenter Pro 1100-04 allows you to create and change the Administrator Password. Let's take a look.

## Software - Admin Password

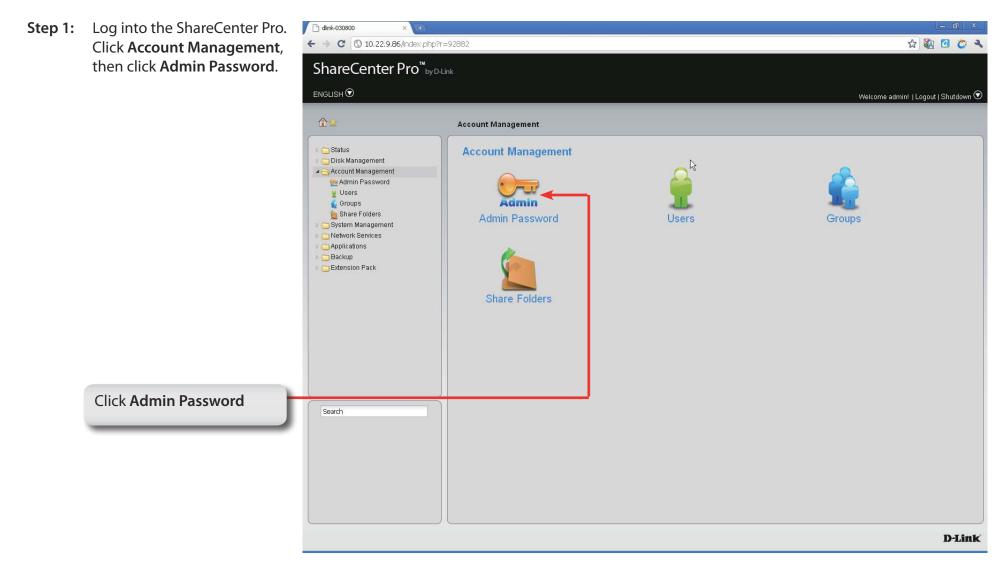

## Software - Admin Password

Step 2: Enter a Username, the original password. Then the New Password and retype that password again in the fields provided.

| User Name<br>Password<br>New<br>Password | Displays administrator's user r<br>Enter the original password.<br>Enter a new password. |                                                                                                    |                                                                                                    |                                                             |
|------------------------------------------|------------------------------------------------------------------------------------------|----------------------------------------------------------------------------------------------------|----------------------------------------------------------------------------------------------------|-------------------------------------------------------------|
| Confirm<br>Password                      | Retype the new password.                                                                 | Image: second second secon |                                                                                                    | - 🗊 🗴 🛣 🕢 🏠 🤹 🤸<br>Welcome admin!   Logout   Shutdown 🛇   구 |
|                                          | Apply to continue.                                                                       | Image: Status         Image: Disk Management         Image: Admin Password         Image: Status         Image: Status                                                                                                    | Account Management >> Admin Password          Administrator's Password Settings         User Name:       admin         Password: |                                                             |
|                                          | nanges                                                                                   |                                                                                                    |                                                                                                    | Apply Cancel D-Link                                         |

## Software - Admin Password

Step 3: A confirmation window appears to inform you that the changes have been saved.

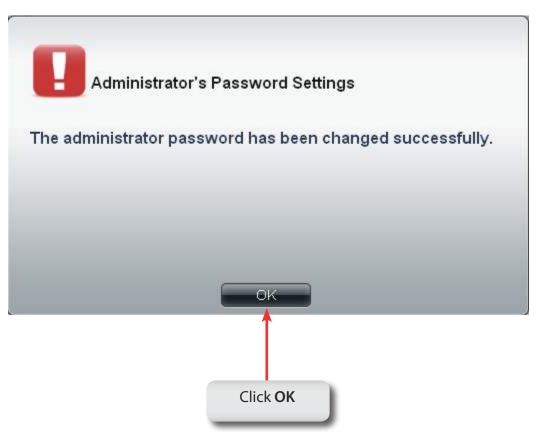

# Chapter 10 - Software - System & Hard Drive Status

The D-Link ShareCenter Pro 1100-04 allows you to check the status of your machine through the web UI. Let's take a look.

## Software - Status Management

Step 1: Click the Status Folder icon in the left pane of the ShareCenter Pro 1100-04. It reveals System Status, Hard Drive Status, and Resource Monitor.

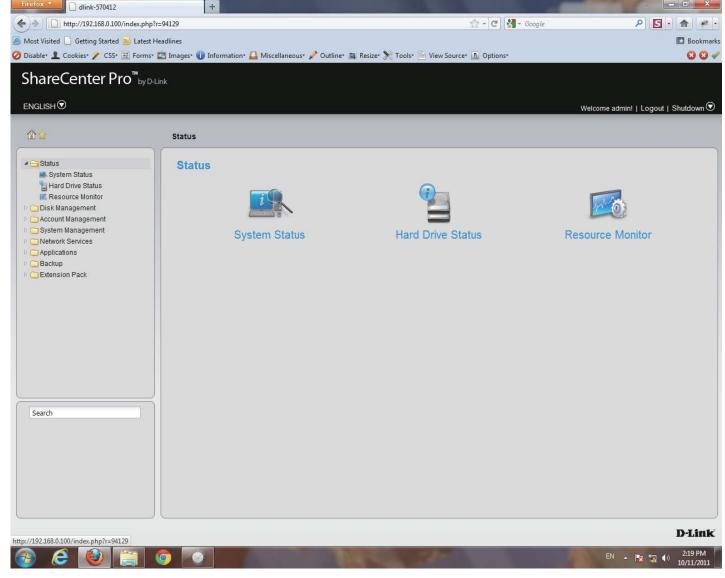

## **Software - System Status**

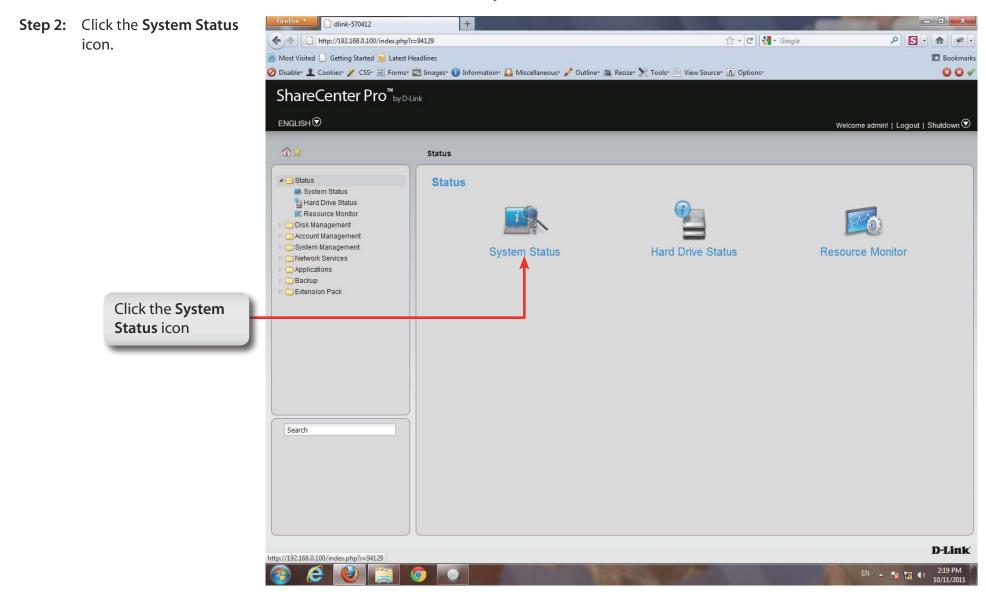

## **Software - System Status**

Step 3: The Status, System Status information window pane provides Basic Information, LAN 1 & 2 information, Network Settings, and Date and Time Settings.

| Basic Information                                                |                                                                                           |
|------------------------------------------------------------------|-------------------------------------------------------------------------------------------|
| Model Name:<br>Current Firmware Version:<br>System Temperature:  | ShareCenter Pro 1200<br>1.01b11<br>33°C/91°F                                              |
| LAN 1 Information                                                |                                                                                           |
| MAC Address:<br>IP Address:<br>Subnet Mask:<br>Gateway:          | 00:60:42:57:04:12<br>192.168.0.100<br>255.255.255.0<br>192.168.0.1                        |
| LAN 2 Information                                                |                                                                                           |
| MAC Address:<br>IP Address:<br>Subnet Mask:<br>Gateway:          | 00:60:42:57:04:13<br>192.168.1.32<br>255.255.255.0<br>192.168.1.1                         |
| Network Settings                                                 |                                                                                           |
| Host Name:<br>Primary DNS:<br>Secondary DNS:<br>Default Gateway: | dlink-570412<br>192.168.0.1<br>192.168.0.1                                                |
| Date and Time                                                    |                                                                                           |
| Current Time:<br>Current Time Zone:<br>Up Time:                  | 14:24:25 10/11/2011<br>(GMT+08:00) Taipei<br>0 day(s) 2 hour(s) 8 minute(s)               |
| USB Disk Information (Left Po                                    | rt, from rear of view)                                                                    |
| Manufacturer:<br>Product:<br>Size:<br>Detail:                    | ChipBank SD/MM Reader Unmount 0.95 GB USBDisk1_1 File System: NTFS Unused size: 928.66 MB |

## System Status

| Basic<br>Information    | Displays the model name, current firmware version and current temperature of the ShareCenter Pro.                                                    |
|-------------------------|----------------------------------------------------------------------------------------------------|
| LAN Info                | Displays the local network settings of the ShareCenter Pro                                                                                           |
| Network<br>Settings     | Displays the host name, and DNS information of the ShareCenter Pro                                                                                   |
| Date and<br>Time        | Displays the current date and time settings of the ShareCenter Pro.                                                                                  |
| USB Disk<br>Information | Displays information for a connected USB printer, memory disk or UPS. Click the <b>Unmount</b> button to remove the device from the ShareCenter Pro. |

| Basic Information             |                                                     |
|-------------------------------|-----------------------------------------------------|
| Model Name:                   | ShareCenter Pro 1200                                |
| Current Firmware Version:     | 1.01b11                                             |
| System Temperature:           | 33°C/91°F                                           |
| LAN 1 Information             |                                                     |
| MAC Address:                  | 00:60:42:57:04:12                                   |
| IP Address:                   | 192.168.0.100                                       |
| Subnet Mask:                  | 255.255.255.0                                       |
| Gateway:                      | 192.168.0.1                                         |
| LAN 2 Information             |                                                     |
| MAC Address:                  | 00:60:42:57:04:13                                   |
| IP Address:                   | 192.168.1.32                                        |
| Subnet Mask:                  | 255.255.255.0                                       |
| Gateway:                      | 192.168.1.1                                         |
| Network Settings              |                                                     |
| Host Name:                    | dlink-570412                                        |
| Primary DNS:                  | 192.168.0.1                                         |
| Secondary DNS:                |                                                     |
| Default Gateway:              | 192.168.0.1                                         |
| Date and Time                 |                                                     |
| Current Time:                 | 14:24:25 10/11/2011                                 |
| Current Time Zone:            | (GMT+08:00) Taipei                                  |
| Up Time:                      | 0 day(s) 2 hour(s) 8 minute(s)                      |
| USB Disk Information (Left Po | rt, from rear of view)                              |
| Manufacturer:                 | ChipBank                                            |
| Product:                      | SD/MM Reader Unmount                                |
| Size:                         | 0.95 GB                                             |
| Detail:                       | USBDisk1_1 File System: NTFS Unused size: 928.66 MB |

Step 1: Click the Status Folder icon in the left pane of the ShareCenter Pro 1100-04

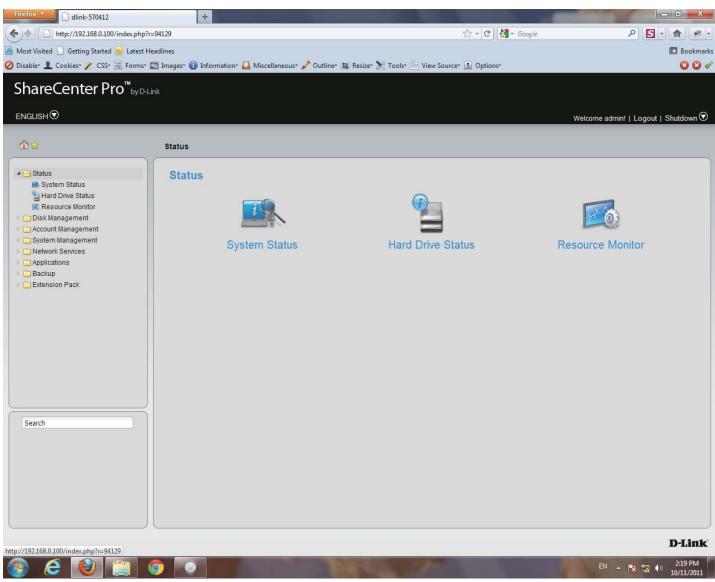

### Step 2: Click the Hard Drive Status icon in the right pane

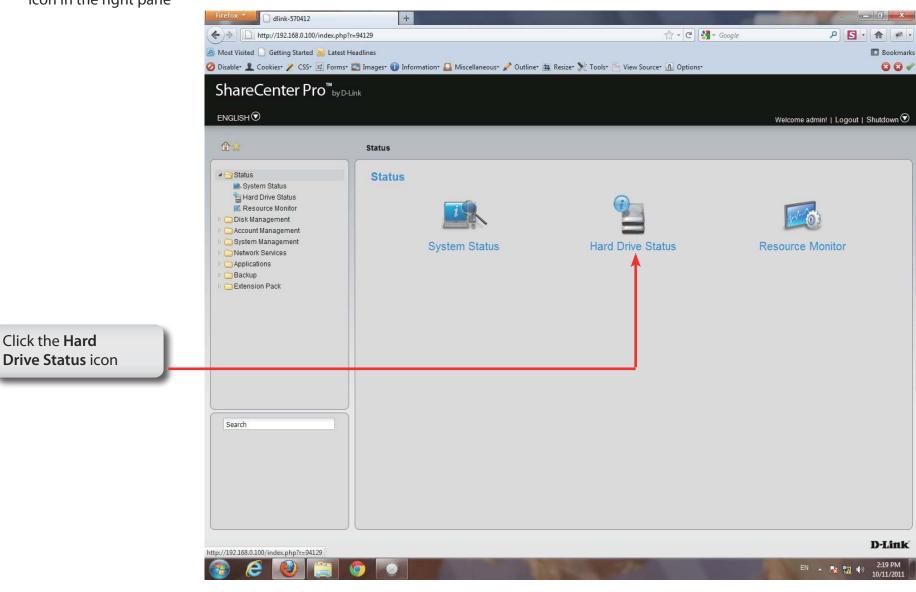

Step 3: This window displays the Vendor, Model name, Temperature, and Size of the hard disks installed in the ShareCenter Pro, along with the slot they are installed in.

| Slot | Vendor          | Model             | Temperature (°C/°F) | Size      |
|------|-----------------|-------------------|---------------------|-----------|
| 1    | Western Digital | WDC WD6402AAEX    | 28/82               | 596.17 GB |
| 2    | Hitachi         | Hitachi HDP725050 | 27/81               | 465.76 GB |
| 3    | Western Digital | WDC WD3000HLFS    | 24/75               | 279.46 GB |
| 4    | Western Digital | WDC WD5000AVJS    | 28/82               | 465.76 GB |
| 5    | -               | -                 | -                   | -         |
|      |                 |                   |                     |           |
|      |                 |                   |                     |           |
|      |                 |                   |                     |           |

#### Step 4: Double-click each hard drive to view the S.M.A.R.T. information

The **S.M.A.R.T. information** for the selected hard drive is displayed. Click the **Close** button to go back to the Hard Drive Status window.

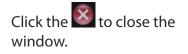

| S.M.A.R.1 | E Inform | nation |
|-----------|----------|--------|
| 3.WI.A.K. |          | alion  |

| Name                    | Now | Worst | Thresh | Value  |
|-------------------------|-----|-------|--------|--------|
| Raw Read Error Rate     | 99  | 99    | 14     | 131072 |
| Throughput Performance  | 100 | 100   | 44     | 0      |
| Spin Up Time            | 116 | 116   | 20     | 330    |
| Start Stop Count        | 100 | 100   | 0      | 857    |
| Reallocated Sector Ct   | 96  | 96    | 5      | 228    |
| Seek Error Rate         | 100 | 100   | 55     | (      |
| Seek Time Performance   | 100 | 100   | 16     | (      |
| Power On Hours          | 100 | 100   | 0      | 1384   |
| Spin Retry Count        | 100 | 100   | 48     | (      |
| Power Cycle Count       | 100 | 100   | 0      | 609    |
| Power-Off Retract Count | 100 | 100   | 0      | 889    |
| Load Cycle Count        | 100 | 100   | 0      | 889    |
| Temperature Celsius     | 153 | 153   | 0      | 39     |
| Reallocated Event Count | 92  | 92    | 0      | 322    |
| Current Pending Sector  | 100 | 100   | 0      | (      |
| Offline Uncorrectable   | 100 | 100   | 0      | (      |
| UDMA CRC Error Count    | 200 | 200   | 0      | 114    |

Step 1: Click the Status Folder icon in the left pane of the ShareCenter Pro 1100-04

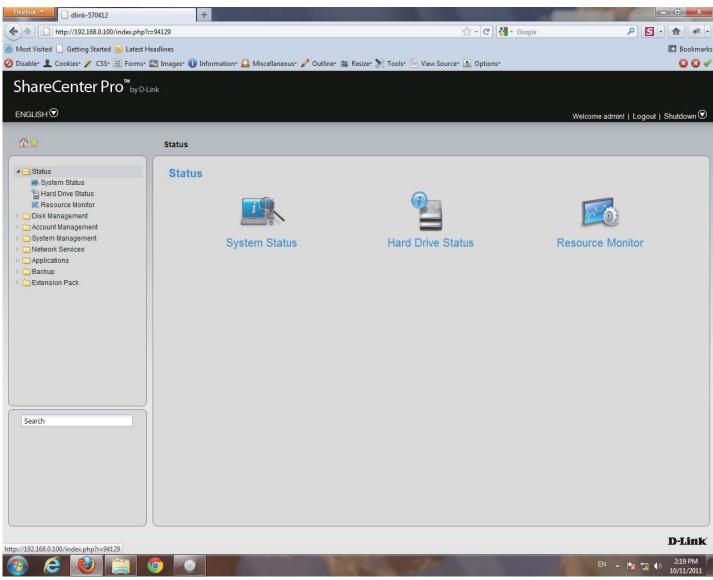

#### Step 2: Click the Resource Monitor

icon in the right pane.

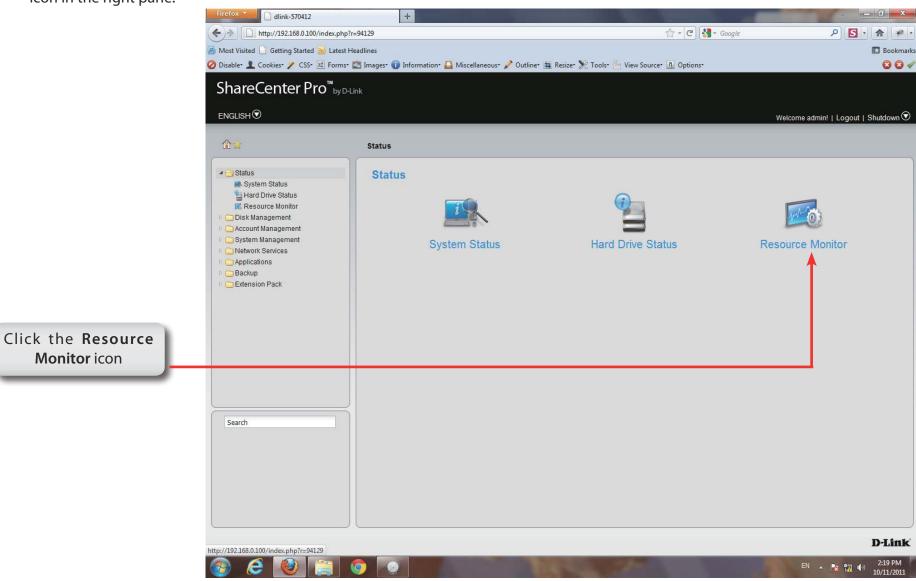

Step 3: Another Status utility is the Resource Monitor. It has five informational screens: CPU Usage, Disk Usage, Memory Usage, Bandwidth Usage, and Process.

### **CPU Usage** Shows what percentage of data is being used for the CPU.

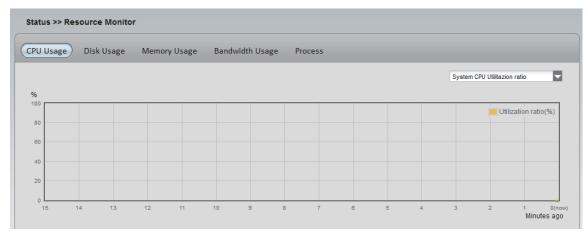

**Disk Usage** Shows the used space, the available space, and the total space.

The iSCSI Target Used Size will be displayed when iSCSI LUNs are created

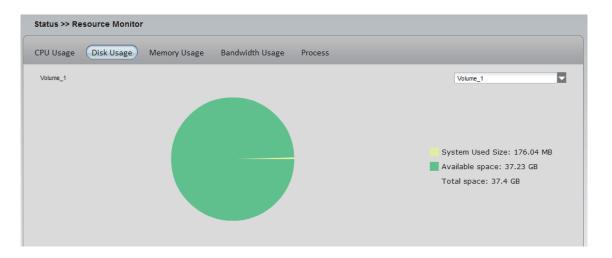

Step 4: Memory Shows how much memory is being consumed.

Usage

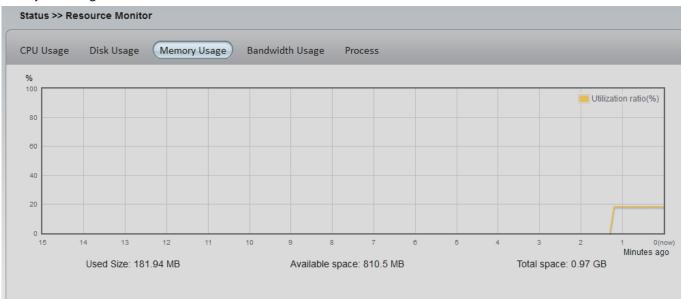

#### Bandwidth Shows data transfer on 2 LAN ports.

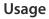

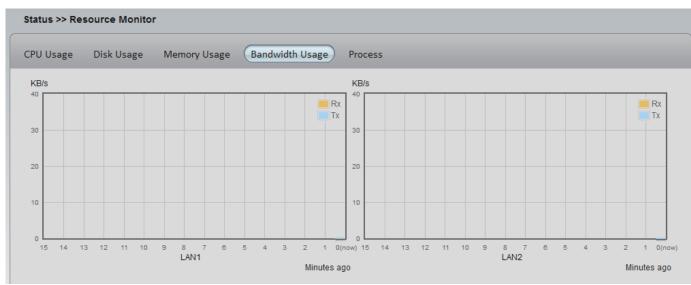

### Step 5:

### Process This table shows PID, User, Memory, CPU Usage, and Command data information.

| VU Usage | Disk Usage | Memory Usage B | andwidth Usage Proce | 255            |   |
|----------|------------|----------------|----------------------|----------------|---|
| PID      | User       | Memory         | CPU Usage            | Command        | ĺ |
| 864      | root       | 4512 kB        | 5.71%                | xmldb          | - |
| 2151     | root       | 1568 kB        | 2.86%                | pidstat        |   |
| 1        | root       | 1344 kB        | 0%                   | init           |   |
| 872      | root       | 1376 kB        | 0%                   | up_read_daemon |   |
| 873      | root       | 1504 kB        | 0%                   | up_send_daemon | : |
| 874      | root       | 1568 kB        | 0%                   | fancontrold    |   |
| 942      | root       | 1728 kB        | 0%                   | dhcp_handler   |   |
| 1491     | root       | 1856 kB        | 0%                   | polling_disks  |   |
| 1492     | root       | 1504 kB        | 0%                   | polling_smart  |   |
| 1529     | root       | 960 kB         | 0%                   | udhepe         |   |
| 1653     | root       | 1504 kB        | 0%                   | matrixtunnel   |   |
| 1720     |            | 1560 100       | .00/                 |                |   |

# **Chapter 11 - Software - Disk Management**

The D-Link ShareCenter Pro 1100-04 allows you to manage various aspects of the machine - primarily the disks. Let's take a look.

# Software - Disk Management

Step 1: Click the Disk Management Folder icon in the left pane of the ShareCenter Pro 1100-04

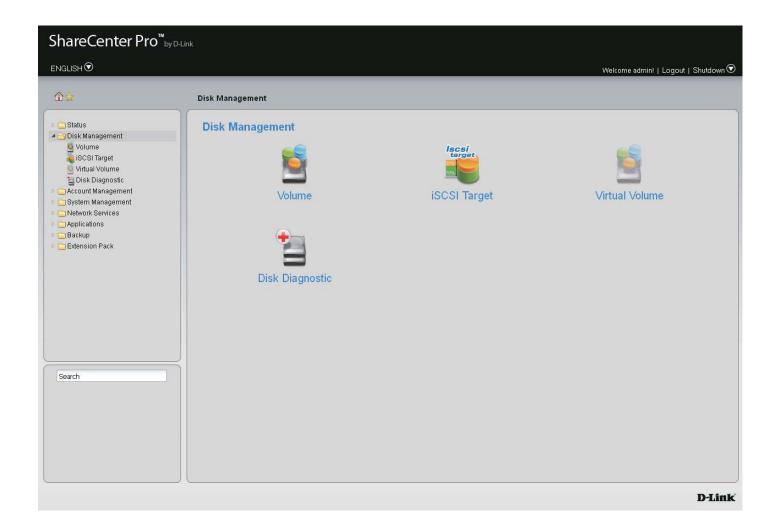

## Software - Disk Management

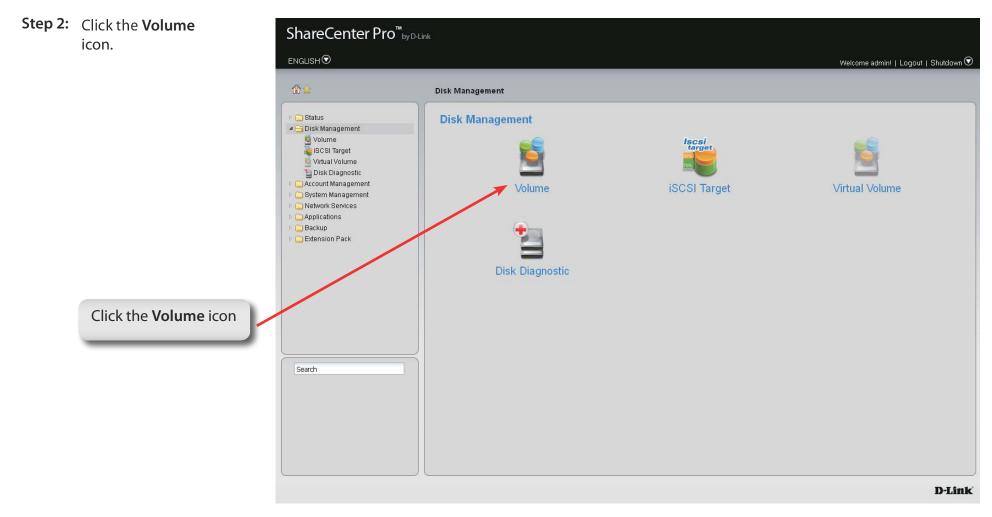

## Software - Disk Management - Volume

Step 3: When you click a volume the ShareCenter Pro 1100-04 provides different volume configuration types. Click a volume and the choices are alight.

| Create | Click this button to create a <b>new volume</b> . |
|--------|---------------------------------------------------|
|--------|---------------------------------------------------|

- Delete Click this button to delete a volume.
- **Extend**/ Click to add a hard drive(s) to extend a volume, or
- **Spare** set a spare for a volume
- Migrate Click to change the RAID level of a volume.
- **Expand** Click to enlarge a volume by replacing one of the existing hard drive with a larger capacity hard drive.
- Unlock Click to unlock an encrypted volume
- EncryptionClick to configure the encryption<br/>settings of the volume.
- Auto Rebuild Click to enable or disable the auto-rebuild function.

| Volume 1 R  |                   |       | ption Disk(s)         | Used Size / Total Size         |
|-------------|-------------------|-------|-----------------------|--------------------------------|
| volume_1    | AID 5 Normal      | Enabl | ed, Unlock 1, 2, 3, S | Spare (4) 197.7 MB / 548.15 GB |
| Volume_50 S | Standalone Normal | Disab | ed 1                  | 194.83 MB / 311.73 GB          |
| Volume_51 S | standalone Normal |       |                       |                                |

# Software - Disk Management - Creat a Volume

- Step 4: Click Create to create a new volume. The following choices are provided.
  - StandaloneStandalone requires only one hard drive in the array.Each hard drive is its own volume.
    - JBOD JBOD requires a minimum of two hard drives, concatenates the hard drives in a linear fashion, and creates one large volume geared towards maximum available space.
    - **RAID 0** RAID requires a minimum of two hard drives. The data is stored in a striped fashion and geared towards maximum available space and performance. CAUTION: RAID 0 does not provide data redundancy.
    - **RAID 1** RAID 1 requires a minimum of two hard drives and mirrors the hard drives for data redundancy.
    - **RAID 5** RAID 5 requires a minimum of three hard drives and provides data striping with distributed parity.
    - **RAID 6** RAID 6 requires a minimum of four hard drives, and stripes data and double-parity information across all of the member drives.
    - Array Tick the check box to select the corresponding hard drive to be part of the volume.
    - **Spare** Tick the check box to select the corresponding hard drive as a spare for the volume.

### Create Volume

#### RAID Level

| Single hard drive.                      |
|-----------------------------------------|
| Concatenate hard drives.                |
| Disk array with best performance.       |
| Mirror disk array.                      |
| Disk array with single fault tolerance. |
| Disk array with double fault tolerance. |
|                                         |

### Disk(s)

| Array | Spare  | Disk     | Size      |  |
|-------|--------|----------|-----------|--|
|       |        | Disk 1   | 596.17 GB |  |
|       |        | Disk 2   | 465.76 GB |  |
|       |        | Disk 3   | 279.46 GB |  |
|       |        | Disk 4   | 465.76 GB |  |
|       | Previo | ius Ne   | Cancel    |  |
|       | Previo | ius ) Ne | Cancel    |  |
|       | Previo | ous Ne   | Cancel    |  |
|       | Previo | ius Ne   | Cancel    |  |
|       | Previo | nus Ne   | Cancel    |  |

## Software - Disk Management - Create a Volume

#### **Step 5:** Optional settings available are:

| Auto-rebuild | Click the radio buttons to enable or disable auto-<br>rebuild setting. Only RAID 1, RAID 5 and RAID 6 can<br>configure this setting. |
|--------------|----------------------------------------------------------------------------------------------------|
| Encryption   | Click the radio buttons to enable or disable encryption settings.                                                                    |
| Password     | When encryption is enabled, enter a password in the field. A minimum of 5 digits is required.                                        |
| Confirm      | Retype the password in the field.                                                                                                    |

Password

- Auto Unlock Tick the check box to automatically unlock the volume when the system starts.
  - **USB Key** Tick the check box to save the password to a USB drive.

### **Create Volume - Settings**

×

### Settings

Auto-rebuild: O Enable Disable Encryption: O Enable Disable Password: Confirm Password: Auto Unlock USB Key Auto Unlock: Encrypted volumes are automatically unlocked during system start-up. · USB Key: Store the password on a USB drive. This can be used to unlock encrypted volumes in the future. When USB drives are connected to the NAS, the system checks the password on it and unlocks the corresponding encrypted volume with that password. To use this feature, you must connect the USB drive before creating the volume. Previous Apply Cancel Click Apply to save the changes

# Software - Disk Management - Create a Volume

**Step 6:** A warning message appears before starting to create the volume.

Click Yes to continue.

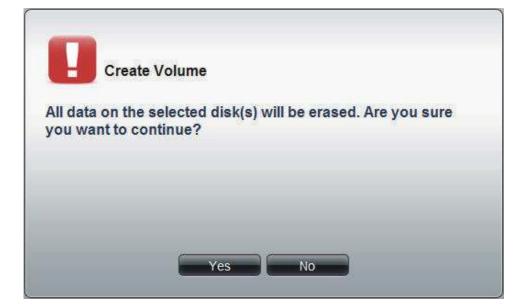

The volume is being created. The status bar displays the percentage of completion in real time. Once the volume is created successfully, the **Volume** window appears.

| Crea | ating volume 10% |  |
|------|------------------|--|
|      |                  |  |

# Software - Disk Management - Extend/Spare a Volume

- **Step 7:** Click a volume and the **Extend/Spare** button to see the following window.
- Array Tick the check box to extend the volume.
- Spare Tick the check box to select the disk to be a spare disk.
- Disk Displays the configured disk number.
- Size Displays the size of the hard disk.

Note: Only JBOD, RAID 0/1/5/6 supports volume extensions and only RAID 1/5 and 6 supports spare disk settings.

| xtend/Spare Volume 😵 |                |                     |                                          |  |
|----------------------|----------------|---------------------|------------------------------------------|--|
| Array                | Spare          | Disk                | Size                                     |  |
|                      |                | Disk 4              | 465.76 GB                                |  |
|                      |                |                     |                                          |  |
|                      |                |                     |                                          |  |
|                      |                |                     |                                          |  |
| he state of Volur    | ne_1 is Normal | , and it is configu | red with Disk 1, Disk 2, Disk 3, Disk 4. |  |

## Software - Disk Management - Migrate a Volume

**Step 7:** Click a volume and the **Migrate** button to see the following window.

The windows allows you to change the **RAID level** of the volume. Choose a **RAID level** and select the hard disks to be used in the migration.

The wizard allows you to change the volume **RAID** level. Choose a **RAID** level and select the hard disks to be used in the migration.

To migrate a volume to another **RAID** level, the ShareCenter Pro requires a volume's disk array and one or more unused disks to do the migration. The ShareCenter Pro software will extend the volume capacity after the migration is complete.

Migration can only take place in the following instances:

Standalone to JBOD Standalone to RAID 0/1/5/6 RAID 1 to JBOD RAID 1 to RAID 0/5, and 6

Click **OK** to save the settings.

| RAID Le  | evel             |                                         |                                   |  |  |
|----------|------------------|-----------------------------------------|-----------------------------------|--|--|
| O JBOD   |                  | Concatenate hard drives.                |                                   |  |  |
| O RAID 0 |                  | Disk array with best performance.       | Disk array with best performance. |  |  |
| O RAID 1 |                  | Mirror disk array.                      | n disk array.                     |  |  |
| O RAID 5 |                  | Disk array with single fault tolerance. |                                   |  |  |
| O RAID 6 |                  | Disk array with double fault tolerance. |                                   |  |  |
| Array    | Disk<br>Disk 1   | 270.46 CB                               |                                   |  |  |
| 200      |                  | 270.46.08                               |                                   |  |  |
|          | Disk 1<br>Disk 2 | 279.46 GB<br>596.17 GB                  |                                   |  |  |
|          | Disk 1           |                                         |                                   |  |  |
|          | Disk 1<br>Disk 2 | 596.17 GB                               |                                   |  |  |

## Software - Disk Management - Expand a Volume

**Step 8:** 1. To expand a volume you need several larger capacity hard drives.

2. Replace all the disks of this volume with larger disks, one at a time.

3. Once you have replaced each disk, it takes a while for the volume to recover.

4. Once the disks of the volume is replaced, ShareCenter Pro extends the volume capacity.

ONLY RAID 1, 5 and RAID 6 supports volume expansion.

Click the **Expand** button to see the following window.

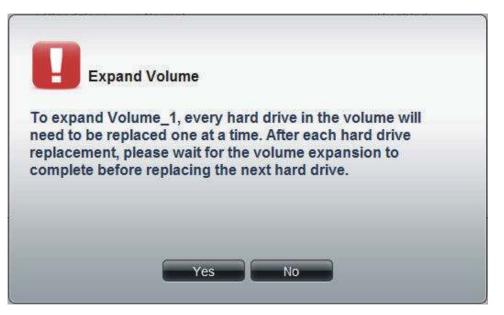

Click Yes, to continue.

Follow the instruction in the State column to expand the Volume.

| olume   | Level  | State                             | Encryption      | Disk(s) | Used Size / Total Size |
|---------|--------|-----------------------------------|-----------------|---------|------------------------|
| olume_1 | RAID 1 | Expand, Insert a larger disk now. | Enabled, Unlock | 3       | 191.05 MB / 274.08 GB  |
|         |        |                                   |                 |         |                        |
|         |        |                                   |                 |         |                        |
|         |        |                                   |                 |         |                        |
|         |        |                                   |                 |         |                        |
|         |        |                                   |                 |         |                        |
|         |        |                                   |                 |         |                        |
|         |        |                                   |                 |         |                        |
|         |        |                                   |                 |         |                        |
|         |        |                                   |                 |         |                        |
|         |        |                                   |                 |         |                        |
|         |        |                                   |                 |         |                        |
|         |        |                                   |                 |         |                        |
|         |        |                                   |                 |         |                        |
|         |        |                                   |                 |         |                        |
|         |        |                                   |                 |         |                        |
|         |        |                                   |                 |         |                        |
|         |        |                                   |                 |         |                        |
|         |        |                                   |                 |         |                        |

# **Disk Management - Change the Encryption Settings**

Step 9: Click the Encryption button to see the following window.

The **Encryption** window appears and there are four tabs in the window. This window displays the settings in the **Change** tab.

| 5           | Tick the check box and enter the new password in <b>New Password</b> and <b>Confirm Password</b> fields. |
|-------------|----------------------------------------------------------------------------------------------------|
| Auto Unlock | Tick the check box to automatically <b>unlock the volume</b> when the system starts.                     |
| USB Key     | Tick the check box to save the password to a <b>USB</b> drive.                                           |

| Encryption                       |                        | 8 |
|----------------------------------|------------------------|---|
| Change Save                      | Load Mail              | 5 |
| Change Password<br>New Password: |                        |   |
| Confirm<br>Password:             |                        |   |
| Auto Unlock                      |                        |   |
|                                  |                        |   |
|                                  | Apply Cance            |   |
|                                  |                        |   |
| Click                            | OK to save the changes |   |

# **Disk Management - Change the Encryption Settings**

Step 10: This window displays the setting in the Save tab.

Click Save to save the password to local.

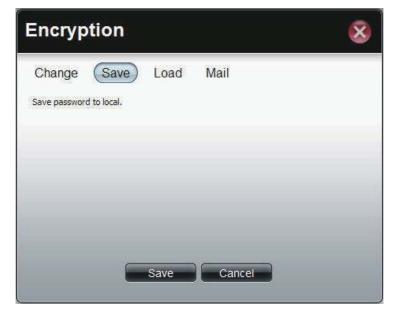

Step 11: This window displays the setting in the Load tab.

Load Click the Browse button to locate the path of the password password that is saved to the local computer. from local

Click the **Load** button to get the password from local to unlock this volume.

| Encryp        | tion        |      |        | 8   |
|---------------|-------------|------|--------|-----|
| Change        | Save        | Load | Mail   |     |
| Load password | from local. |      |        | 2 9 |
|               |             |      | Brows  | se  |
|               |             |      |        |     |
|               |             |      |        |     |
|               |             |      |        |     |
|               |             |      |        |     |
|               |             | Load | Cancel |     |
|               |             |      |        |     |

# **Disk Management - Change the Encryption Settings**

Step 10: This window displays the setting in the Mail tab.

Click Mail to send the password to the administrator.

| Encryp        | tion           |          | 8      |
|---------------|----------------|----------|--------|
| Change        | Save           | Load     | Mail   |
| Mail password | to administrat | or.      |        |
|               |                |          |        |
|               |                |          |        |
|               |                |          |        |
|               |                |          |        |
|               |                | Mail     | Cancel |
|               |                |          |        |
|               | C              | lick Mai |        |

### **iSCSI** Target

Your ShareCenter NAS supports multiple iSCSI targets and logical unit numbers (LUN) for storage expansion and backup destination of servers. Before applying an iSCSI LUN, make sure at least one iSCSI LUN has been created on the NAS. iSCSI is a Client-Server based protocol, except that the client process requesting data is called an "initiator" and the server process serving the data is called a "target". In an iSCSI implementation, the storage that is offered by the target appears as local disk to the initiator. The client can make block-based operations on that storage. Since this involves formatting the disk, partitioning, creating a file system on the disk, no more than one initiator can have read/write access to the specific iSCSI device at a time. However, it is possible that you can mount a iSCSI device as read-only on multiple initiators.

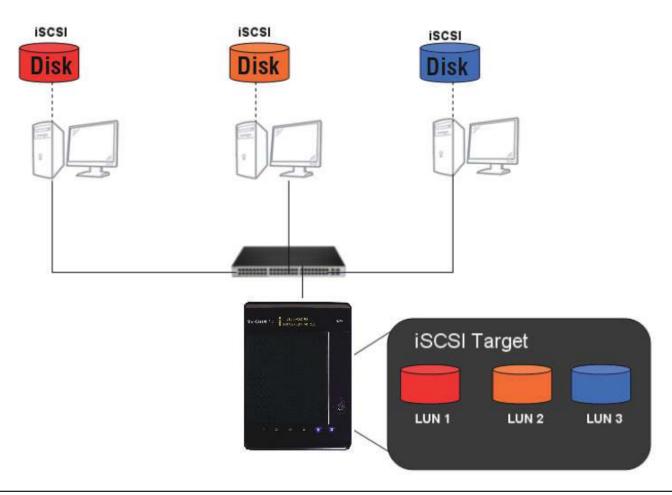

### Things to know before we start

Between your computer and your storage device lies an initiator. Its called this because it initiates a connection to the device called a target. Do not connect 2 different clients to the same iSCSI target at the same time. This will lead to data loss and system crash.

### Create an iSCSI Target using the iSCSI Manager

Login to your ShareCenter Pro 1100-04 as an administrator. Follow the instructions on the next page.

### iSCSI Target - iSCSI Manager

The iSCSI Target should not be confused with iSCSI which is a protocol, iSCSI Target is a storage server instance. iSCSI is a dedicated network connected hard disk storage device, like the DNS-1100-04. The 1100-04 provides distinct iSCSI targets for numerous clients.

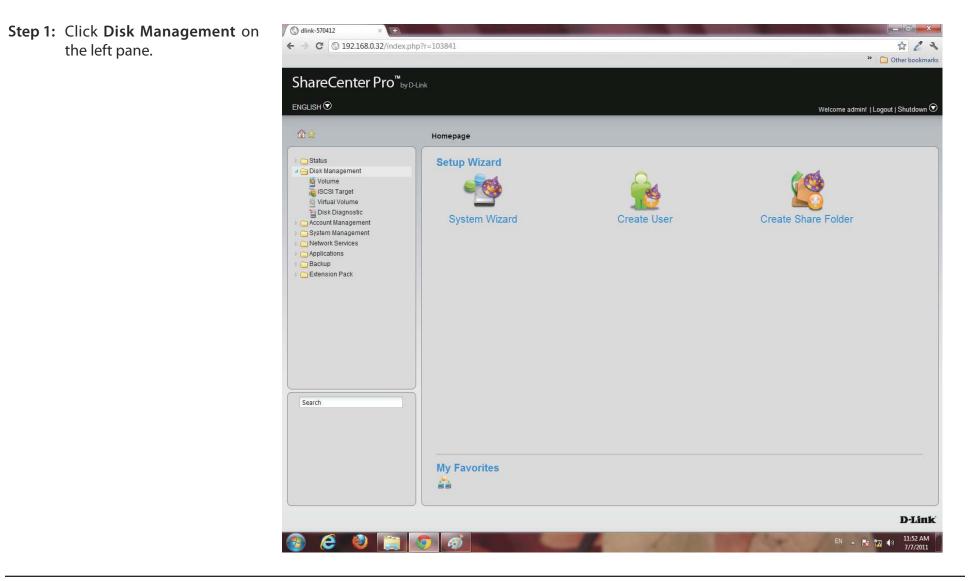

#### Section 3 - Configuration

#### Step 2: Click iSCSI Target.

The right pane displays the **iSCSI Manager**.

**Step 3:** Click the **Enable iSCSI Target** checkbox to enable this function.

Click Enable iSNS and enter the iSNS server IP address.

Click Apply to continue.

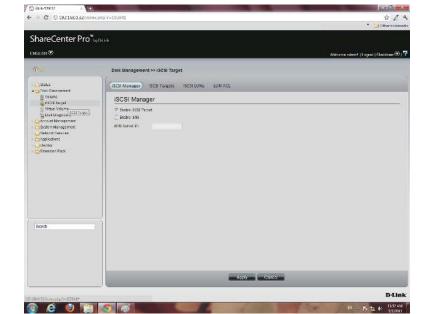

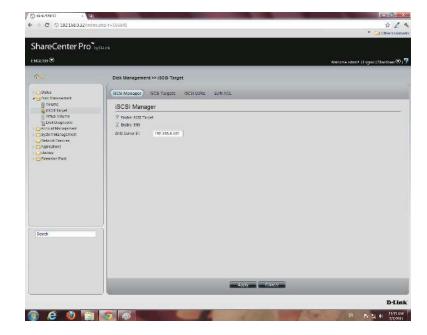

Step 4: The program saves all configurations.

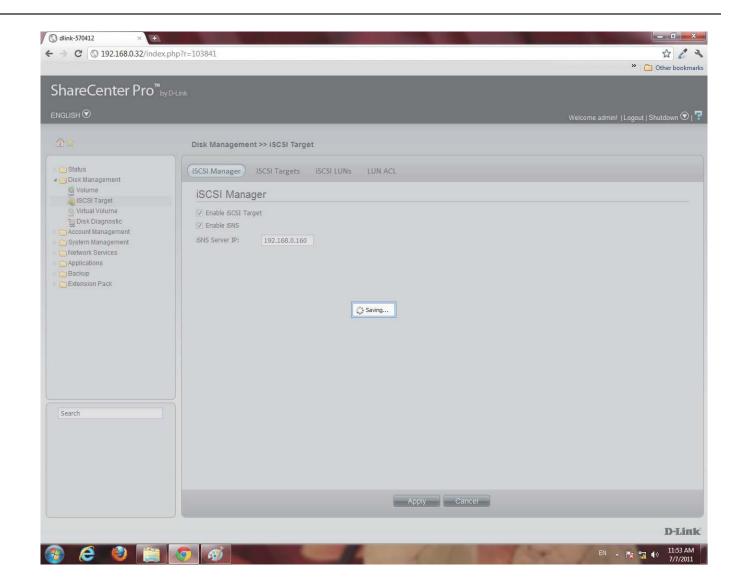

### iSCSI Target - iSCSI Targets

Step 1: Click Disk Management under the main category window.

Click iSCSI Target, then the iSCSI Targets button

#### Click Create.

NB: In order to run this, you must enable iSCSI Target under iSCSI Manager.

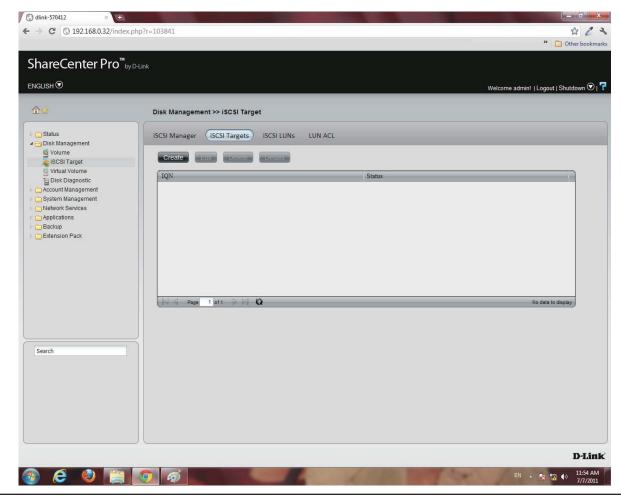

Step 2: The Create iSCSI Target window opens.

Under the **iSCSI Target Settings** enter a name for the **iSCSI Target**. The name will be the suffix of this target's **iSCSI Qualified Name** (IQN).

IQN is the acronym used to recognise this iSCSI Target. On the ShareCenter Pro, it will be constructed to "iqn.2010-01.com.dlink:" + the device's hostname + ":" + enter the name here. Check the No or Yes radio button to disable or activate CHAP services

Enter a name and password for CHAP services.

| Create iSC   | SI Target                            | 8 |
|--------------|--------------------------------------|---|
| iSCSI Targe  | t Settings                           |   |
| Name:        |                                      |   |
| IQN:         | iqn.2010-01.com.d-link:dlink-570412: |   |
| Enable CHAP: | No                                   |   |
| Name:        |                                      |   |
| Password:    |                                      |   |
|              |                                      |   |
|              |                                      |   |
|              |                                      |   |
|              |                                      |   |
|              |                                      |   |
|              |                                      |   |
|              | Previous Next Cancel                 |   |
|              |                                      |   |

| SCSI Targ   | get Settings                                                        | iSCSI Targ   | jet Settings                                         |  |
|-------------|---------------------------------------------------------------------|--------------|------------------------------------------------------|--|
| Name:       | machine_87                                                          | Name:        | machine87                                            |  |
|             | The iSCSI target name should be 0-9, a-z or -,.,:. Please check it. | IQN:         | iqn.2010-01.com.d-link:dlink-570412:machine87        |  |
| 2N:         | iqn.2010-01.com.d-link:dlink-570412:machine_87                      | Enable CHAP: | No                                                   |  |
| nable CHAP: | No Ves                                                              | Name:        | level_42                                             |  |
| ime:        | level_42                                                            | Password:    | •••••                                                |  |
| assword:    | ••••••                                                              |              | CHAP Password should be between 12 to 16 characters, |  |
|             |                                                                     |              |                                                      |  |

**Note:** The **iSCSI Target** name can contain numbers, letters of the alphabet and some symbol like dash '-', colon ':' and dot ".

**Note:** The **CHAP** name must be between 1 to 8 characters. The **CHAP** password must be between 12 to 16 characters. Both of them can accepts English letters, numbers, and underscore '\_'.

Note: Both CHAP name and password can accepts English letters, numbers, and underscore '\_'

Step 3: Enter the appropriate fields.

Click **Next** to continue.

| reate iSC                          | CSI Target                                    | 8 |
|------------------------------------|-----------------------------------------------|---|
| iSCSI Targ                         | et Settings                                   |   |
| Name:                              | machine87                                     |   |
| IQN:                               | iqn.2010-01.com.d-link:dlink-570412:machine87 |   |
| Enable CHAP:                       | 💿 No 💿 Yes                                    |   |
| Name:                              | level_42                                      |   |
| Password:                          |                                               |   |
| Enable CHAP:<br>Name:<br>Password: | level_42                                      |   |
|                                    |                                               |   |
|                                    |                                               |   |
|                                    |                                               |   |
|                                    |                                               |   |
|                                    | Next Cancel                                   |   |
|                                    |                                               |   |

Step 4: Select None, if you do not wish to create LUN Mapping here

Click **Apply**.

Map the LUNs to this iSCSI target. You can specify the iSCSI LUN to map, or just create an iSCSI Target.

NB: iSCSI Target must map one iSCSI LUN at least.

- 1. None: no map LUN to this target. You can map it later.
- 2. Create a New LUN: create a new LUN and map it to this iSCSI target.
- 3. Map Existing LUNs: map existing LUNs to this target.

| Create iSCSI LUN Mapping                            |                   |
|-----------------------------------------------------|-------------------|
| ) None<br>) Create a New LUN<br>) Map Existing LUNs |                   |
| Name                                                | Size              |
|                                                     |                   |
|                                                     |                   |
|                                                     |                   |
|                                                     |                   |
| Page 1 of 1 D D C                                   | No data to displa |

Step 5: The newly created iSCSI Target appears in the iSCSI Target table.

The connection status will show in the "Status" column.

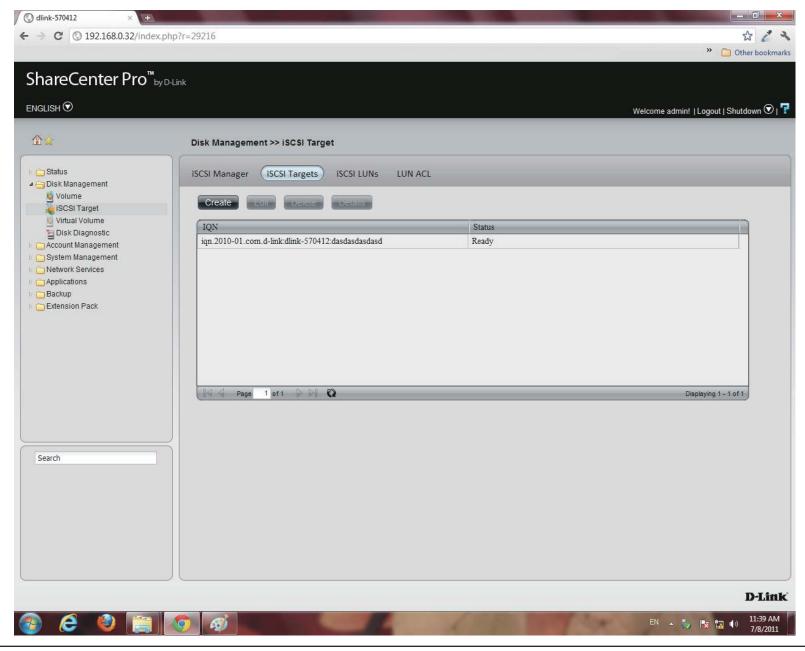

## iSCSI Target - Editing iSCSI Targets

Follow these instructions to edit an iSCSI Target.

Step 1: Under iSCSI Targets, click the iSCSI Target entry you

wish to edit.

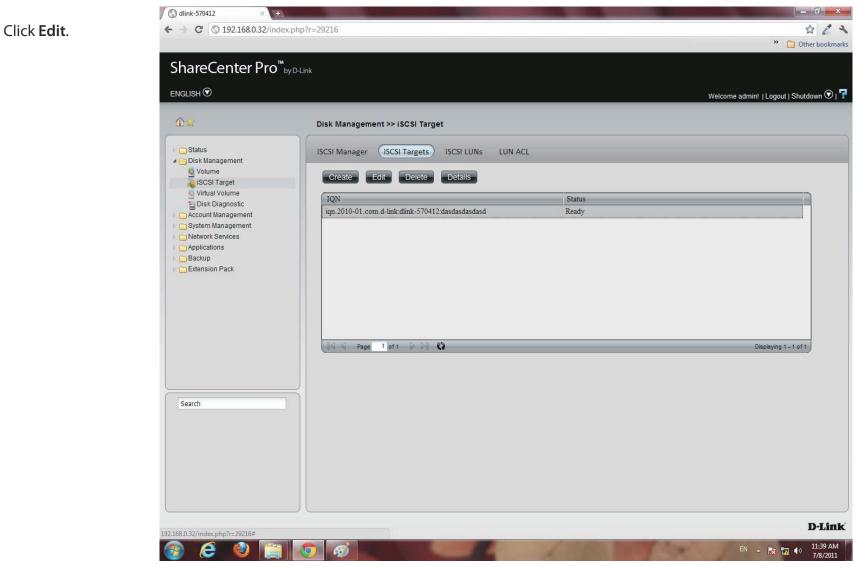

Step 2: The Edit iSCSI Target window appears. Editing the iSCSI Target Settings is limited to the CHAP settings.

Choose to **enable** or **disable CHAP** settings or change the **CHAP** name and password settings.

# Step 3: The next window asks you to edit the iSCSI LUN Mapping.

You can re-map any existing **LUN** to this **iSCSI** target. If this window doesn't show any data, go to **iSCSI LUNs** to create a new one.

| IQN: iqn.2010-01.com.d-link:dlink-570412:dasdasdasda<br>Enable CHAP: No Yes<br>Name: abc<br>Password: •••••••••••••••••••••••••••••••••••• |
|----------------------------------------------------------------------------------------------------|
| Name: abc   Password:                                                                                                    |
| Password:  Previous Next Cancel  Edit iSCSI Target Edit iSCSI LUN Mapping                                                                  |
| Previous Next Cancel                                                                                                    |
| Edit iSCSI Target                                                                                                    |
| Edit iSCSI Target                                                                                                    |
| Edit iSCSI Target                                                                                                    |
| Edit iSCSI Target                                                                                                    |
| Edit iSCSI Target                                                                                                    |
| Edit iSCSI Target                                                                                                    |
| Edit iSCSI Target                                                                                                    |
| Edit iSCSI Target                                                                                                    |
| Edit iSCSI Target                                                                                                    |
| Edit iSCSI LUN Mapping                                                                                                    |
| Edit iSCSI LUN Mapping                                                                                                    |
| Edit iSCSI LUN Mapping                                                                                                    |
| Edit iSCSI LUN Mapping                                                                                                    |
|                                                                                                    |
|                                                                                                    |
|                                                                                                    |
| Name Size                                                                                                    |
|                                                                                                    |
|                                                                                                    |
|                                                                                                    |
|                                                                                                    |
|                                                                                                    |
|                                                                                                    |
|                                                                                                    |
|                                                                                                    |
|                                                                                                    |
|                                                                                                    |
|                                                                                                    |
| Page 1 of 1 D D 🖏 🖏 No di                                                                                                    |

Step 4: The iSCSI Targets window returns to the table.

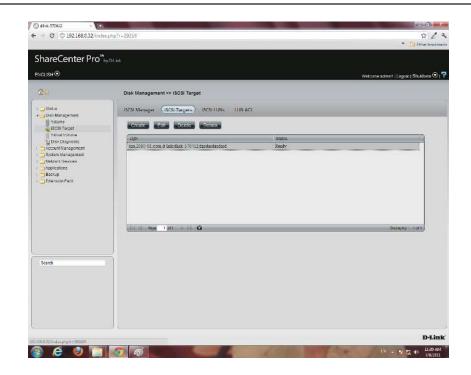

### iSCSI Target - Deleting iSCSI Targets

Follow these instructions to delete an iSCSI Target.

Step 1: Select the iSCSI Target

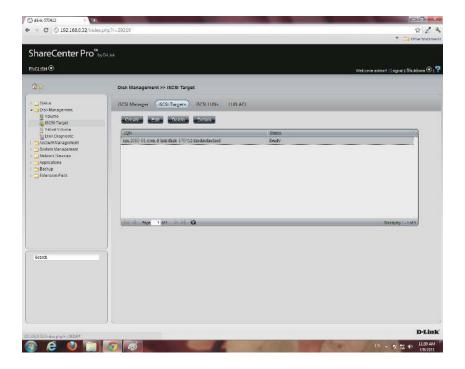

Step 2: The Warning message indicates that the iSCSI Target will be deleted.

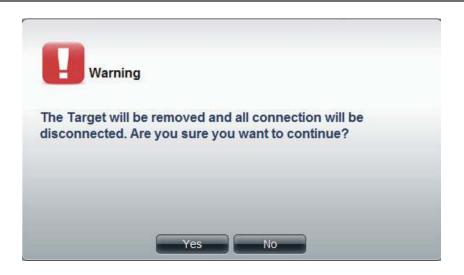

🖉 dirk-570412 C 0 192.168.0.32/index.php?h=29216 224 ShareCenter Pro<sup>®</sup>syders ENGLISH C Disk Management >> iSCSI Target ) Status - Disk Management ISCSI Manager (ISCSI Fargets) ISCSI LUNA LUN ACL Visione Visione CCCLTarger Vision Volume Disk Diagnostic Street, Barris Barrantes Barrantes IQN Account Management Network Services 1/pplications Backup Extension Pace Paga 1 ars 13 Search D-Link LL-47 AM - e 0

Step 3: The items in the iSCSI Targets table no longer exists.

### iSCSI Target - Details of an iSCSI Targets

Carles SiML

← C 0 192168032/index ptp\*r=29210

Follow these instructions to view details of an iSCSI Target.

Step 1: Select the iSCSI Target.

ShareCenter Profession Excession Deb Management Voi SECI Trager Deb Management Voi SECI Trager Deb Management Voi SECI Tra

1223

Step 2: Click the Details button to show all details on the iSCSI Target.

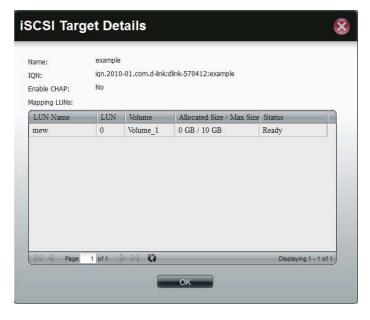

### iSCSI Target - iSCSI LUN

#### Introduction:

In an iSCSI environment, LUNs are essentially numbered disk drives. An initiator negotiates with a target to establish connectivity to a LUN; the result is an iSCSI connection that emulates a connection to a SCSI hard disk. The LUN can be created using the following two methods.

#### Thin provisioning:

The space is allocated only when needed. Advantages of Thin Provisioning on the ShareCenter Pro. With thin provisioning, you can flexibly allocate the disk space (on iSCSI LUN) to the server applications to expand the storage capacity anytime regardless of their current storage size. The adding of the storage space on the servers can be easily done on different operation systems by the iSCSI initiator. Thin provisioning allows efficient storage management since the system administrator has to monitor only the storage capacity of one single server (ShareCenter Pro) rather than extra hard drives or tapes on other sub-storage systems. Over-allocation is allowed since the storage capacity of the NAS can be expanded.

#### **Pre-Allocate:**

The space will be allocated now. If you create a 50 GB LUN, then 50 GB will be immediately reserved for that LUN. (Note that the creation will also take more time because of that process).

#### Step 1: Click Disk Management, iSCSI Target

Click the **iSCSI LUN** button to see the **LUN** configuration.

Click the **Create** button to start to create an **iSCSI LUN**.

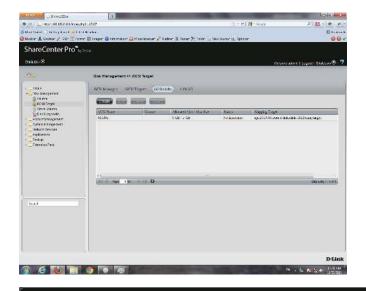

#### Step 2: Enter the basic iSCSI LUN settings

Name: The LUN name, you can use English letters, numbers and some symbols like dash'-', colon':' and dot".

**Pre-allocate**: Select "Yes" to allocate volume space as the iSCSI LUN needs; Select "No" to do Thin Provisioning. This has been introduced in a previous section.

**Volume:** This is the Volume where the iSCSI LUN will be stored.

**Size**: The size of the iSCSI LUN is in Gigabytes. If you choose Pre-allocate as "Yes", you can enter a size from 1 to the maximum free size of the volume. Otherwise, you can enter a size from 1 to the volume size. The upper bound of the possible maximum LUN size is 2043 GB.

Click Next to continue.

#### Create iSCSI LUN

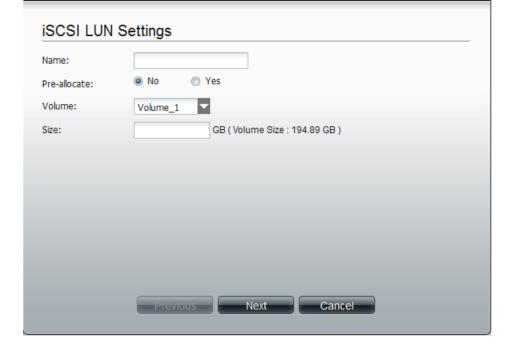

**Step 3:** Specify an **iSCSI Target** to map from the iSCSI LUN you just created.

None: no iSCSI Target will be mapped to this LUN.

Create a **New Target:** Create a new **iSCSI Target** in the next step, and this LUN will be mapped to it.

**Map Existing Target**: This maps this LUN to an iSCSI Target that has been created before.

| N<br>C | one<br>reate a New Target<br>ap Existing Target |        |
|--------|-------------------------------------------------|--------|
|        | IQN                                             | Status |
|        | iqn.2010-01.com.d-link:dlink-1122ba:mytarget    | Ready  |
|        |                                                 |        |

Step 4: Enter the basic Target settings.

In the Name field, enter the suffix of the Target's IQN.

Under **Enable CHAP**, select **Yes**, if you wish to have authentication to login to the **Target**. Click **No**, if you do not want authentication.

In the Name field, enter the CHAP name.

In the **Password** field, enter the **CHAP** password.

| Create ISC   | SILUN                                | × |
|--------------|--------------------------------------|---|
| Create a N   | ew Target                            |   |
| Name:        |                                      |   |
| IQN:         | iqn.2010-01.com.d-link:dlink-1122ba: |   |
| Enable CHAP: | No  Yes                              |   |
| Name:        |                                      |   |
| Password:    |                                      |   |
|              |                                      |   |
|              |                                      |   |
|              |                                      |   |
|              |                                      |   |
|              |                                      |   |
|              |                                      |   |
|              | Previous Apply Cance                 | 1 |
|              |                                      |   |

Step 5: The new iSCSI LUN shows up in the iSCSI LUN table.

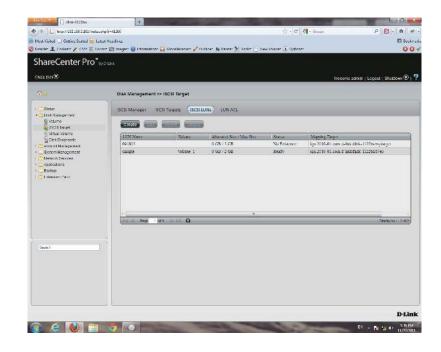

### Edit an iSCSI LUN

#### Step 1: Select an iSCSI LUN.

Click the edit button

Change the **LUN** size if the LUN is in **thin-provisioning** settings

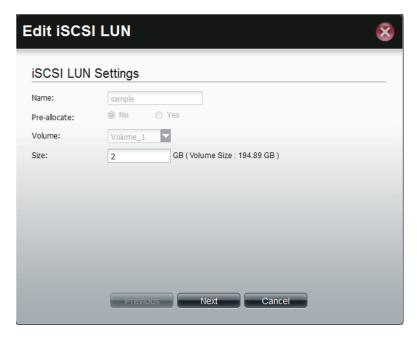

Step 2: Change the LUN Mapping settings here.

Click **Apply** to save settings.

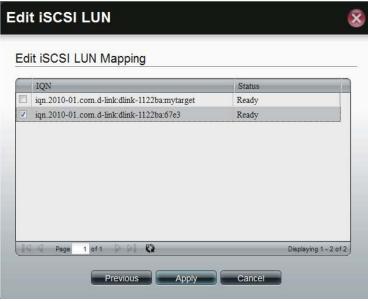

### View details of an iSCSI LUN

Step 1: Select an iSCSI LUN.

Click the **Details** button

The **Details** window shows the basic settings of an **iSCSI LUN** and its **ACL** settings in the **ACL** table.

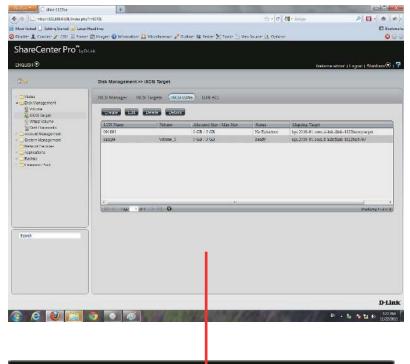

| No                     |                                                                               |                                                                                                    |                                                                                                    |
|------------------------|-------------------------------------------------------------------------------|----------------------------------------------------------------------------------------------------|----------------------------------------------------------------------------------------------------|
|                        | <b>V</b>                                                                      |                                                                                                    |                                                                                                    |
| Volume_1               | •                                                                             |                                                                                                    |                                                                                                    |
| ax Size: 0 GB / 3 GB   |                                                                               |                                                                                                    |                                                                                                    |
| Ready                  |                                                                               |                                                                                                    |                                                                                                    |
| iqn.2010-01.com.d-link | :dlink-1122ba:67e3                                                            |                                                                                                    |                                                                                                    |
| 0                      |                                                                               |                                                                                                    |                                                                                                    |
| Initiator Name         | Read Only                                                                     | Read/Write                                                                                                | Deny                                                                                                    |
|                        |                                                                               |                                                                                                    |                                                                                                    |
| sampleiqn              |                                                                               |                                                                                                    |                                                                                                    |
|                        |                                                                               |                                                                                                    |                                                                                                    |
|                        | x Size: 0 GB / 3 GB<br>Ready<br>iqn.2010-01.com.d-link<br>0<br>Initiator Name | x Size: 0 GB / 3 GB<br>Ready<br>iqn.2010-01.com.d-link:dlink-1122ba:67e3<br>0<br>Initiator Name Read Only | x Size: 0 GB / 3 GB<br>Ready<br>iqn.2010-01.com.d-link:dlink-1122ba:67e3<br>0<br>Initiator Name Read Only Read/Write |

## iSCSI Target - LUN ACL

LUN ACL(LUN Access Control List) defines the access permission for the initiators to the LUNs. When you need to create an access control rule for an initiator, you need to create a new LUN ACL for it to operate. The Default Policy will be applied if the initators are not on the list. The Default Policy is read/write in iSCSI LUN. You also can edit the Default Policy to Read Only or Deny.

Step 1: The Default Policy will always be first ACL on the LUN ACL table when the iSCSI Target service is enabled.

Click the **Create** button to create a new **LUN ACL** for the initiator.

| Firefox 😁 🗌 dlink-1122ba                                                                                                    | +                                   |                                             | ALC: NO.                |                                      |
|----------------------------------------------------------------------------------------------------|-------------------------------------|---------------------------------------------|-------------------------|--------------------------------------|
| ← → http://192.168.0.100/index.                                                                                                    | ohp?r=90039                         |                                             | 🟫 = 🕑 🛃 = Google        | P 🔂 · 🏦 🥐                            |
| Most Visited 📋 Getting Started 😹 La                                                                                                    |                                     |                                             |                         | Bookm                                |
| 🕽 Disable• 👤 Cookies• 🗡 CSS• 🧮 Foi                                                                                                    | ms* 🔯 Images* 🕕 Information* 🚨 Mise | cellaneous* 🖋 Outline* 🚊 Resize* 淞 Tools* 🛛 | View Source* 🔝 Options* | 8 8                                  |
| ShareCenter Pro <sup>™</sup> ⊧                                                                                                    | v D-Link                            |                                             |                         |                                      |
|                                                                                                    |                                     |                                             |                         |                                      |
| ENGLISH                                                                                                    |                                     |                                             | W                       | 'elcome admin!   Logout   Shutdown 오 |
| @☆                                                                                                    | Disk Management >> iSCS             | I Target                                    |                         |                                      |
| 👂 🧰 Status<br>🖌 🔄 Disk Management                                                                                                    | ISCSI Manager ISCSI Tar             | gets ISCSI LUNs LUN ACL                     |                         |                                      |
| 🧕 Volume 🝓 ISCSI Target                                                                                                    | Create Run Dec                      | IC- DETAILS                                 |                         |                                      |
| 🧕 Virtual Volume<br>🎦 Disk Diagnostic                                                                                                    | ACL Name                            | Initiator Name                              |                         |                                      |
| Count Management                                                                                                    | Default-Policy                      |                                             |                         |                                      |
| System Management<br>System Paragement                                                                                                    |                                     |                                             |                         |                                      |
| In the contract of the contract of the cont |                                     |                                             |                         |                                      |
| 🛛 🧰 Backup                                                                                                    |                                     |                                             |                         |                                      |
| Extension Pack                                                                                                    |                                     |                                             |                         |                                      |
|                                                                                                    |                                     |                                             |                         |                                      |
|                                                                                                    |                                     |                                             |                         |                                      |
|                                                                                                    |                                     |                                             |                         |                                      |
|                                                                                                    |                                     |                                             |                         |                                      |
|                                                                                                    | Page 1 of 1                         | - PH - C                                    |                         | Displaying 1 - 1 of 1                |
|                                                                                                    |                                     |                                             |                         |                                      |
|                                                                                                    |                                     |                                             |                         |                                      |
| Search                                                                                                    |                                     |                                             |                         |                                      |
|                                                                                                    |                                     |                                             |                         |                                      |
|                                                                                                    |                                     |                                             |                         |                                      |
|                                                                                                    |                                     |                                             |                         |                                      |
|                                                                                                    |                                     |                                             |                         |                                      |
|                                                                                                    |                                     |                                             |                         |                                      |
|                                                                                                    |                                     |                                             |                         |                                      |
|                                                                                                    |                                     |                                             |                         |                                      |
|                                                                                                    |                                     |                                             |                         | D-Lin                                |

#### Section 3 - Configuration

#### Step 2: Create the iSCSI LUN ACL.

Enter the **policy name** and the **initiator IQN** 

Change the LUNs' access rights for this initiator to Read Only, Read/Write, or Deny.

**Read Only:** The initiator will grant Read access rights to the LUN.

**Read/Write**: The initiator will grant Read and Write access rights to the LUN.

Deny: The initiator will not see the LUN.

Click **Apply** to continue.

| L Name:<br>tiator Name (IQN): | sample |           |            |      |   |
|-------------------------------|--------|-----------|------------|------|---|
| N ACL:<br>JUN Name            |        | Read Only | Read/Write | Deny |   |
| 91805                         |        |           | V NINC     |      | - |
|                               |        |           |            |      |   |
|                               |        |           |            |      |   |

**Step 3:** A warning message appears asking you to reconnect to the initiator.

Click OK to continue.

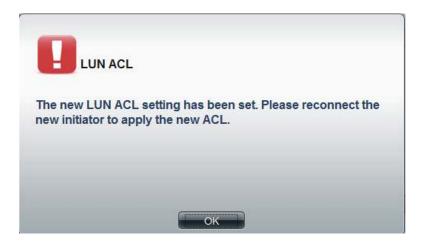

**Step 4:** The created **LUN ACL** will appear here.

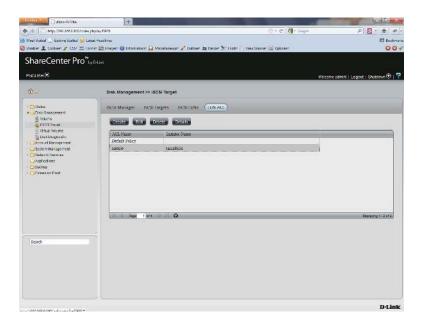

### **Editing the LUN ACL**

You can edit the LUN ACL at your convenience.

**Caution:** Disconnect the **iSCSI** initiator from the ShareCenter Pro before editing the **LUN ACL**. Failure to do so can cause system problems.

Follow these instructions to edit the LUN ACL.

Step 1: Select the LUN ACL you want to modify.

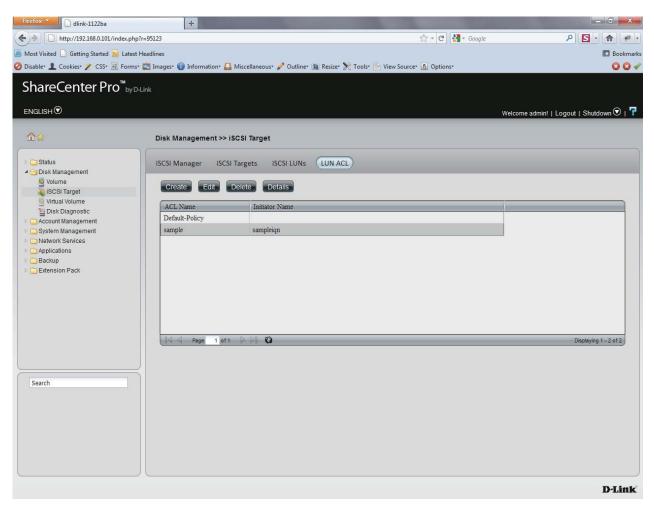

Step 2: Select the LUN ACL entry and click the Edit button.

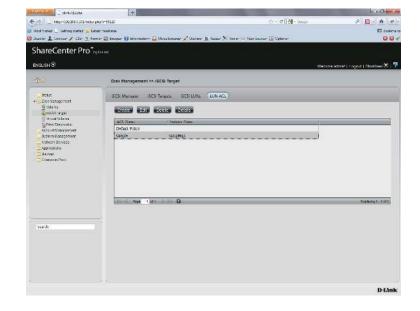

Step 3: Change the LUN access permissions on the initiator. Select either Read Only, Read/Write or Deny.

|                     | sample    |           |            |      |  |  |
|---------------------|-----------|-----------|------------|------|--|--|
| itiator Name (IQN): | sampleign | sampleign |            |      |  |  |
| JN ACL:             |           |           |            | 50 C |  |  |
| LUN Name            |           | Read Only | Read/Write | Deny |  |  |
| 091805              |           |           |            |      |  |  |
|                     |           |           |            |      |  |  |
|                     |           |           |            |      |  |  |

**Step 4:** Press the Apply button, and the modified rule will be applied.

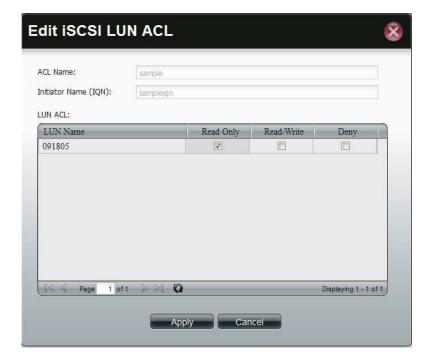

**Step 5:** A **LUN** warning message appears asking that you reconnect the initiator to apply the modified **ACL**.

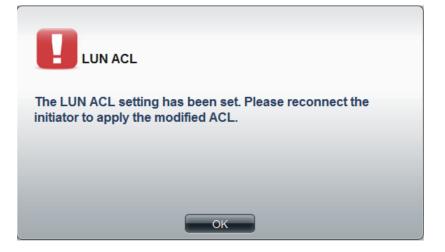

### **Virtual Volume**

Click the **Virtual Volume** icon in the Disk Management window or the Virtual Volume link in the left window to configure the virtual volume. The Virtual Volume allows the ShareCenter Pro to expand its iSCSI capacity. By utilizing the built-in iSCSI initiator, the ShareCenter Pro will be able to connect to other iSCSI targets on the network and convert them into virtual volumes. These virtual volumes are seen as multiple single volumes on the ShareCenter Pro. Up to 8 virtual volumes can be stacked. The ShareCenter 1100-04 acts as the storage stack master server. Virtual Volumes can be used to store and backup data, just like a local volume.

- **Create** Click the button to add a virtual volume.
- **Edit** Select a target and click the button to change the settings.
- **Delete** Select a target and click the button to remove the virtual volume from the list.
- Format When using the virtual volume for the first time, the volume must be formatted before mounting to the ShareCenter Pro.
- **Connect**/ Click **Connect** to link to a virtual volume. Click
- **Disconnect** Disconnect to terminate the connection.

| Create      | Delete | Format | Connect |              |        |                        |
|-------------|--------|--------|---------|--------------|--------|------------------------|
| Target Name |        |        |         | Share Folder | Status | Used Size / Total Size |
|             |        |        |         |              |        |                        |
|             |        |        |         |              |        |                        |
|             |        |        |         |              |        |                        |
|             |        |        |         |              |        |                        |
|             |        |        |         |              |        |                        |
|             |        |        |         |              |        |                        |
|             |        |        |         |              |        |                        |
|             |        |        |         |              |        |                        |

#### **Create a Virtual Volume**

Click the **Create** button to see this window.

| Device IP      | Enter the IP address of the device you want connected to the iSCSI Target |
|----------------|---------------------------------------------------------------------------|
| Port           | Enter the port for the device.                                            |
| Search         | Click the button to search for the iSCSI targets on the network.          |
| Targets        | Displays the available iSCSI targets.                                     |
| Share Folder   | Enter a name for the share folder to access.                              |
| Authentication | Click the <b>Yes</b> radio button to enable the authentication function.  |
| User Name      | Enter the user name for authentication.                                   |
| Password       | Enter the password for authentication                                     |

Click **Apply** to save the settings.

| Create Vir      | tual Volume                                          | 8 |
|-----------------|------------------------------------------------------|---|
| Initiator IQN:  | iqn.2010-01.com.d-link:dlink-1122ba:initiator-1122ba |   |
| Device IP:      | Port: 3260 Search                                    |   |
| Targets:        |                                                      |   |
| Share Folder:   | wol                                                  |   |
| Authentication: | No O Yes                                             |   |
| User Name:      |                                                      |   |
| Password:       |                                                      |   |

### **Disk Diagnostic**

Click the **Disk Diagnostic** icon in the Disk Management window or the Disk Diagnostic link in the left window to configure the Disk Diagnostic. This window is used to run a SMART (Self-Monitoring Analysis, and Reporting Technology) or Scan test. The hard drive is grayed out if it does not support SMART.

- Quick test Click to run a quick SMART test. The test checks the electrical, mechanical, and read performance of the hard drive.
- **Extended** Click to run an extended SMART test. This takes
- test longer time, but checks more thoroughly and complete than the quick test.
- Schedule Click to configure a scheduled test for the selected hard drive.
  - **Stop** Click to stop a test
  - Scan Click to scan if there are any errors or there is any corruption for the file system.
  - Format Click to format a volume. All data on the volume will be deleted.

| Slot | Manufacturer    | Model             | Schedule | Progress | Result |  |
|------|-----------------|-------------------|----------|----------|--------|--|
| 1    | Western Digital | WDC WD6402AAEX    | None     | -        | Pass   |  |
| 2    | Hitachi         | Hitachi HDP725050 | None     | -        |        |  |
| 3    | Western Digital | WDC WD3000HLFS    | None     | -        | Pass   |  |
| 4    | Western Digital | WDC WD5000AVJS    | None     | -        | Pass   |  |
| 5    | -0              | -0                | -        | -        |        |  |
|      |                 |                   |          |          |        |  |
|      |                 |                   |          |          |        |  |
|      |                 |                   |          |          |        |  |
|      |                 |                   |          |          |        |  |

#### Schedule Disk Diagnostic

Click the **Schedule** button to see this window.

| Schedule | Use the drop-down menu to select the frequency of the self-test schedule. |
|----------|---------------------------------------------------------------------------|
| Туре     | Click the radio buttons to select the type of the test.                   |
| Time     | Use the drop-down menu to select hour and minute of the day.              |
| Weekday  | Use the drop-down menu to select which day of the week.                   |

Date Use the drop-down menu to select a date.

Click **OK** to save the settings.

| chedule: | None         |               |
|----------|--------------|---------------|
| ype:     | 🖸 Quick test | Extended test |
| Time:    | 00           | : 00          |
| Veekday: | SUN          |               |
| Date:    | 01           |               |

#### Scan a Volume

Click the Scan button to see this window.

Select a volume and click **Scan** to start to check the file system.

| Scan V | Vol | lum  | ie |
|--------|-----|------|----|
| ooun   |     | GIII |    |

| Volume    | Level      | State  | Encryption      | Used Size / Tot |
|-----------|------------|--------|-----------------|-----------------|
| Volume_1  | RAID 5     | Normal | Enabled, Unlock | 197.7 MB / 548  |
| Volume_50 | Standalone | Normal | Disabled        | 194.83 MB / 31  |
| Volume_51 | Standalone | Normal | Disabled        | 187.45 MB / 18  |
|           |            |        |                 |                 |
|           |            |        |                 |                 |

#### Format a Volume

Click the Format button to see this window.

Select a volume and click **Format** to format the volume.

| /olume    | Level      | State  | Encryption      | Used Size / Tot |
|-----------|------------|--------|-----------------|-----------------|
| /olume_1  | RAID 5     | Normal | Enabled, Unlock | 197.7 MB / 548  |
| Volume_50 | Standalone | Normal | Disabled        | 194.83 MB / 31  |
| Volume 51 | Standalone | Normal | Disabled        | 187.45 MB / 18  |
|           |            |        |                 |                 |
|           |            |        |                 |                 |

A warning message appears to double confirm if the formatting will proceed. Click **Yes** to proceed.

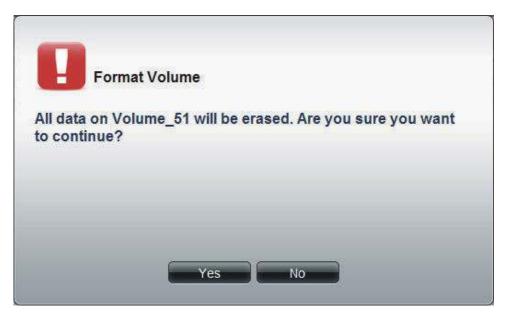

# **Disk Management - Scheduling a Disk Diagnostics**

Click the **Schedule** button to tee this window.

| Schedule | Use the drop-down menu to select the frequency of the self-test schedule. |
|----------|---------------------------------------------------------------------------|
| Туре     | Click the radio buttons to select the type of the test.                   |
| Time     | Use the drop-down menu to select hour and minute of the day.              |

- Weekday Use the drop-down menu to select which day of the week.
  - Date Use the drop-down menu to select a date.

Click OK to save the settings

# Self-Test Schedule

| Schedule: | None         |               |
|-----------|--------------|---------------|
| Гуре:     | O Quick test | Extended test |
| Fime:     | 00 🗸         | : 00          |
| Neekday:  | SUN          |               |
| Date:     | 01 👻         |               |
|           | 01           |               |
|           |              |               |
|           |              |               |
|           |              |               |
|           |              |               |

# Disk Management - Scan a Volume

Click the **Scan** button to see this window.

Select a volume and click Scan to start to check the file system.

| Volume    | Level      | State  | Encryption      | Used Size / Tot |
|-----------|------------|--------|-----------------|-----------------|
| Volume_1  | RAID 5     | Normal | Enabled, Unlock | 197.7 MB / 548  |
| Volume_50 | Standalone | Normal | Disabled        | 194.83 MB / 31  |
| Volume_51 | Standalone | Normal | Disabled        | 187.45 MB / 18  |
|           |            |        |                 |                 |

# **Disk Management - Format a Volume**

Click the **Format** button to see this window.

Select a volume and click **Format** to format the volume.

| /olume    | Level      | State  | Encryption      | Used Size / Tot |
|-----------|------------|--------|-----------------|-----------------|
| /olume_1  | RAID 5     | Normal | Enabled, Unlock | 197.7 MB / 548  |
| /olume_50 | Standalone | Normal | Disabled        | 194.83 MB / 31  |
| /olume_51 | Standalone | Normal | Disabled        | 187.45 MB / 18  |
|           |            |        |                 |                 |

A warning message appears to double confirm if the formatting will proceed. Click Yes to proceed.

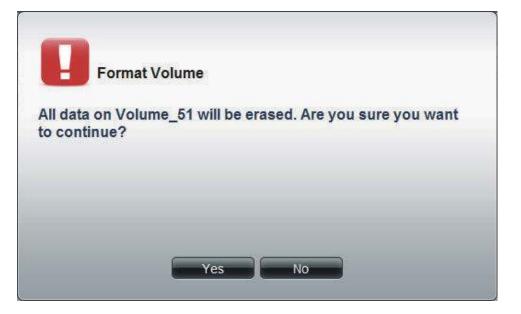

Account Management This folder contains the Admin Password, Users, Groups, Share Folders, and ISO Mount. Click the folder to see the subcategories.

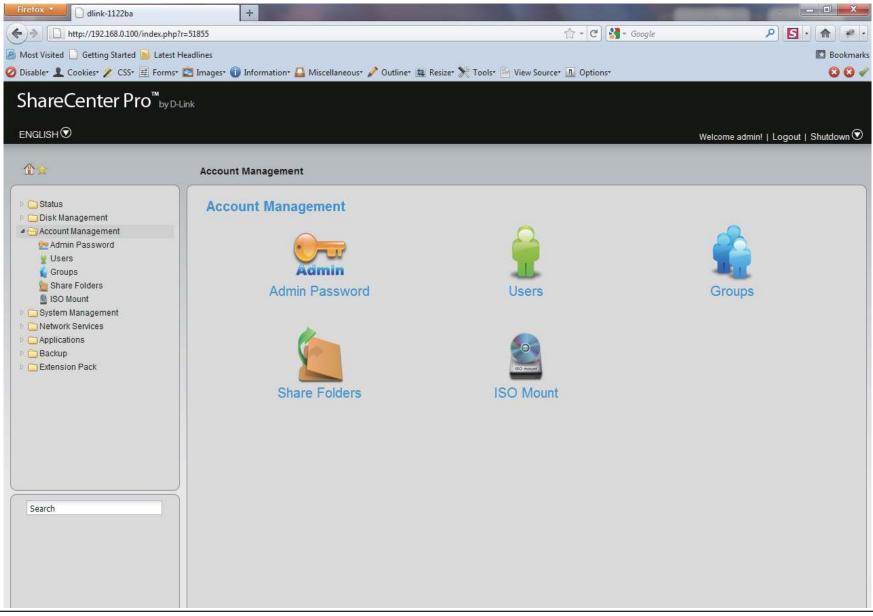

# **Admin Password**

Click the Admin Password icon in the Account Management window or the Admin Password link in the left window to configure the Admin Password. This window is used to change the administrator's password.

| User Name | Displays administrator's user name. |
|-----------|-------------------------------------|
| Password  | Enter the original password.        |
| New       | Enter a new password.               |
| Password  |                                     |
| Confirm   | Retype the new password.            |
| Password  |                                     |

Click **Apply** to save the settings.

| User Name:        | Password Settings                     |  |  |  |
|-------------------|---------------------------------------|--|--|--|
| Password:         | dumen                                 |  |  |  |
| New Password:     | · · · · · · · · · · · · · · · · · · · |  |  |  |
| Confirm Password: |                                       |  |  |  |
| Contirm PassWord: |                                       |  |  |  |
|                   |                                       |  |  |  |
|                   |                                       |  |  |  |
|                   |                                       |  |  |  |
|                   |                                       |  |  |  |
|                   |                                       |  |  |  |
|                   |                                       |  |  |  |
|                   |                                       |  |  |  |
|                   |                                       |  |  |  |
|                   |                                       |  |  |  |
|                   |                                       |  |  |  |
|                   |                                       |  |  |  |
|                   |                                       |  |  |  |
|                   |                                       |  |  |  |
|                   |                                       |  |  |  |
|                   |                                       |  |  |  |
|                   |                                       |  |  |  |
|                   |                                       |  |  |  |
|                   |                                       |  |  |  |
|                   |                                       |  |  |  |

## Users

Click the **Users** icon in the **Account Management** window or the **Users** link in the left window to create, edit or delete users. This window also can assign users to various groups.

| Create              | Click the button to create a new user.              |
|---------------------|-----------------------------------------------------|
| Edit                | Select a user and click the button to configure the |
| user's information. |                                                     |

- **Delete** Select a user and click the button to remove the user from the list.
- Import Users Click the button to import a file with a list of users.
- Create Batch Click the button to create multiple users at one time.
  - **Search** Enter the search keyword and click search for the user. Click to clear the search field and all users' information appears.

| Create Edit Delete | Import Users Create Batch | Search                |
|--------------------|---------------------------|-----------------------|
| User Name          | Group Name                | 1                     |
| Users              |                           |                       |
|                    |                           |                       |
|                    |                           |                       |
|                    |                           |                       |
|                    |                           |                       |
|                    |                           |                       |
|                    |                           |                       |
|                    |                           |                       |
|                    | 0                         | Displaying 1 - 1 of 1 |

### Create a User

Click the **Create** button to see the welcome window.

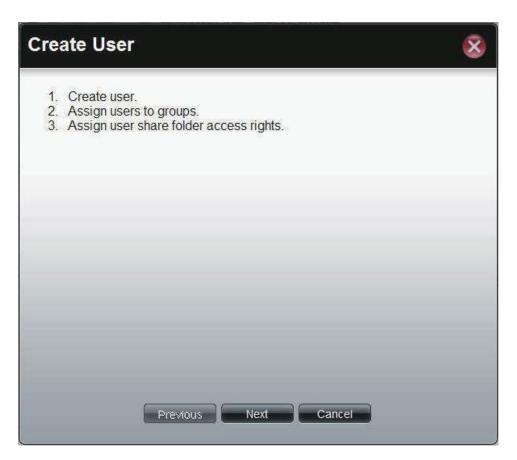

**User Name** Enter the **name** of a user.

**Password** Enter the **password** of the user.

Confirm Retype the password.

Password

Set Quota Tick the Set Quota check box to limit the storage capacity in megabyte for the user. The value of 0 means an unlimited quota size.

| C | reate Use                                    | r                    | 8 |
|---|----------------------------------------------|----------------------|---|
|   | User Inform                                  | ation                |   |
|   | User Name:<br>Password:<br>Confirm Password: |                      |   |
|   | Quotas                                       |                      |   |
|   | Set Quota<br>Quotas:                         | MB                   |   |
|   |                                              | Previous Next Cancel |   |

This window is used to add the user to a group. If there is no entry in the list, you can go to **Account Management** > **Groups** to create a group.

- Search Enter the search keyword and click search for the group. Click to clear the search field and all of the group's information appears.
  - Add Tick the corresponding check box to add the user to the group.
  - PageDisplays number of pages. You can enter a page<br/>number in the field to jump to the specific page. Click<br/>First Page (▲), Previous Page (▲), Next Page (▲) or<br/>Last page (▲) to search for the group.
- **Refresh** Click To update the group list.

| Group List |   |        |          |
|------------|---|--------|----------|
|            |   | Search | <b>.</b> |
| Group Name |   |        | Add      |
|            |   |        |          |
|            |   |        |          |
|            |   |        |          |
|            |   |        |          |
|            |   |        |          |
|            |   |        |          |
|            |   |        |          |
|            |   |        |          |
|            |   |        |          |
|            | 0 |        |          |

This window is used to assign access rights to the user for the corresponding share folder(s). If there are no entries in the list, you can go to **Account Management** > **Share Folders** to create share folders.

- Search Enter the search keyword and click search for the folder. Click to clear the search field and all folders appear.
- **Read Only** Tick the check box for read only access right.
- **Read/Write** Tick the check box for both read and write access rights.
  - Deny Tick the check box for no access right.
  - PageDisplays number of pages. You can enter a page<br/>number in the field to jump to the specific page. Click<br/>First Page (▲), Previous Page (▲), Next Page (▲) or<br/>Last page (▲) to search for the group.
  - **Refresh** Click to update the folder list.

|            |      |           | Search |      |  |
|------------|------|-----------|--------|------|--|
| Share Name | Path | Read Only |        | Deny |  |
|            |      |           |        |      |  |
|            |      |           |        |      |  |
|            |      |           |        |      |  |
|            |      |           |        |      |  |
|            |      |           |        |      |  |
|            |      |           |        |      |  |
|            |      |           |        |      |  |
|            |      |           |        |      |  |
|            |      |           |        |      |  |
|            |      |           |        |      |  |
|            |      |           |        |      |  |

This window displays a summary of the configured information.

Click **Previous** to modify the settings.

Click **Apply** to save the settings.

| Options         Settings           User Name         UserName           Group Name         000 MB           Share Folder (RO)         000 MB           Share Folder (RW)         000 MB | reate User          | 8        |   |
|----------------------------------------------------------------------------------------------------|---------------------|----------|---|
| User NameUserNameGroup NameQuotas300 MBShare Folder (RO)Share Folder (RW)                                                                                                    | Summary             |          |   |
| Group Name     300 MB       Quotas     300 MB       Share Folder (RO)     Share Folder (RW)                                                                                             | Options             | Settings |   |
| Quotas     300 MB       Share Folder (RO)        Share Folder (RW)                                                                                                    | User Name           | UserName |   |
| Share Folder (RO)       Share Folder (RW)                                                                                                    | Group Name          |          |   |
| Share Folder (RW)                                                                                                    | Quotas              | 300 MB   |   |
|                                                                                                    | Share Folder (RO)   |          |   |
| Share Folder (Deny)                                                                                                    | Share Folder (RW)   |          |   |
|                                                                                                    | Share Folder (Deny) |          |   |
|                                                                                                    |                     |          | ] |

## Import Users

Click the Import Users button to see the welcome window.

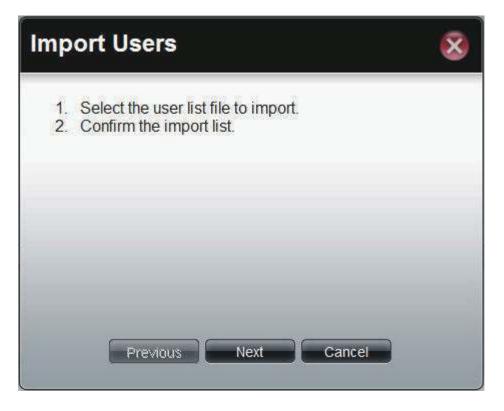

### Section 3 - Configuration

This window allows you to import a user list file.

| Download                           | Click this button to see the example for listing the users in the file. |
|------------------------------------|-------------------------------------------------------------------------|
| Overwrite<br>duplicate<br>accounts | Tick the check box to replace duplicate accounts.                       |
| User List File                     | Click the <b>Browse</b> button to locate the file.                      |

| Import Users                         |           |  |  |  |  |  |
|--------------------------------------|-----------|--|--|--|--|--|
| Select the User List File            | To Import |  |  |  |  |  |
| To reference an example file, press: | Download  |  |  |  |  |  |
| Overwrite duplicate accounts         |           |  |  |  |  |  |
| User List File:                      | Browse    |  |  |  |  |  |
|                                      |           |  |  |  |  |  |
|                                      |           |  |  |  |  |  |
| Previous                             | t Cancel  |  |  |  |  |  |
|                                      |           |  |  |  |  |  |

This window displays all the users in the file. If there are any error warnings in the State filed, the user will not be able to go to the next window.

Click Next to continue.

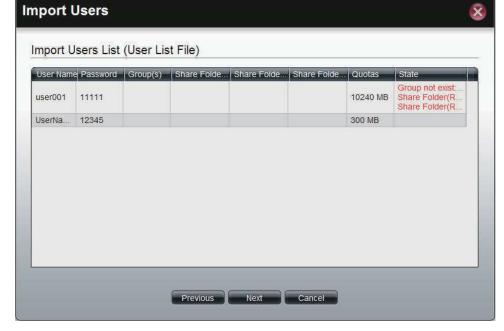

The window displays the final results of importing users to the ShareCenter 1100-04.

Click **Apply** to save the settings.

| lr | nport Users    | ;                 |          |             |             |              |                  | 8 |
|----|----------------|-------------------|----------|-------------|-------------|--------------|------------------|---|
|    | Import Users S | Summary           |          |             |             |              |                  |   |
|    | UserName01     | Password<br>12345 | Group(s) | Share Folde | Share Folde | Share Folde. | Quotas<br>300 MB |   |
|    |                |                   | Previous | Apply       | Cancel      |              |                  |   |

### **Create Batch Users**

Click the **Create Batch** button to see the welcome window.

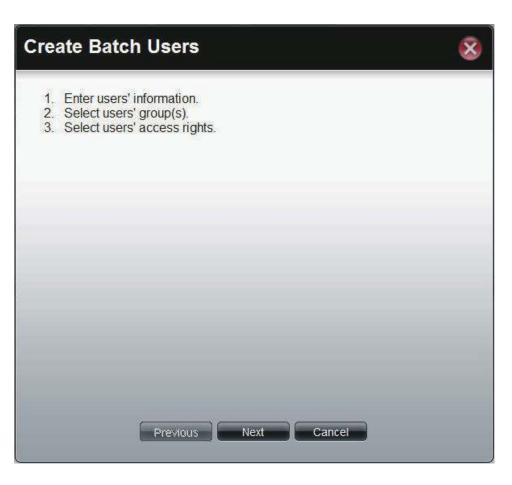

This window allows you to create multiple users.

| User Name Prefix                   | Enter the prefix of the users                                                                                                    |  |  |  |
|------------------------------------|----------------------------------------------------------------------------------------------------|--|--|--|
| Start Number                       | Enter the start number of the users.                                                                                                    |  |  |  |
| Create Number                      | Enter the total number of the users.                                                                                                    |  |  |  |
| Password                           | Enter the password of the users                                                                                                    |  |  |  |
| Confirm<br>Password                | Retype the password                                                                                                    |  |  |  |
| Overwrite<br>duplicate<br>Accounts | Tick the check box to replace duplicate accounts.                                                                                           |  |  |  |
| Set Quota                          | Tick the <b>Set Quota</b> check box to limit the storage capacity (in megabyte) for the user. The value of 0 means an unlimited quota size. |  |  |  |

| Create Batch                   | Users                | 8 |
|--------------------------------|----------------------|---|
| User Informatio                | 'n                   |   |
| User Name Prefix:              | 1                    |   |
| Start Number:                  | Q                    |   |
| Create Number:                 | 1                    |   |
| Password:                      |                      |   |
| Confirm Password:              |                      |   |
| Overwrite duplicate     Quotas | accounts             |   |
| Set Quota Quotas:              | MB                   |   |
|                                | Previous Next Cancel |   |

This window is used to add the users to groups. If there is no entry in the list, you can go to **Account Management** > **Groups** to create groups.

- Search Enter the search keyword and click search for the group. Click to clear the search field and all of the group's information appears.
  - Add Tick the corresponding check box to add the users to the groups.
  - PageDisplays number of pages. You can enter a page<br/>number in the field to jump to the specific page. Click<br/>First Page (▲), Previous Page (▲), Next Page (▲) or<br/>Last page (▲) to search for the group.
- **Refresh** Click To update the group list.

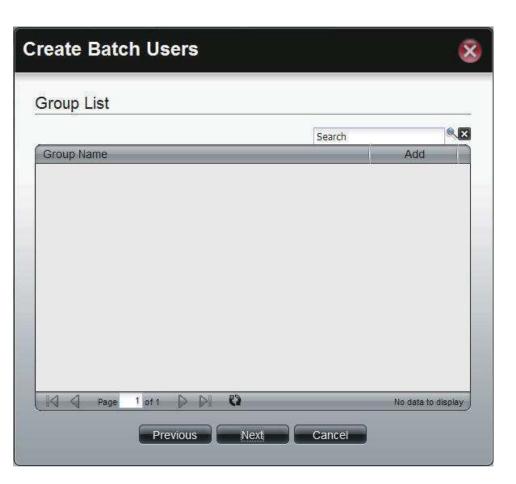

This window is used to assign access rights to the users for the corresponding share folder(s) to the share folders. If there is no entry in the list, you can go to **Account Management** > **Share Folders** to create share folders.

- Search Enter the search keyword and click sto search for the folder. Click to clear the search field and all folders appear.
- **Read Only** Tick the check box for read only access right.
- **Read/Write** Tick the check box for both read and write access rights.
  - **Deny** Tick the check box for no access right.
  - PageDisplays number of pages. You can enter a page<br/>number in the field to jump to the specific page. Click<br/>First Page (▲), Previous Page (▲), Next Page (▲) or<br/>Last page (▲) to search for the group.
  - **Refresh** Click To update the folder list.

Click **Next** to continue.

### **Create Batch Users**

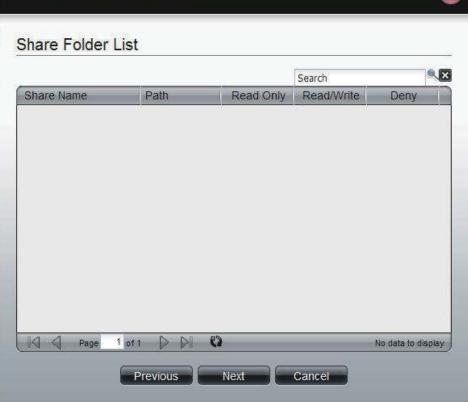

This window displays a summary of the configured information.

Click **Previous** to modify the settings.

Click **Apply** to save the settings. Depending on the amount of users, the procedure may take a few hours.

| User Name                                   | State             |
|---------------------------------------------|-------------------|
| UserBatch0                                  |                   |
| UserBatch1                                  |                   |
| UserBatch2                                  |                   |
| Batch User's Opt                            | 24<br>            |
| Options                                     | Settings          |
| Options<br>Password                         | 24<br>            |
| Options                                     | Settings          |
| Options<br>Password<br>Group Name           | Settings<br>45678 |
| Options<br>Password<br>Group Name<br>Quotas | Settings<br>45678 |

**Groups** Click the **Groups** icon in the Account Management window or the Groups link in the left window to create, edit or delete a group.

| Create | Click the button to create a new group.                                                                                              |  |
|--------|----------------------------------------------------------------------------------------------------|--|
| Edit   | Select a group and click the button to configure the group's information.                                                            |  |
| Delete | Select a group and click the button to remove the group from the list.                                                               |  |
| Search | Enter the search keyword and click 🛸 to search for the group. Click 🔀 to clear the search field and all groups' information appears. |  |

| Create     | belete          | Search | ××                 |
|------------|-----------------|--------|--------------------|
| Group Name | Group Member(s) |        |                    |
|            |                 |        |                    |
|            |                 |        |                    |
|            |                 |        |                    |
|            |                 |        |                    |
|            |                 |        |                    |
|            |                 |        |                    |
| Page 1 of  |                 | -1     | No data to display |

### Create a Group

Click the **Create** button to see the welcome window.

Group Name Enter a name of the group

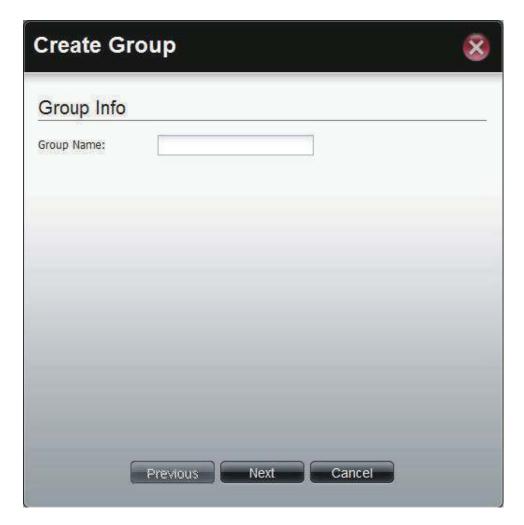

This window is used to add the users to the group. If there is no entry in the list, you can go to **Account Management** > **Users** to create users.

- Search Enter the search keyword and click search for the user. Click to clear the search field and all users' information appears.
  - Add Tick the corresponding check box to add the user to the group.
  - PageDisplays number of pages. You can enter a page<br/>number in the field to jump to the specific page. Click<br/>First Page (▲), Previous Page (▲), Next Page (▲) or<br/>Last page (▲) to search for the group.
- **Refresh** Click To update the group list.

Click **Apply** to save the settings.

### **Create Group** User List Search User Name Add Users UserName UserName01 m UserBatch0 UserBatch1 UserBatch2 62 N 1 of 1 DI Page Displaying 1 - 6 of 6 Apply Cancel Previous

# **Shared Folders**

Shared Folders creates folders users can share over the network. These folders can be created, edited or deleted.

Step 1: Log into the system.

Click Create Shared Folder.

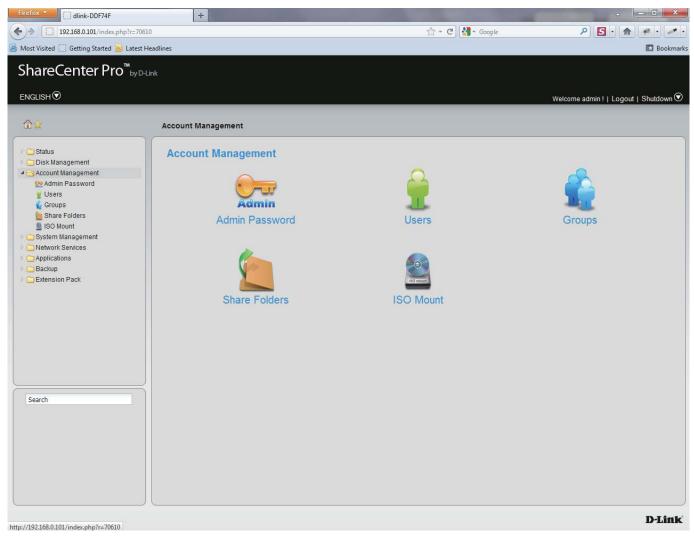

Step 2: The "Create Share Folder" window pops up. Here you can:

Create a Shared Folder

- Select a volume path where that folder will go
- Set share folder options and size
- Set other services like: CIFS, AFP, FTP, NFS, Web, File Manager, and WebDAV
- Set shared folder access rights

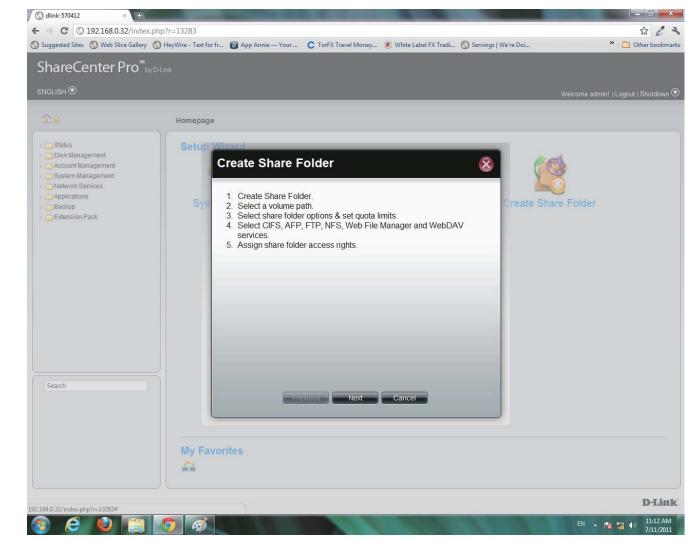

**Step 3:** Under **Volume Path**, select the path by clicking once on the open field. A drop down menu appears of the drives on your NAS.

Click Create to make a new folder.

| gested Sites 🚫 Web Slice Gallery (                                                                                         | hp?r=18524<br>• HeyWire - Text for | fr 👩 App Annie —                                                                                      | Your C TorFX Travel Mon | ey 📧 White Label FX Tradi. | . 🔇 Servings   We're Doi | රය<br>* 🧰 Othe              |
|----------------------------------------------------------------------------------------------------|------------------------------------|----------------------------------------------------------------------------------------------------|-------------------------|----------------------------|--------------------------|-----------------------------|
| areCenter Pro <sup>™</sup> by1                                                                                             | D-Link                             |                                                                                                    |                         |                            |                          |                             |
| LISH 오                                                                                                    | _                                  | _                                                                                                    | _                       | _                          | W                        | elcome admin!   Logout   Sh |
|                                                                                                    | Homepage                           |                                                                                                    |                         |                            |                          |                             |
| Status                                                                                                    | Setup                              | Mizard                                                                                                |                         |                            |                          |                             |
| Disk Management<br>Account Management<br>System Management<br>Network Services<br>Applications<br>Backup<br>Extension Pack | Sys                                | Create Sha<br>Volume Path<br>Select Path:<br>Share Folder<br>Oplocks:<br>Map Archive:<br>Recycle Bin: |                         |                            | Create Share             | Folder                      |
| earch                                                                                                    |                                    | Quotas<br>Set Quota<br>Quotas:                                                                        | Create                  | Cancel                     | -                        |                             |
|                                                                                                    | My Fav                             | vorites                                                                                               |                         |                            |                          |                             |

Step 4: Enter a name for your new folder and click OK.

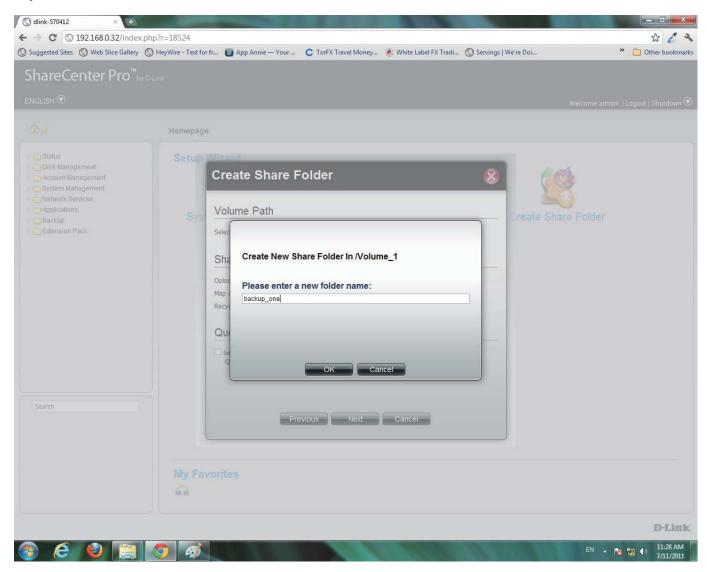

**Step 5:** Once you have entered the volume path, select the Share Folder Option

Select to enable or disable the Map Archive, or Recycle Bin

| Volume Pat           | h                                                                                                    |                   |  |
|----------------------|----------------------------------------------------------------------------------------------------|-------------------|--|
| Select Path:         | /Vo                                                                                                    | lume_1/backup_one |  |
| Share Folde          | er Options (F                                                                                                    | or CIFS Service)  |  |
| Oplocks:             | Enable     Enable     Ena | O Disable         |  |
| Map Archive:         | Enable                                                                                                    | Oisable           |  |
| Recycle Bin:         | 🔘 Enable                                                                                                    | Oisable           |  |
| Quotas               |                                                                                                    |                   |  |
| Set Quota<br>Quotas: | M                                                                                                    | 3                 |  |
| Quotas,              | No.                                                                                                    | f                 |  |

Step 6: Select to Enable the CIFS Services, Map Archive and Recycle Bin

Select the **Set Quota** checkbox.

Enter a Quota. The Quota is the number of MB you wish to designate the Shared Folder.

| Create Share Folder |               |                  |   |  |
|---------------------|---------------|------------------|---|--|
| Volume Pat          | h             |                  |   |  |
| Select Path:        | /Vo           | lume_1           |   |  |
| Share Folde         | er Options (F | or CIFS Service) |   |  |
| Oplocks:            | (i) Enable    | O Disable        |   |  |
| Map Archive:        | Enable        | 🔿 Disable        |   |  |
| Recycle Bin:        | Enable        | 🔿 Disable        |   |  |
| Quotas              |               |                  |   |  |
| Set Quota           |               |                  |   |  |
| Quotas:             | 100 MI        | 3                |   |  |
|                     |               |                  |   |  |
|                     |               |                  |   |  |
|                     |               |                  | _ |  |
|                     | Previous      | Next Cancel      |   |  |
|                     |               |                  |   |  |

Step 7: Select the Service you wish to incorporate onto this share folder.

Choose from CFS, AFP, FTP, NFS, Web File Manager, or WebDAV.

Click **Enable** to authenticate it or **Disable** to stop the service.

| Create Share      | Folder       |           | 8 |
|-------------------|--------------|-----------|---|
| Selece Service    |              |           |   |
| CIFS:             | Enable       | 🔘 Disable |   |
| AFP:              | Enable       | ⑦ Disable |   |
| FTP:              | Enable       | Ø Disable |   |
| NFS:              | Enable       | Disable   |   |
| Web File Manager: | Enable       | Disable   |   |
| WebDAV:           | Enable       | O Disable |   |
|                   |              |           |   |
|                   |              |           |   |
|                   |              |           |   |
|                   |              |           |   |
|                   |              |           |   |
|                   |              |           |   |
|                   |              |           |   |
|                   |              |           |   |
| P                 | revious Next | Cancel    |   |
|                   |              |           |   |

Step 8: Select who you would like to access this Shared Folder.

Select All Users to give all users access to the Shared Folder

Select **Specific User** to choose a user from your list or enter details of a user.

| Create Share Folder                                  | 8 |
|------------------------------------------------------|---|
| Access Rights                                        |   |
| <ul> <li>All Users</li> <li>Specific User</li> </ul> |   |
|                                                      |   |
|                                                      |   |
|                                                      |   |
|                                                      |   |
| Previous Next Cancel                                 |   |

Step 9: Select the Access Rights of the Shared Folder.

Select either Read Only, Read/Write, or Deny access.

| Click <b>Next</b> to continue. | Create Share Folder                          |
|--------------------------------|----------------------------------------------|
|                                | Access Rights                                |
|                                | <ul> <li>Read/Write</li> <li>Deny</li> </ul> |
|                                |                                              |
|                                |                                              |
|                                |                                              |
|                                | Previous Next Cancel                         |

**Step 10:** The final screen shows a summary of the configuration options just carried out. Read through the settings you have just made.

Click **Apply** to finish the **Shared Folder** configuration settings.

| nager, WebDAV |
|---------------|
|               |
|               |

Step 11: ShareCenter 1100-04 starts to save your settings.

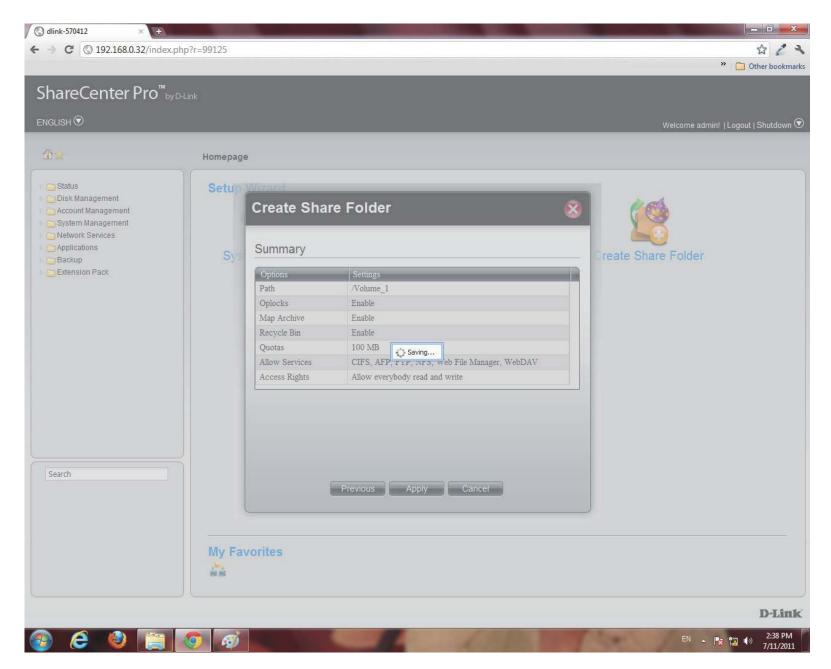

Step 12: ShareCenter 1100-04 returns you to Accounts Management, Share Folders.

The table displays the **Shared Folder** created with size, status, and management functions.

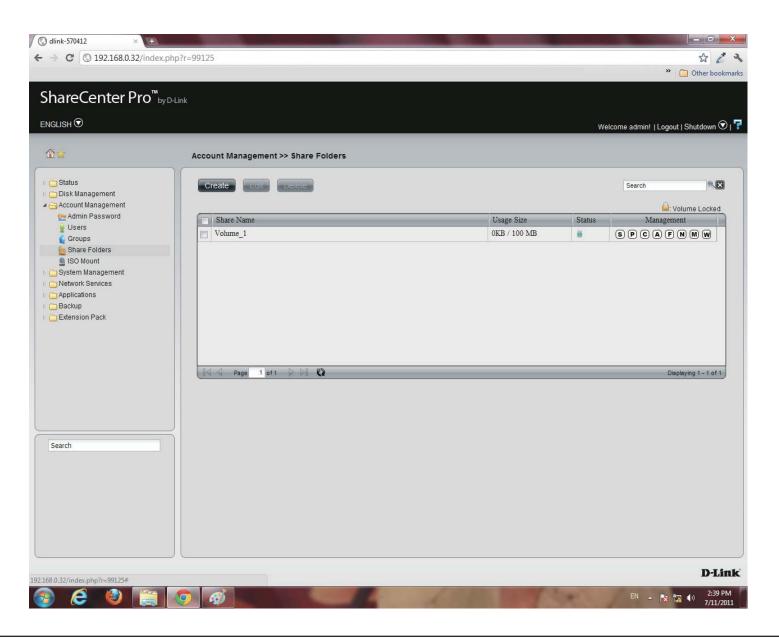

# **Shared Folders - Editing a Shared Folder**

Edit a Shared Folder within ShareCenter 1100-04.

Step 1: Select the Shared Folder you wish edit.

| Click Edit. O dlink-570412 × +                                                                                                    | the second second second second second second second second second second second second second second second s | The second second second second second second second second second second second second second second second s |                                          |
|----------------------------------------------------------------------------------------------------|----------------------------------------------------------------------------------------------------|----------------------------------------------------------------------------------------------------|------------------------------------------|
| ← → C ③ 192.168.0.32/ind                                                                                                    | ex.php?r=99125                                                                                                 |                                                                                                    | \$ 2 2                                   |
|                                                                                                    |                                                                                                    |                                                                                                    | » 🛅 Other bookmarks                      |
| ShareCenter Pro                                                                                                    | by D-Link                                                                                                    |                                                                                                    |                                          |
|                                                                                                    |                                                                                                    |                                                                                                    | Welcome admin!   Logout   Shutdown 🛇   👎 |
| 企业                                                                                                    | Account Management >> Share Folders                                                                            |                                                                                                    |                                          |
| Status     Disk Management     Orecount Management                                                                                                    | Create                                                                                                    |                                                                                                    | Search                                   |
| A Ccount Management                                                                                                    | Share Name                                                                                                    | Usage Size                                                                                                    | Status Management                        |
| Users                                                                                                    | Volume_1                                                                                                    | 0KB / 100 MB                                                                                                   | S P C A F N M W                          |
| Solution Solution </th <th>Page 1 of 1 D D C</th> <th></th> <th>Displaying 1 - 1 of 1</th> | Page 1 of 1 D D C                                                                                              |                                                                                                    | Displaying 1 - 1 of 1                    |
| Search                                                                                                    |                                                                                                    |                                                                                                    |                                          |
| 192.168.0.32/index.php?r=99125#                                                                                                    |                                                                                                    |                                                                                                    | D-Link                                   |
| 📀 🥝 🔮 📑                                                                                                    |                                                                                                    | A COMPANY NO.                                                                                                  | EN 🔺 🔀 🖬 🌗 2:39 PM<br>7/11/2011          |

**Step 2:** The **Volume** is selected. Edit the **Share Folder Options** (services) and **Quota** accordingly.

| Share Folde          |         | or CIFS Service) |  |
|----------------------|---------|------------------|--|
| Oplocks:             | Enable  | O Disable        |  |
| Map Archive:         | Enable  | Disable          |  |
| Recycle Bin:         | Enable  | Disable          |  |
| Quotas               |         |                  |  |
| Set Quota<br>Quotas: | 1000 MI | 3                |  |
|                      |         |                  |  |
|                      |         |                  |  |

Step 3: Edit the Services manually according to your needs.

| Selece Service    |        |      |         |  |
|-------------------|--------|------|---------|--|
| CIFS:             | Enable | le 🔘 | Disable |  |
| AFP:              | 🔘 Enab | le 🧕 | Disable |  |
| FTP:              | Enab   | le 🔘 | Disable |  |
| NFS:              | Enab   | le 🔘 | Disable |  |
| Web File Manager: | Enab   | le 🔘 | Disable |  |
| WebDAV:           | Enab   | le 📀 | Disable |  |
|                   |        |      |         |  |
|                   |        |      |         |  |

# Step 4: Edit the Access Rights in the Shared Folder for all users or specific users.

| Click <b>Next</b> to continue. | Volume_1                                             | $\overline{\mathbf{x}}$ |
|--------------------------------|------------------------------------------------------|-------------------------|
|                                | Access Rights                                        |                         |
|                                | <ul> <li>All Users</li> <li>Specific User</li> </ul> |                         |
|                                |                                                      |                         |
|                                |                                                      |                         |
|                                |                                                      |                         |
|                                |                                                      |                         |
|                                |                                                      |                         |
|                                | Previous Next Cancel                                 |                         |

Step 5: Now select the Permissions. The permissions can be for a local user or a local group.

Select the user and select the Permission for the user

Click Apply to continue.

| /olume_1     |           |            | 8                     |
|--------------|-----------|------------|-----------------------|
| Permission   |           |            |                       |
| Local User 🔽 |           | Search     |                       |
| User Name    | Read Only | Read/Write | Deny                  |
| jim          |           |            | <u> </u>              |
|              |           |            |                       |
| Page 1 of    | 1 0 0 0   |            | Displaying 1 - 1 of 1 |

# **Step 6:** ShareCenter 1100-04 saves your configuration and returns you to the **Share Folder** Table.

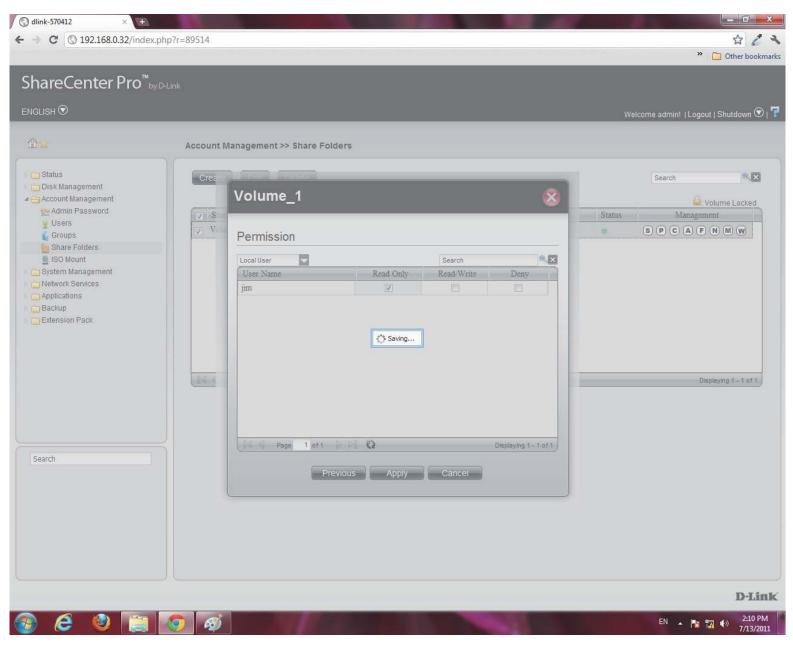

### **Shared Folders - Management**

Manage the Shared Folder from a few icons on the table

Step 1: Click the S button under Management to provide details on the Share Path.

| hare Path:    | /Volume_1                                |
|---------------|------------------------------------------|
| S Options:    | Oplocks, Map Archive, Recycle Bin        |
| otas:         | 100 GB                                   |
| age Size:     | 0 KB                                     |
| low Services: | CIFS, AFP, NFS, Web File Manager, WebDAV |
|               |                                          |
|               |                                          |
|               |                                          |
|               |                                          |

Click **OK** to exit.

Step 2: Click the P button to change the Access Rights.

Select between All Users or Specific Users.

Click Next to continue.

| - → C                                                                                                    | ta 2                                 |
|----------------------------------------------------------------------------------------------------|--------------------------------------|
|                                                                                                    | 👋 🛅 Other bookm                      |
| ShareCenter Pro <sup>™</sup> byD+Link<br>INGLISH ☉                                                                                                    | Welcome admin!   Logout   Shutdown 👁 |
| Account Management >> Share Folders                                                                                                    |                                      |
| <ul> <li>Status</li> <li>Disk Management</li> <li>Account Management</li> <li>Users</li> <li>Groups</li> <li>Share Folders</li> <li>ISO Mount</li> <li>System Management</li> <li>Applications</li> <li>Backup</li> <li>Extension Pack</li> </ul> | Search K                             |
| Search Previous Next Cancel                                                                                                    |                                      |
|                                                                                                    | D-Lin                                |

#### Step 3: Select the Access Rights for the volume.

Read Only, Read/Write, or Deny.

Click **Apply** to complete the changes.

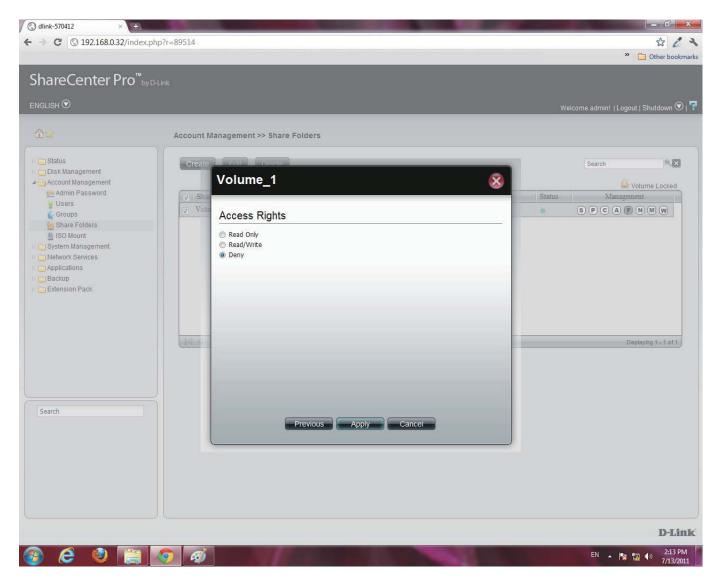

Step 4: Click the C button to change CIFS services.

Select between Enable (activate) or Disable (deactivate).

Click **Apply** to continue.

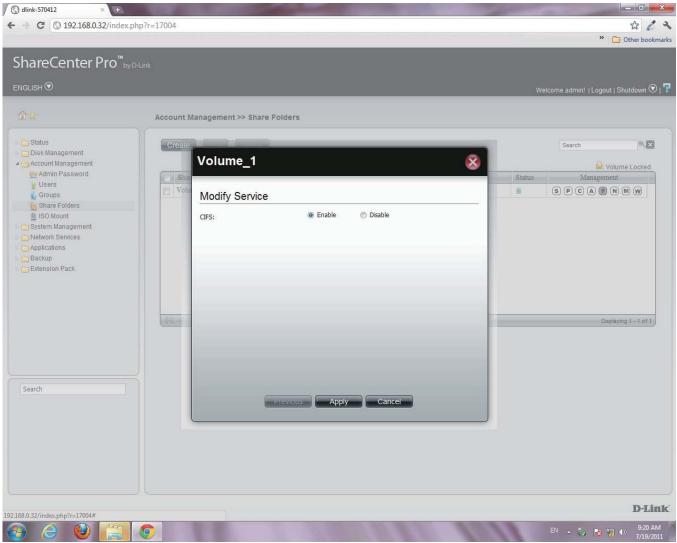

Step 5: Click the A button to change AFP services.

Select between Enable (activate) or Disable (deactivate).

Click **Apply** to continue.

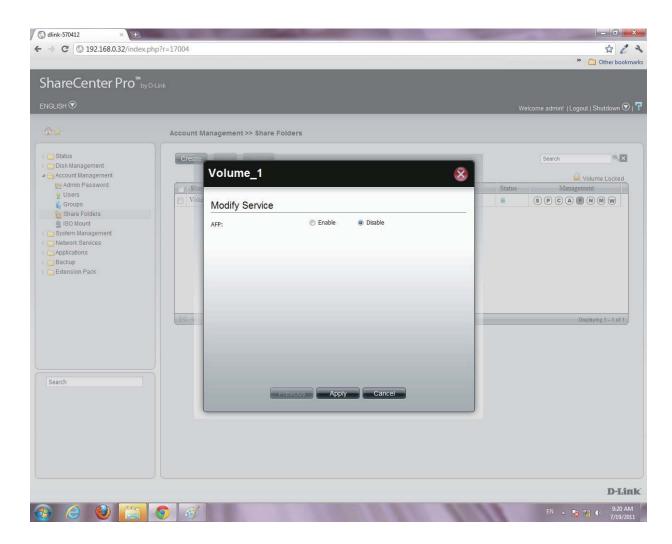

Step 6: Click the F button to change FTP services.

Select between Enable (activate) or Disable (deactivate).

Click Apply to continue.

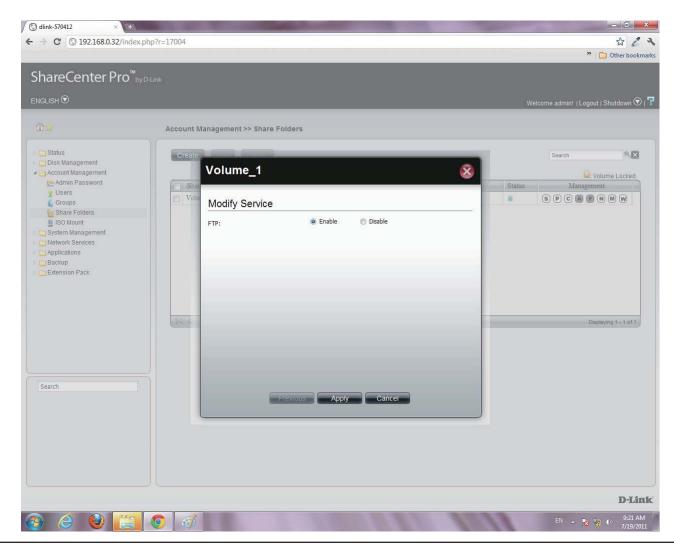

- **Step 7:** For **NFS** settings, the configuration window allows you to **Disable NFS** or **Create** a new rule.
  - To Create a new rule click Create.

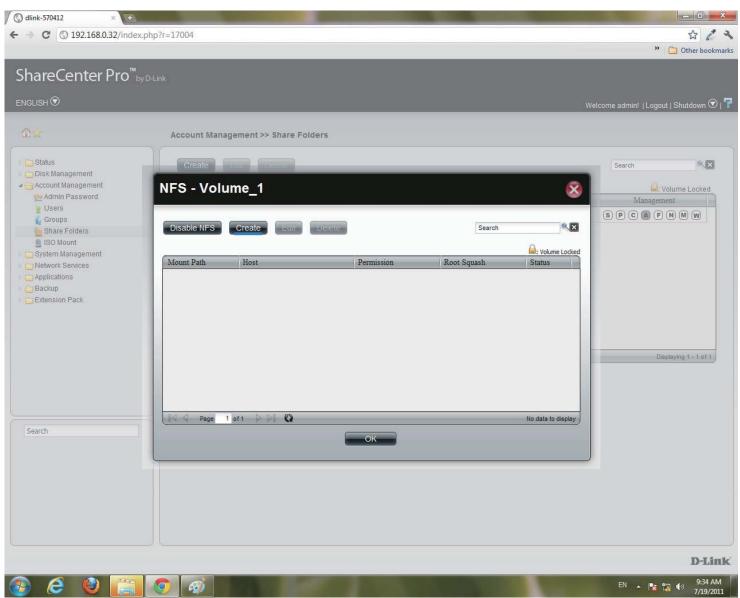

### Step 8: Under Create NFS Share, select the Permission level. There are two choices: Read Only & Read/Write.

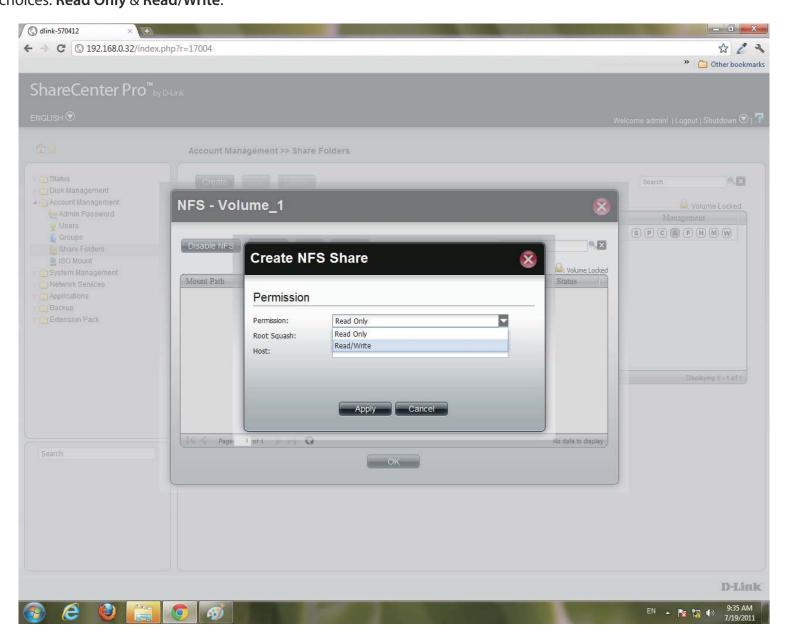

#### Step 9: Under Root Squash, select to activate Root Squash or

#### not.

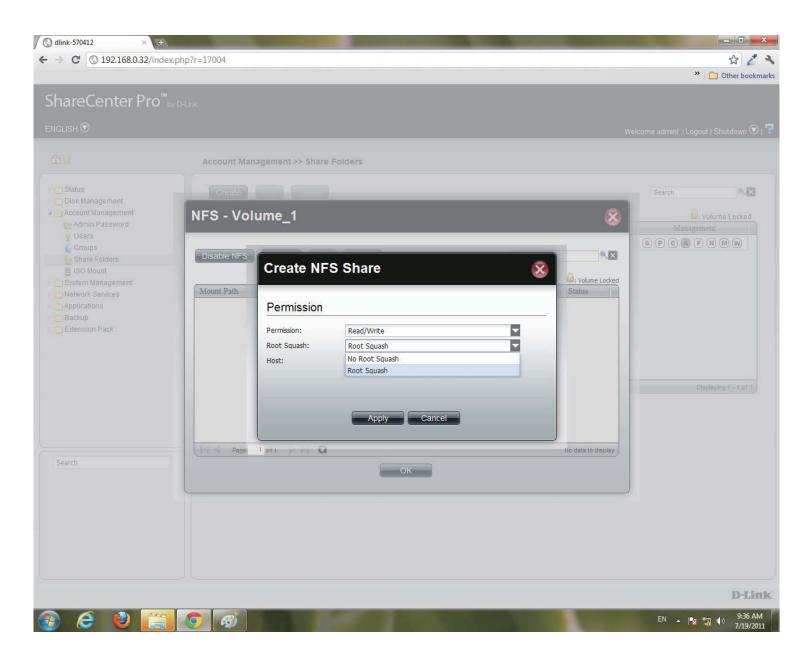

### Step 10: Enter the Host address.

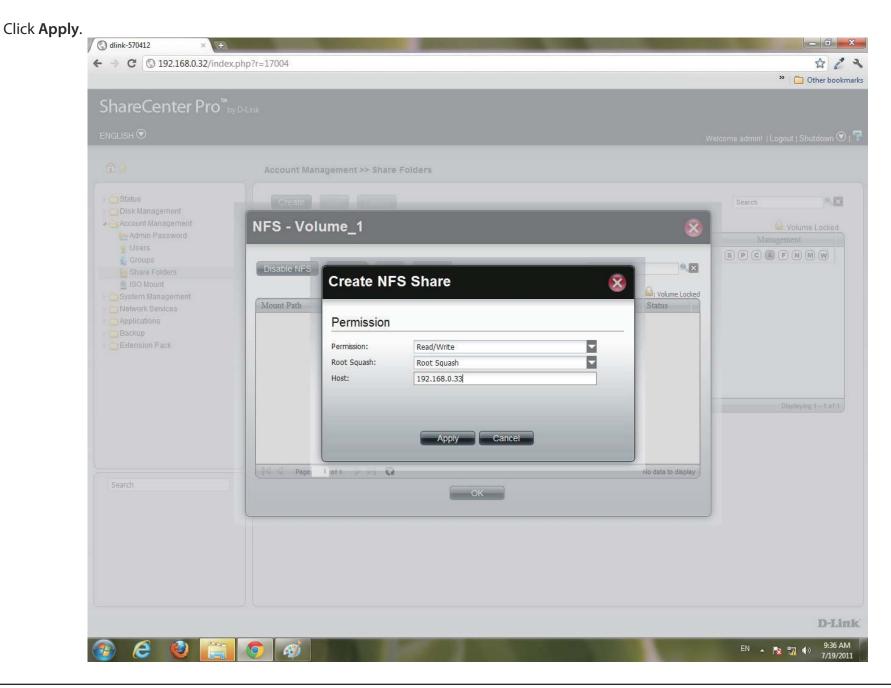

Step 11: The NFS table now shows the changes made.

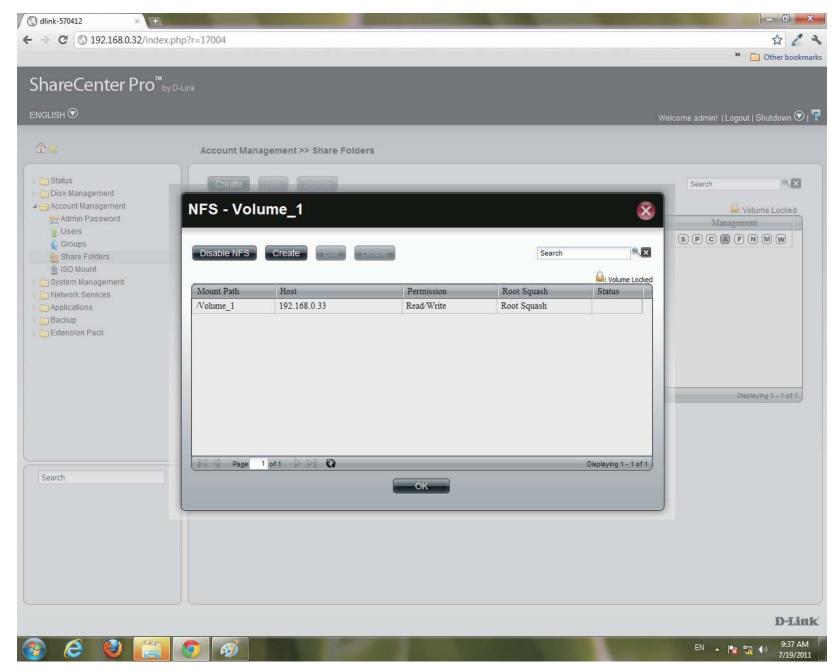

### Step 12: To Edit

Select the volume you wish to edit, click Edit.

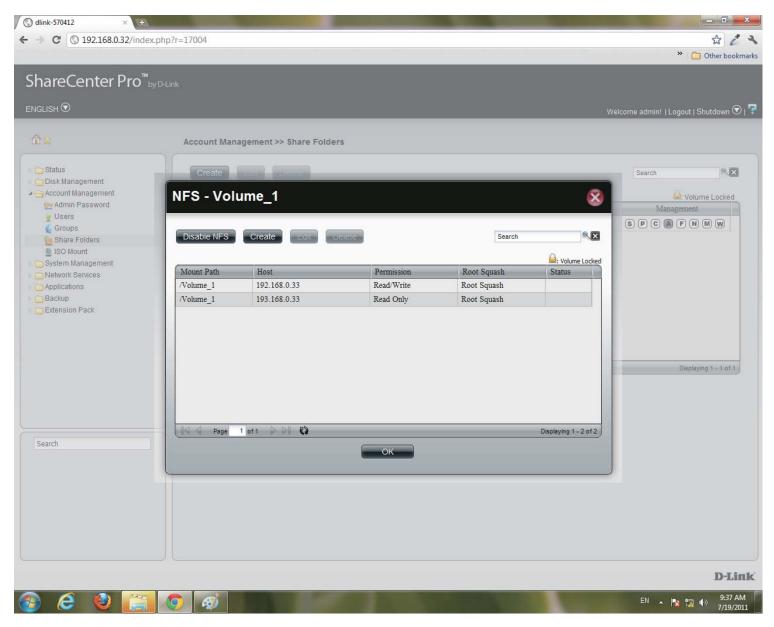

## **Step 13:** Users can edit the **Permissions** of a volume in this section. Once complete. Click **Apply**.

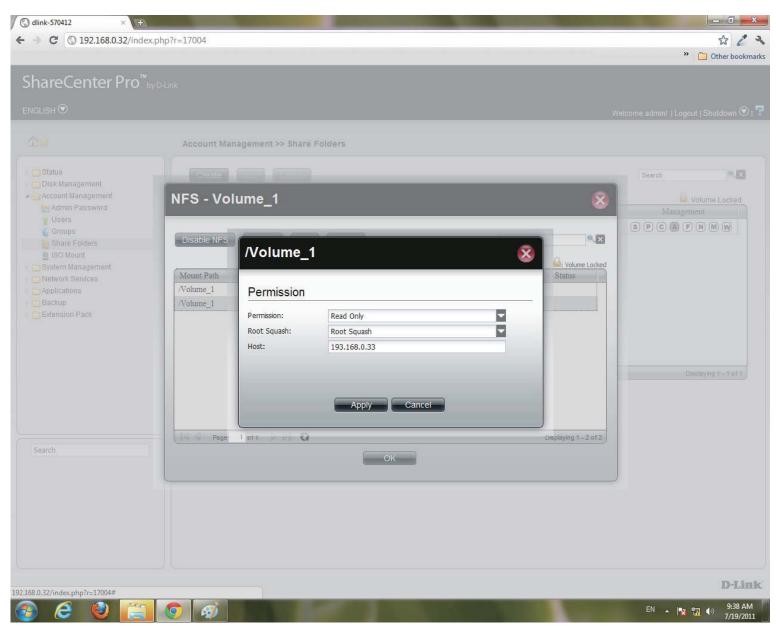

Step 14: Delete an NFS volume by clicking the volume.

Then, click Delete.

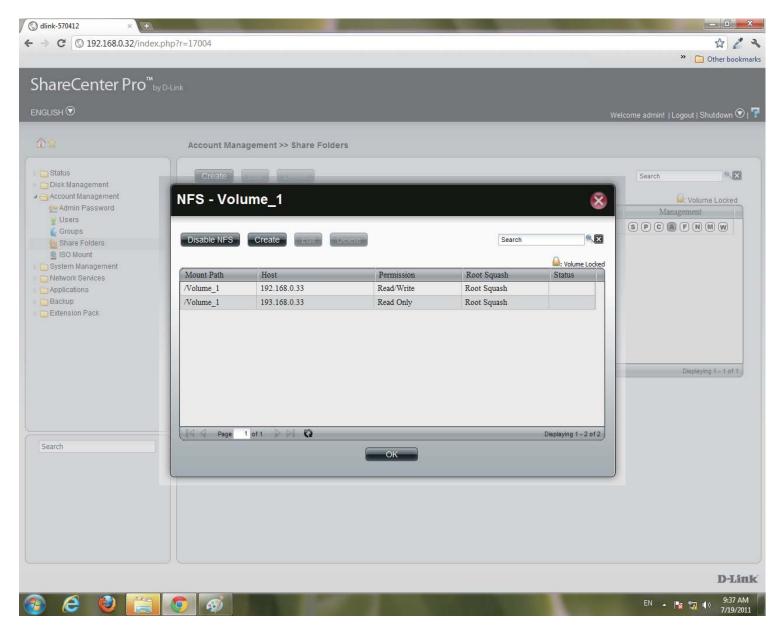

### Section 3 - Configuration

Step 15: A warning message prompts you to verify your selection.

Click Yes to delete the NFS volume.

Click **No** to return to your original settings.

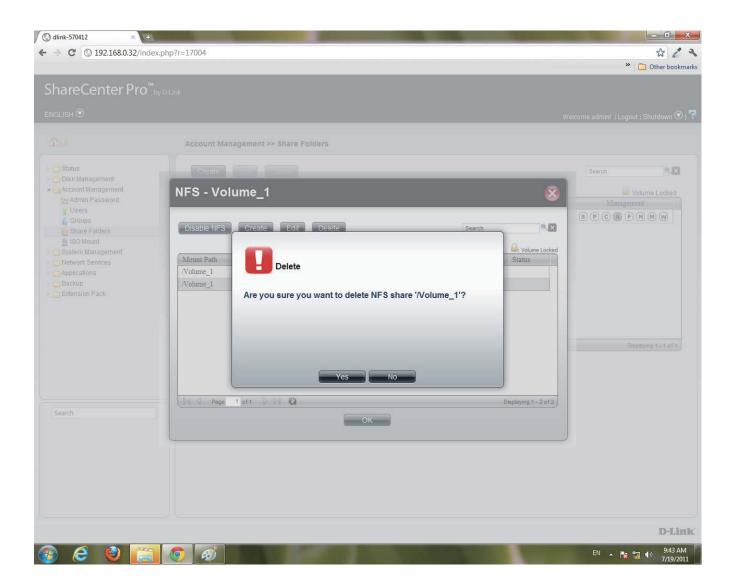

### Section 3 - Configuration

Step 16: Click the M button to modify the Web File Manager.

Select between Enable (activate) or Disable (deactivate).

Click **Apply** to continue.

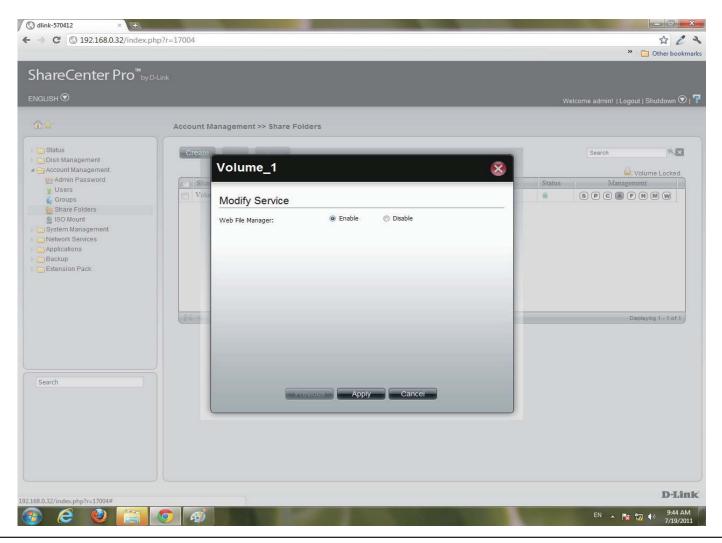

### Section 3 - Configuration

Step 17: Click the W button to modify the WebDAV Services

Select between Enable (activate) or Disable (deactivate).

Click **Apply** to continue.

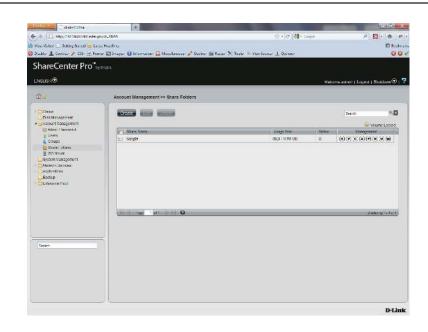

| sample         |        |         | 8 |
|----------------|--------|---------|---|
| Modify Service |        |         |   |
| WebDAV:        | enable | Disable |   |
|                |        |         |   |
|                |        |         |   |
|                |        |         |   |
|                |        |         |   |
|                |        |         |   |
|                |        |         |   |
| Previous       | Apply  | Cancel  |   |

### **Accounts Management - Shared Folders**

| 🔇 dlink-570412 × 🛨                                                                                                    |                                     |                            |             |                                         |                  |
|----------------------------------------------------------------------------------------------------|-------------------------------------|----------------------------|-------------|-----------------------------------------|------------------|
| ← → C ③ 192.168.0.32/index                                                                                                    | .php?r=17004                        |                            |             | * 2 *                                   |                  |
| ShareCenter Pro <sup>™</sup> by<br>ENGLISH ☉                                                                                                    | r D-Link                            |                            |             | Other bookmarks  ogout   Shutdown 🛇   👎 |                  |
| <b>₽</b> ★                                                                                                    | Account Management >> Share Folders |                            |             |                                         |                  |
| <ul> <li>Call Status</li> <li>Call Disk Management</li> <li>Call Account Management</li> </ul>                                                  | Create                              |                            | Search      | Nolume Locked                           |                  |
| Admin Password                                                                                                    | Share Name Volume_1                 | Usage Size<br>0KB / 100 MB | Status Mana | egement                                 |                  |
| Groups<br>Share Folders<br>Share Folders<br>System Management<br>System Management<br>Share Folders<br>Applications<br>Backup<br>Extension Pack |                                     |                            | Active S    |                                         | Inactive Service |
| Search                                                                                                    |                                     |                            |             |                                         |                  |
|                                                                                                    |                                     |                            |             | D-Link                                  |                  |
| 🚱 🥝 🔮 📄                                                                                                    | 🧐 🧭                                 |                            | EN 🔺        | 9:46 AM<br>7/19/2011                    |                  |

### **ISO Mounts**

Follow these steps to mount and save an ISO file.

Step 1: Log into the system.

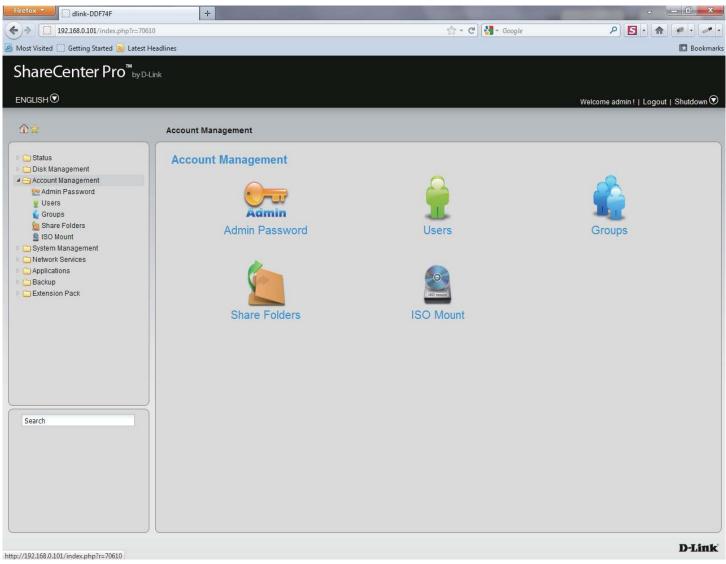

#### Step 2: Click Accounts Management

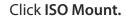

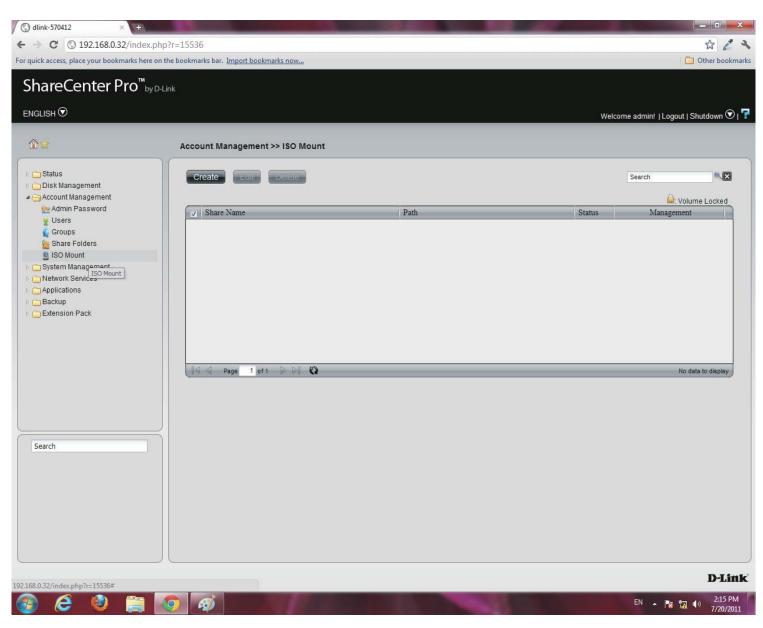

Step 3: Click Create, the Create ISO Mount window appears. Read the instructions and click Next.

| Create ISO Mount                                                                                                    | 8 |
|----------------------------------------------------------------------------------------------------|---|
| <ol> <li>Select a ISO file.</li> <li>Select CIFS, AFP, FTP, NFS, Web File Manager and WebDAV<br/>services.</li> <li>Assign share folder access rights.</li> </ol> |   |
|                                                                                                    |   |
|                                                                                                    |   |
|                                                                                                    |   |
| Previous Next Cancel                                                                                                    |   |

Step 4: Click the empty field to browse to the ISO File Path.

The **ISO File** must be located on the NAS to authenticate this procedure.

The **ISO** file cannot be on a volume. Click the volume to extend your search.

| Create ISO N     | lount                                                                                                 | $\otimes$ |
|------------------|----------------------------------------------------------------------------------------------------|-----------|
| ISO File Path    |                                                                                                    |           |
| Select ISO File: | <ul> <li>✓ Volume_1</li> <li>✓ DCS-5605_5635.ISO</li> <li>✓ Volume_50</li> <li>✓ Volume_51</li> </ul> |           |
|                  | Previous Next Cancel                                                                                  |           |

### Step 5: Click Next to continue

| Create ISO Mou   | int 🛞                       |
|------------------|-----------------------------|
| ISO File Path    |                             |
| Select ISO File: | /Volume_1/DCS-5605_5635.ISO |
|                  |                             |
|                  |                             |
|                  |                             |
|                  |                             |
|                  |                             |
|                  |                             |
| Prev             | vious Next Cancel           |

**Step 6:** Select the **Service** by using one of the radio buttons

The choices include: CIFS, AFP, FTP, NFS, Web File Manager, and WebDAV.

Click Next to continue.

| Create ISO M      | ount          |           | 8 |
|-------------------|---------------|-----------|---|
| Selece Service    |               |           |   |
| CIFS:             | Enable        | 💿 Disable |   |
| AFP:              | Enable        | 💮 Disable |   |
| FTP:              | Enable        | Disable   |   |
| NFS:              | Enable        | 💿 Disable |   |
| Web File Manager: | Enable        | O Disable |   |
| WebDAV:           | Enable        | 🖱 Disable |   |
|                   |               |           |   |
|                   |               |           |   |
|                   |               |           |   |
|                   | Previous Next | Cancel    |   |

Step 7: Under Access Rights specify the user - All Users or Specific Users.

Click Next to continue

Step 8: Select which Access Rights you want to assign a user.

Choose either Read Only or Deny.

Click Next to continue.

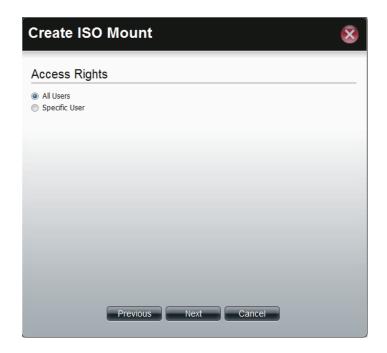

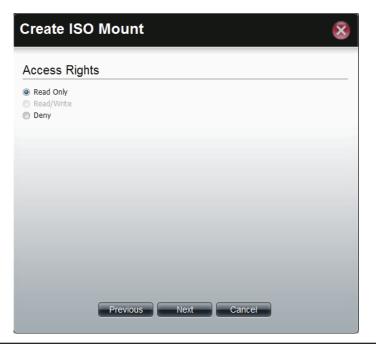

Step 9: The final step is a summary. The summary displays the Path, Allowed Services, and Access Rights.

Click **Apply** to accept the configuration changes or click **Cancel**.

| Summary        |                                               |
|----------------|-----------------------------------------------|
| Options        | Settings                                      |
| Path           | /Volume_1/DCS-5605_5635.ISO                   |
| Allow Services | CIFS, AFP, FTP, NFS, Web File Manager, WebDAV |
| Access Rights  | Allow everybody read only                     |
|                |                                               |

## **ISO Mounts - Editing an ISO Mount**

Follow these steps to edit an ISO file.

**Step 1:** Once the configuration is saved and you need to edit your settings once again, click **Edit**.

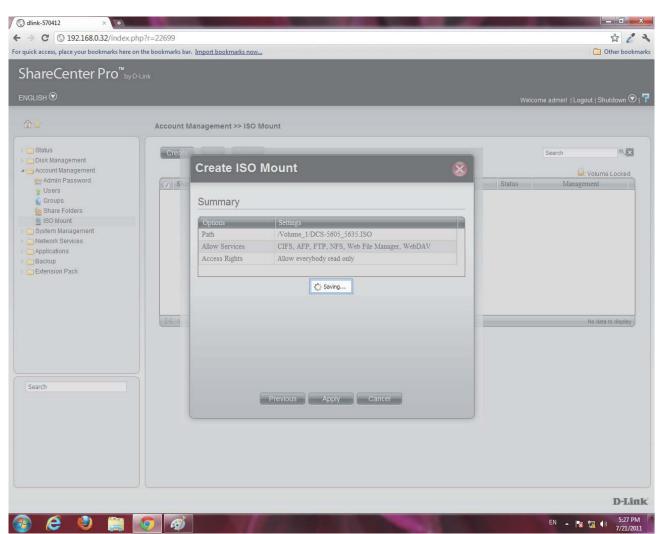

### Step 2: Select the Services you want.

Click **Enable** to activate the services.

Click **Disable** to deactivate the services.

Click Next to continue.

| Selece Service    |          |           |  |
|-------------------|----------|-----------|--|
| CIFS:             | Enable   | 🔘 Disable |  |
| AFP:              | Enable   | 💮 Disable |  |
| FTP:              | 🔘 Enable | Oisable   |  |
| NFS:              | 🔘 Enable | Oisable   |  |
| Web File Manager: | 🔘 Enable | Oisable   |  |
| WebDAV:           | Enable   | 🕐 Disable |  |
|                   |          |           |  |
|                   |          |           |  |
|                   |          |           |  |
|                   |          |           |  |

Step 3: Select the User you wish to assign or edit.

Click Next.

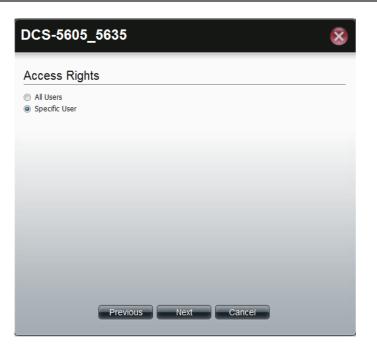

Step 4: Selecting a Specific User.

Under **Permissions**, select the specific user, check the permission you want to set for this user.

Click Apply to continue.

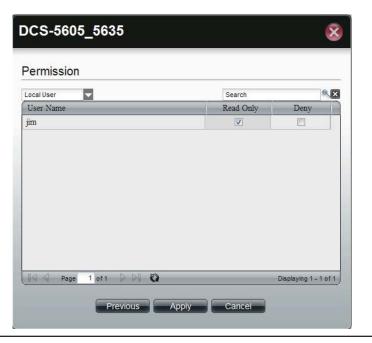

Step 5: Once you have clicked Apply, the screen reverts back to the ISO Mount table.

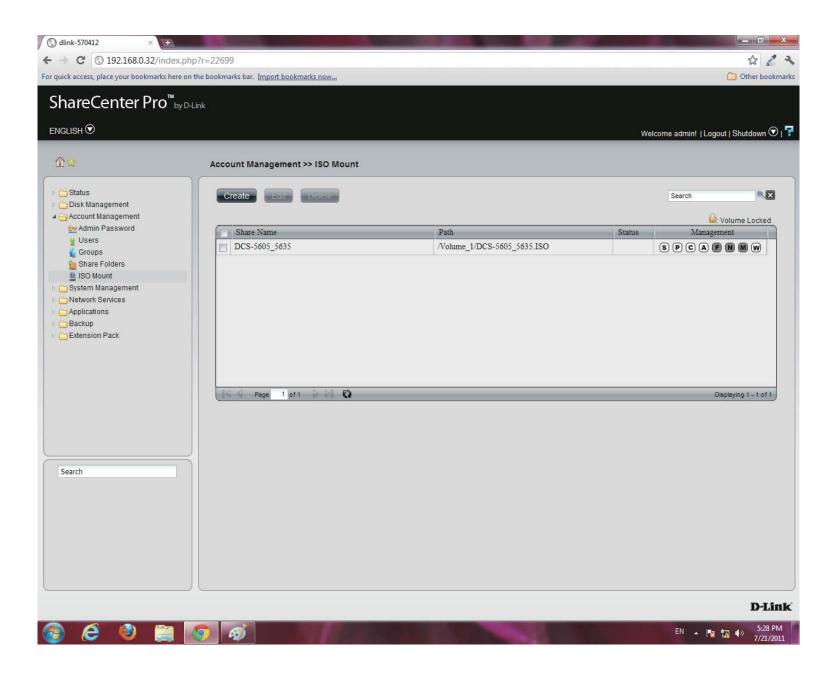

### **ISO Mounts - Deleting an ISO Mount**

Follow these steps to delete an ISO mount setting. Please note: The ISO file will not be deleted.

Step 1: Select the ISO Mount you wish to delete

### Click the **Delete** button.

| 🔇 dlink-570412 × +                                              | And in case of the local division in the local division in the loc | And in case of the local division of the local division of the loc | -      |                                       |
|-----------------------------------------------------------------|----------------------------------------------------------------------------------------------------|----------------------------------------------------------------------------------------------------|--------|---------------------------------------|
| ← → C ③ 192.168.0.32/index                                      |                                                                                                    |                                                                                                    |        | \$ 2 3                                |
|                                                                 | e on the bookmarks bar. <u>Import bookmarks now</u>                                                                                                    |                                                                                                    |        | Dther bookmarks                       |
| ShareCenter Pro <sup>™</sup> ₀                                  | y D-Link                                                                                                    |                                                                                                    |        |                                       |
| ENGLISH 오                                                       |                                                                                                    |                                                                                                    | Wel    | come admin!   Logout   Shutdown 👁   루 |
|                                                                 |                                                                                                    |                                                                                                    |        |                                       |
| <b>☆</b>                                                        | Account Management >> ISO Mount                                                                                                    |                                                                                                    |        |                                       |
| ⊳ 👝 Status                                                      | Create                                                                                                    |                                                                                                    |        | Search                                |
| <ul> <li>Disk Management</li> <li>Account Management</li> </ul> |                                                                                                    |                                                                                                    |        | Stolume Locked                        |
| 👷 Admin Password                                                | Share Name                                                                                                    | Path                                                                                                    | Status | Management                            |
| 🚽 Users<br>💑 Groups                                             | DCS-5605_5635                                                                                                    | /Volume_1/DCS-5605_5635.ISO                                                                                                    |        | SPCAFNMW                              |
| 실 Share Folders                                                 |                                                                                                    |                                                                                                    |        |                                       |
| ISO Mount                                                       |                                                                                                    |                                                                                                    |        |                                       |
| Network Services                                                |                                                                                                    |                                                                                                    |        |                                       |
| <ul> <li>Applications</li> <li>Backup</li> </ul>                |                                                                                                    |                                                                                                    |        |                                       |
| Extension Pack                                                  |                                                                                                    |                                                                                                    |        |                                       |
|                                                                 |                                                                                                    |                                                                                                    |        |                                       |
|                                                                 |                                                                                                    |                                                                                                    |        |                                       |
|                                                                 | Page 1 of 1 D D 🖏                                                                                                    |                                                                                                    |        | Displaying 1 - 1 of 1                 |
|                                                                 |                                                                                                    |                                                                                                    |        |                                       |
|                                                                 |                                                                                                    |                                                                                                    |        |                                       |
|                                                                 |                                                                                                    |                                                                                                    |        |                                       |
| Search                                                          |                                                                                                    |                                                                                                    |        |                                       |
|                                                                 |                                                                                                    |                                                                                                    |        |                                       |
|                                                                 |                                                                                                    |                                                                                                    |        |                                       |
|                                                                 |                                                                                                    |                                                                                                    |        |                                       |
|                                                                 |                                                                                                    |                                                                                                    |        |                                       |
|                                                                 |                                                                                                    |                                                                                                    |        |                                       |
|                                                                 |                                                                                                    |                                                                                                    |        |                                       |
|                                                                 |                                                                                                    |                                                                                                    |        | D-Link                                |
| 🔊 é 🥘 🚞                                                         |                                                                                                    |                                                                                                    |        | EN 🔺 🍢 🎲 5:29 PM                      |
|                                                                 |                                                                                                    |                                                                                                    |        | 7/21/2011                             |

**Step 2:** A warning message appears verifying if you want to delete the shared folder.

Click Yes to confirm the delete instruction

Click No to exit this instruction

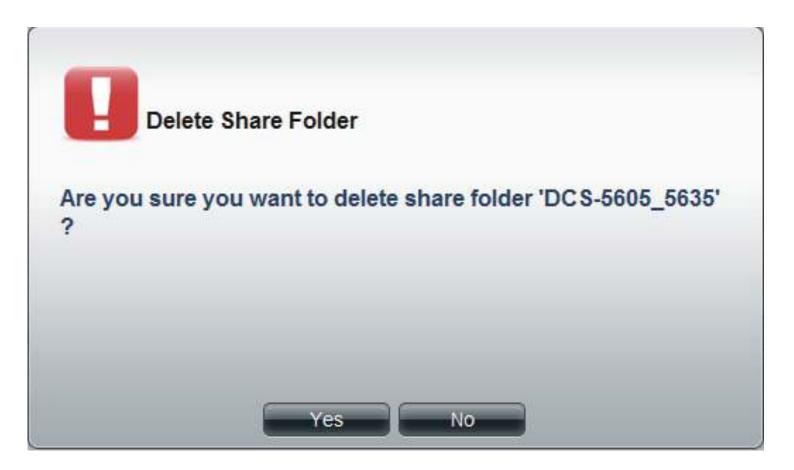

Step 3: The folder is deleted and the ISO Mount directory is empty.

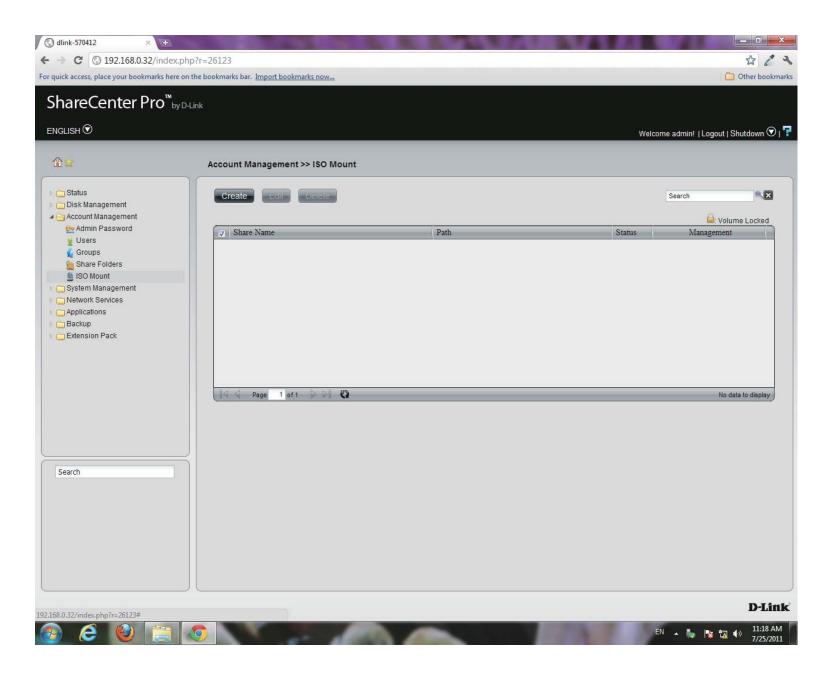

# **Chapter 12 - Software - System Management**

The D-Link ShareCenter Pro 1100-04 allows you to manage key system functions of your NAS. Let's take a look.

# Software - System Management - Network Settings

Step 1: Open your browser and click System Management.

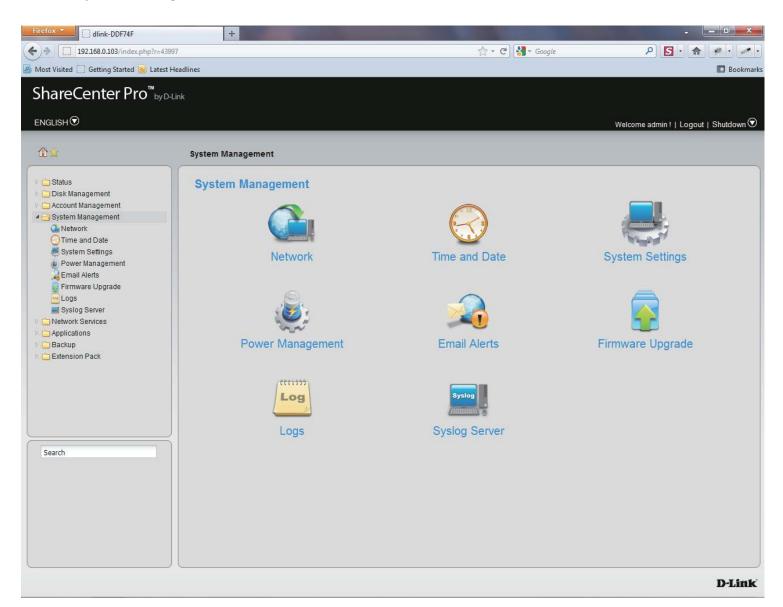

# Software - System Management - Network Settings

#### Step 2: Click the Network icon

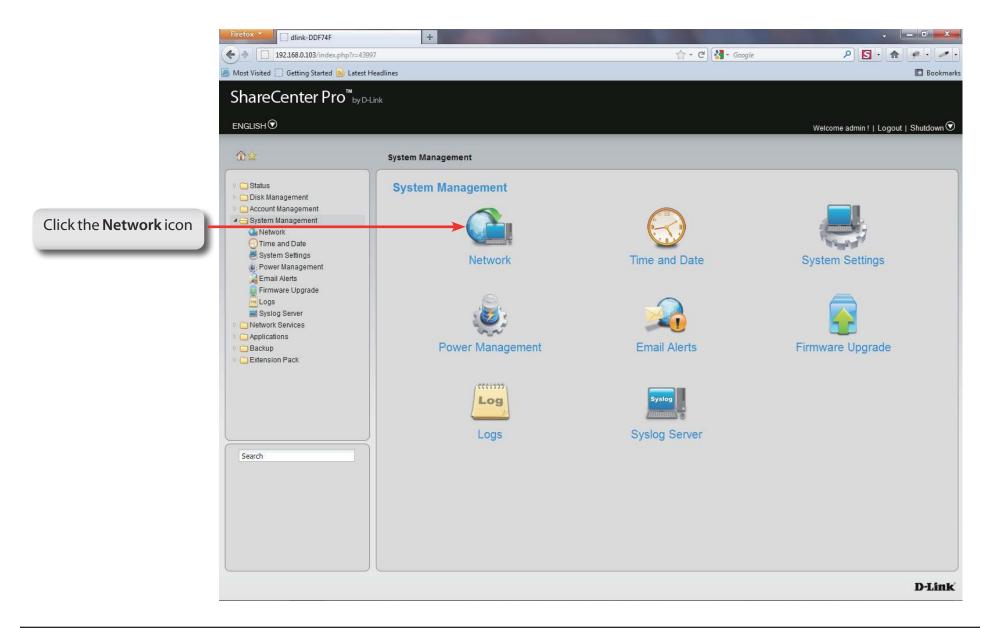

# System Management - Network Settings - LAN 1

Step 3: The System Management, Th dink-030600 C 0 10.22.9.86/mkex.php?t=19381 2 2 0 0 4 **Network** window previews ShareCenter Pro<sup>w</sup>by Data all the network settings. ENGLISH 🕑 Welcome admint |Logout | Shutdown 💿 System Management >> Network The main set of network Status LAN 1 LAN 2 Global Settings Route functions appear at the top Disk Management Account Management R LAN 1 of the window. Below are System Managemen A Network O DHCP Clien Time and Date O Static IP their properties. 🧸 System Settings IP Address: Power Management Email Alerts Subnet Mark: **DHCP Client** Click the radio button to obtain the IP address from Firmware Upgrade Jumbo Frame Disabled Logs Giteon a DHCP server. Applications Backup VIAN Static IP Click the radio button to assign a static IP address to Extension Pack MAN O Brable C Dicalala the ShareCenter Pro VLAN ID: Port Bonding **IP Address** Enter a static IP address. () Enable OUsable Port Bonding: Option: **Subnet Mask** Enter the subnet mask for the IP address. Search Use the drop-down menu to select the larger Jumbo frame size than standard Ethernet frame size. Frame Apply Cancel Enter the gateway IP address Gateway D-Link for the ShareCenter Pro. Enable or disable the VLAN. VLAN **VLAN ID** Enter a VLAN ID when VLAN is enabled. Click **Apply** to save the changes Enable or disable port bonding which Port Bonding is also known as port trunking. Option Use the drop-down menu to select the port bonding method. Available methods are Round Robin, Active Backup, XOR, Broadcast, 802.3ad, Adaptvie Transmit Load Balancing, and Adaptive Load Balancing.

## System Management - Network Settings - LAN 2

Step 4: Click LAN 2 button to preview settings for the second LAN installed on the 1100-04.

| DHCP Client   | Click the radio button to obtain the IP address from a DHCP server.          |
|---------------|------------------------------------------------------------------------------|
| Static IP     | Click the radio button to assign a static IP address to the ShareCenter Pro. |
| IP Address    | Enter a static IP address.                                                   |
| Subnet Mask   | Enter the subnet mask for the IP address.                                    |
| Sublict Music | Enter the subject mask for the in address.                                   |
| Jumbo         | Use the drop-down menu to select the larger                                  |
| Frame         | frame size than standard Ethernet frame size.                                |
| Gateway       | Enter the gateway IP address                                                 |
|               | for the ShareCenter Pro.                                                     |
| VLAN          | Enable or disable the VLAN.                                                  |
|               |                                                                              |

VLAN ID Enter a VLAN ID when VLAN is enabled.

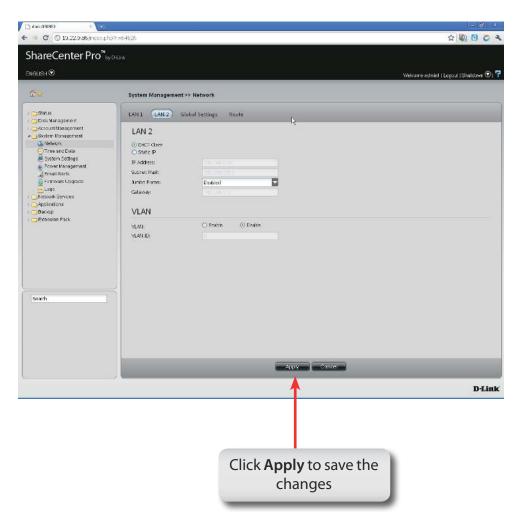

# System Management - Network Settings - Global Settings

- Step 5: Click Global Settings to provide an network identity for the ShareCenter Pro.
- **Host Name** Enter the name of the ShareCenter Pro.
- Enter the main DNS address for the ShareCenter Pro. **Primary DNS**
- Secondary Enter the secondary DNS address for the ShareCenter
  - DNS Pro.
  - Use th Gateway select

| Lles the drop down we                  | 🗋 dink-030800 🛛 🗙 💓                          |                                                                                                    |
|----------------------------------------|----------------------------------------------|----------------------------------------------------------------------------------------------------|
| Use the drop-down mer                  |                                              | p?r=30065 😰 🕅 🔯 🖉 🍅 🔦                                                                                                    |
| select the LAN interface               | · ShareCenter Pro <sup>™</sup> <sub>by</sub> | D-Link                                                                                                    |
|                                        |                                              | Welcome admini   Logout   Shutdown 🏵   루                                                                                                    |
|                                        | ENGLISH                                      | System Management >> Network  LAN 1 LAN 2 Global Settings Route Host Name Host Name Primary DNS: 0.55.68.254 Secondary DNS: Default Gateway Gateway: LAN 1 |
| Click <b>Apply</b> to save the changes | Search                                       | Appy Cance<br>D-Link                                                                                                    |

### System Management - Network Settings - Route

- Step 6: Click Route to view the Route pane.
- Create Click to create a new routing path.
- **Edit** Select a routing path and click the button to edit the routing path.
- **Delete** Select a routing path and click the button to remove the entry from the list.
- PageDisplays number of pages. You can enter a page<br/>number in the field to jump to the specific page. Click<br/>First Page (▲), Previous Page (▲), Next Page (▲) or<br/>Last page (▲) to search for the group.
- **Refresh** Click To update the group list.

| nareCenter Pro"                                                   | by D-Link                   |              |                |        |                                |
|-------------------------------------------------------------------|-----------------------------|--------------|----------------|--------|--------------------------------|
| slish 🛇                                                           |                             |              |                | Welc   | erne admint   Logout   Shuldov |
| 2                                                                 | System Management>> Network |              |                |        |                                |
| ) Status<br>) Disk Management                                     | LAN 1 LAN 2 Global Settings | Route        |                |        |                                |
| Account Management<br>System Klanagement                          |                             |              |                |        |                                |
| Network                                                           | IP Address                  | Submet Masic | Gateway        | Metric | Interface                      |
| GTime and Date                                                    | 224 0.0.0                   | 255.0.0 0    | 0.0.0.0        | Û      | LAN 1                          |
| Power Management                                                  | 10.0.0                      | 255.0.0.0    | 0.0.0          | 0      | LAN 1                          |
| 🐊 Email Alerts                                                    | default                     | 0.0.0        | 10.254.254.251 | 6      | LAN I                          |
| Applications                                                      |                             |              |                |        |                                |
| Network<br>JNetwork<br>Applications<br>JBackup<br>JEutension Pack | raga f art ()               |              |                |        | Disseyrg 1-5                   |
| Network Services<br>Applications<br>Backup                        | Toga ' or t C               |              |                |        | Daroyrg 1-3                    |
| Network Services<br>Applications<br>Backup                        | rege fort C                 |              |                |        | Dispaying 1 - 3                |
| Network Services<br>Applications<br>Jackup<br>Entension Pack      | rega 1 art                  |              |                |        | Disslaying 1 - 3               |
| Nebsark Serices<br>Applications<br>Jackup<br>Jettension Pack      | Tops fort                   |              |                |        | Dissoyrg 1-3                   |

# System Management - Network Settings - Route

**Step 7:** Click the **Create** button to create a new routing path.

| Network<br>Address | Enter an IP address of the routing path.                                                 |
|--------------------|------------------------------------------------------------------------------------------|
|                    | Enter the subnet mask for the IP address.<br>Enter an integer cost metric for the route. |
| Interface          | Use the drop-down menu to select the interface.                                          |

Gateway Enter the forwarding or next hop IP address.

| Create Rou       | ıte 🛞                         |
|------------------|-------------------------------|
|                  |                               |
| Network Address: |                               |
| Subnet Mask:     |                               |
| Metric:          | 0                             |
| Interface:       | LAN 1                         |
| Gateway:         |                               |
| Ap               | ply Cancel                    |
|                  |                               |
|                  | <b>y</b> to save the<br>anges |

# **System Management - Time and Date Settings**

- Step 8: Click the Time and Date icon
  - to configure these settings.

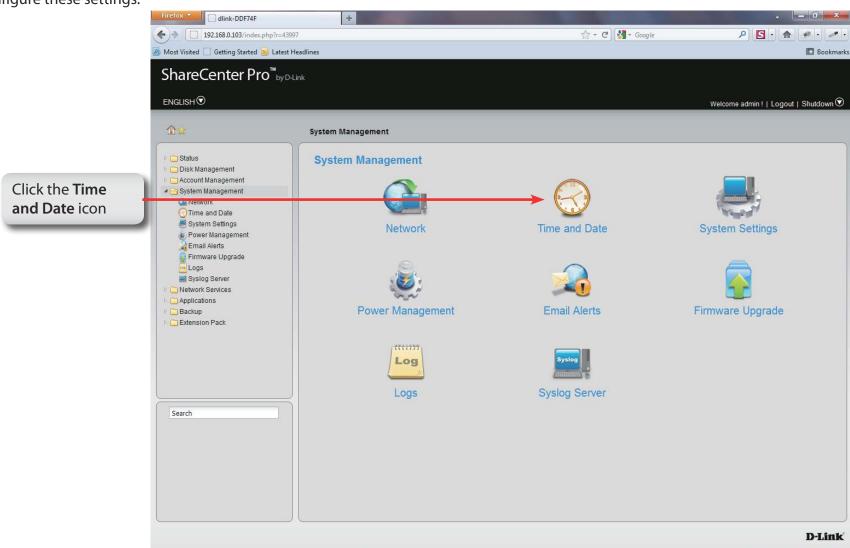

# **System Management - Time and Date Settings**

Step 9: Click the Time and Date icon to configure these settings.

| Current Time<br>Time Zone | Displays the current time of the ShareCenter Pro.<br>Use the drop-down menu to select the time zone<br>of your area. |
|---------------------------|----------------------------------------------------------------------------------------------------|
| Set from<br>Computer      | Click the radio button to synchronize the ShareCenter<br>Pro's time with your computer.                              |
| Set Manually              | Click the radio button to set the time and date manually.                                                            |
| Set from<br>NTP Server    | Click the radio button and select a NTP server to synchronize the ShareCenter Pro's time with the NTP server.        |

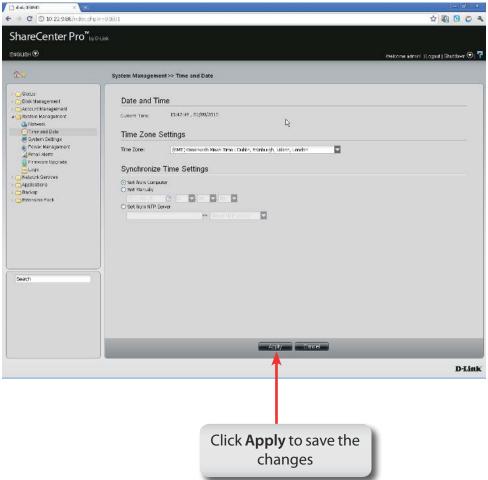

### **System Management - System Settings**

#### Step 10: Click the System Settings icon

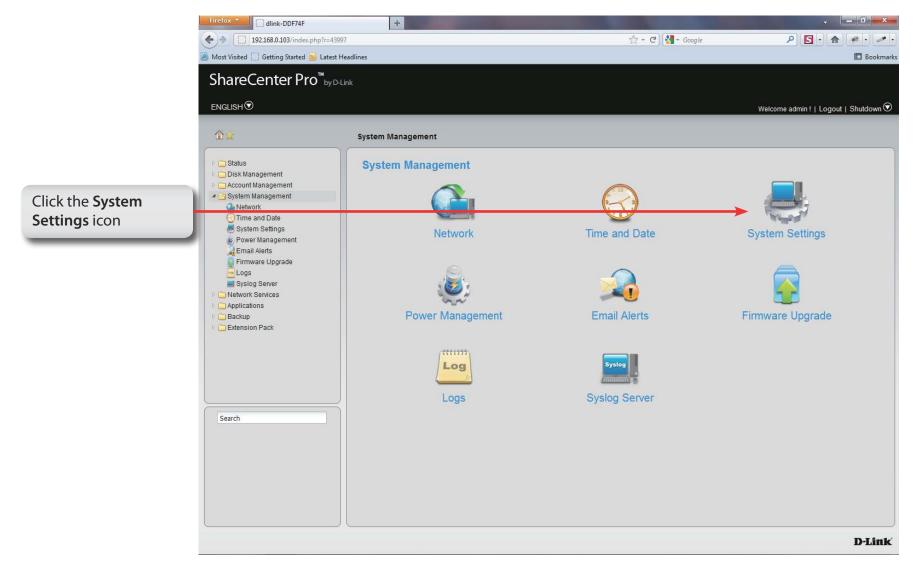

### **System Management - System Settings**

### Step 11: The System Settings

window pane provides configuration options for:

| Save<br>Configuration          | Click the <b>Save</b> button to save the current settings to the selected location.                                                                                                    | 0000 |
|--------------------------------|----------------------------------------------------------------------------------------------------|------|
| Load<br>Configuration          | Click the <b>Browse</b> button to locate the path for the configuration file and click <b>Load</b> to load the file.                                                                    | -0   |
| Default<br>Configuration       | Click <b>Restore</b> to reset the ShareCenter Pro back to the factory default settings.                                                                                                 | 0000 |
| Web Timeout                    | Enter a period of time. If the web is idle longer<br>than the time, it will be automatically logged<br>out.                                                                             |      |
| System Overheat<br>Temperature | Toggle between Celsius and Fahrenheit and enter<br>a temperature. Once the system temperature is<br>over the entered temperature;, the ShareCenter<br>Pro will automatically shut down. | 56   |

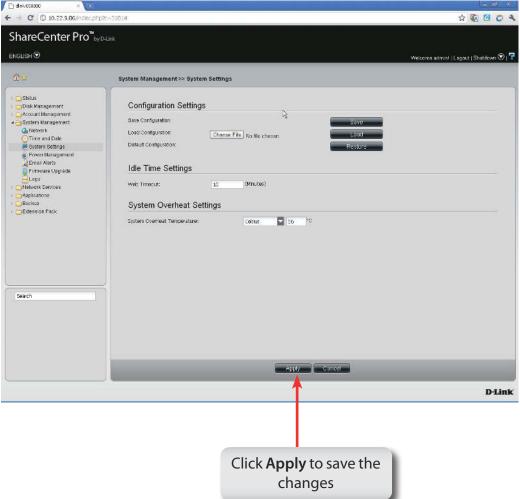

### System Management - Power Management

#### Step 12: Click the Power Management icon

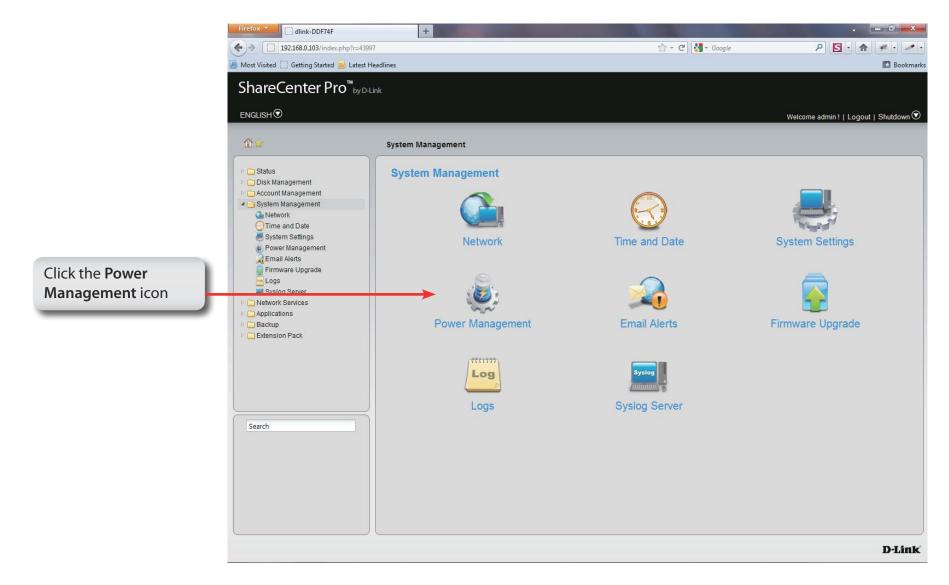

### System Management - Power Management

| Step 13: Under Power Saving<br>Settings, select the<br>preferences that best suite<br>your needs. |                                                                                                    | System Management >> Powe                                                                                                    |                                     |
|---------------------------------------------------------------------------------------------------|----------------------------------------------------------------------------------------------------|----------------------------------------------------------------------------------------------------|-------------------------------------|
|                                                                                                   |                                                                                                    | Power Saving Settings     Schedule Power On/Off Settings     UPS       Hard Drive Hibernation Settings     Hard Drive Hibernation:        • Enable       • Disable       • Turn Off Hard Drive: |                                     |
| Hard Drive<br>Hiberation                                                                          | Click <b>Enable</b> to enable the function.                                                                                                    | OLED Display Setting<br>OLED Display:<br>Auto Power Recovery                                                                                                    | Sleep After 10 Secs                 |
| Turn Off<br>Hard Drive                                                                            | Use the drop-down menu to select an idle time, after which the hard drives will enter into hibernation mode.                                     | Auto Power Recovery:<br>Fan Control<br>Type:                                                                                                    | Enable     Disable  Auto (Low/High) |
| OLED<br>Display                                                                                   | Use the drop-down menu to select an idle time, after which the OLED will be turned off.                                                          | 1990.                                                                                                    |                                     |
| Auto Power<br>Recovery                                                                            | Click <b>Enable</b> to have the power restored when encountering a power failure.                                                                |                                                                                                    |                                     |
| Туре                                                                                              | Use the drop-down menu to select a fan speed mode.<br>Available choices are Auto (Off/Low/High), Auto<br>(Low/High) and Manual (Always on High). |                                                                                                    | Apply Cancel                        |

Click **Apply** to save the changes

# System Management - Schedule Settings

**Step 14:** Click the **Schedule Power** On/off Settings tab to see the following window. This function will be deactivated if the schedule is configured at the same time as the firmware update.

| Click <b>Enable</b> to set a schedule for automatic system power on and off. |
|------------------------------------------------------------------------------|
| Use the drop-down menus to select the time of system power on and off.       |

| System | Management >> | Power | Management |
|--------|---------------|-------|------------|
|        |               |       |            |

Power Saving Settings Schedule Power On/Off Settings UPS

#### Schedule Power On/Off

Schedule Power On/Off: 

Enable

Disable

Disable

#### Schedule On / Schedule Off

|      | Schedule On |   |  | Schedule Off |  |   |  |    |  |
|------|-------------|---|--|--------------|--|---|--|----|--|
| SUN: | V           | 6 |  | 00           |  | 0 |  | 00 |  |
| MON: |             | 0 |  | 00           |  | 0 |  | 00 |  |
| TUE: | 0           | 0 |  | 00           |  | 0 |  | 00 |  |
| WED: |             | 0 |  | 00           |  | 0 |  | 00 |  |
| THU: |             | 0 |  | 00           |  | 0 |  | 00 |  |
| FRI: |             | 0 |  | 00           |  | 0 |  | 00 |  |
| SAT: | E           | 0 |  | 00           |  | 0 |  | 00 |  |

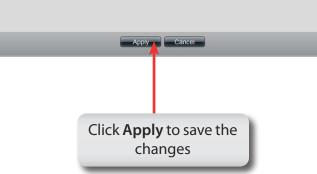

# System Management - Power Management - UPS

Follow these steps to configure a UPS device to the NAS. This function provides a way for the NAS to monitor the UPS status through the network. This device plays the role of the master and standalone if its connected with a USB cable. If it is not connected in this way, the device will play the role as the slave. In the slave role it will monitor the UPS status through the network.

**Step 1:** Log-in to the NAS.

| Firefox                                      | +             |                     |                       |                   |
|----------------------------------------------|---------------|---------------------|-----------------------|-------------------|
| + http://192.168.0.101/login.php             | ?r=32472      |                     | 🟫 🕶 🤁 🚼 🕶 Google      | ۹ 🔒               |
| ShareCenter Pro <sup>™</sup> <sub>by D</sub> | -Link         |                     |                       |                   |
|                                              |               |                     |                       |                   |
|                                              |               |                     |                       |                   |
|                                              |               |                     |                       |                   |
|                                              |               |                     |                       |                   |
|                                              |               |                     |                       |                   |
|                                              |               |                     |                       |                   |
|                                              | Please select | t your account:     |                       |                   |
|                                              | System Adu    | ministrator (Admin) |                       |                   |
|                                              | ⊙ Others:     |                     |                       |                   |
|                                              | Password:     | Г                   |                       |                   |
|                                              | Tussworu.     | Remember me         |                       |                   |
|                                              |               |                     |                       |                   |
|                                              |               |                     |                       |                   |
|                                              | 1             |                     | Login                 |                   |
| 🔭 📋 🔮 🚿                                      |               |                     | U: kB/s EN<br>D: kB/s | ▲ 🕨 🛱 🍬 🙀 4:40 PM |

#### Step 2: Click System Management

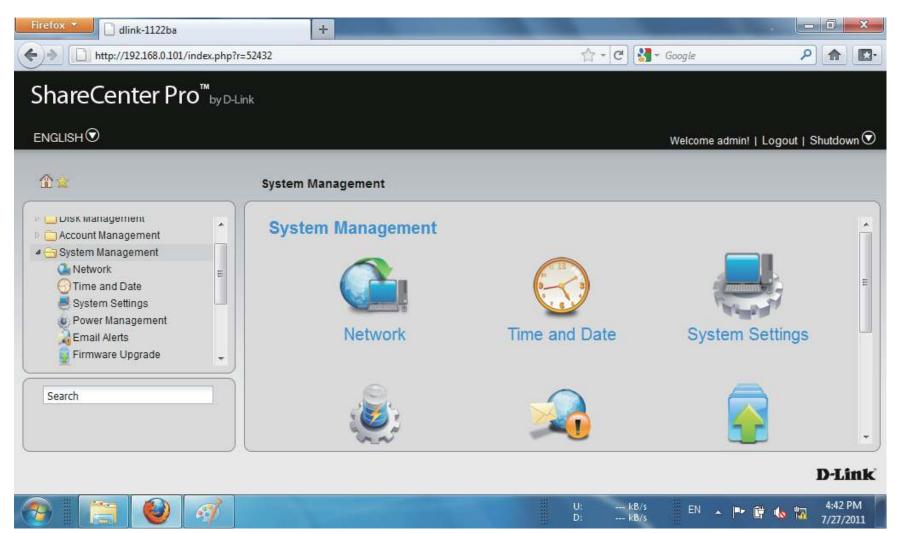

#### Step 3: Click Power Management

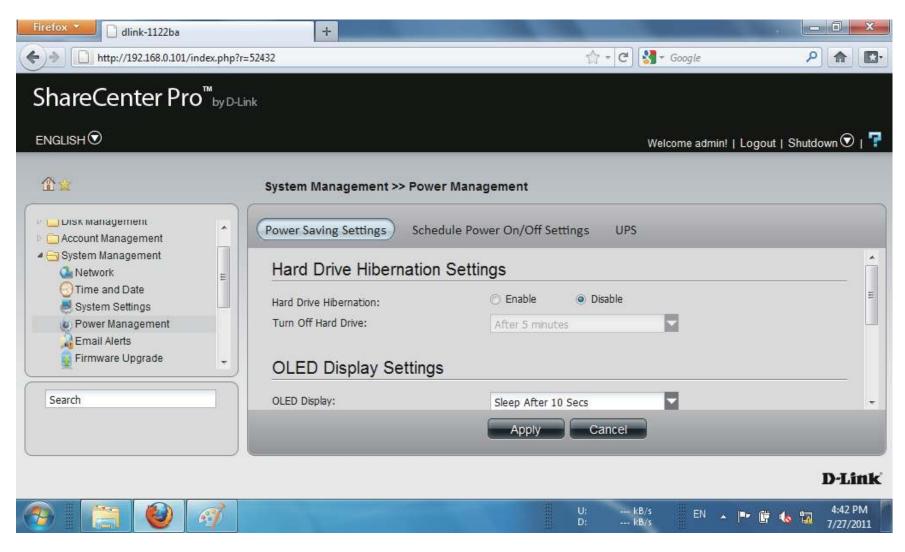

### Section 3 - Configuration

### Step 4: Click UPS

UPS has two modes, Master and Standalone

From the drop-down list select Standalone

| Firefox                                                                                                    | +<br>1p?r=68569            | 송 - 연 🕄 - Google                                              | P ☆ C·               |
|----------------------------------------------------------------------------------------------------|----------------------------|---------------------------------------------------------------|----------------------|
| ShareCenter Pro <sup>™</sup> by                                                                                                    | D-Link                     |                                                               |                      |
| ENGLISH                                                                                                    |                            | Welcome admin!   Logout   S                                   | hutdown 👽   루        |
| <b>*</b>                                                                                                    | System Management >        | > Power Management                                            |                      |
| <ul> <li>Status</li> <li>Disk Management</li> <li>Account Management</li> <li>System Management</li> <li>Network</li> <li>Time and Date</li> <li>System Settings</li> <li>Power Management</li> <li>Email Alerts</li> </ul> | UPS<br>Mode:<br>UPS Status | Schedule Power On/Off Settings UPS Standalone Standalone Mode |                      |
| Search                                                                                                    | Manufacturer:              | APC                                                           |                      |
|                                                                                                    |                            | U: kB/s EN 🔺 🏴 🛱 🅠                                            | 4:36 PM<br>7/28/2011 |

Step 5: Once you have selected Standalone mode, scroll down to UPS Status.

> The UPS Status provides Device Information, Manufacturer, Product, Battery Charge, and Status.

Click Apply to continue

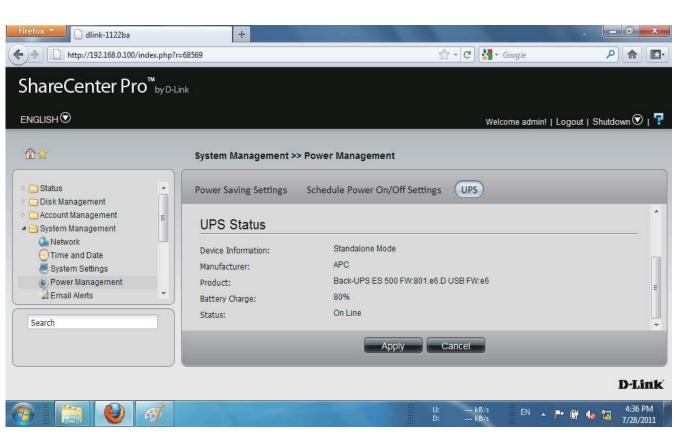

### Section 3 - Configuration

Step 6: The alternative is to select Master UPS mode.

The Master UPS mode has three slave device IP address inputs.

| Firefox T dlink-1122ba                                                             |                         | +                                       |                       |                       | - 0 ×                          |
|------------------------------------------------------------------------------------|-------------------------|-----------------------------------------|-----------------------|-----------------------|--------------------------------|
| + http://192.168.0.100/i                                                           | index.php?r=            | 68569                                   |                       | 🟫 + C 🚼 + Google      | ۶ 🍙 🖸                          |
| ShareCenter Pro                                                                    | 0 <sup>™</sup> by D-Lir | ık                                      |                       |                       |                                |
|                                                                                    |                         |                                         |                       | Welcome adr           | nin!   Logout   Shutdown 🛈   👎 |
| <b>☆☆</b>                                                                          |                         | System Management                       | >> Power Management   |                       |                                |
| <ul> <li>Status</li> <li>Disk Management</li> </ul>                                |                         | Power Saving Settings                   | Schedule Power On/Off | Settings UPS          |                                |
| <ul> <li>Account Management</li> <li>System Management</li> <li>Network</li> </ul> | ш                       | UPS                                     |                       |                       |                                |
| Time and Date<br>System Settings                                                   |                         | Mode:<br>IP Address 1:<br>IP Address 2: | Master                |                       |                                |
| Email Alerts                                                                       | -                       | IP Address 3:                           |                       |                       |                                |
| Search                                                                             |                         |                                         | Apply                 | Cancel                |                                |
|                                                                                    |                         |                                         |                       |                       | Dite                           |
|                                                                                    |                         |                                         |                       |                       | D-Link                         |
|                                                                                    | <i>6</i>                |                                         |                       | U: kB/s EN<br>D: kB/s | ▲ 🕶 🛱 ሌ 🜇 4:37 PM              |

### Section 3 - Configuration

**Step 7:** Enter an IP address into the field provided.

Click **Apply** to submit the changes.

| Firefox 🔨 🗋 dlink-1122ba                            | +                              | and the second second se |                            |
|-----------------------------------------------------|--------------------------------|----------------------------------------------------------------------------------------------------|----------------------------|
| + http://192.168.0.100/index.pd                     | hp?r=106377                    | ☆ マ C 🚼 マ Google                                                                                                    | ۹ 🗗                        |
| ShareCenter Pro <sup>™</sup> <sub>by</sub>          | D-Link                         |                                                                                                    |                            |
| ENGLISH                                             |                                | Welcome admin!   Lo                                                                                                    | gout   Shutdown 🛇   👎      |
| <b>₫</b> ☆                                          | System Management >            | >> Power Management                                                                                                    |                            |
| <ul> <li>Status</li> <li>Disk Management</li> </ul> | Power Saving Settings          | Schedule Power On/Off Settings UPS                                                                                                    |                            |
| Account Management     System Management            | Mode:                          | Master                                                                                                    | Â                          |
| Q Network                                           | IP Address 1:                  | 192.168.0.122                                                                                                    |                            |
| O Time and Date<br>System Settings                  | IP Address 2:<br>IP Address 3: |                                                                                                    | E                          |
| Email Alerts                                        | UPS Status                     |                                                                                                    |                            |
| Search                                              |                                | Apply Cancel                                                                                                    | •                          |
|                                                     |                                |                                                                                                    | D-Link                     |
|                                                     |                                | U: kB/s EN IPr                                                                                                    | 🛱 🍬 🌄 5:12 PM<br>7/28/2011 |

**Step 8:** A network UPS slave communicates with network UPS master to receive the UPS status. To set up your NAS with UPS as network slave mode, follow the steps below:

1. Make sure the NAS is connected to the same physical network as the network UPS master.

- 2. Select the option "Enable Network UPS".
- 3. Enter the IP address of the network UPS master.
- 4. Click "Apply" to confirm.

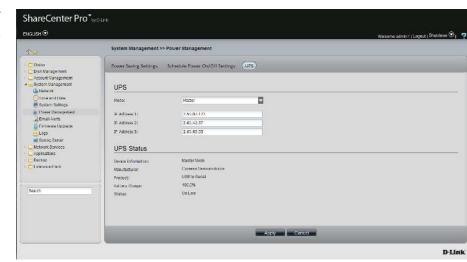

| @ <u>@</u>                                               | System Management >>      | Power Management                  |  |
|----------------------------------------------------------|---------------------------|-----------------------------------|--|
| Status<br>Disk Managament                                | Power Saving Settings     | Schedule Power Cn/OH Settings UPS |  |
| Account Hanagement     System Hanagement     And Astron. | UPS                       |                                   |  |
| O time and Date<br>Bystem Settings                       | .7. Network (IPS          |                                   |  |
| Power Nanopernent     Empl Alorts                        | 1P:                       | 2.80.42.47                        |  |
| Logs                                                     | UPS Status                |                                   |  |
| Staling Server                                           | Device Information:       | These Mode                        |  |
| Applications                                             | Manufacturer:<br>Product: |                                   |  |
| Hadaup<br>Hadausum Pack                                  | Battory Charge:           | toma.                             |  |
|                                                          | Status:                   | Otilina                           |  |
| Search                                                   | Ξí                        |                                   |  |
| Sharth.                                                  |                           |                                   |  |
|                                                          |                           |                                   |  |
|                                                          |                           |                                   |  |
|                                                          |                           | Appy Canco                        |  |

**Note:** Configuring network UPS is not the default configuration. Ask a systems administrator to assist you with all configuration operations. This feature is ideal for SOHO and medium size businesses that use more than one UPS and NAS. Make sure your network supports network UPS alerts.

### **System Management - Email Alerts**

Step 15: Click the Email Alerts icon.

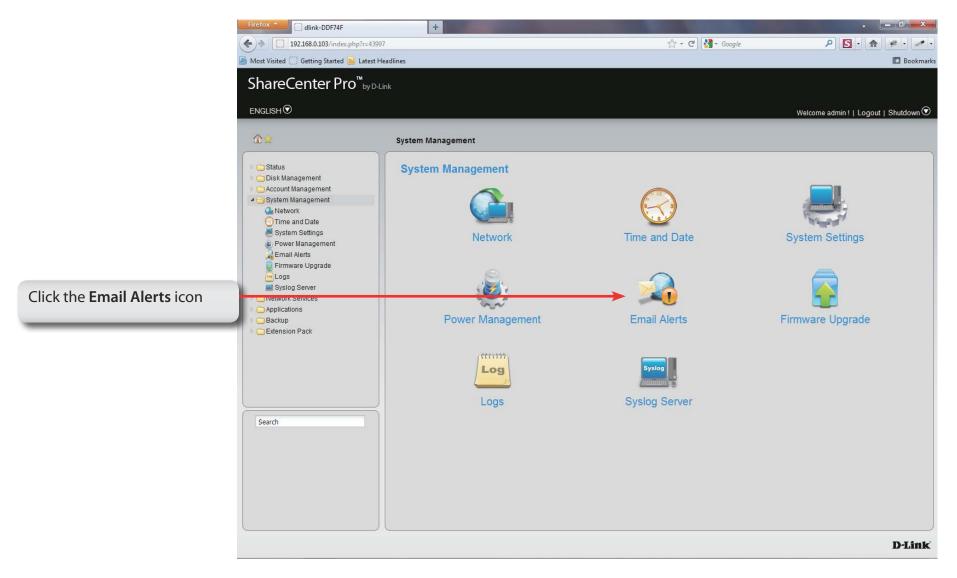

### **System Management - Email Alerts**

- **Step 16:** Click the **Email Alerts** icon to configure the email alert settings.
  - **Email Alert** Click the radio buttons to enable or disable the e-mail alert function.
- Login Method Use the drop-down menu to select the login method. If the SMTP server requires authentication, select Login. If not, select Anonymous.
  - User Name If Login is selected in Login Method, enter the user name of the e-mail account.
  - **Password** If Login is selected in Login Method, enter the password of the e-mail account.
  - **Encryption** Select **SSL/TLS** if the SMTP server requires authentication.
- SMTP Server Enter the IP address of the SMTP server.
- **Port Number** Enter the port number of the SMTP server.
- Sender E-mail Enter the sender's e-mail address.
- **Receiver E-mail** Enter the e-mail address that the e-mail alert sends to.
  - Test E-mailClick the Test E-Mail buttonto send a test e-mail.
  - Event AlertTick the check boxes to select the situation thatSettingswill cause the e-mail alert to be sent out.

| Email Alert:                                                                                                    | O Enable 💿 Disat                                                                                                    | le   |  |   |
|----------------------------------------------------------------------------------------------------|----------------------------------------------------------------------------------------------------|------|--|---|
| Login Method:                                                                                                    |                                                                                                    |      |  |   |
| User Name:                                                                                                    |                                                                                                    |      |  |   |
| Password:                                                                                                    |                                                                                                    |      |  |   |
| Encryption:                                                                                                    | O SSL/TLS O Disab                                                                                                    | le . |  |   |
| SMTP Server:                                                                                                    |                                                                                                    |      |  |   |
| Port Number:                                                                                                    |                                                                                                    |      |  |   |
| Sender E-mail:                                                                                                    |                                                                                                    |      |  |   |
| Serre e main                                                                                                    |                                                                                                    |      |  |   |
| Receiver E-mail                                                                                                    |                                                                                                    |      |  |   |
| Receiver E-mail:<br>Test E-Mail:                                                                                                    | Test E-Mail                                                                                                    |      |  |   |
| Test E-Mail:<br>Event Alert S                                                                                                    | Settings                                                                                                    |      |  |   |
| Test E-Mail:<br>Event Alert S<br>Administrator's                                                                                       | Settings<br>Password Has Been Changed                                                                                                    |      |  |   |
| Test E-Mail:<br>Event Alert :<br>Administrator's<br>Firmware Has B                                                                     | Settings                                                                                                    |      |  | ; |
| Test E-Mail:<br>Event Alert :<br>Administrator's<br>Firmware Has I<br>Network Settii                                                   | Settings<br>Password Has Been Changed<br>Been Upgraded                                                                                                    |      |  |   |
| Test E-Mail:<br>Event Alert :<br>Administrator's<br>Firmware Has I<br>Network Settii                                                   | Settings<br>Password Has Been Changed<br>Been Upgraded<br>195 Have Been Changed<br>erature Has Been Exceeded                                                                           |      |  |   |
| Test E-Mail:<br>Event Alert :<br>Administrator's<br>Firmware Has B<br>Network Setti<br>System Tempe<br>S.M.A.R.T Tes                   | Settings<br>Password Has Been Changed<br>Been Upgraded<br>195 Have Been Changed<br>erature Has Been Exceeded                                                                           |      |  |   |
| Test E-Mail:<br>Event Alert A<br>Administrator's<br>Firmware Has R<br>Network Setti<br>System Tempo<br>S.M.A.R. T Tes<br>System Has Re | Settings<br>Password Has Been Changed<br>Jeen Upgraded<br>195 Have Been Changed<br>arature Has Been Exceeded<br>t Has Finished                                                         |      |  |   |
| Test E-Mail:<br>Event Alert A<br>Administrator's<br>Firmware Has R<br>Network Setti<br>System Tempo<br>S.M.A.R. T Tes<br>System Has Re | Settings<br>Password Has Been Changed<br>Been Upgraded<br>ngs Have Been Changed<br>rature Has Been Exceeded<br>t Has Finished<br>booted From A Power Failure<br>tatus Has Been Changed |      |  |   |

# System Management - Firmware Upgrade

Step 17: Click the Firmware Upgrade icon.

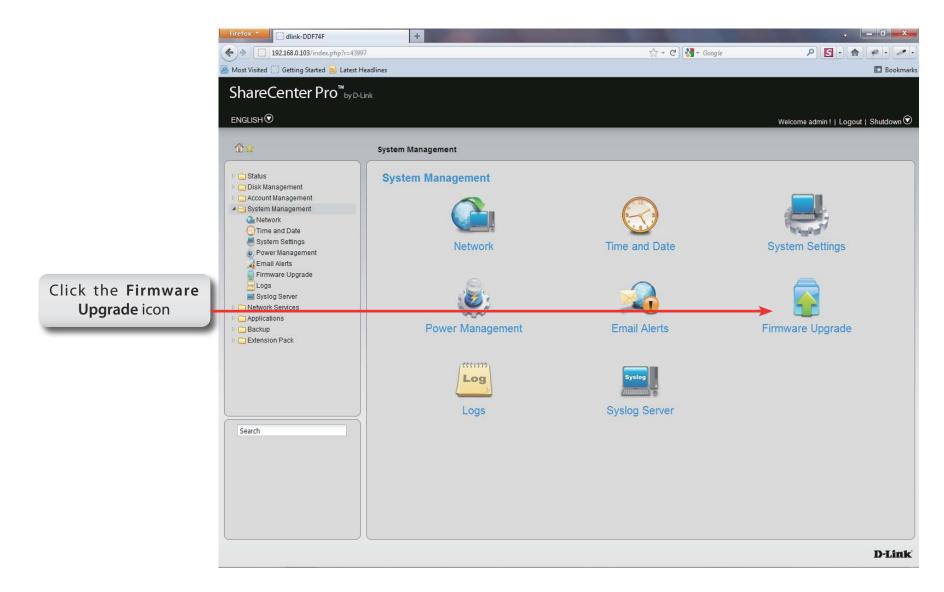

### System Management - Firmware Upgrade

Step 18: Under Choose File, select a file to update the firmware.

| Current<br>Firmware Version | Displays the current firmware in th                    | ie system.                                                                      |                                                                                                    |                                          |  |
|-----------------------------|--------------------------------------------------------|---------------------------------------------------------------------------------|----------------------------------------------------------------------------------------------------|------------------------------------------|--|
| Firmware Date               | Displays the date of the firmware.                     |                                                                                 |                                                                                                    |                                          |  |
| File Path                   | Click the <b>Browse</b> button to locate the firmware. |                                                                                 |                                                                                                    |                                          |  |
| The Full                    | You must save the firmware to th                       |                                                                                 |                                                                                                    |                                          |  |
|                             | drive of your computer before up                       |                                                                                 |                                                                                                    |                                          |  |
|                             | firmware.                                              | 🕒 dink-030800 × 🕂                                                               |                                                                                                    | - 8 ×                                    |  |
|                             |                                                        | ← → C (③ 10.22.9.86/index.php?r=                                                | -58872                                                                                                   | ☆ 🐼 🙋 🔦                                  |  |
|                             |                                                        | ShareCenter Pro <sup>™</sup> by D4.i                                            | nk                                                                                                    |                                          |  |
|                             |                                                        | ENGLISH 🕏                                                                       |                                                                                                    | Welcome admin!   Logout   Shutdown 오   구 |  |
|                             |                                                        | <b>☆</b>                                                                        | System Management >> Firmware Upgrade                                                                    |                                          |  |
|                             |                                                        |                                                                                 |                                                                                                    |                                          |  |
|                             |                                                        | <ul> <li>Status</li> <li>Disk Management</li> <li>Account Management</li> </ul> | Firmware Settings                                                                                        |                                          |  |
|                             |                                                        | A G System Management                                                           | Current Firmware Version: 1.00b07                                                                        |                                          |  |
|                             |                                                        | Time and Date                                                                   | Firmware Date:         2011.03.08.1856           File Path:         Choose File           No file chosen |                                          |  |
|                             |                                                        | e Power Management                                                              |                                                                                                    |                                          |  |
|                             |                                                        | Firmware Upgrade                                                                |                                                                                                    |                                          |  |
|                             |                                                        | Detwork Services     Applications                                               |                                                                                                    |                                          |  |
|                             |                                                        | <ul> <li>Backup</li> <li>Extension Pack</li> </ul>                              |                                                                                                    |                                          |  |
|                             |                                                        |                                                                                 |                                                                                                    |                                          |  |
|                             |                                                        |                                                                                 |                                                                                                    |                                          |  |
|                             |                                                        |                                                                                 |                                                                                                    |                                          |  |
|                             |                                                        |                                                                                 |                                                                                                    |                                          |  |
|                             |                                                        | Search                                                                          |                                                                                                    |                                          |  |
|                             |                                                        |                                                                                 |                                                                                                    |                                          |  |
|                             |                                                        |                                                                                 |                                                                                                    |                                          |  |
|                             | Click <b>Apply</b> to save the                         |                                                                                 |                                                                                                    |                                          |  |
|                             | changes                                                |                                                                                 | Apply Cancel                                                                                             |                                          |  |
|                             |                                                        |                                                                                 |                                                                                                    | D-Link                                   |  |
|                             |                                                        |                                                                                 |                                                                                                    | D'LINK                                   |  |

Section 3 - Configuration

#### Step 19: Click the Logs icon

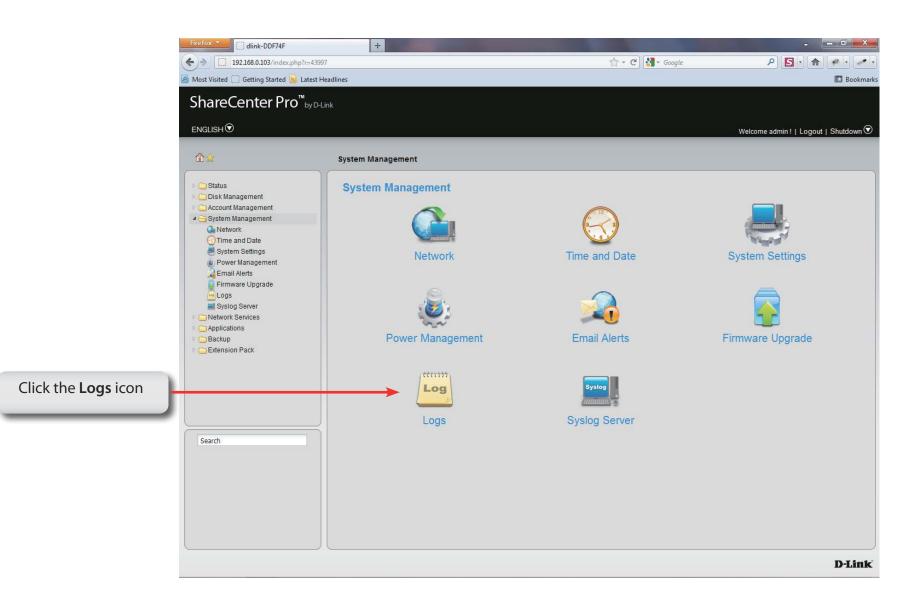

System Management - Logs

# System Management - Logs

Step 20: Configure the log settings based on your needs. The list includes:

Log Settings Click the radio buttons to enable various situations which will be recorded in the logs.

| System Log: Keeps a log of your system                                                                                                    | 🗋 dlink-030800 × 🕂                                                                             |                                                                                  |                                                                                                    |              | – a ×                                    |
|----------------------------------------------------------------------------------------------------|------------------------------------------------------------------------------------------------|----------------------------------------------------------------------------------|----------------------------------------------------------------------------------------------------|--------------|------------------------------------------|
| stats.                                                                                                    | ← → C (© 10.22.9.86/index.ph                                                                   |                                                                                  |                                                                                                    |              | ☆ 🐼 🙋 🏷 🔧                                |
| NFS: Enable Network File Systems to access                                                                                                    | ShareCenter Pro <sup>™</sup> ₀                                                                 | y D-Link                                                                         |                                                                                                    |              |                                          |
| files over the network.                                                                                                    | ENGLISH 🖸                                                                                      |                                                                                  |                                                                                                    |              | Welcome admin!   Logout   Shutdown 文   👎 |
| CIFS: Provides shared access to files.<br>FTP: File transfer Protocol to setup file<br>transfer.<br>Event: To monitor your events on your NAS. |                                                                                                | System Management >> Logs                                                        |                                                                                                    |              |                                          |
|                                                                                                    | <ul> <li>Disk Management</li> <li>Account Management</li> </ul>                                | Log Settings Log Message Lis                                                     | ;t                                                                                                    |              |                                          |
|                                                                                                    | Search System Management Search Search Settings System Settings Firmware Upgrade Search Search | Log Settings<br>System Log:   Enable<br>CIFS:   Enable<br>FTP:   Event:   Enable | <ul> <li>Disable</li> <li>Disable</li> <li>Disable</li> <li>Disable</li> <li>Disable</li> <li>Disable</li> </ul> | 7            |                                          |
|                                                                                                    |                                                                                                |                                                                                  | _                                                                                                    | Apply Cancel | Dist                                     |

### System Management - Logs

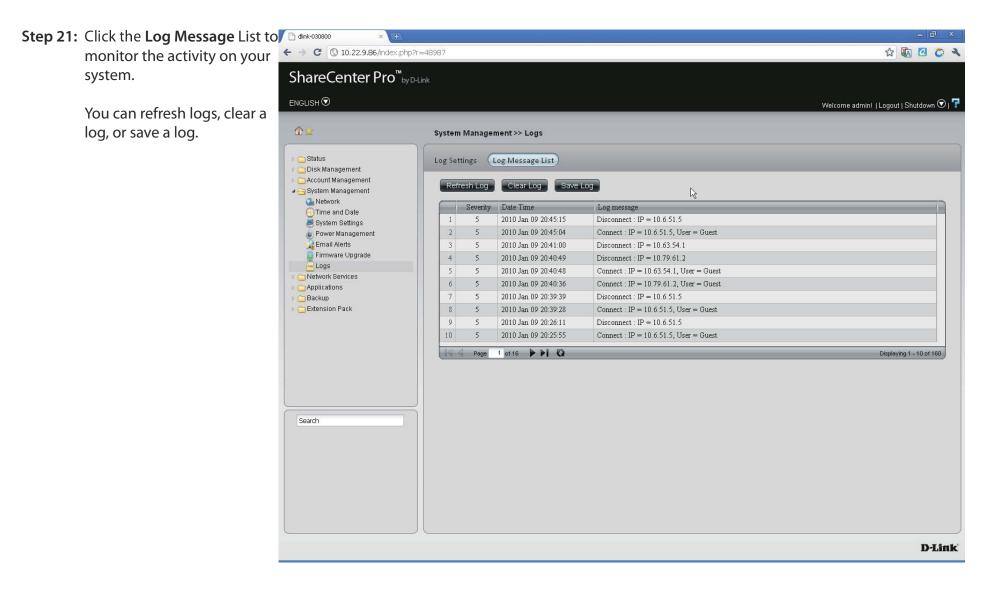

### System Management - Syslog Server

Step 22 Log in to your NAS.

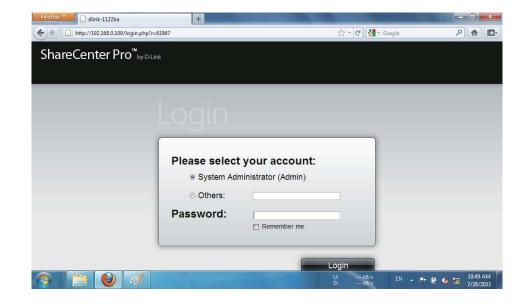

#### Step 23 Click System Management.

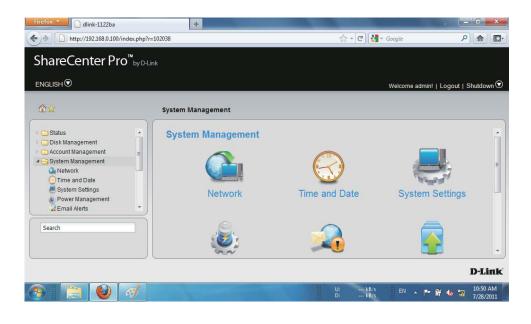

Step 24Under System Management, Syslog Server, clickEnable Syslog Server.

Click **Apply** to continue.

| Firefox                                                                                                    | +                                                                                                    |                       |                                   |
|----------------------------------------------------------------------------------------------------|----------------------------------------------------------------------------------------------------|-----------------------|-----------------------------------|
| + http://192.168.0.100/index.php                                                                                                    | p?r=102038                                                                                                    | ☆ + C 🖁 + Google      | ۹ 🗈                               |
| ShareCenter Pro <sup>™</sup> by □                                                                                                    | Hink                                                                                                    |                       |                                   |
|                                                                                                    |                                                                                                    |                       | ~ -                               |
|                                                                                                    |                                                                                                    | Welcome admin         | n!   Logout   Shutdown Ӯ   루      |
| <b>☆☆</b>                                                                                                    | System Management >> Syslog Se                                                                                                    | rver                  |                                   |
| Network<br>Time and Date<br>System Settings<br>Power Management<br>Email Alerts<br>Firmware Upgrade<br>Logs<br>Syslog Server<br>Network Services | Syslog Server       Syslog Server Rule         Syslog Server       Image: Comparison of the system         Image: Comparison of the system       Enable System | Apply Cancel          |                                   |
| <u></u>                                                                                                    |                                                                                                    |                       | D-Link                            |
| 📀 📋 🔮 🧭                                                                                                    |                                                                                                    | U: kB/s EN<br>D: kB/s | 🔺 🏴 🛱 🌜 🌇 10:52 AM 🖡<br>7/28/2011 |

## System Management - Syslog Server Rule

Follow these steps to create a Syslog Server Role.

Step 1Under System Management, Syslog Server, clickSyslog Server Rule.

| Click <b>Create.</b> | Firefox      dlink-1122ba                                                                                                    | +<br>.php?r=102038                 |                                              | P 🔒 💽                 |
|----------------------|----------------------------------------------------------------------------------------------------|------------------------------------|----------------------------------------------|-----------------------|
|                      | ShareCenter Pro <sup>™</sup>                                                                                                    | by D-Link                          |                                              |                       |
|                      | ENGLISH                                                                                                    |                                    | Welcome admin!   Logout                      | Shutdown 오   👎        |
|                      | <br>                                                                                                    | System Management >> Syslog Server |                                              |                       |
|                      | Network<br>Time and Date<br>System Settings<br>Power Management<br>Email Alerts<br>Firmware Upgrade<br>Logs<br>Syslog Server<br>Search | Syslog Server Rule                 | Isabic Ruic Cican Log Donwioad Log<br>Status |                       |
|                      |                                                                                                    |                                    |                                              | D-Link                |
|                      | 📀 📋 🔮 🖪                                                                                                    | <i>i</i>                           | U; kB/s EN 🔺 🏴 📴                             | 10:53 AM<br>7/28/2011 |

### Step 2 Under Create Syslog Server Rule, create a Rule Name

Click Next to continue.

| Firefox *                                                                    | dlink-1122ba              | +        |            |            |                          |           | _ 0 X                 |
|------------------------------------------------------------------------------|---------------------------|----------|------------|------------|--------------------------|-----------|-----------------------|
| http://                                                                      | //192.168.0.100/index.php | r=102038 |            |            | 🟫 + 🕑 🛃 + Google         |           | ₽ 🟦 🖾 ·               |
| ShareCe                                                                      | nter Pro™⇔n               | Link     |            |            |                          |           | 7                     |
| ENGLISH                                                                      | Create Sys                |          | Rule       |            |                          | 8         | hutdown 文   👎         |
| <b>*</b>                                                                     | Rule Name                 |          |            |            |                          |           |                       |
| Metwork<br>Time and<br>System S<br>Power Ma<br>Email Ale<br>Firmware<br>Logs | Rule Name:                | admin    |            |            |                          |           |                       |
| Search                                                                       |                           |          | Frevious N | ext Cancel |                          |           | D-Link                |
|                                                                              | 1 🥹 🚿                     |          |            |            | U: kB/s EN<br>D: kB/s EN | · 🔺 🖿 🗑 🌜 | 10:54 AM<br>7/28/2011 |

Under Protocols and Severity, select from the Step 3 options available.

> Facility:- Auth, Crons, Daemon, FTP, Kern, LPR, Mail, News, Syslog

> Severity:- Debug, Information, Notice, Warning, Error, Alert, Critical, Emergency

| Click Next | to | continue. |
|------------|----|-----------|
|------------|----|-----------|

| rotoco | a and Ca  |             |        |         |       |       |          |           |  |  |
|--------|-----------|-------------|--------|---------|-------|-------|----------|-----------|--|--|
|        | is and Se | everity     |        |         |       |       |          |           |  |  |
|        | Debug     | Information | Notice | Warning | Error | Alert | Critical | Emergency |  |  |
| A11    |           |             |        |         |       |       |          |           |  |  |
| Auth   |           |             |        |         |       |       |          |           |  |  |
| Cron   |           |             |        |         |       |       |          |           |  |  |
| Daemon |           |             |        |         |       |       |          |           |  |  |
| Ftp    |           |             |        |         |       |       |          |           |  |  |
| Kern   |           |             |        |         |       |       |          |           |  |  |
| Lpr    |           |             |        |         |       |       |          |           |  |  |
| Mail   |           |             |        |         |       |       |          |           |  |  |
| News   |           |             |        |         |       |       | E        |           |  |  |
| Syslog |           |             |        |         |       |       |          |           |  |  |
| User   |           |             |        |         |       |       |          |           |  |  |
| UUCP   |           |             |        |         |       |       |          |           |  |  |
| Local0 |           |             |        |         |       |       |          |           |  |  |
| Local1 |           |             |        |         |       |       |          |           |  |  |
| Local2 |           |             |        |         |       |       |          |           |  |  |
| Local3 |           |             |        |         |       |       |          |           |  |  |
| Local4 |           |             |        |         |       |       |          |           |  |  |
| Local5 |           |             |        |         |       |       |          |           |  |  |
| Localó |           |             |        |         |       |       |          |           |  |  |

Step 4 Under Log File, browse to the path where you want to save the file.

#### Type a File Name

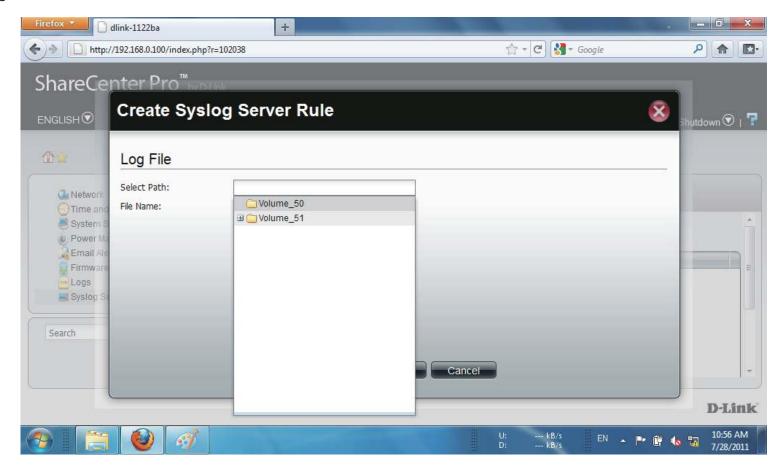

Step 5: Click Next to continue.

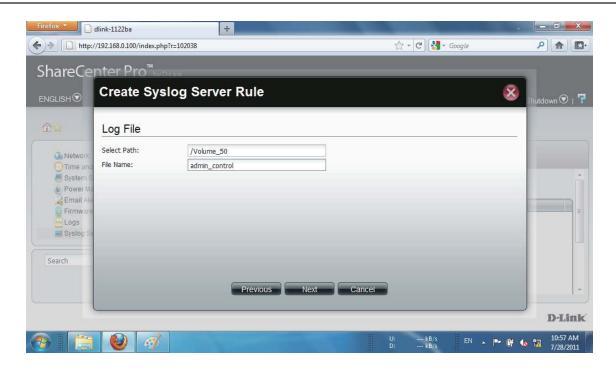

Step 6: Under Log File Rotation.

Click Enable.

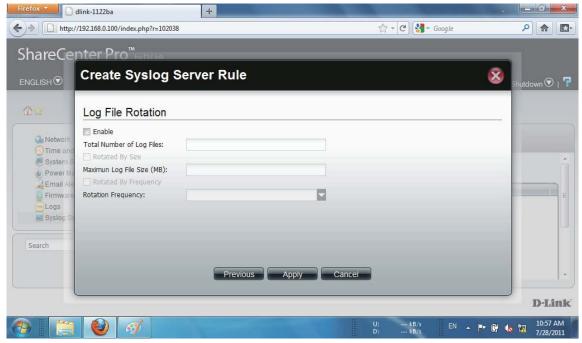

### Step 7: Enter the Number of Log Files

Click Rotate by Size. Enter the Maximum Log File Size in "MB"

Click Rotate by Frequency.

Rotation Frequency is Daily, Weekly, or Monthly

Click Apply.

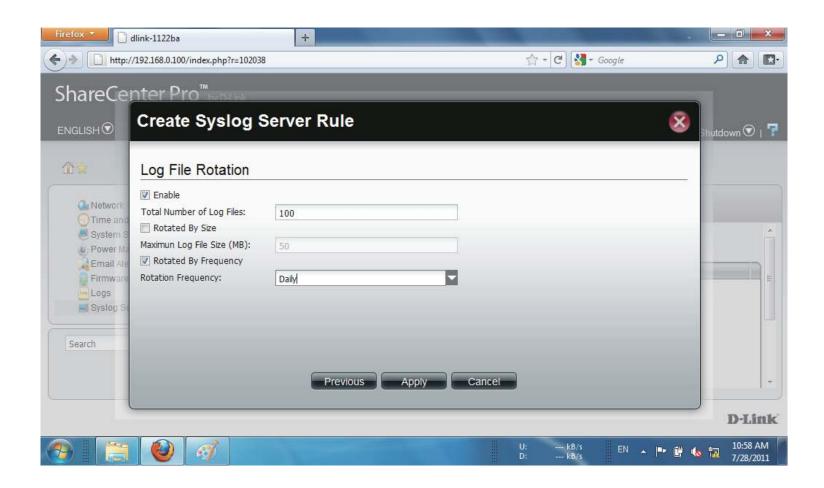

**Step 8:** The Total Number of Log Files cannot exceed "**10**". The warning message prompts you change your configuration.

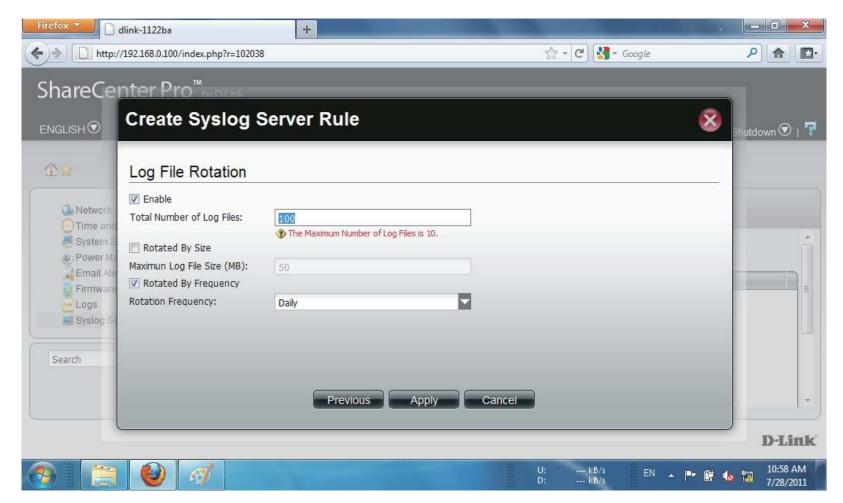

Step 9: Enter the Log File amount.

Click Apply.

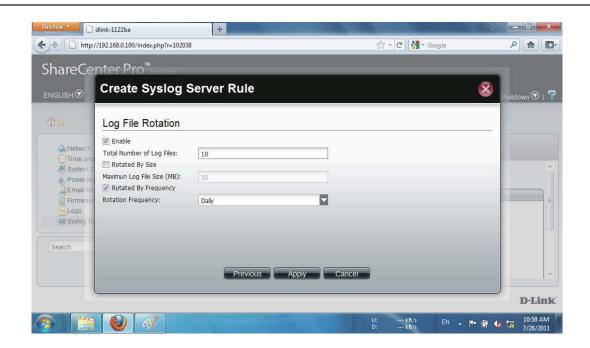

Step 10: The Rule now appears in Syslog Server Rule table.

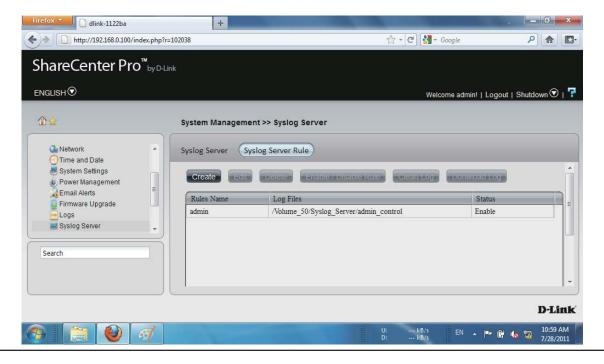

## System Management - Edit a Syslog Server Rule

Follow these steps to edit a Syslog Server Rule:

Step 1: Select the Server Rule you wish to edit

Click Edit.

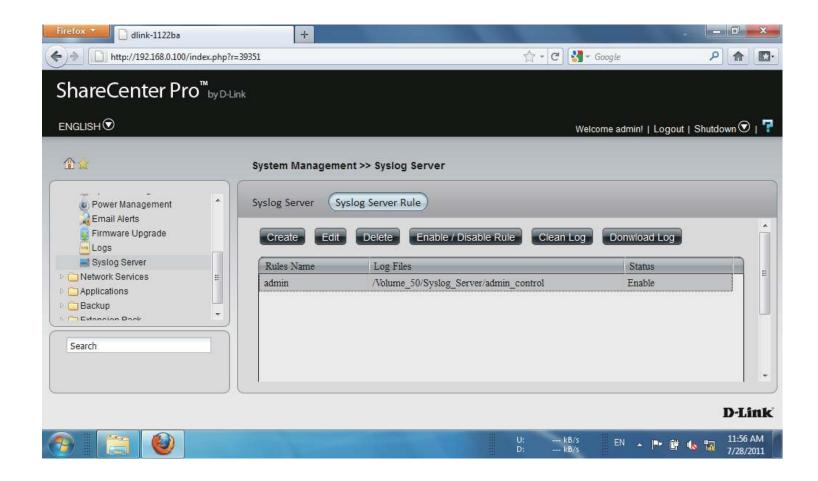

#### Step 2: The Rule Name window is first.

However, the **Rule Name** cannot be edited.

Click Next to continue.

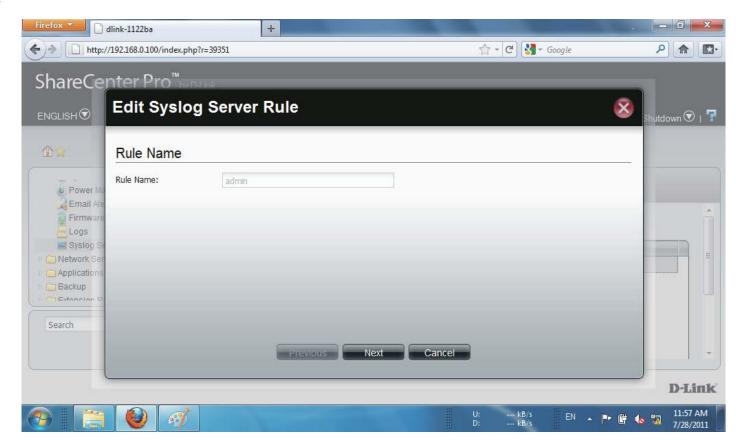

**Step 3:** Under **Protocols and Severity**, select from the options available.

Select or deselect the options you want to edit

Click Next to continue.

### **Create Syslog Server Rule**

### Protocols and Severity

|        | Debug | Information | Notice | Warning | Error | Alert | Critical | Emergency | l  |
|--------|-------|-------------|--------|---------|-------|-------|----------|-----------|----|
| All    |       |             |        |         |       |       |          |           |    |
| Auth   |       |             |        |         |       |       |          |           |    |
| Cron   |       |             |        |         |       |       |          |           |    |
| Daemon |       |             |        |         |       |       |          |           |    |
| Ftp    |       |             |        |         |       |       |          |           |    |
| Kern   |       |             |        |         |       |       |          |           |    |
| Lpr    |       |             |        |         |       |       |          |           | -  |
| Mail   |       |             |        |         |       |       |          |           |    |
| News   |       |             |        |         |       |       |          |           |    |
| Syslog |       |             |        |         |       |       |          |           | 11 |
| User   |       |             |        |         |       |       |          |           |    |
| UUCP   |       |             |        |         |       |       |          |           |    |
| Local0 |       |             |        |         |       |       |          |           |    |
| Local1 |       |             |        |         |       |       |          |           |    |
| Local2 |       |             |        |         |       |       |          |           |    |
| Local3 |       |             |        |         |       |       |          |           |    |
| Local4 |       |             |        |         |       |       |          |           | -  |
| Local5 |       |             |        |         |       |       |          |           |    |
| Localó |       |             |        |         |       |       |          |           |    |

×

# Step 4: Edit the Log File, the path and/or File Name.

| Firefox •                                             | dlink-1122ba             | +               | and the second second second second second second second second second second second second second second second | And the State of         | _ 0 ×                 |
|-------------------------------------------------------|--------------------------|-----------------|----------------------------------------------------------------------------------------------------|--------------------------|-----------------------|
| http://                                               | //192.168.0.100/index.ph | p?r=39351       | 습 <b>*                                   </b>                                                                    | <mark>}]</mark> ≠ Google | ₽ 🟫 📴                 |
| ShareCe                                               | nter Pro™                |                 |                                                                                                    |                          |                       |
| ENGLISH                                               |                          | g Server Rule   |                                                                                                    | 8                        | hutdown 💿   🕇         |
| <b>1</b>                                              | Log File                 |                 |                                                                                                    |                          |                       |
|                                                       | Select Path:             | /Volume_50      |                                                                                                    |                          |                       |
| Power Ma                                              | File Name:               | admin_control_1 |                                                                                                    |                          |                       |
| Firmware<br>Logs                                      |                          |                 |                                                                                                    |                          | n î                   |
| Syslog S                                              |                          |                 |                                                                                                    |                          |                       |
| <ul> <li>Network Ser</li> <li>Applications</li> </ul> |                          |                 |                                                                                                    |                          | E.                    |
| Backup                                                |                          |                 |                                                                                                    |                          |                       |
|                                                       |                          |                 |                                                                                                    |                          |                       |
| Search                                                |                          |                 |                                                                                                    |                          |                       |
|                                                       |                          | Previous        | Next Cancel                                                                                                    |                          | *                     |
|                                                       |                          |                 |                                                                                                    |                          | D-Link                |
|                                                       | 1 🔮 🧭                    |                 | U: kB<br>D: kB                                                                                                   | 1/s EN 🔺 🏴 🛱 🌜           | 11:58 AM<br>7/28/2011 |

Step 5: Edit the Log File Rotation according to your requirements.

### Click Apply.

The changes take effect immediately.

| Firefox *                                                                                 | dlink-1122ba                                                                                                    | +                               |       |          |              |                  | - 0 ×                 |
|-------------------------------------------------------------------------------------------|----------------------------------------------------------------------------------------------------|---------------------------------|-------|----------|--------------|------------------|-----------------------|
| http://                                                                                   | /192.168.0.100/index.php?r=39351                                                                                                    |                                 |       | 合 *      | C 🛃 - Google |                  |                       |
| ShareCe                                                                                   | nter Pro™ <sub>eroren</sub>                                                                                                    |                                 |       |          |              |                  |                       |
| ENGLISH 🕏                                                                                 | Edit Syslog Ser                                                                                                    | ver Rule                        |       |          |              | 🛞 <sub>Shu</sub> | tdown 👁   👎           |
| <b>*</b>                                                                                  | Log File Rotation                                                                                                    |                                 |       |          |              |                  |                       |
| Power Ma<br>Email Ale<br>Firmware<br>Logs<br>Systog Si<br>Network Ser<br>Backup<br>Search | <ul> <li>Enable</li> <li>Total Number of Log Files:</li> <li>Rotated By Size</li> <li>Maximun Log File Size (MB):</li> <li>Rotated By Frequency</li> <li>Rotation Frequency:</li> </ul> | 10<br>100<br>Weekly<br>Previous | Apply | Cancel   |              |                  | D-Link                |
| (***)                                                                                     | 1                                                                                                    |                                 |       | U:<br>D: | kB/s EN .    | - 🏴 🛱 🌜 🖞        | 11:58 AM<br>7/28/2011 |

### System Management - Delete a Syslog Server Rule

Follow these steps to edit a Syslog Server Rule.

Step 1: Select the Server Rule you wish to delete

Click Delete.

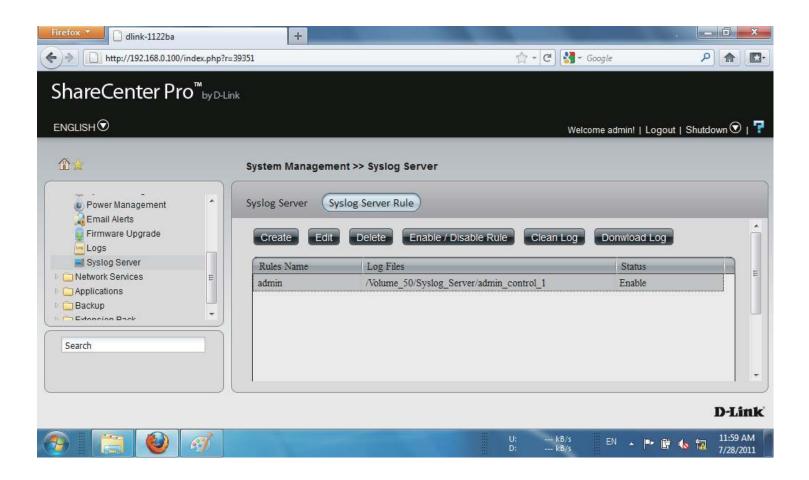

**Step 2:** A warning message asks you to confirm your selection.

Click Yes to delete the Rule.

Click **No** to cancel your configuration.

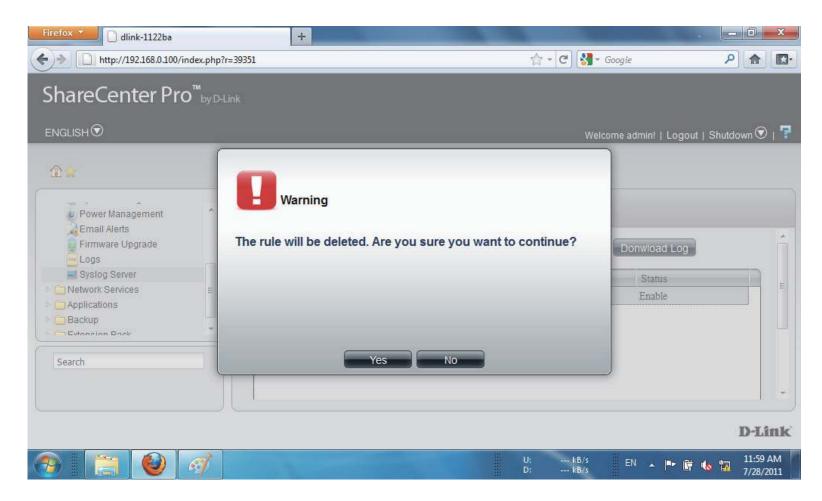

## System Management - Enable/Disable a Syslog Server Rule

Follow these steps to toggle between enabling and disabling a Syslog Server Rule:

Step 1: Select the Server Rule you wish to enable or disable

Click the **Enable/Disable Rule** button to toggle between the two.

The **Status** column will indicate whether the device is enabled or disabled.

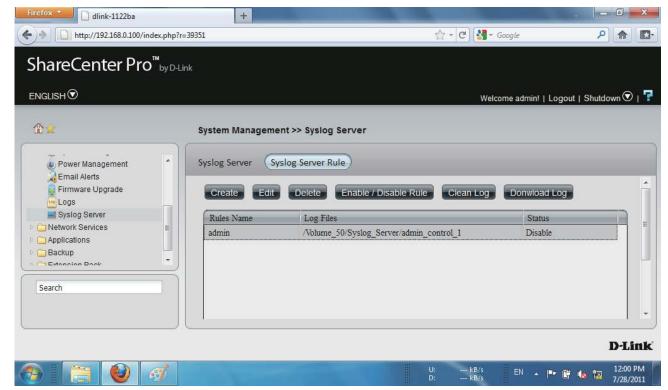

### System Management - Clearing a Syslog Server Log

Follow these steps to clear a Syslog Server Log File:

Step 1: Select the Server Log you wish to clear.

#### Click Clean Log.

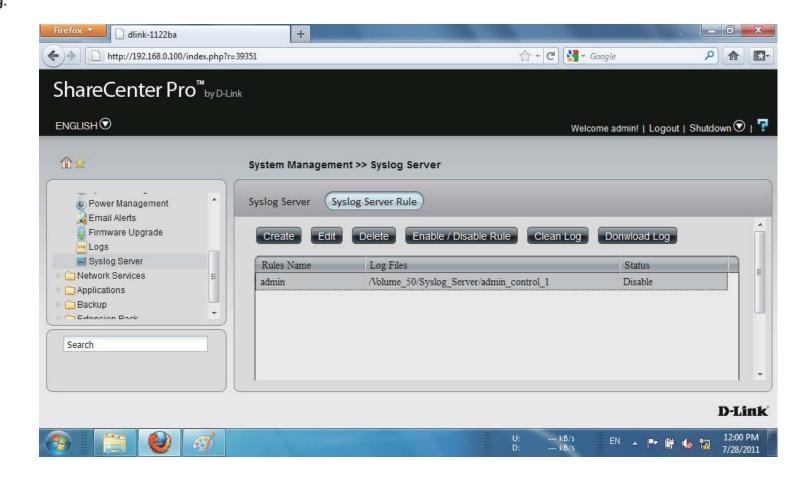

**Step 2:** A warning message appears to notify you that the log will be deleted.

Click Yes to clear the Log file.

Click No to make no changes.

Click the **Download Log** button to download the log.

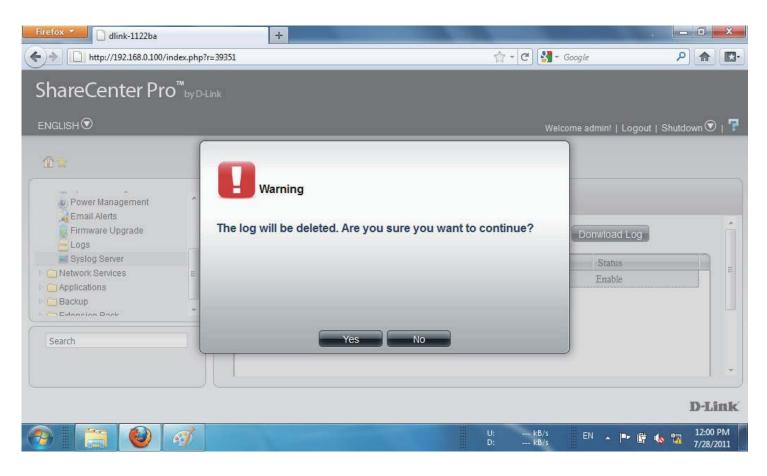

# **Chapter 13 - Software - Network Services**

The D-Link ShareCenter Pro 1100-04 allows you to monitor and configure Network Services. Let's take a look.

### **Software - Network Services**

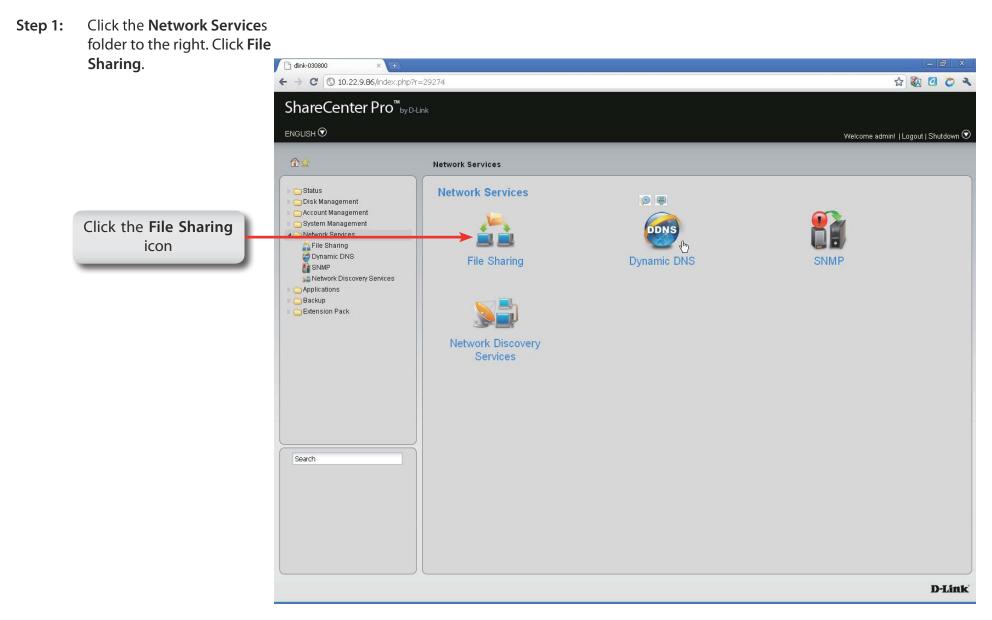

## Software - Network Services - File Sharing

| Step 2: | The File Sharing                                                                                                   | Network Services >> File Sharing                                                                                                    |
|---------|----------------------------------------------------------------------------------------------------|----------------------------------------------------------------------------------------------------|
|         | configuration window offers five important protocol                                                                | File Sharing FTP CIFS DFS                                                                                                    |
|         | options.                                                                                                    | File Sharing                                                                                                    |
|         | CIFS:<br>FTP:                                                                                                    | CIFS:  CIFS:  CI |
|         | NFS:                                                                                                    | NFS: O Enable O Disable                                                                                                    |
|         | DFS:                                                                                                    | DFS:                                                                                                    |
|         | Quota:<br>AFP:                                                                                                    | AFP: O Enable O Disable                                                                                                    |
|         | WebDAV:                                                                                                    | WebDAV:      Enable      Disable                                                                                                    |
|         | Each of these protocols can<br>be configured.<br>Select the choices you want<br>to enable and click <b>Apply</b> . | (Notice: Applying any share to NFS or AFP service will disable oplocks.)                                                                                                    |
|         |                                                                                                    |                                                                                                    |
|         |                                                                                                    |                                                                                                    |
|         |                                                                                                    | Click <b>Apply</b> to save the                                                                                                    |

changes

### Software - Network Services - File Sharing - FTP

#### Step 3: Click the FTP tab

| Control Port                                               | The default port for FTP is 21. Enter a port<br>number in the range of 1025 to 3688, 3690 to<br>49999, and 65501 to 65535.                                                      |
|------------------------------------------------------------|----------------------------------------------------------------------------------------------------|
| Port Range of<br>Passive FTP                               | The default port range for passive FTP is from 55536 to 55663. Click the <b>Use the following port range</b> radio button and manually enter the port range from 1025 to 65535. |
| Respond with<br>external IP<br>address for<br>Passive mode | Click <b>Enable</b> to respond with external IP address for the passive FTP connection request.                                                                                 |
| Client Language                                            | Use the drop-down menu to select the supported language for the FTP clients.                                                                                                    |
| Max<br>Connections                                         | Use the drop-down menu to select the maximum number of concurrent FTP connection.                                                                                               |
| Max<br>Connections per<br>IP                               | Use the drop-down menu to select the maximum number of concurrent FTP connection per IP address.                                                                                |
| Connection Idle<br>Time                                    | Use the drop-down menu to select the time that<br>the FTP server logs out the user after this period<br>of idle time.                                                           |
| Bandwidth<br>Restriction                                   | Click <b>Enable</b> to restrict the bandwidth of each<br>FTP connection. Enter the number in KB/s for<br>the maximum speed of upload and download.                              |
| Anonymous<br>Support                                       | Click Enable to allow anonymous FTP to log in.                                                                                                    |
| SSL/TLS<br>Connection Only                                 | Click <b>Enable</b> to only allow SSL or TLS connection requests from the FTP clients.                                                                                          |

#### Network Services >> File Sharing File Sharing FTP CIFS DFS **Connection Settings** Control Port: 21 Port range of Passive FTP: Use the default port range (55536~55663) O Use the following port range: Respond with external IP address for Passive mode: O Enable O Disable External IP address: Client Language: Unicode Connection Restrictions 64 Max Connections: 02 Max Connections per IP: 05 Minutes Connection Idle Time: 🔿 Enable O Disable Bandwidth restriction: Max upload rate per connection: KB/s (0 KB/s means unlimited.) Max download rate per connection: KB/s (0 KB/s means unlimited.) Security Settings O Disable 🔿 Enable Disable SSL/TLS Connection Only: Apply Cancel Click Apply to save the changes

### **Software - Network Services - File Sharing - CIFS**

Step 4: Click the CIFS tab to configure this protocol

| Description<br>Workgroup | Enter the description of your device.<br>Click the radio button to choose the system to be<br>in a workgroup. Enter the name of the workgroup<br>in the field. |
|--------------------------|----------------------------------------------------------------------------------------------------|
| Active<br>Directory      | Click the radio button to choose the system to be in an Active Directory (AD).                                                                                 |
| User Name                | Enter the AD server account name.                                                                                                    |
| Password                 | Enter the AD server account password.                                                                                                    |
| DNS                      | Enter a DNS IP address to analyze the domain name of the AD server.                                                                                            |
| Workgroup                | Enter the name of the workgroup which should be the same as the computers on the network.                                                                      |
| Realm Name               | Enter the AD server domain name.                                                                                                    |
| AD Server<br>Name        | Enter the AD server hostname.                                                                                                    |

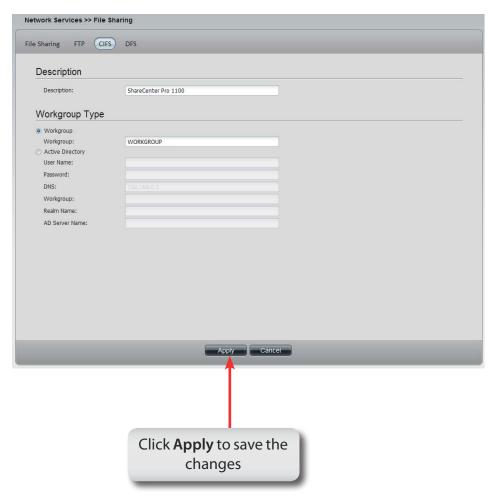

### **Software - Network Services - File Sharing - DFS**

Step 5: Click the DFS tab to configure this protocol

- Create Click to add a new DFS share.
- **Edit** Select a local share name and click the button to edit the **DFS** share.
- **Delete** Select a local share name and click the button to remove the entry from the list.
- **Search** Enter the search keyword and click search for the DFS share. Click to clear the search field and see all the entries.
- PageDisplays number of pages. You can enter a page<br/>number in the field to jump to the specific page. Click<br/>First Page (▲), Previous Page (▲), Next Page (▲) or Last<br/>page (▲) to search for the group.
- **Refresh** Click To update the group list.

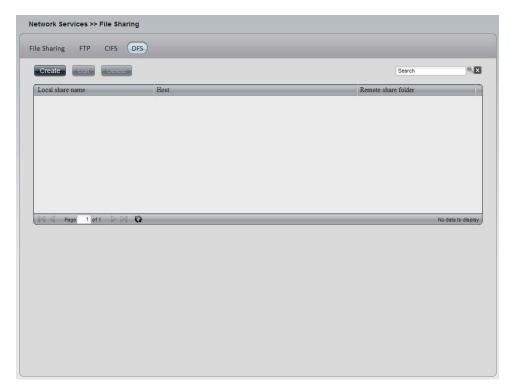

## Software - Network Services - File Sharing - DFS

Step 6: Click the Create button to add a new DFS share.

| Host        | Enter an IP address, a host name or a URL in the field.                                                            |
|-------------|----------------------------------------------------------------------------------------------------|
|             | Enter a remote share folder location manually, or click the <b>Get Host Share Folder</b> button to search for one. |
| Local share | Enter the local share name in the field.                                                                           |
| name        |                                                                                                    |

| Create DFS S         | Share                                   | 8                 |
|----------------------|-----------------------------------------|-------------------|
| Host:                |                                         |                   |
| Remote share folder: | Get H                                   | Iost Share Folder |
| Local share name:    |                                         |                   |
|                      | Apply Cancel                            |                   |
|                      |                                         |                   |
|                      | Click <b>Apply</b> to save the changes. |                   |

### **Software - Network Services - Dynamic DNS**

#### Step 1: Click the Dynamic DNS folder

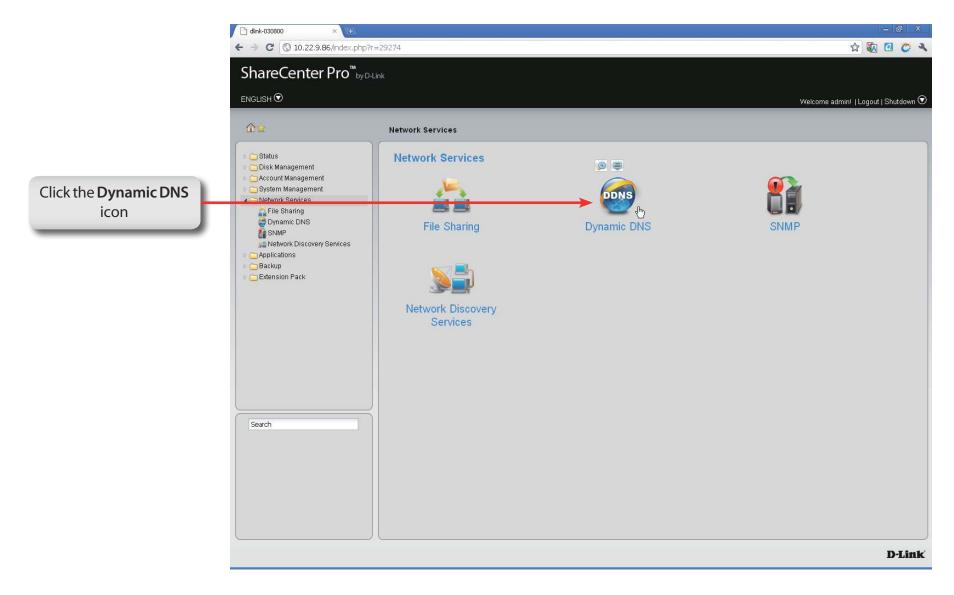

### **Software - Network Services - Dynamic DNS**

#### Step 2: Click the Dynamic DNS folder

| Dynamic DNS               | Click the radio button to enable or disable the dynamic DNS function.     |
|---------------------------|---------------------------------------------------------------------------|
| Server Address            | Use the drop-down menu to select a dynamic DNS service provider.          |
| Host Name                 | Enter the host name.                                                      |
| Username or Key           | Enter the username or key provided by the dynamic DNS service provider.   |
| Password or Key           | Enter the password or key provided by the dynamic DNS service provider.   |
| Verify Password<br>or Key | Re-type the password or key.                                              |
| Timeout                   | Enter a time in hours for periodic updates from the dynamic DNS provider. |
| Status                    | Displays the current status to the server.                                |

| Dynamic DNS:            | C Enable ⊙ Disable  |                        |
|-------------------------|---------------------|------------------------|
| Server Address:         | C Linable C Disable | <                      |
| Host Name:              |                     | (e.g.:me.mydomain.net) |
| Username or Key:        |                     |                        |
| Password or Key:        |                     |                        |
| Verify Password or Key: |                     |                        |
| Timeout:                |                     | (Hours)                |
| Status:                 | Disconnected        |                        |
|                         |                     |                        |
|                         |                     |                        |
|                         |                     |                        |
|                         |                     |                        |
|                         |                     |                        |
|                         |                     | Apply Cancel           |
|                         |                     |                        |
|                         | _                   |                        |

### **Software - Network Services - SNMP**

#### Step 1: Click the SNMP folder.

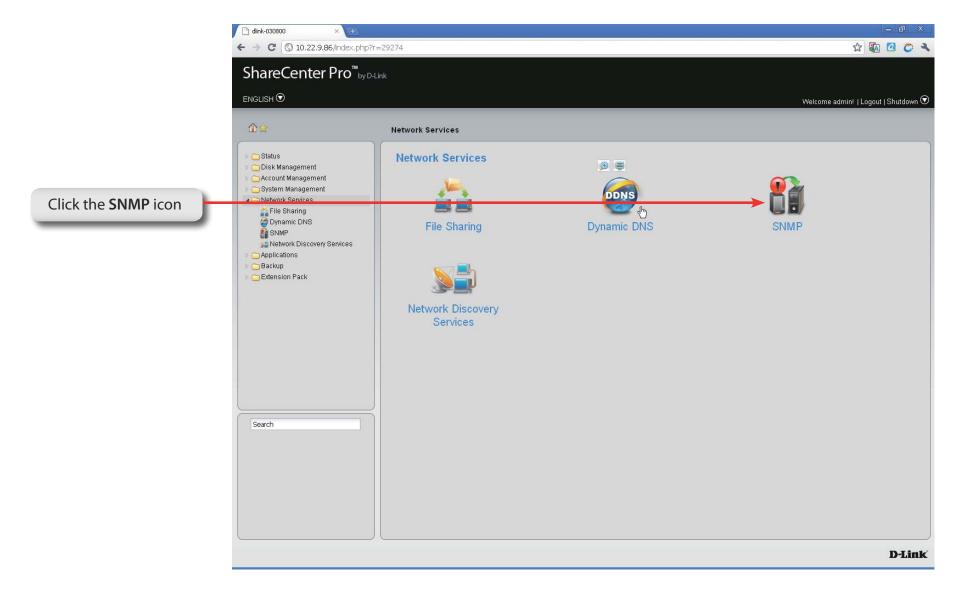

### **Software - Network Services - SNMP**

- **Step 2:** Configure the **SNMP** settings. **SNMP** is used to monitor the conditions of the network-attached devices.
  - **SNMP** Enable or Disable SNMP.
  - **SNMP** Enter the name of the SNMP community.

Community

- **Notification** Enable or Disable trap support.
- **Notification IP** Enter the IP address that will receive the notification.

| SNMP Setting     | js       |                             |                                         |
|------------------|----------|-----------------------------|-----------------------------------------|
| SNMP:            | O Enable | <ul> <li>Disable</li> </ul> |                                         |
| SNMP Community:  |          |                             |                                         |
| Notification:    | O Enable | 🕲 Disable                   |                                         |
| Notification IP: |          |                             |                                         |
|                  |          |                             |                                         |
|                  |          |                             |                                         |
|                  |          |                             |                                         |
|                  |          |                             |                                         |
|                  |          |                             |                                         |
|                  |          |                             |                                         |
|                  |          |                             |                                         |
|                  |          |                             |                                         |
|                  |          |                             |                                         |
|                  |          |                             |                                         |
|                  |          |                             |                                         |
|                  |          |                             |                                         |
|                  |          |                             |                                         |
|                  |          |                             |                                         |
|                  |          |                             | Apply Cancel                            |
|                  |          |                             |                                         |
|                  |          | (                           | Click <b>Apply</b> to save the changes. |

### **Software - Network Services - Network Discovery Services**

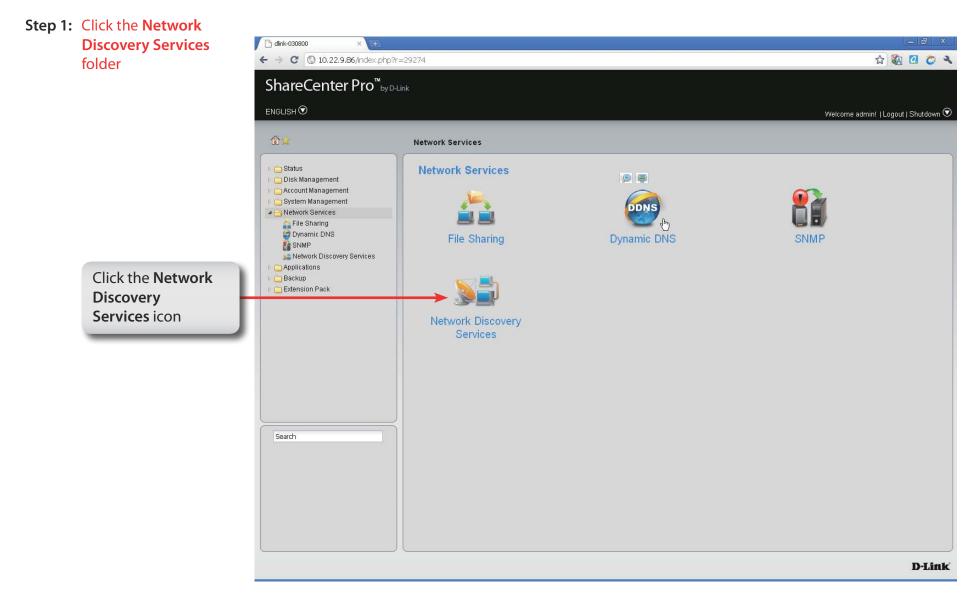

### Software - Network Services - Network Discovery Services

#### Step 2: The Network Discovery Services settings are as follows:

- UPnP Discovery Click Enable to allow the ShareCenter Pro to be discovered on a network via the UPnP discovery protocol.
  - LLTD Click Enable to allow the ShareCenter Pro to be discovered by the network map under Windows Vista or Windows 7.

| JPnP Discovery: | Covery Services<br>○ Enable ⊙ Disable |  |
|-----------------|---------------------------------------|--|
|                 | O Enable O Disable                    |  |
|                 |                                       |  |
|                 |                                       |  |
|                 |                                       |  |
|                 |                                       |  |
|                 |                                       |  |
|                 |                                       |  |
|                 |                                       |  |
|                 |                                       |  |
|                 |                                       |  |
|                 |                                       |  |
|                 |                                       |  |
|                 |                                       |  |
|                 |                                       |  |
|                 |                                       |  |
|                 | Apply Cancel                          |  |
|                 |                                       |  |
|                 |                                       |  |
|                 | Click <b>Apply</b> to save the        |  |
|                 | changes.                              |  |

# **Chapter 14 - Software - Applications**

The D-Link ShareCenter Pro 1100-04 allows you to configure a Web File Manager and Download Manager. Let's take a look.

### **Software - Applications - Web File Manager**

#### Step 1: Click the Web File Manager folder

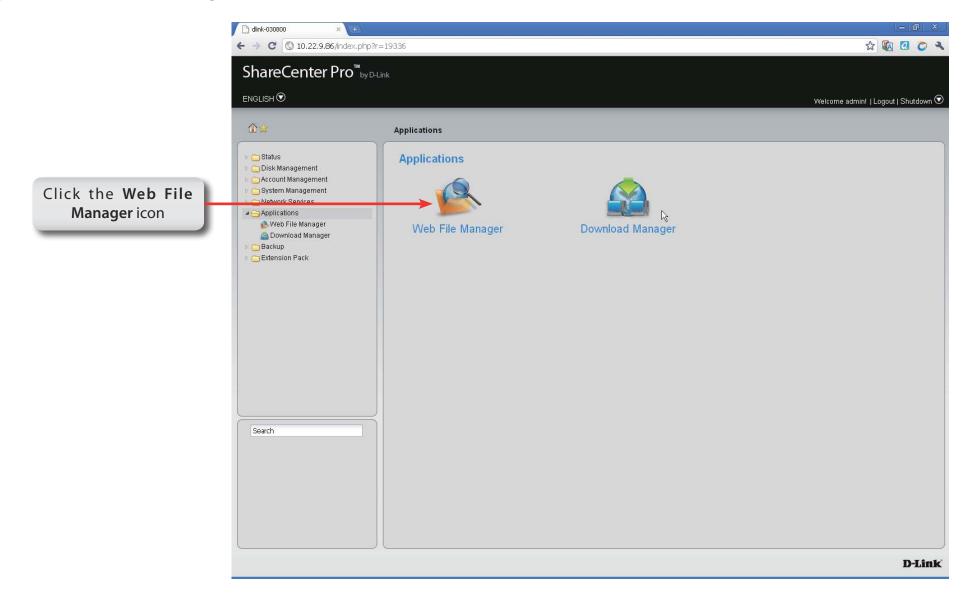

### Software - Applications - Web File Manager

- **Step 2:** Configure the **Web File Manager** to start a web server for users to upload and download files through the web browser.
  - **Server** Click the radio buttons to enable or disable the server.
  - **HTTP Port** Enter the port number for the function. Port 80 cannot be used as it is used for administration purposes.
- **SSL Connection** Click the radio buttons to enable or disable the HTTPS connection.
  - **SSL Port** Enter the port number for the HTTPS connection.

| Web File Ma                   | anager           |                             | 13                         |
|-------------------------------|------------------|-----------------------------|----------------------------|
| Server:                       | O Enable         | <ul> <li>Disable</li> </ul> | 1                          |
| HTTP Port:<br>SSL Connection: | 8080<br>O Enable | <ul> <li>Disable</li> </ul> |                            |
| SSL Port:                     |                  |                             |                            |
|                               |                  |                             |                            |
|                               |                  |                             |                            |
|                               |                  |                             |                            |
|                               |                  |                             |                            |
|                               |                  |                             |                            |
|                               |                  |                             |                            |
|                               |                  |                             |                            |
|                               |                  |                             |                            |
|                               |                  |                             |                            |
|                               |                  |                             |                            |
|                               |                  |                             |                            |
|                               |                  |                             |                            |
|                               |                  |                             | Apply Cancel               |
|                               |                  |                             |                            |
|                               |                  |                             |                            |
|                               |                  | Click                       | k <b>Apply</b> to save the |
|                               |                  | CIIC                        | changes.                   |
|                               |                  | _                           |                            |

| Step 3: | Click the <b>Download</b><br><b>Manager</b> folder |                                                                 |                  |                  |                                      |
|---------|----------------------------------------------------|-----------------------------------------------------------------|------------------|------------------|--------------------------------------|
|         | Manager Totaci                                     | 🕒 dlink-030800 × 🔶                                              |                  |                  | – 61 ×                               |
|         |                                                    | ← → C (③ 10.22.9.86/index.php?r=19336                           |                  |                  | ☆ 🐼 🙋 🏷 🔧                            |
|         |                                                    | ShareCenter Pro <sup>™</sup> <sub>by D-Link</sub>               |                  |                  |                                      |
|         |                                                    |                                                                 |                  |                  | - 9                                  |
|         |                                                    |                                                                 |                  |                  | Welcome admin!   Logout   Shutdown 오 |
|         |                                                    | Appli                                                           | cations          |                  |                                      |
|         |                                                    | ↓ 🔁 Status 🛛 🗛                                                  | plications       |                  |                                      |
|         |                                                    | <ul> <li>Disk Management</li> <li>Account Management</li> </ul> |                  |                  |                                      |
|         | Click the <b>Download</b>                          | System Management     Detwork Services                          |                  |                  |                                      |
|         | Manager icon                                       | Applications                                                    | Neb File Manager | Download Manager |                                      |
|         |                                                    | Download wanager                                                |                  | Dominata manager |                                      |
|         |                                                    | Extension Pack                                                  |                  |                  |                                      |
|         |                                                    |                                                                 |                  |                  |                                      |
|         |                                                    |                                                                 |                  |                  |                                      |
|         |                                                    |                                                                 |                  |                  |                                      |
|         |                                                    |                                                                 |                  |                  |                                      |
|         |                                                    |                                                                 |                  |                  |                                      |
|         |                                                    |                                                                 |                  |                  |                                      |
|         |                                                    |                                                                 |                  |                  |                                      |
|         |                                                    | Search                                                          |                  |                  |                                      |
|         |                                                    |                                                                 |                  |                  |                                      |
|         |                                                    |                                                                 |                  |                  |                                      |
|         |                                                    |                                                                 |                  |                  |                                      |
|         |                                                    |                                                                 |                  |                  |                                      |
|         |                                                    |                                                                 |                  |                  |                                      |
|         |                                                    |                                                                 |                  |                  | D-Link                               |

- **Step 4:** The **Download Manager** is used to schedule downloading files from teh FTP or HTTP sites.
  - Create Click to add a new download job.
  - Edit Select an entry and click the button to edit.
  - **Delete** Select an entry and click the button to remove the entry from the list.
  - PageDisplays number of pages. You can enter a page<br/>number in the field to jump to the specific page. Click<br/>First Page (▲), Previous Page (▲), Next Page (▲) or Last<br/>page (▲) to search for the group.
- utton to remove the ou can enter a page ne specific page. Click
  - **Refresh** Click To update the group list.

#### **Step 5:** Click the **Create** button to create a downloading Job.

| Download | Toggle between the FTP or HTTP download |
|----------|-----------------------------------------|
| Туре     | methods.                                |

- Login method Click the Account radio button when a password is required for downloading files. Click the Anonymous where there is no password required for downloading files.
  - User Name Enter a user name for downloading.
  - Password Enter a password for downloading.
    - **Type** Toggle between File or Folder to download the specific file or all files in a specific folder.
    - **URL** Enter the FTP, HTTP or local site address for the scheduled download. Click the **Test** button to see if the URL can be connected.
    - Save To Click the field to show the available folders. Click the Create button to add a new folder. Double-click a folder to select it.

#### **Create Download Job Download Settings** T Download Type: FTP Login Method: O Account Anonymous User Name: Password: 00000 Type: Folder URL: Test ftp:// Save To: Previous Next Cancel Click Next

Step6: To schedule a new Download job.

| Recurring | Use the drop-down menu to have repeated     |
|-----------|---------------------------------------------|
| Download  | scheduled download time every day, week or  |
|           | month. Select None to disable the recurring |
|           | download.                                   |
| _         |                                             |

When Click to select year and date for downloading.Time Use the drop-down menu to select downloading time.

- **Weekly** Select a day of the week for recurring download.
- Monthly Select the month for recurring download.

### Create Download Job

| Recurring Download: | None 🔽 00 🔽 : 00 🔽    |
|---------------------|-----------------------|
| When:               | 2010-08-30            |
| Time:               | 00 🔽 : 00 🔽           |
| Weekly:             | MON                   |
|                     |                       |
| Monthly:            | 01                    |
| Montny:             | Previous Apply Cancel |

# Chapter 15 - Software - Backup

The D-Link ShareCenter Pro 1100-04 allows you to configure a Backup service for your NAS. Let's take a look.

### Software - Backup

Step 1: Click the Backup folder on the left pane

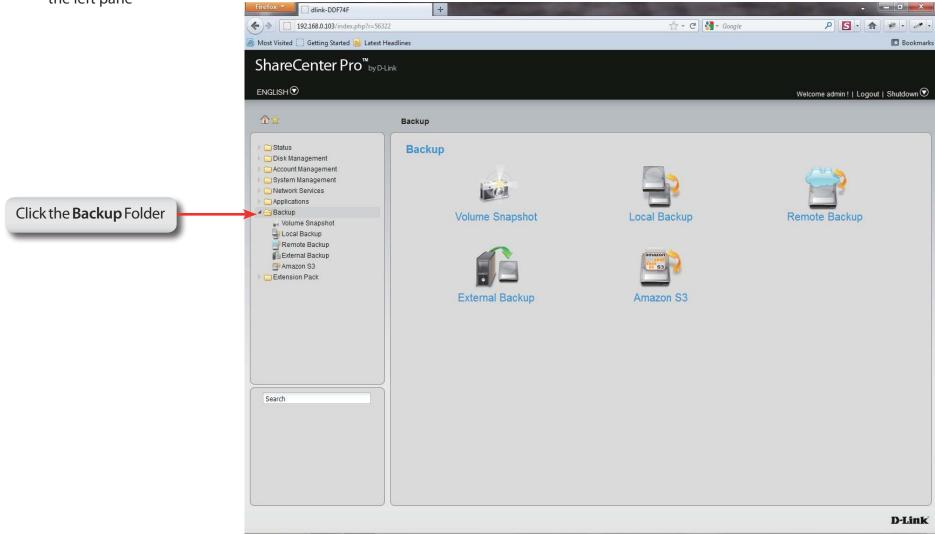

## Software - Backup - Volume Snapshot

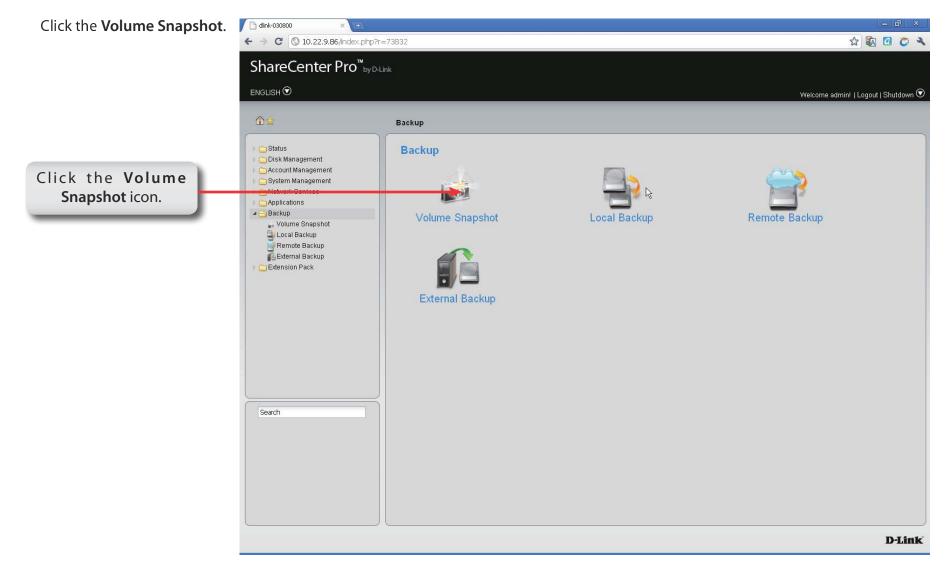

## Software - Backup - Volume Snapshot

Step 2: The Volume Snapshot is used to create, edit, or delete a snapshot job. It also allows you to take a snapshot of a volume. The ShareCenter Pro supports up to 10 snapshots and each job can have a maximum of 20 snapshots.

| Create | Edit Delete | Take snapshot | Show sh | apshot |      |   |  |
|--------|-------------|---------------|---------|--------|------|---|--|
| Volume | Name        | Schedule      | Count   | State  | Path | _ |  |
|        |             |               |         |        |      |   |  |
|        |             |               |         |        |      |   |  |
|        |             |               |         |        |      |   |  |
|        |             |               |         |        |      |   |  |
|        |             |               |         |        |      |   |  |
|        |             |               |         |        |      |   |  |

| Create           | Click to add a new snapshot job.                                        |
|------------------|-------------------------------------------------------------------------|
| Edit             | Select an entry and click the button to edit.                           |
| Delete           | Select an entry and click the button to remove the entry from the list. |
| Take<br>snapshot | Click the button to take a snapshot of a volume.                        |
| Show             | Click the button to show the calendar indicating on                     |

**snapshot** which dates a snapshot had been taken.

## Software - Backup - Volume Snapshot

- Step 3: Click the Create button to creat a Snapshot job.
  - Folder Click the field to show the available folders. Click a folder to see the sub-folders. Double-click a folder to select it.
  - **Count** Use the drop-down menu to select the number of snapshots for this job.
- Schedule Use the drop-down menu to select manually schedule the job, or schedule to take the snapshot on a daily, weekly or monthly basis.
  - **Time** Use the drop-down menus to select hour and minute of the day.
- Weekday Use the drop-down menu to select the day of the week.
  - **Date** Use the drop-down menu to select the day of the month.

### **Create Snapshot Job** Folder: Count: 10 Schedule: Manually **v**a 00 Time: Weekday: Date: Cancel Apply Click Apply to save the changes.

# Software - Backup - Volume Snapshot

- Step 4: Click the Show Snapshot button to see the calendar
- **Calendar** Find the year and month of the snapshot on that day. The date cell is highlighted when there are snapshots on that day. Click the cell to view details of the volume's snapshot(s).

Click **Close** to go back to the **Volume Snapshot** window.

|     |     |     |     |     |     | 1   |
|-----|-----|-----|-----|-----|-----|-----|
| Sun | Mon | Tue | Wed | Thu | Fri | Sat |
|     |     |     |     |     | 1   | 2   |
| 3   | 4   | 5   | 6   | 7   | 8   | 9   |
| 10  | 11  | 12  | 13  | 14  | 15  | 16  |
| 17  | 18  | 19  | 20  | 21  | 22  | 23  |
| 24  | 25  | 26  | 27  | 28  | 29  | 30  |
| 31  |     |     |     |     |     |     |

## Software - Backup - Volume Snapshot

- **Step 5:** After the calendar is closed the ShareCenter Pro 1100-04 provides snapshot information.
- **Delete** Select an entry and click the button to remove the entry from the list.
- PageDisplays number of pages. You can enter a page<br/>number in the field to jump to the specific page. Click<br/>First Page (▲), Previous Page (▲), Next Page (▲) or Last<br/>page (▲) to search for the group.
- **Refresh** Click **W** to update the group list.

Click **Close** to go back to the previous window.

| 0/2      |
|----------|
|          |
|          |
|          |
|          |
|          |
|          |
|          |
|          |
|          |
|          |
| 1 - 1 of |
|          |
|          |
|          |
|          |
|          |
|          |
|          |
|          |
|          |

### Step 1: Click the Local Backup icon

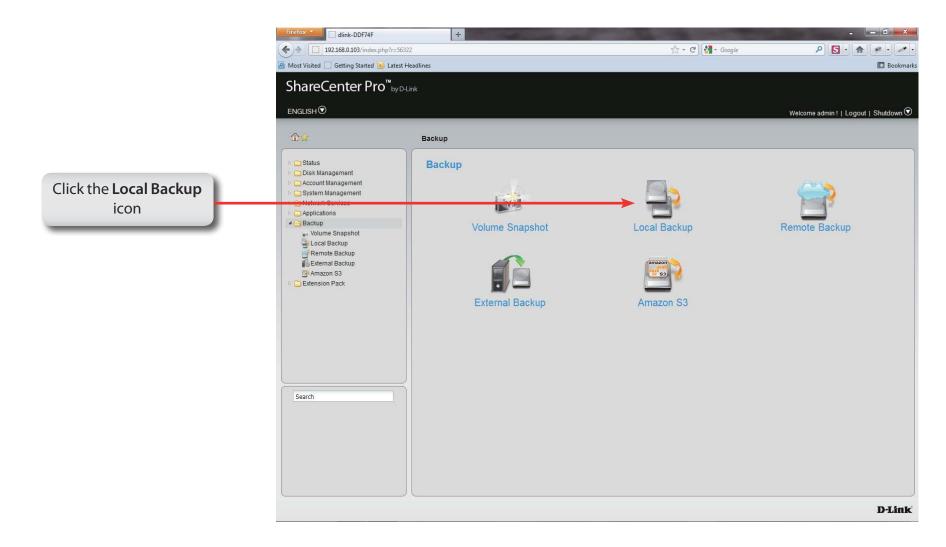

- **Step 2:** Local Backup allows files and folders to be backed up to local folders.
  - **Create** Click to add a new backup job.
  - Edit Select an entry and click the button to edit.
  - **Delete** Select an entry and click the button to remove the entry from the list.
  - PageDisplays number of pages. You can enter a page<br/>number in the field to jump to the specific page. Click<br/>First Page (▲), Previous Page (▲), Next Page (▲) or Last<br/>page (▲) to search for the group.
  - **Refresh** Click To update the group list.

| tatus | % Speed | Download Path | Save To | Time |
|-------|---------|---------------|---------|------|
|       |         |               |         |      |
|       |         |               |         |      |
|       |         |               |         |      |
|       |         |               |         |      |
|       |         |               |         |      |
|       |         |               |         |      |
|       |         |               |         |      |
|       |         |               |         |      |
|       |         |               |         |      |
|       |         |               |         |      |

**Step 3:** Click the **Create** button to create a **Local Backup Job**.

- Login Method Click the Account radio button when a password is required for the procedure. Click the Anonymous where there is no password required for the procedure.
  - User Name Enter a user name for backup.
  - **Password** Enter a password for backup.
    - **Type** Toggle between File or Folder to download the specific file or all files in a specific folder.
    - Path Enter the path manually, or click Local to locate the path. Click the Test button to see if the path can be connected to.
    - Save To Click the field to show the available folders. Click the Create button to add a new folder. Double-click a folder to select it.
  - IncrementalTick the check box to enable the incrementalBackupbackup method. All backups after the first full<br/>backup will be on an incremental basis. Only the<br/>changes since the last backup will be backed up.

### Create Local Backup Job

| Login Method: | O Account 💿 Anonymous                                            |
|---------------|------------------------------------------------------------------|
| User Name:    | ar a de ara                                                      |
| Password:     |                                                                  |
| Туре:         | Folder                                                           |
| Path:         | Test                                                             |
| Save To:      |                                                                  |
|               | Incremental Backup (Only for Local Backup)                       |
|               | Incremental Backup (Only for Local Backup)  Previous Next Cancel |
|               |                                                                  |

Step 4: Set the schedule for local backups by doing:

- RecurringUse the drop-down menu to enable a recurringBackupbackup. This can be done on a daily, weekly or<br/>monthly basis. Select None to disable the recurring<br/>backup.
  - When Click to select year and date for backup.
  - **Time** Use the drop-down menu to select the time for backup.
  - Weekly Select a day of the week for recurring backup.
- Monthly Select the month for recurring backup.

### **Create Local Backup Job**

| Recurring Backup: | None 🔽 00 🔽 : 00 🔽    |
|-------------------|-----------------------|
| When:             | 2010-08-30            |
| Time:             | 00 🔽 : 00 🔽           |
| Weekly:           | Mon                   |
| Monthly:          | 01 🔽                  |
|                   | Previous Apply Cancel |
|                   |                       |

### Step 1: Click the Remote Backup

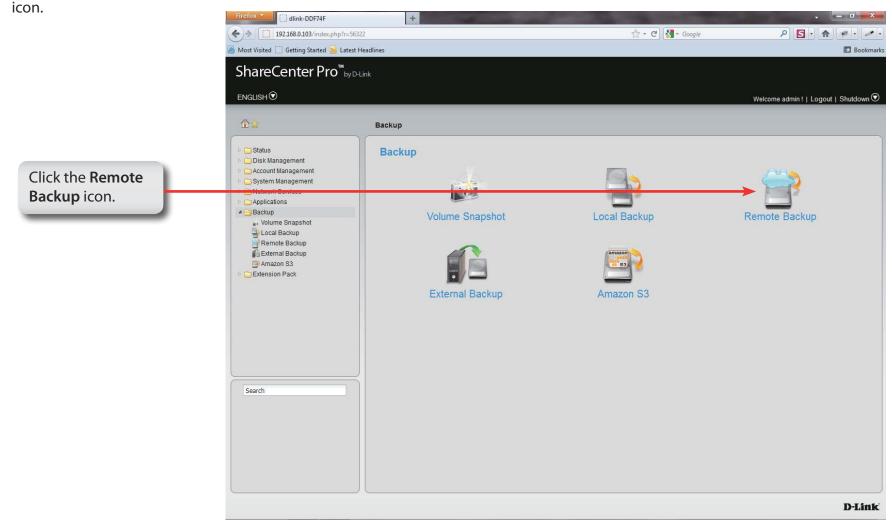

# Software - Backup - Remote Backup Server

- **Step 2:** Click the **Remote Backup Server** tab to see this window and the options available.
- Enable Remote Tick the check box to enable the function. Backup
  - Password Enter the password for backing up files and folders from or to the ShareCenter Pro. This is the remote backup password. The password for the remote NAS should be the same as the password of the ShareCenter Pro.

Click **Apply** to save the settings.

| Remote Backup Server Remote Bac | kup Job                        |  |
|---------------------------------|--------------------------------|--|
| Remote Backup Server            |                                |  |
| Enable Remote Backup            |                                |  |
| Password:                       |                                |  |
|                                 |                                |  |
|                                 |                                |  |
|                                 |                                |  |
|                                 |                                |  |
|                                 |                                |  |
|                                 |                                |  |
|                                 |                                |  |
|                                 |                                |  |
|                                 |                                |  |
|                                 |                                |  |
|                                 |                                |  |
|                                 |                                |  |
|                                 |                                |  |
|                                 | Apply Cancel                   |  |
|                                 | <b></b>                        |  |
|                                 |                                |  |
|                                 |                                |  |
|                                 |                                |  |
|                                 | Click Apply to source the      |  |
|                                 | Click <b>Apply</b> to save the |  |
|                                 | changes.                       |  |
|                                 |                                |  |

### Step 3: Click the Remote Backup Job

| <b>Create</b> Click to add a new remote backup job. |  |
|-----------------------------------------------------|--|
|-----------------------------------------------------|--|

- Edit Select an entry and click the button to edit.
- **Delete** Select an entry and click the button to remove the entry from the list.
- Backup Click the button to back up.
- **Enable**/ Click the button to enable or disable the schedule
- **Disable** remote backup function.

### Schedule

PageDisplays number of pages. You can enter a page<br/>number in the field to jump to the specific page.<br/>Click First Page (▲), Previous Page (▲), Next Page (<br/>▲) or Last page (▲) to search for the group.

**Refresh** Click 🖏 to update the group list.

| Remote Backup Server (Remote Backup Job)            |  |
|-----------------------------------------------------|--|
| Create Edit Delete Backup Enable / Disable Schedule |  |
| Job Name Schedule Status                            |  |
|                                                     |  |
|                                                     |  |
|                                                     |  |
|                                                     |  |
|                                                     |  |
| I Page of 1 D DI 🖏                                  |  |
|                                                     |  |
|                                                     |  |
|                                                     |  |
|                                                     |  |
|                                                     |  |
| e                                                   |  |

Step 4: Click Create.

Server Type Use the drop-down menu to select between D-Link NAS Server or Rsync Server.

Click Next to continue.

| Create Remote | Job 😵     |   |
|---------------|-----------|---|
| Server Type   |           | _ |
| Server Type:  |           |   |
|               |           |   |
|               |           |   |
|               |           |   |
|               |           |   |
| Previo        | Cancel    | 3 |
|               |           |   |
|               | continue. |   |

Step 5: Enter the Job Name and Folder Path.

Job Name Enter the name of the remote backup job.

Folder Path Click the field to select the source file/folder to be backed up remotely.

Click Next to continue.

| Create Ren                | note Backup Job                | 8 |
|---------------------------|--------------------------------|---|
| Source Sitting            | js                             |   |
| Job Name:<br>Folder Path: |                                |   |
|                           |                                |   |
|                           |                                |   |
|                           |                                |   |
| 6                         | Previous Next Cancel           |   |
|                           |                                |   |
|                           | Click <b>Next</b> to continue. |   |

### Step 6: Enter the Destination Settings and click Next.

| IP of Remote<br>Server | Enter the IP address of the server.                                                                                            |
|------------------------|----------------------------------------------------------------------------------------------------|
| Password               | Enter the password of the destination server.                                                                                  |
| Encryption<br>Support  | Tick the check box to enable SSH encryption.                                                                                   |
| Keep Existing<br>File  | Tick the check box to keep the existing file with<br>the same name at the remote server and create<br>another copy for backup. |

### **Create Remote Backup Job**

| P of Remote Server: |  |  |  |
|---------------------|--|--|--|
| assword:            |  |  |  |
| Encryption Support  |  |  |  |
| Keep Existing File  |  |  |  |
|                     |  |  |  |
|                     |  |  |  |
|                     |  |  |  |
|                     |  |  |  |
|                     |  |  |  |
|                     |  |  |  |
|                     |  |  |  |

Step 7: Enter the Destination Path and click Next.

**Destination** Click the field to select the destination path. **Path** 

| Create Rer        | note Backup Job      | 8 |
|-------------------|----------------------|---|
| Destination S     | ettings (Path)       |   |
| Destination Path: |                      |   |
|                   |                      |   |
|                   |                      |   |
|                   |                      |   |
|                   |                      |   |
|                   | Previous Next Cancel |   |

**Step 8:** Enter the **Destination Schedule** details, including where to place recurring backups.

Click **Apply** to continue.

- RecurringUse the drop-down menu to enable a recurringBackupremote backup. This can be done on a daily, weekly<br/>or monthly basis. Select Backup now to start the<br/>backup.
  - When Click to select year and date for backup.
  - **Time** Use the drop-down menu to select the time for backup.
  - Weekly Select a day of the week for recurring backup.
- Monthly Select the month for recurring backup.

| Destination S     | chedule        |          |
|-------------------|----------------|----------|
| Recurring Backup: | Backup now     | <b>V</b> |
| When:             | 2010-09-17     |          |
| Time:             | 00 🔽 : 00      |          |
| Weekly:           | MON            |          |
| Monthly:          | 01             |          |
|                   |                |          |
| 6                 | Previous Apply | Cancel   |
|                   | Previous Apply | Cancel   |

# Software - Backup - External Backup

### Step 1: Click the External Backup

icon

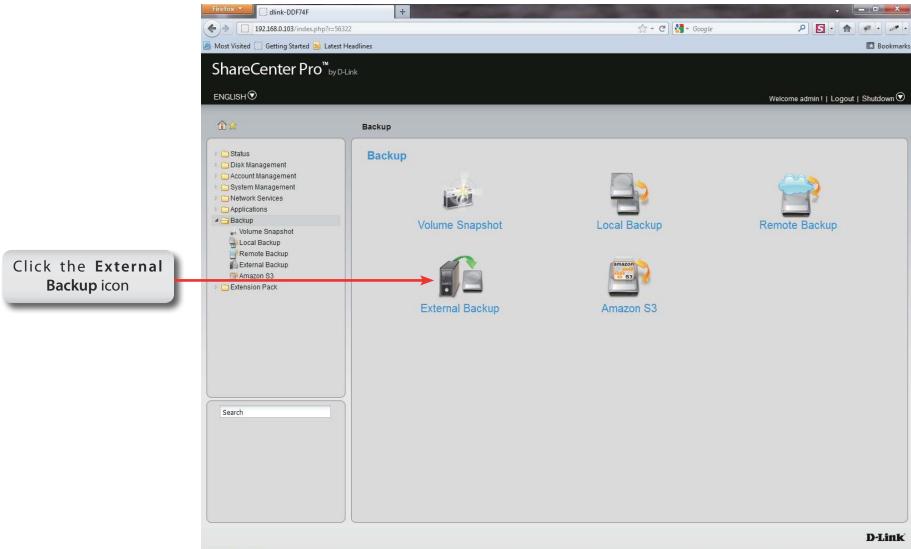

# Software - Backup - External Backup

**Step 2:** Insert your device into the USB slot at the back of the NAS and select the path and USB port you want to backup your information to.

- Source Click the USB port that is connected to an external USB storage device.
- Select Path Click the field to show the available folders. Click the Create button to add a new folder. Double-click a folder to select it.
  - Mode Tick the Incremental Backup check box to enable the incremental backup method. All backups after first full backup will be on an incremental basis. Only the changes since the last backup will be backed up.

| Backup >> Extern        | al Backup                    |                                 |  |
|-------------------------|------------------------------|---------------------------------|--|
| USB Backup              |                              |                                 |  |
| Source:<br>Destination: | Left Port(from rear of view) | O Right Port(from rear of view) |  |
| Mode:                   | 🔲 Incremental Backup         |                                 |  |
|                         |                              |                                 |  |
|                         |                              |                                 |  |
|                         |                              |                                 |  |
|                         |                              |                                 |  |
|                         |                              |                                 |  |
|                         |                              |                                 |  |
|                         |                              |                                 |  |
|                         |                              |                                 |  |
|                         |                              |                                 |  |
|                         |                              |                                 |  |
|                         |                              |                                 |  |
|                         |                              | Apply Cancel                    |  |
|                         |                              | Appry Canter                    |  |

# Software - Backup - External Backup

#### Step 1: Click the Amazon S3 icon.

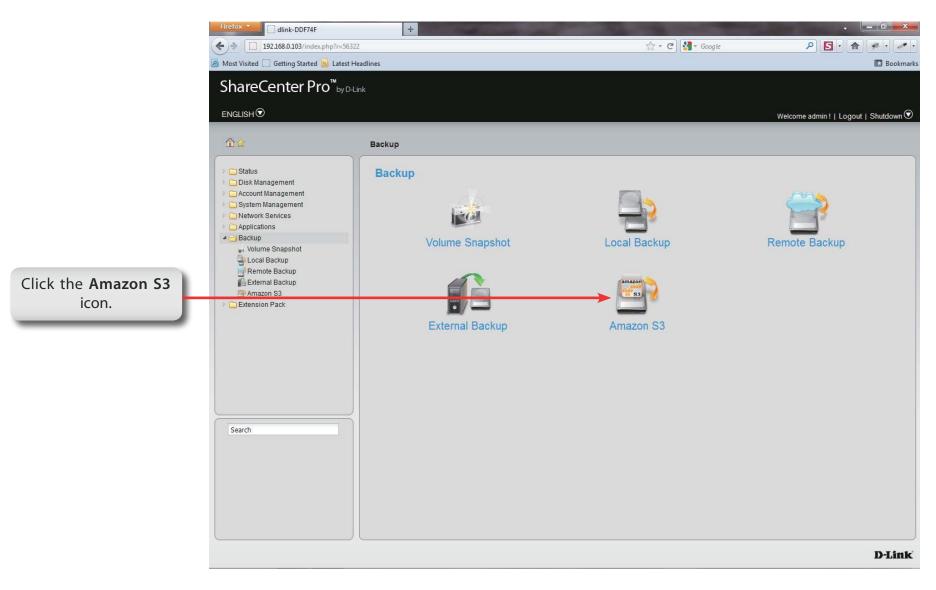

# Amazon S3

Amazon S3 (Simple Storage Service) is an online storage web service offered by AWS (Amazon Web Services), and it provides a simple web services interface that can be used to store and retrieve any amount of data, at any time, from anywhere on the web. With Amazon S3 support, you can easily upload the data from your ShareCenter Pro to Amazon S3 or download the data from Amazon S3 to your NAS.

This Amazon S3 How-To will show you how to:

- Create your AWS Account with which you can use to access the Amazon S3 services.
- Create a bucket on the Amazon S3 Server where you can upload or download your ShareCenter Pro data to/from.

• Create an Amazon S3 Scheduled Backup on your ShareCenter Pro to automatically upload any ShareCenter Pro Network Share to the Amazon S3 service.

### Amazon S3

Follow these steps to setup Amazon S3:

Step 1: Log in. Click Backup, Amazon S3.

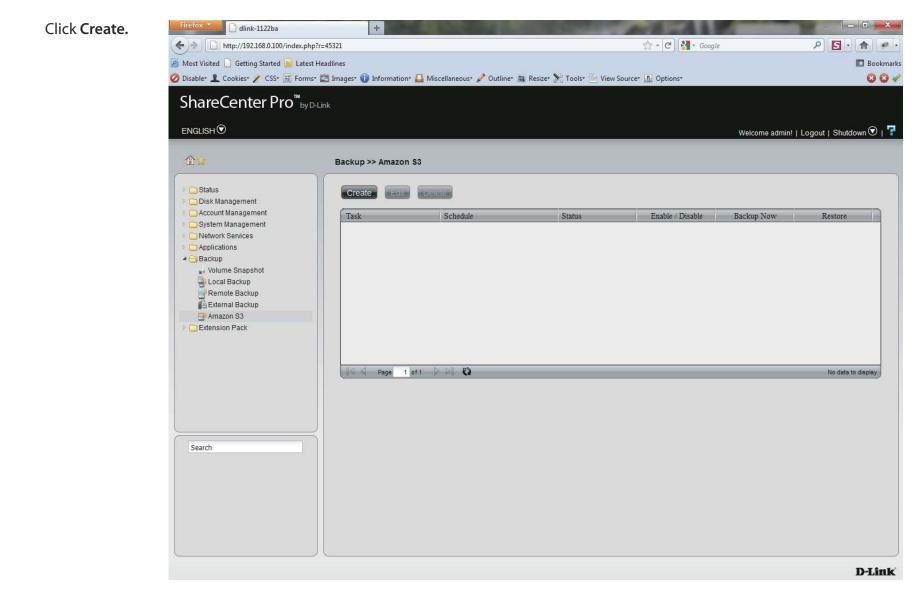

Step 2: The Create Amazon S3 Job wizard appears providing the following details:

| Job Name Settings<br>Remote Settings<br>Server Type<br>Local Settings    | Create Amazon S3 Job                                                                                                    |
|--------------------------------------------------------------------------|----------------------------------------------------------------------------------------------------|
| Local Settings<br>Schedule Settings<br>Finish<br>Click Next to continue. | Welcome to Amazon S3 settings         In each step click the Next button when you are satisfied with the settings, click the Previous button to go back one step, and click the Cancel button to leave the wizard without saving any settings.         1. Job Name Settings.         2. Remote Settings.         3. Server Type.         4. Local Settings.         5. Schedule Settings.         6. Finish. |

#### Step 3: Enter a Job Name **Create Amazon S3 Job** Click Next to continue. Step1: Job Name Settings Input a 16 character string that identifies either the upload to cloud or download from cloud job to be created. The string cannot contain spaces and the following characters are allowed: a-z, A-Z, 0-9. Job Name: sample Previous Next Cancel Step 4: Remote Settings **Create Amazon S3 Job** X Enter the Access Key, Private Key, Step2: Remote Settings Remote Path and Region supplied Input your Amazon S3 assigned Access and Private keys which will allow your my Amazon ShareCenter access to your Amazon S3 Cloud Storage. In the Remote Path field, input a new or already existing Amazon S3 Bucket name. This is a folder on the Cloud Storage that your data will be written to or read from. Click Next to continue. Finally select the appropriate region which will give you the best service for reading from or writing to the Amazon S3 Cloud. Access Kev: WKEAIBWLXWBDNBGTVX9C Private Key: Remote Path: volume1 Region: United States Previous Next Cancel

Step 5: Select whether you want to upload **Create Amazon S3 Job** files or download files from the dropdown list. Step3: Server Type Select the Backup Type under the In the Type drop-down menu choose Upload if you wish to backup ShareCenter data to the Amazon S3 Cloud and choose Download if you wish to backup data from the Amazon S3 next drop-down list. Cloud to the ShareCenter. In the Backup Type drop-down menu choose Overwrite Existing Files to write over any Click Next to continue. files in the target folder with the source files that have identical names. Choose Full Backup to create a separate folder containing the entire backup data for each time the job is executed. Choose Incremental Backup to write over files with source files that are newer than the target folder files. Type: Upload Backup Type: Overwrite Existing Files

Step 6: Select the Local Path settings for your backup

Click in the **Local Path** area. Your NAS drive should appear.

Locate the path of your drive.

Click Next to continue.

| Create An       | nazon S3 Job 😵                                                                                                    |
|-----------------|----------------------------------------------------------------------------------------------------|
| Step4: Loc      | al Settings                                                                                                    |
| target director | Path field input the full path name to the folder that will be either the source or<br>ry for the job.<br>ne_1/backup_docs |
| Local Path:     | /Volume_1/sample                                                                                                    |
|                 |                                                                                                    |
|                 |                                                                                                    |
|                 |                                                                                                    |
|                 |                                                                                                    |
|                 | Previous Next Cancel                                                                                                    |

Cancel

Previous

Step 7: Select the Schedule Settings.

Under Schedule Mode you can select Manual setup, Once (once clicked the time settings appear), and Schedule (the daily, weekly, and monthly) options appear

You can also setup to Backup Now.

Click Enable or Disable to set these settings.

**Step 8:** A summary of the configuration just completed is displayed. This is the final step in the wizard.

Click **Apply** to end the wizard or Previous to back and make changes. Click cancel to exit and make no changes.

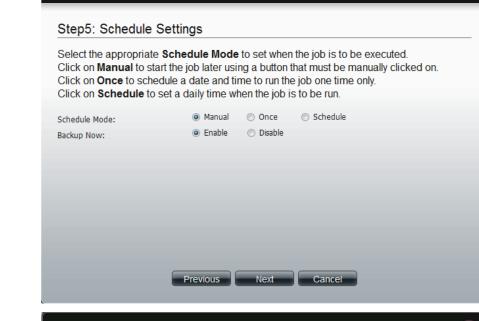

### **Create Amazon S3 Job**

**Create Amazon S3 Job** 

×

#### Step6: Finish

Review all your settings and click **Previous** to go back to make any changes. Click **Cancel** to exit the wizard without saving the job. Click **Apply** to save the job and exit the wizard.

| Options     | Settings                 |  |  |  |
|-------------|--------------------------|--|--|--|
| Job Name    | sample                   |  |  |  |
| Remote Path | volume1                  |  |  |  |
| Region      | United States            |  |  |  |
| Туре        | Upload                   |  |  |  |
| Backup Type | Overwrite Existing Files |  |  |  |
| Local Path  | /Volume_1/sample         |  |  |  |
| Backup Now  | Yes                      |  |  |  |
|             |                          |  |  |  |
|             | Previous Apply Cancel    |  |  |  |

**Step 9:** Once you have applied the settings and return to the main Amazon S3 screen, the results of your configuration is highlighted and depending on your configuration is "running"

Highlighting your Amazon S3 setup and clicking the Edit button allows you to make changes to your configuration.

Click the **Edit** button to make changes. You are returned to the Amazon S3 wizard. Make relevant changes.

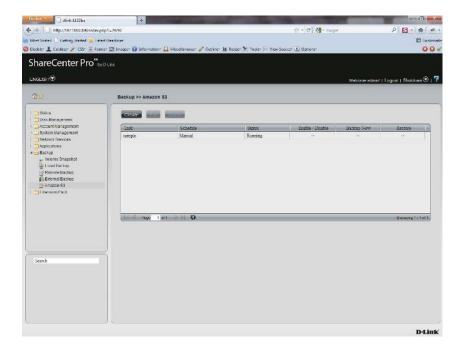

Highlighting the task you wish to delete.

A warning message will appear asking you if you wish to delete the task.

Click Yes to delete.

Click No to return back to the previous page.

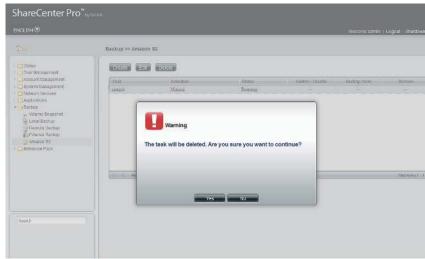

# **Chapter 18 - Software - Extension Pack**

The D-Link ShareCenter Pro 1100-04 allows you to configure extension features for your NAS. Let's take a look.

Note: The Extension Pack only supports the Multi-Language package.

# **Extension Pack**

This folder contains the Extension Pack. Click the folder to see the subcategories.

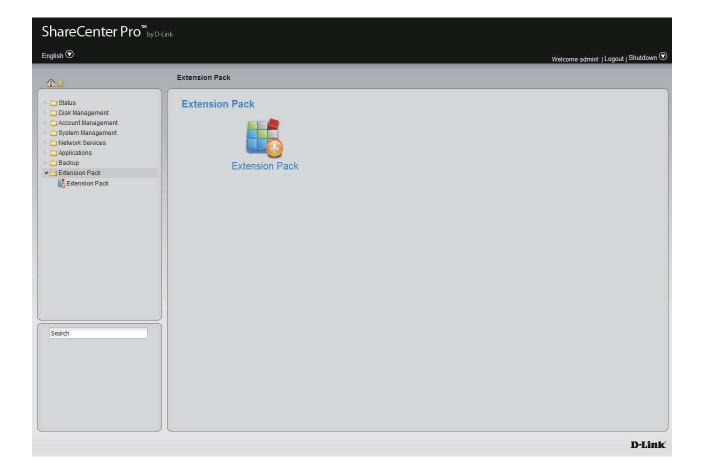

# **Extension Pack**

Click the **Extension Pack** icon in the Extension Pack window or the Extension Pack link in the left window to configure the add-ons.

| File Path | Click the <b>Browse</b> button to locate the file. Click <b>Apply</b> |  |  |
|-----------|-----------------------------------------------------------------------|--|--|
|           | to add the file to the Add-ons list.                                  |  |  |

Add-ons Displays a list of all add-on modules.

- **Status** Displays if the module is currently activated (Enabled) or deactivated (Disabled).
- **Start/Stop** Activate/Deactivate the module.

Delete Remove the add-on module from the list.

- RefreshDisplays number of pages. You can enter a page<br/>number in the field to jump to the specific page. Click<br/>First Page (▲), Previous Page (▲), Next Page (▲) or Last<br/>page (▲) to search for the group.
  - Page Click 🕼 to update the group list.

| Add-Ons    | Settings      |              |         |             |                         |
|------------|---------------|--------------|---------|-------------|-------------------------|
| File Path: |               | Browse Apply |         |             |                         |
| Add-Ons    | : List        |              |         |             |                         |
|            |               |              |         | 🖉 Enabled 🔇 | Disabled 🌄 Start 🔜 Stop |
| Number     | Module Name   |              | Version | Status      | Start/Stop Delete       |
|            |               |              |         |             |                         |
|            | Page 1 of 1 D | Q            |         |             | No data to display      |
|            |               |              |         |             |                         |

# **Chapter 19 - Appendix**

The D-Link ShareCenter Pro 1100-04 knowledge base is a helpful link to technological terms within this manual.

# Knowledge Base What is RAID?

RAID, short for Redundant Array of Independent Disks, is a combination of two or more disks with the aim of providing fault tolerance and improving performance. There are several different levels of RAID, with each one providing a different method of sharing or distributing data among the drives. The ShareCenter Pro supports **JBOD**, **RAID 0**, **RAID 1**, **RAID 5**, and **Standalone**.

**RAID 0** RAID 0 provides data striping, which spreads out blocks of data over all drives, but does not provide data redundancy.

Although performance is improved, the lack of fault tolerance means that if one drive fails, all data in the array will be lost.

**RAID 1** RAID 1 provides mirroring over multiple disks, with the same read/write speed of a single disk. A RAID 1 array can only be as large as it's smallest member disk.

Because the data is stored on multiple disks, RAID 1 provides fault tolerance and protection, in addition to performance advantages.

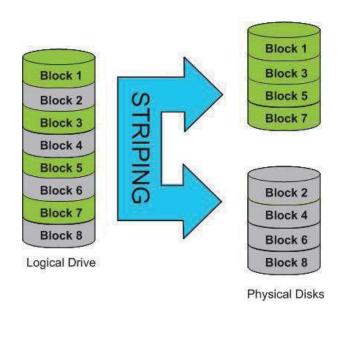

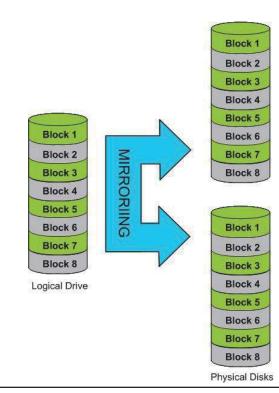

**RAID 5** RAID 5 provides data striping with distributed parity, which stores information that can be used to reconstruct data. A RAID 5 array will be the size of all the combined disks capacity less the capacity of one disk, e.g. If there are 4x 80GB disks in the array, the arrays capacity will be 240GB (3x80GB).

Implementing RAID 5 on the ShareCenter Pro allows it to continue operating even if one of the disks fails.

The diagram below indicates the operation of RAID 5:

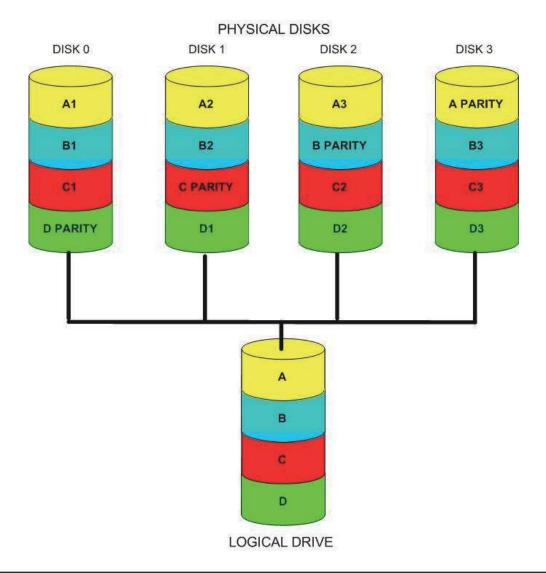

# Mapping a Drive

You can use the D-Link EZ Search Utility to map drives to your computer. Insert the ShareCenter Pro CD into your CD-ROM drive.

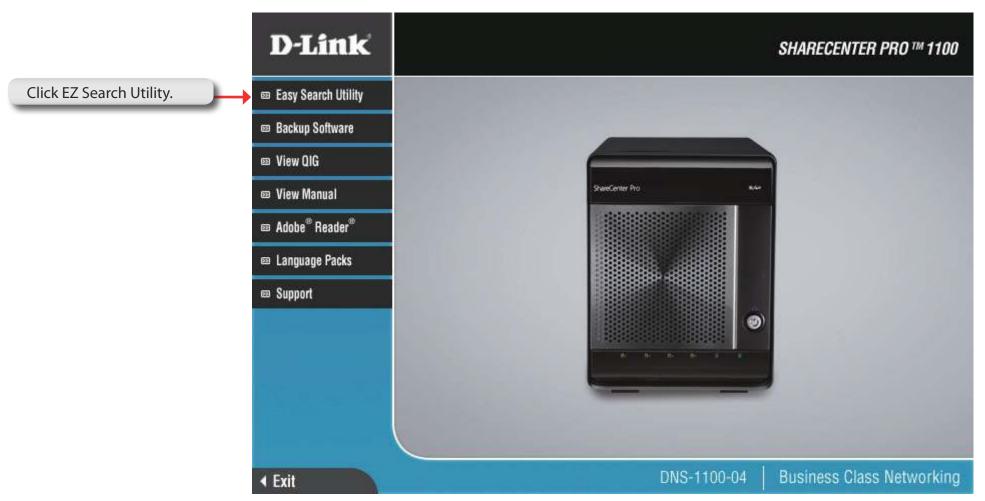

The EZ Search Utility will load and detect any ShareCenter Pro devices that are on the local network.

If the ShareCenter Pro you are working with does not show up in the device list, click **Refresh**.

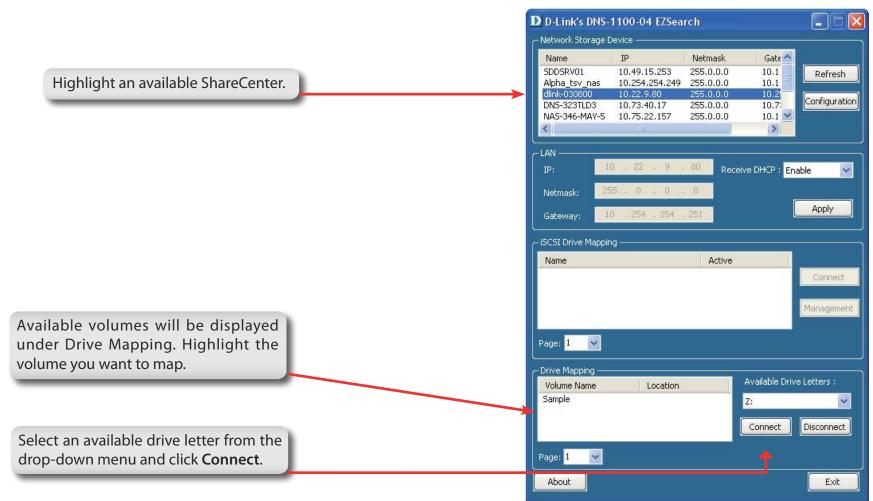

Once connected, your mapped drive(s) will appear in My Computer.

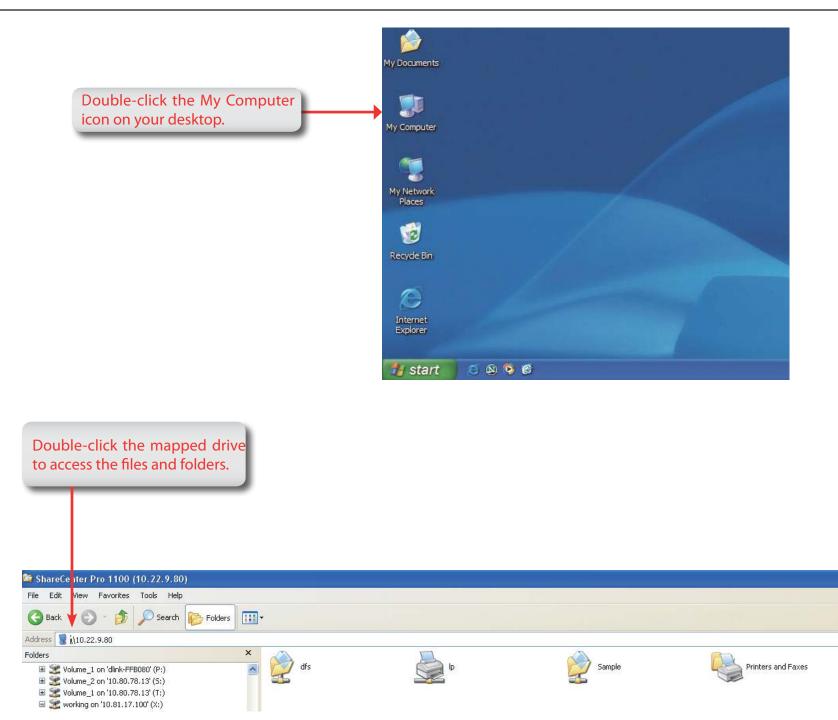

# **USB Print Server**

The ShareCenter Pro features a built-in USB print server, giving users the ability to share a printer on their local network. Connect a USB printer to the USB port on the back of the ShareCenter Pro. It is important to ensure that any of the printer manufacturer's drivers are already installed on any computer you want to print from.

To add a printer:

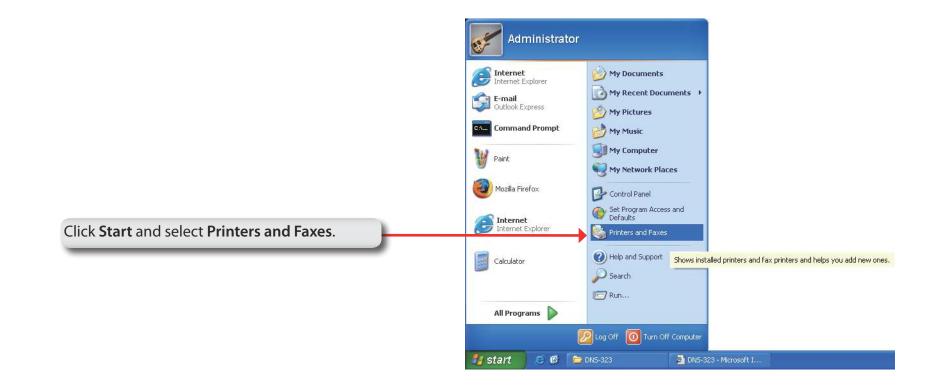

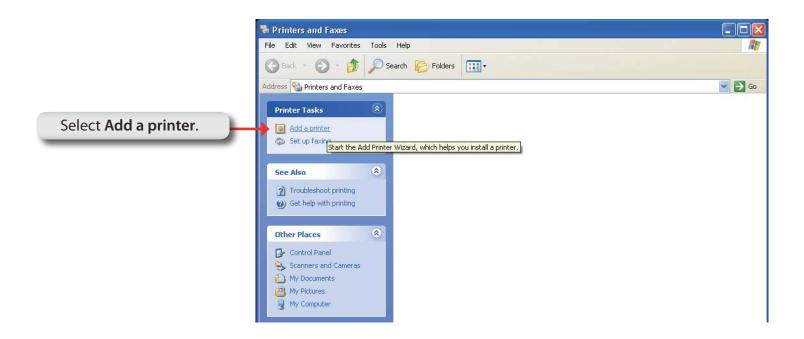

### The Windows<sup>®</sup> Add Printer Wizard will launch:

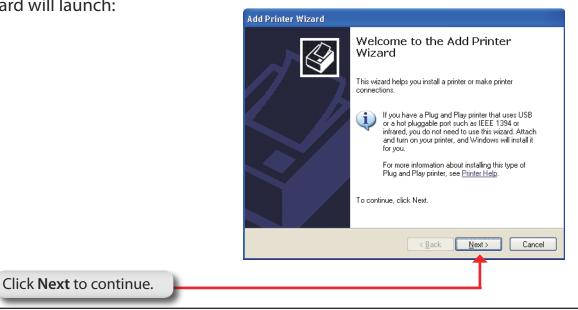

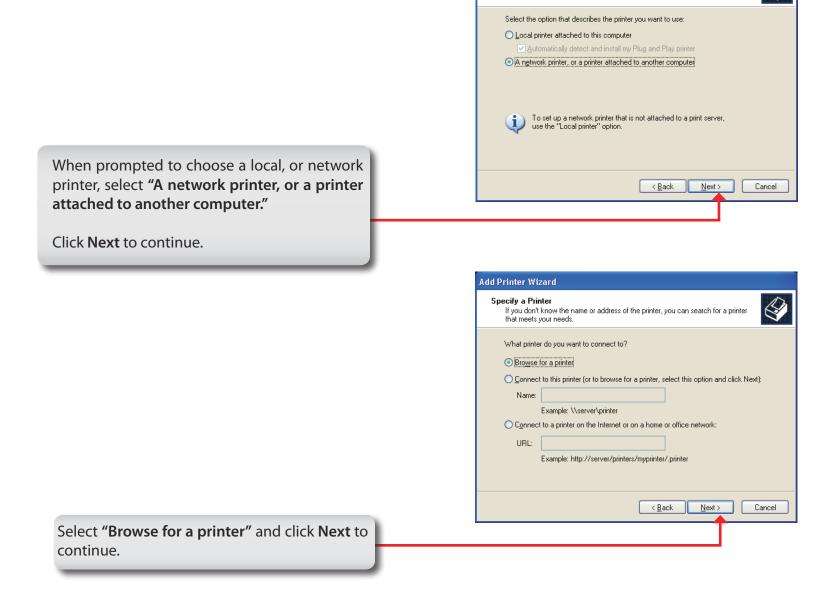

Add Printer Wizard Local or Network Printer

The wizard needs to know which type of printer to set up.

|                                        | Browse for Printer<br>When the list of printers appears, select the one you want to use.                                                                                                    |
|----------------------------------------|----------------------------------------------------------------------------------------------------|
|                                        | Printer:                                                                                                    |
|                                        | Shared printers:                                                                                                    |
| lect Double-click DNS-1100-04 from the | Microsoft Windows Network                                                                                                    |
| ared Printers list to expand the tree. | DNS-1100-04                                                                                                    |
|                                        |                                                                                                    |
|                                        |                                                                                                    |
|                                        | Printer information                                                                                                    |
|                                        | Comment:<br>Status: Documents waiting:                                                                                                    |
|                                        |                                                                                                    |
|                                        |                                                                                                    |
|                                        | < <u>B</u> ack <u>N</u> ext> Ca                                                                                                    |
|                                        |                                                                                                    |
|                                        |                                                                                                    |
|                                        |                                                                                                    |
|                                        | Add Drintor Mizard                                                                                                    |
|                                        | Add Printer Wizard                                                                                                    |
|                                        | Add Printer Wizard<br>Browse for Printer<br>When the list of printers appears, select the one you want to use.                                                                                                    |
|                                        | Browse for Printer                                                                                                    |
|                                        | Browse for Printer                                                                                                    |
|                                        | Browse for Printer<br>When the list of printers appears, select the one you want to use.<br>Printer: \\dns-346\lp<br>Shared printers:                                                                                                    |
|                                        | Browse for Printer         When the list of printers appears, select the one you want to use.         Printer:       \\\dns-346\\p         Shared printers:       \$\$\$         \$\$\alpha\$\$       \$\$\$ Microsoft Windows Network         |
|                                        | Browse for Printer         When the list of printers appears, select the one you want to use.         Printer:       \\\dns-346\\p         Shared printers:         Image: Microsoft Windows Network         Image: WORKGROUP                  |
|                                        | Browse for Printer         When the list of printers appears, select the one you want to use.         Printer:       \\\dns-346\\p         Shared printers:       \$\\\dns-346\\p         \$\\delta_\text{A}\$       Microsoft Windows Network |
|                                        | Browse for Printer         When the list of printers appears, select the one you want to use.         Printer:       \\\dns-346\\p         Shared printers:         Image: Microsoft Windows Network         Image: WORKGROUP                  |
|                                        | Browse for Printer<br>When the list of printers appears, select the one you want to use.<br>Printer: \\\dns-346\\p<br>Shared printers:<br>Microsoft Windows Network<br>WORKGROUP                                                               |
|                                        | Browse for Printer<br>When the list of printers appears, select the one you want to use.<br>Printer: \\dns-346\lp<br>Shared printers:<br>Microsoft Windows Network<br>WORKGROUP                                                                |

Select the available USB printer, and click **Next** to continue.

Cancel

< <u>B</u>ack

<u>N</u>ext>

The following printer driver messages will appear:

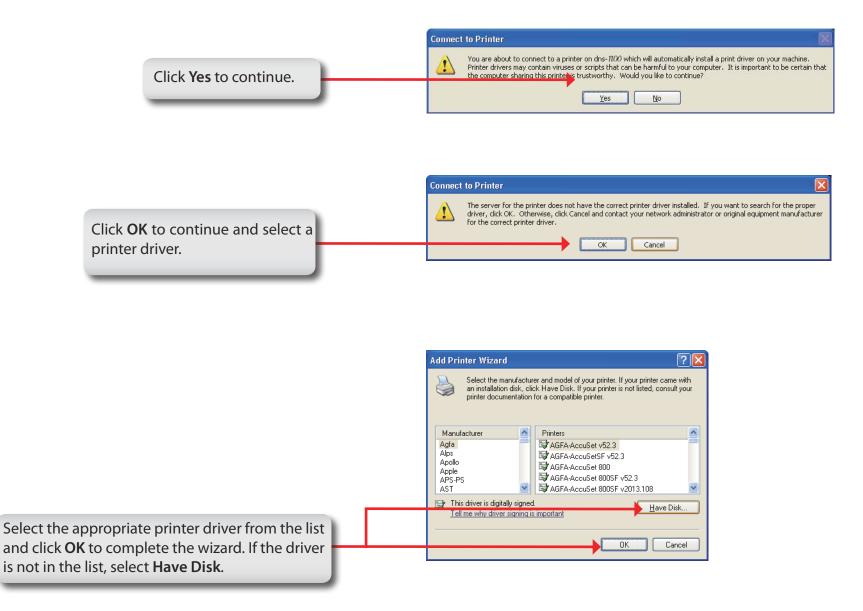

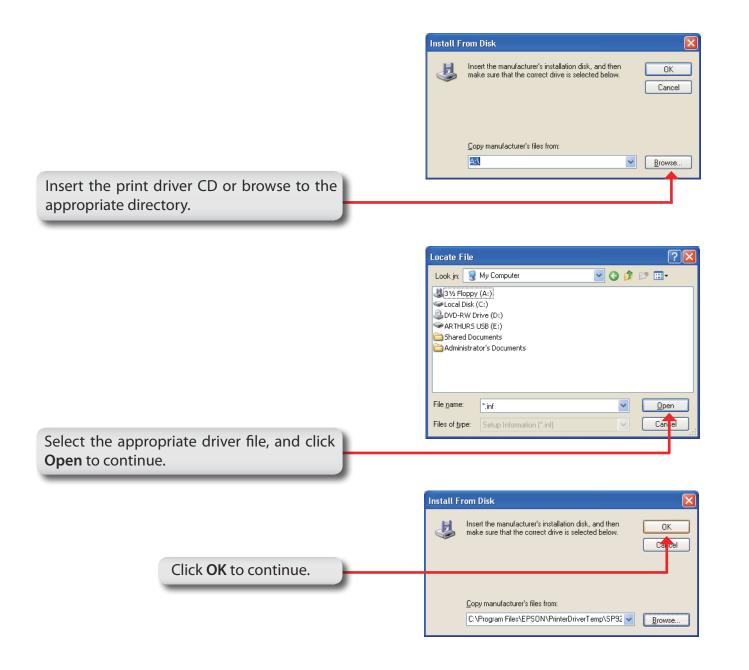

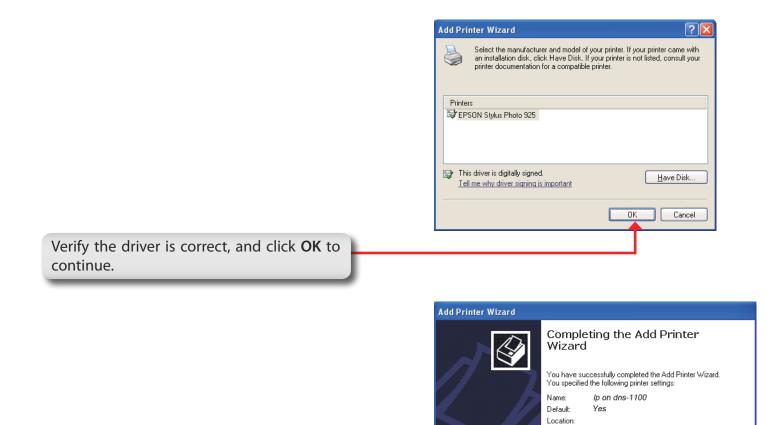

Comment:

To close this wizard, click Finish.

< <u>B</u>ack

Finish

Cancel

The wizard will install the printer drivers, and return a completion screen. Click **Finish**.

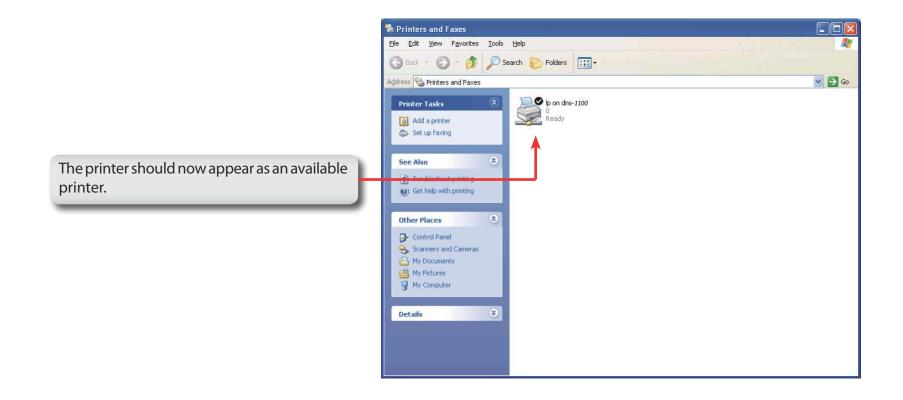

## **iSCSI** Drive Mapping

The iSCSI Drive Mapping is used to manage the iSCSI settings on the ShareCenter Pro.

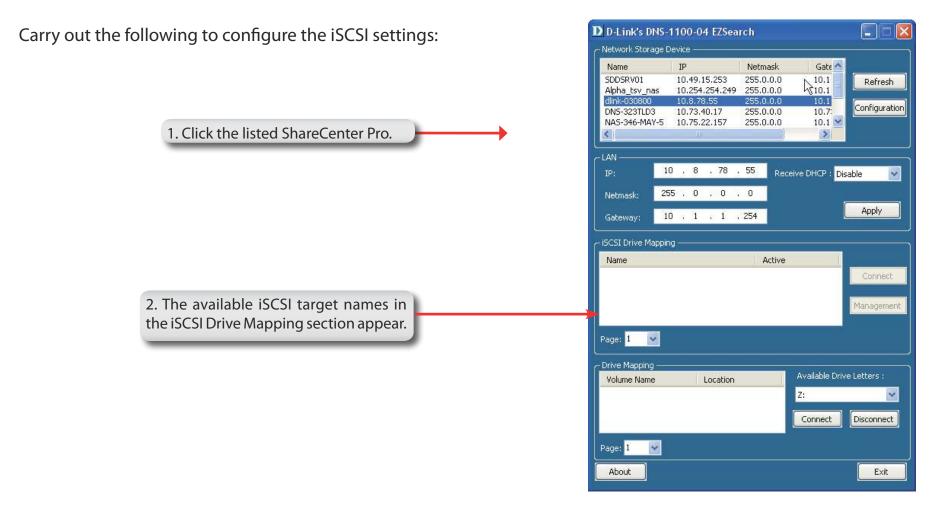

*Note:* If you cannot see the latest list, click the **Refresh** button to update the status.

*Note:* You will need to create iSCSI volume in the **Disk Management** -> **iSCSI Target**. Click the **iSCSI Targets** tab to see the iSCSI target name in this section.

The different parameters in the iSCSI Drive Mapping section are described below:

| Name               | Displays the names of the available iSCSI targets on the ShareCenter Pro.                                                                                                    |
|--------------------|----------------------------------------------------------------------------------------------------|
| Active             | Displays <i>Yes</i> if the target is active. Displays <i>No</i> if the target is not active.                                                                                                    |
| Connect/Disconnect | Choose a target from the list and click<br>the <b>Connect/Disconnect</b> button to<br>activate/deactivate the Target. If CHAP<br>authentication has been enabled, then a<br>username and password will be required. |
| Management         | Click the button to see the Management<br>window. The window allows you to add,<br>delete, mount and unmount the partition.                                                                                         |

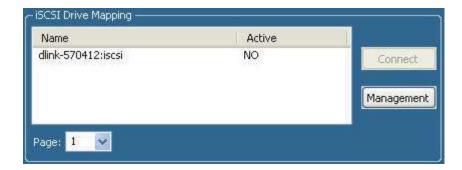

### **Configuring Targets**

1. When attempting to connect a target for the first time, choose the target from the list

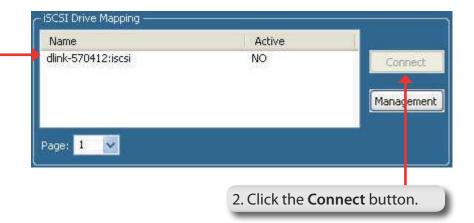

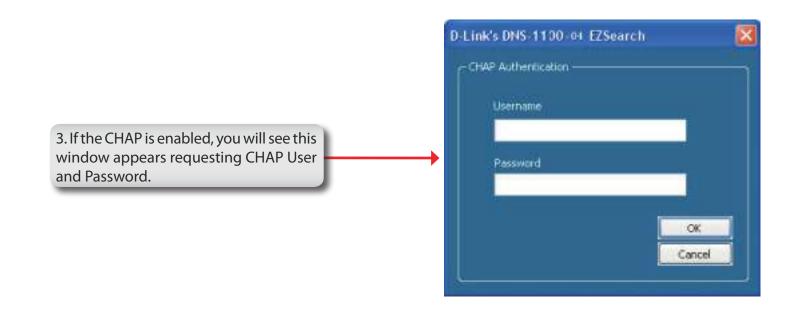

You will see the Format window.

The different parameters in the Format window are described below:

| Target         | Displays the iSCSI target name you chose. |
|----------------|-------------------------------------------|
| Partition Size | Tick the Use Maximum Available Space      |
|                | checkbox to specify that the maximum      |
|                | available space on the disk will be used  |
|                | to create the new partition. To specify   |
|                | a size un-tick the checkbox and type      |
|                | in the capacity size of the partition (in |
|                | megabytes) in the <b>Megabytes</b> field. |
|                |                                           |

- **Format Type** Choose whether to format the new partition with *NTFS* or *FAT32* by ticking the appropriate checkbox.
- **Drive Letter** Choose the drive letter that you want to allocate to the iSCSI partition from the drop-down menu.

When you have finished configuring the Target Settings, click the **Format** button to see the window below

| t             |         |              |                                |
|---------------|---------|--------------|--------------------------------|
| 570412:iscsi  |         |              |                                |
| d Option —    |         |              |                                |
| artition Size | 🔽 Use M | aximum Avail | lable Space                    |
|               | 8       |              | Megabytes (Avaliable: 4094 MB) |
| ormat Type    | MTFS    | FAT32        |                                |
| rive Letter   | Y:1     | ~            |                                |

### **Configuring Disks**

This window appears after clicking the **Format** button. Or, select a target in the iSCSI Drive Mapping list and click the **Management** button to see the window.

The Management window allows you to manage partition on the disks installed in the ShareCenter Pro and Mount / Unmount the disks installed in the ShareCenter Pro.

The Disk Management section displays the following parameters:

| Disk | Displays the ID number of the disk |
|------|------------------------------------|
|      | installed in the ShareCenter Pro.  |

- **Partition** Displays the partition number of the disks partition.
- **Volume** Displays the drive letter that the partition is mapped to on the client machine.
- **File System** Displays the File System that the partition was formatted with.
  - Capacity Displays the total capacity of the partition.
    - **Target** Displays the iSCSI target name of the partition.

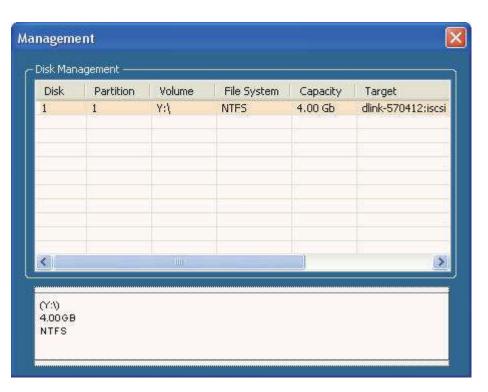

#### Adding a new partition

Right-click an unallocated partition and click **Add**.

4.009B

The Partition Manager window opens:

To add a partition, configure the parameters as explained below:

- Partition Size Tick the Use Maximum Available Space check box to specify that the maximum available space on the disk will be used to create the new partition. To specify a size, un-tick the check box and type in the capacity of size of the partition (in megabytes) in the Megabytes field.
- **Format Type** Choose whether to format the new partition with *NTFS* or *FAT32* by ticking the appropriate checkbox.
- **Drive Letter** Choose the drive letter that you want to allocate to the iSCSI partition from the drop-down menu.

When you have finished configuring the partition settings, click the **Format** button to add the new partition.

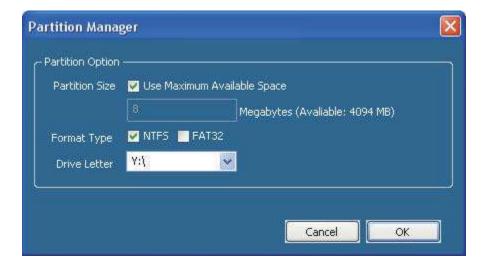

Add

### Deleting an existing partition

|                                          | Managem         | ent       |        |             |          |                 |  |
|------------------------------------------|-----------------|-----------|--------|-------------|----------|-----------------|--|
|                                          | Disk Management |           |        |             |          |                 |  |
|                                          | Disk            | Partition | Volume | File System | Capacity | Target          |  |
|                                          | 1               | 1         | Ya     | NTES        | 4.00 Gb  | dink-570412:isc |  |
|                                          |                 |           |        |             |          |                 |  |
|                                          |                 |           |        |             |          |                 |  |
|                                          |                 |           |        |             |          |                 |  |
|                                          |                 |           |        |             |          |                 |  |
|                                          |                 |           |        |             |          |                 |  |
|                                          | <               |           | i.     |             |          |                 |  |
|                                          |                 |           |        |             |          |                 |  |
| ht-click an existing partition and click | 66.30//         |           |        | Delete      |          |                 |  |
| lete.                                    | 4.00GB<br>NTFS  |           |        | UnMount     | s ////   |                 |  |
|                                          |                 |           |        | Mount       |          |                 |  |

### **Mounting Disks**

When a partition is not mounted, a \* (star) symbol will appear in the Volume column in the **Disk Management** list.

Carry out the following steps to mount a disk:

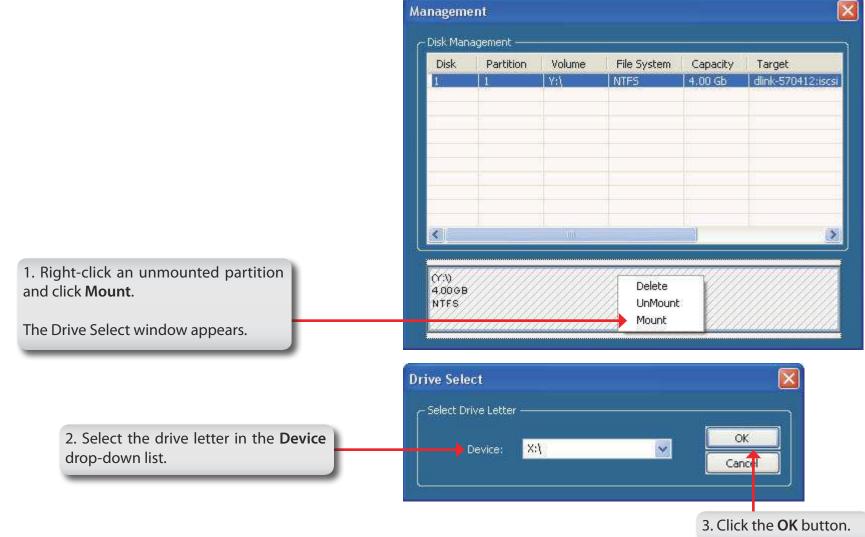

| 4. The mounted disk is displayed in the <b>Disk Management</b> list. | Management              |                           |               |                     |                     |                             |  |
|----------------------------------------------------------------------|-------------------------|---------------------------|---------------|---------------------|---------------------|-----------------------------|--|
|                                                                      | Disk Man<br>Disk        | agement<br>Partition<br>1 | Volume<br>X:\ | File System<br>NTFS | Capacity<br>4.00 Gb | Target<br>dlink-570412;iscs |  |
|                                                                      |                         |                           |               |                     |                     | 3                           |  |
|                                                                      | (X:\)<br>4.0068<br>NTFS |                           |               |                     |                     |                             |  |

3. The newly mounted disk is displayed in the My Computer window and can be used as if it was a locally attached disk.

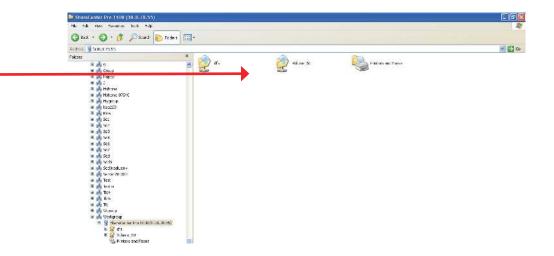

# Hot-swap

The ShareCenter Pro supports hot-swap drive trays. You can eject or insert 3.5" SATA hard drive(s) when the ShareCenter Pro is operating.

However, if the hard drives are created into various levels of RAID, you cannot hot swap all the hard drives at the same time. Hot swapping all the hard drives will cause a loss of data, and the RAID volume will need to be re-created again. Different levels of RAID required various numbers of hard drives remaining in the ShareCenter Pro.

Standalone/JBOD/RAID 0: The data will be lost and the volume will crash, if any of the hard drives are hot swapped.
 RAID 1: You can hot swap the hard drives as long as one of the hard drives in the mirror is still in the ShareCenter Pro. Removal of all hard drives will result in a loss of all data and volume will have crashed.

**RAID 5:** In a RAID 5 volume, it is only possible to hot swap 1 hard drive at a time without losing all data. This is because a RAID 5 volume can only tolerate the loss of 1 hard drive and still continue to work. After hot swapping a hard drive, the volume must first be rebuilt before another hard drive can be hot swapped, otherwise this will also result in a loss of all data and the RAID volume will have crashed.

You can check the RAID configuration from the **Disk Management** -> **Volume** page on the Web UI. When hot swapping hard drives, you will see the changes in the **Disk(s)** column. Hot swap one of the hard drives, make sure the Disk number has disappeared from the **Disk(s)** column, and then hot swap the next hard drive.

# **Storing non-English Character Files**

By default the ShareCenter Pro will support Unicode which is an industry standard allowing computers to consistently represent and manipulate text expressed in most of the world's writing formats.

#### CE Mark Warning:

This is a Class A product. In a domestic environment, this product may cause radio interference, in which case the user may be required to take adequate measures.

#### **FCC Statement:**

This equipment has been tested and found to comply with the limits for a Class A digital device, pursuant to part 15 of the FCC Rules. These limits are designed to provide reasonable protection against harmful interference in a residential installation. This equipment generates, uses, and can radiate radio frequency energy and, if not installed and used in accordance with the instructions, may cause harmful interference to radio communication. However, there is no guarantee that interference will not occur in a particular installation. If this equipment does cause harmful interference to radio or television reception, which can be determined by turning the equipment off and on, the user is encouraged to try to correct the interference by one or more of the following measures:

- Reorient or relocate the receiving antenna.
- Increase the separation between the equipment and receiver.
- Connect the equipment into an outlet on a circuit different from that to which the receiver is connected.
- Consult the dealer or an experienced radio/TV technician for help.

For detailed warranty information applicable to products purchased outside the United States, please contact the corresponding local D-Link office.